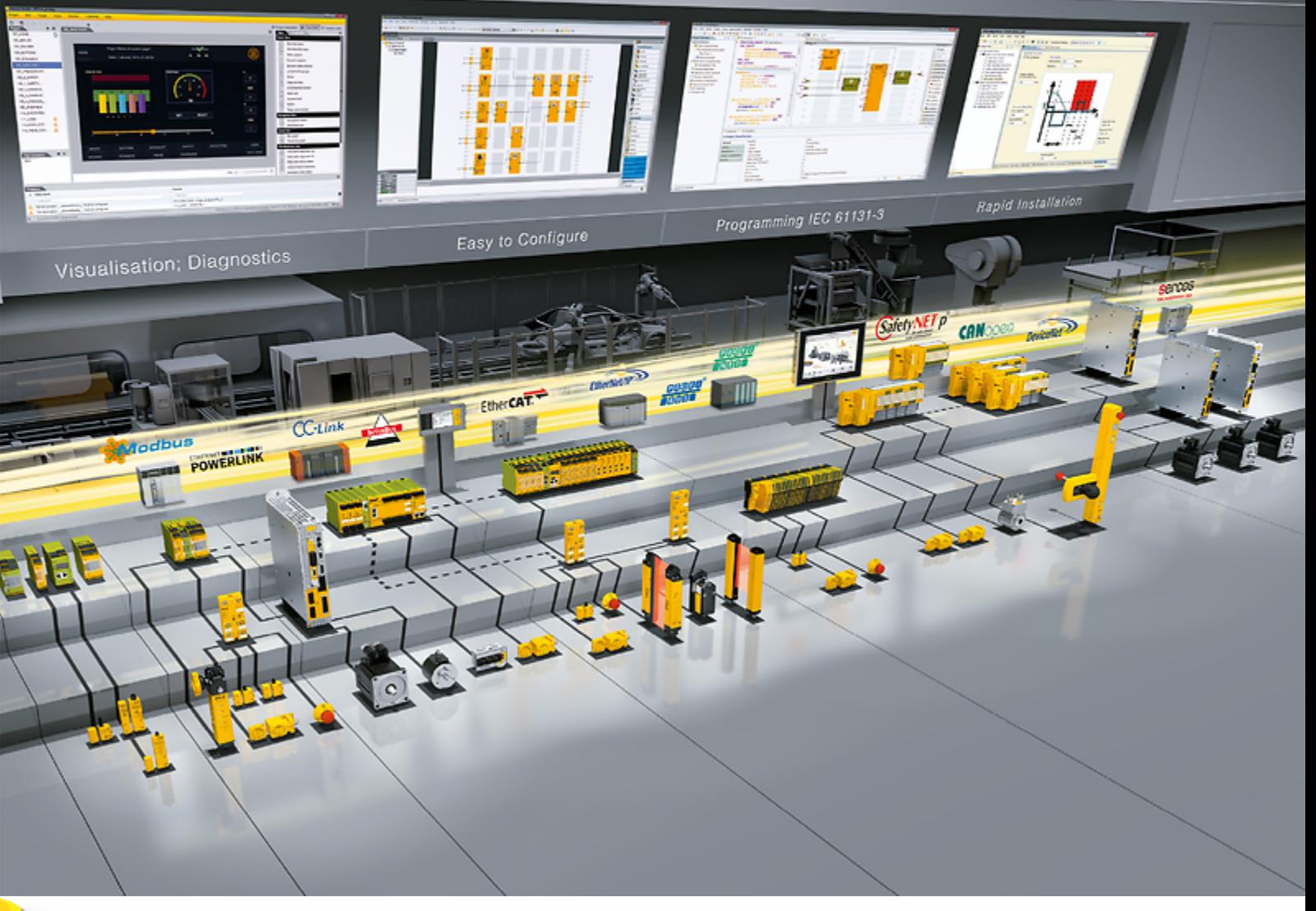

### **CIA 402 – PMC SC6, PMC SI6** Pilz

<span id="page-1-0"></span>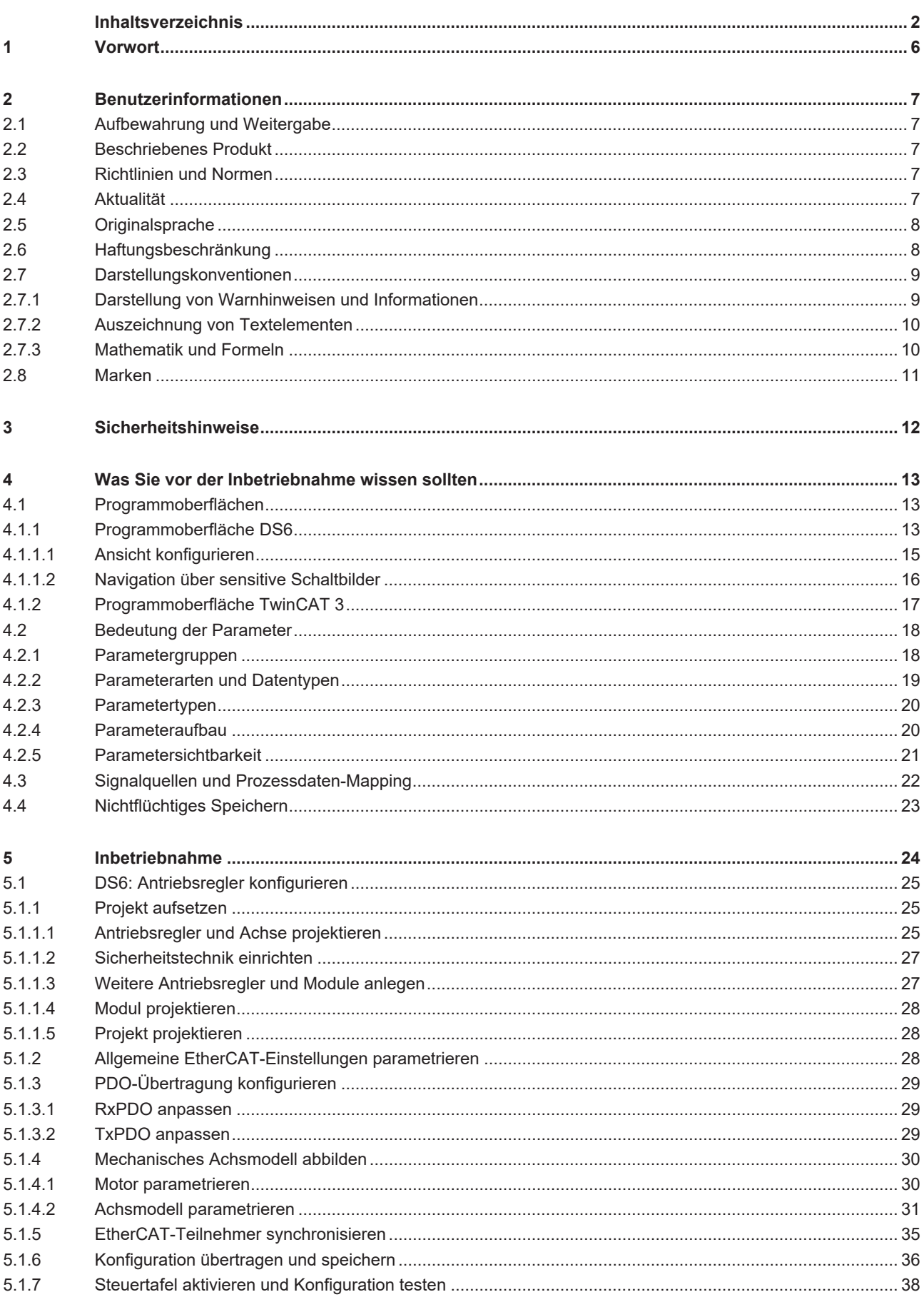

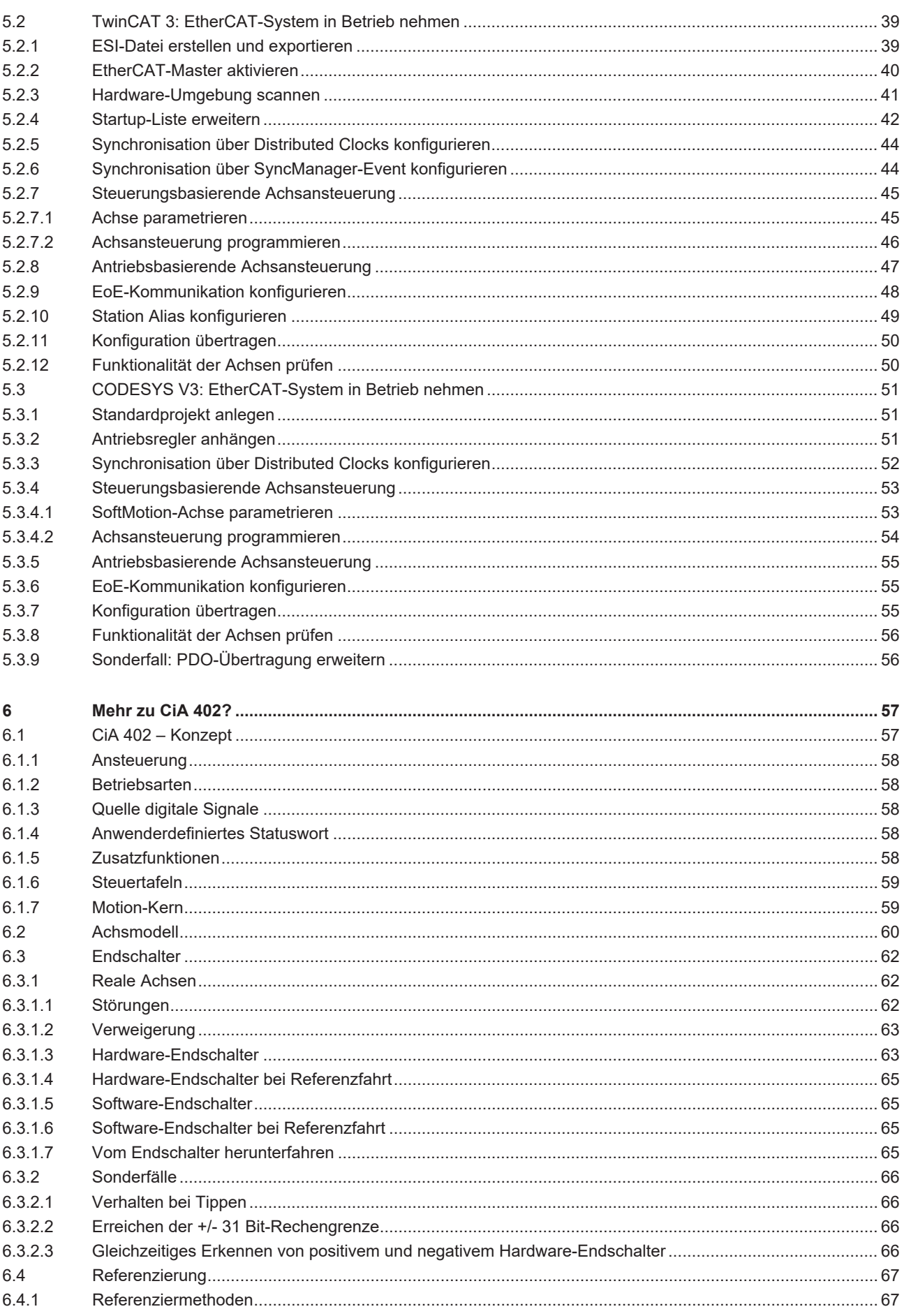

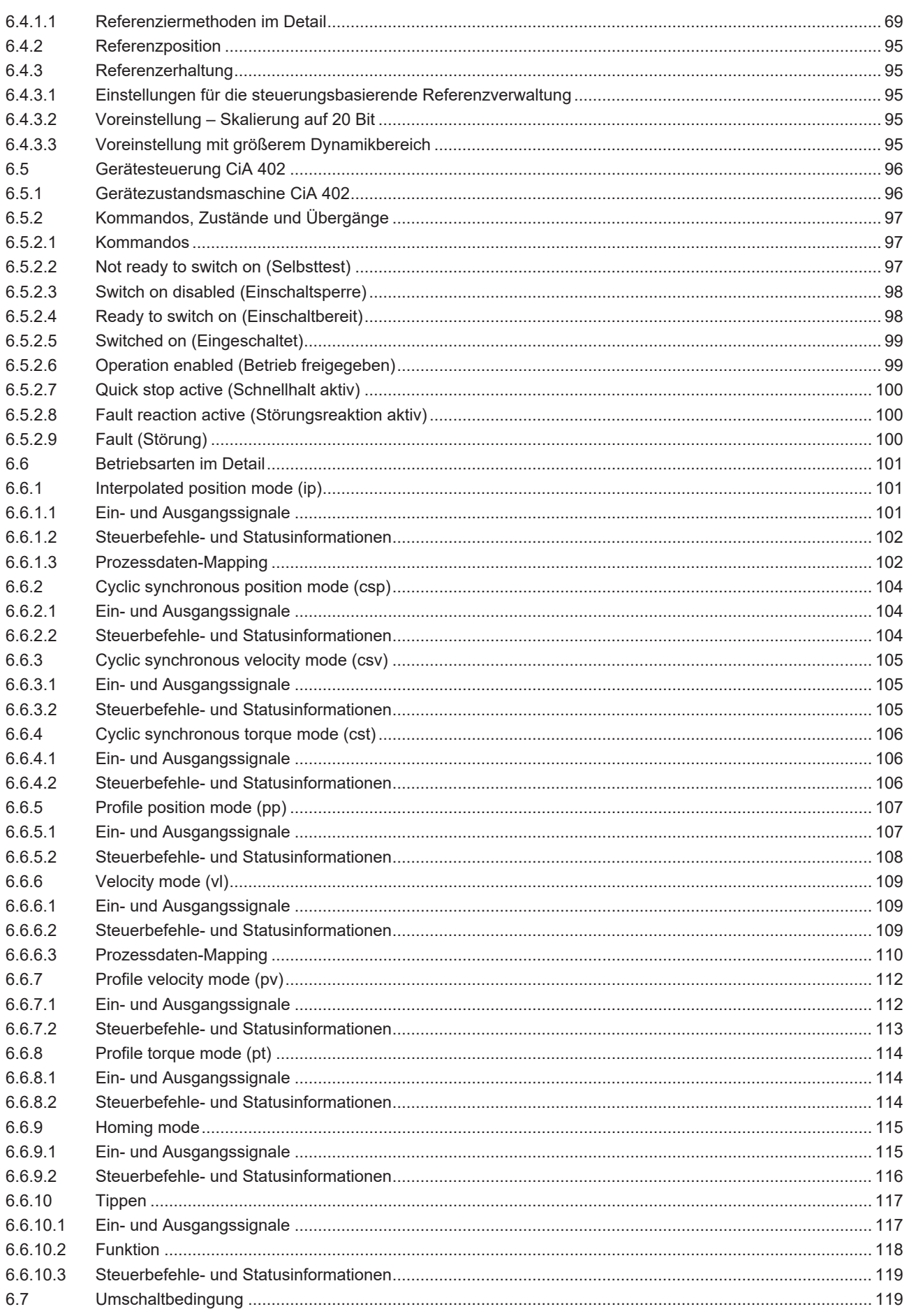

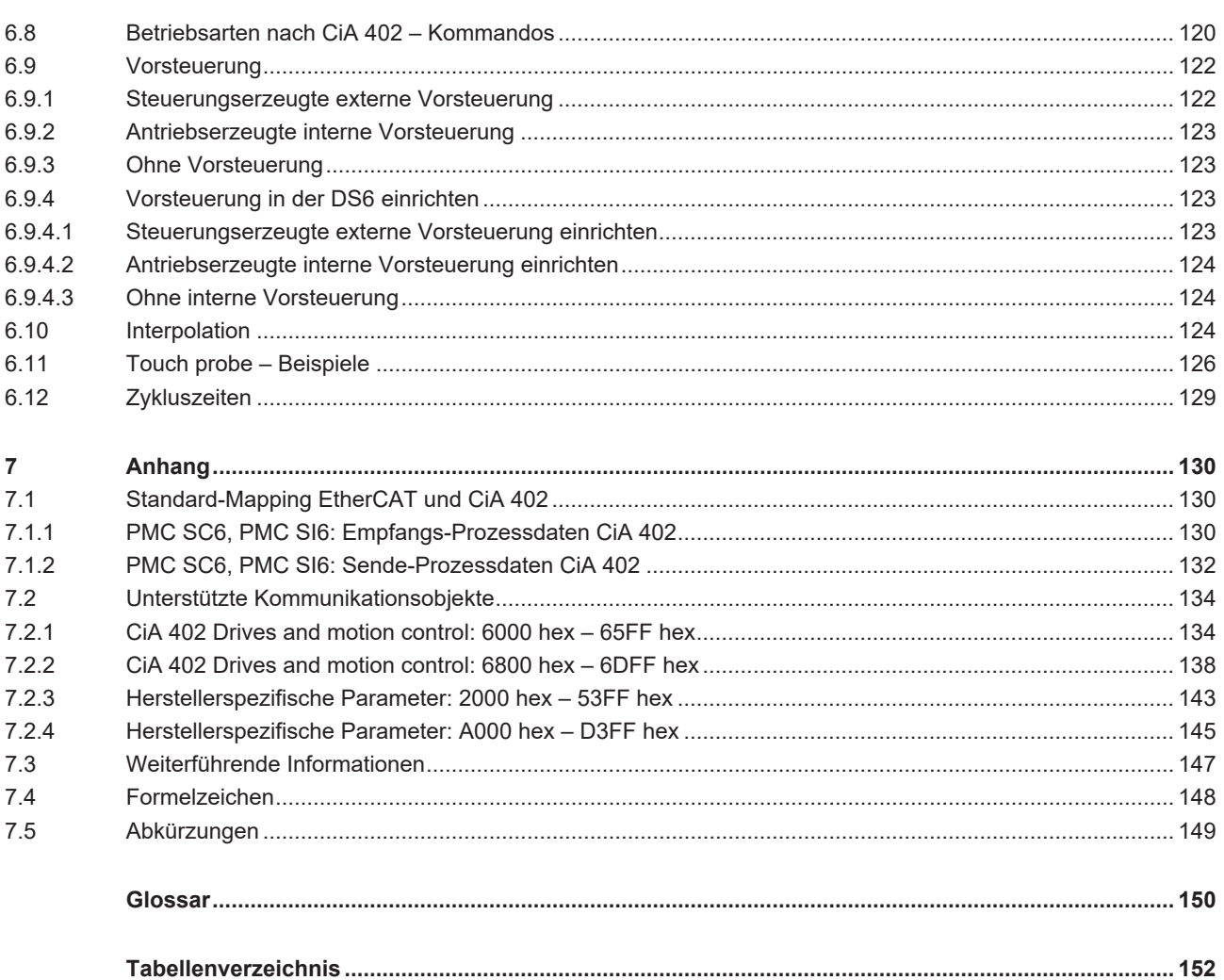

### **1 Vorwort**

<span id="page-5-0"></span>Die Inbetriebnahme-Software DriveControlSuite für Antriebsregler der 6. Generation bietet komfortable Funktionen zur effizienten Projektierung und Inbetriebnahme von Antriebsreglern in Multiund Einzelachsanwendungen.

Die in der Software enthaltene Applikation CiA 402 enthält sowohl steuerungs- als auch antriebsbasierende Betriebsarten mit den damit verbundenen Regelungsarten Position, Geschwindigkeit und Drehmoment/Kraft. Für die Inbetriebnahme, zum Notbetrieb sowie bei Wartungs- oder Reparaturarbeiten steht daneben die Pilz-spezifische Betriebsart Tippen zur Verfügung.

Diese Dokumentation beschreibt die generelle Funktionalität der Applikation CiA 402 und führt Sie Schritt für Schritt durch Einrichtung und Projektierung Ihres Antriebsprojekts in den einzelnen Betriebsarten.

### **2 Benutzerinformationen**

<span id="page-6-0"></span>Diese Dokumentation unterstützt Sie bei der Einrichtung sowie der Projektierung Ihres Antriebssystems mit der Applikation CiA 402, die auf dem nach IEC 61800-7 international standardisierten CANopen-Geräteprofil CiA 402 für elektrische Antriebe basiert.

Die Inbetriebnahme ist beispielhaft als EtherCAT-Netzwerk mit Pilz Antriebsreglern der 6. Generation in Kombination mit einer Steuerung als EtherCAT-Master beschrieben.

### **Fachliche Vorkenntnisse**

Um einen oder mehrere Antriebsregler in Kombination mit einer Steuerung mit der Applikation CiA 402 in Betrieb nehmen zu können, sollten Sie über Grundkenntnisse im Umgang mit Pilz Antriebsreglern der 6. Generation und der Inbetriebnahme-Software DriveControlSuite verfügen. Um den EtherCAT-Verbund in Betrieb nehmen zu können, sollten Ihnen ferner die Grundlagen der Netzwerktechnologie EtherCAT bekannt sein.

### **Technische Voraussetzungen**

Bevor Sie Ihr EtherCAT-Netzwerk in Betrieb nehmen, müssen Sie die Antriebsregler verdrahtet und deren korrekte Funktionsweise initial überprüft haben. Folgen Sie hierzu den Anweisungen im Handbuch des jeweiligen Antriebsreglers.

### **Gender-Hinweis**

Aus Gründen der besseren Lesbarkeit wird auf eine geschlechtsneutrale Differenzierung verzichtet. Entsprechende Begriffe gelten im Sinne der Gleichbehandlung grundsätzlich für alle Geschlechter. Die verkürzte Sprachform beinhaltet also keine Wertung, sondern hat lediglich redaktionelle Gründe.

### **2.1 Aufbewahrung und Weitergabe**

<span id="page-6-1"></span>Da diese Dokumentation wichtige Informationen zum sicheren und effizienten Umgang mit dem Produkt enthält, bewahren Sie diese bis zur Produktentsorgung unbedingt in unmittelbarer Nähe des Produkts und für das qualifizierte Personal jederzeit zugänglich auf.

Bei Übergabe oder Verkauf des Produkts an Dritte geben Sie diese Dokumentation ebenfalls weiter.

### **2.2 Beschriebenes Produkt**

<span id="page-6-2"></span>Diese Dokumentation ist verbindlich für:

Antriebsregler der Baureihe PMC SC6 oder PMC SI6 in Verbindung mit der Software DriveControlSuite (DS6) ab V 6.5-K und zugehöriger Firmware ab V 6.5-K-EC.

### **2.3 Richtlinien und Normen**

<span id="page-6-3"></span>Die für den Antriebsregler und das Zubehör relevanten europäischen Richtlinien und Normen entnehmen Sie der Dokumentation des Antriebsreglers.

### **2.4 Aktualität**

<span id="page-6-4"></span>Prüfen Sie, ob Ihnen mit diesem Dokument die aktuellste Version der Dokumentation vorliegt. Auf unserer Webseite stellen wir Ihnen die neuesten Dokumentversionen zu unseren Produkten zum Download zur Verfügung: <https://www.pilz.com/de-INT>.

### **2.5 Originalsprache**

<span id="page-7-0"></span>Die Originalsprache dieser Dokumentation ist Deutsch; alle anderssprachigen Fassungen sind von der Originalsprache abgeleitet.

### **2.6 Haftungsbeschränkung**

<span id="page-7-1"></span>Diese Dokumentation wurde unter Berücksichtigung der geltenden Normen und Vorschriften sowie des Stands der Technik erstellt.

Für Schäden, die aufgrund einer Nichtbeachtung der Dokumentation oder aufgrund der nicht bestimmungsgemäßen Verwendung des Produkts entstehen, bestehen keine Gewährleistungs- und Haftungsansprüche. Dies gilt insbesondere für Schäden, die durch individuelle technische Veränderungen des Produkts oder dessen Projektierung und Bedienung durch nicht qualifiziertes Personal hervorgerufen wurden.

# terr

### **2.7 Darstellungskonventionen**

<span id="page-8-0"></span>Damit Sie besondere Informationen in dieser Dokumentation schnell zuordnen können, sind diese durch Orientierungshilfen in Form von Signalwörtern, Symbolen und speziellen Textauszeichnungen hervorgehoben.

### **2.7.1 Darstellung von Warnhinweisen und Informationen**

<span id="page-8-1"></span>Warnhinweise sind durch Symbole gekennzeichnet. Sie weisen Sie auf besondere Gefahren im Umgang mit dem Produkt hin und werden durch entsprechende Signalworte begleitet, die das Ausmaß der Gefährdung zum Ausdruck bringen. Darüber hinaus sind nützliche Tipps und Empfehlungen für einen effizienten und einwandfreien Betrieb besonders hervorgehoben.

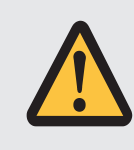

### **ACHTUNG!**

Achtung bedeutet, dass ein Sachschaden eintreten kann,

▪ wenn die genannten Vorsichtsmaßnahmen nicht getroffen werden.

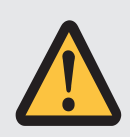

### **VORSICHT!**

Vorsicht mit Warndreieck bedeutet, dass eine leichte Körperverletzung eintreten kann,

wenn die genannten Vorsichtsmaßnahmen nicht getroffen werden.

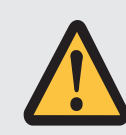

### **WARNUNG!**

Warnung mit Warndreieck bedeutet, dass erhebliche Lebensgefahr eintreten kann,

▪ wenn die genannten Vorsichtsmaßnahmen nicht getroffen werden.

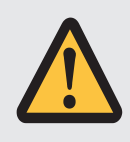

### **GEFAHR!**

Gefahr mit Warndreieck bedeutet, dass erhebliche Lebensgefahr eintreten wird,

▪ wenn die genannten Vorsichtsmaßnahmen nicht getroffen werden.

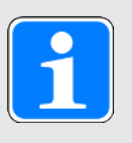

### **Information**

Information bedeutet eine wichtige Information über das Produkt oder die Hervorhebung eines Dokumentationsteils, auf den besonders aufmerksam gemacht werden soll.

### **2.7.2 Auszeichnung von Textelementen**

<span id="page-9-0"></span>Bestimmte Elemente des Fließtexts werden wie folgt ausgezeichnet.

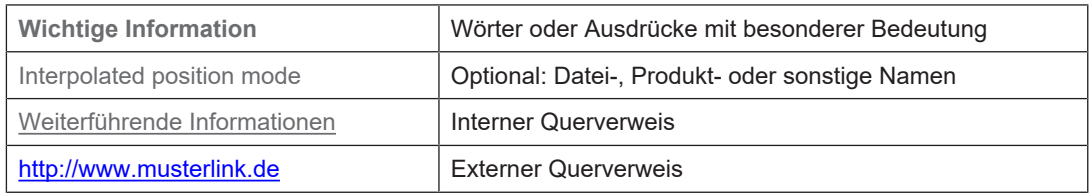

### **Software- und Display-Anzeigen**

Um den unterschiedlichen Informationsgehalt von Elementen, die von der Software-Oberfläche oder dem Display eines Antriebsreglers zitiert werden sowie eventuelle Benutzereingaben entsprechend kenntlich zu machen, werden folgende Darstellungen verwendet.

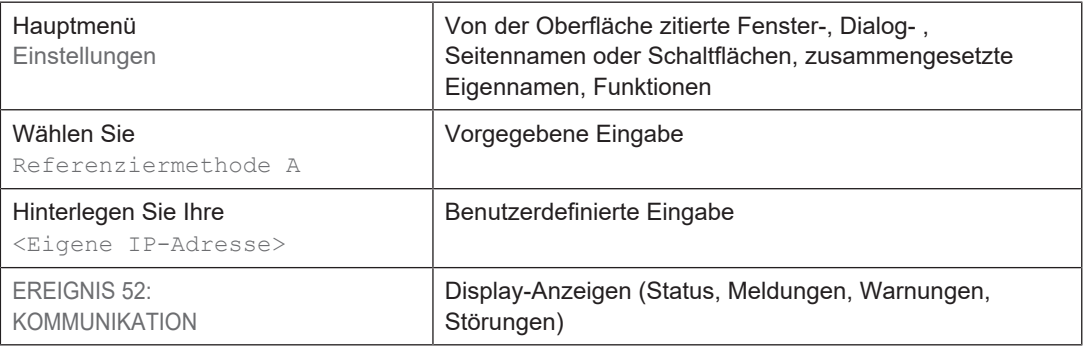

Tastenkürzel und Befehlsfolgen oder Pfade sind folgendermaßen dargestellt.

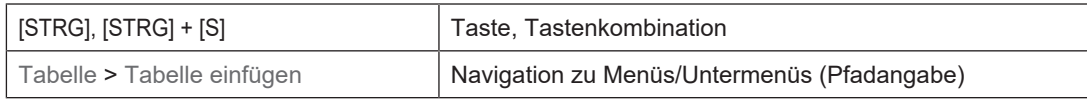

### **Bedientasten**

Die Tasten des Antriebsreglers sind im Fließtext folgendermaßen dargestellt.

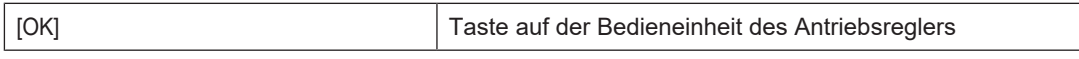

### **2.7.3 Mathematik und Formeln**

<span id="page-9-1"></span>Zur Darstellung von mathematischen Zusammenhängen und Formeln werden die folgenden Zeichen verwendet.

- Subtraktion
- + Addition
- × Multiplikation
- ÷ Division
- | | Betrag

### **2.8 Marken**

<span id="page-10-0"></span>Die folgenden Namen, die in Verbindung mit dem Gerät, seiner optionalen Ausstattung und seinem Zubehör verwendet werden, sind Marken oder eingetragene Marken anderer Unternehmen:

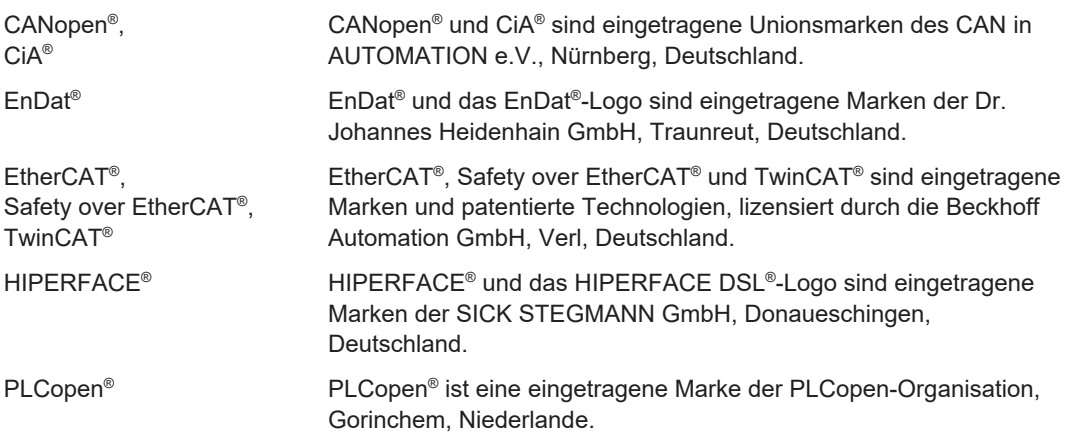

Alle anderen, hier nicht aufgeführten Marken, sind Eigentum ihrer jeweiligen Inhaber.

Erzeugnisse, die als Marken eingetragen sind, sind in dieser Dokumentation nicht besonders kenntlich gemacht. Vorliegende Schutzrechte (Patente, Warenzeichen, Gebrauchsmusterschutz) sind zu beachten.

### **3 Sicherheitshinweise**

<span id="page-11-0"></span>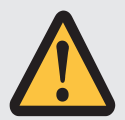

### **WARNUNG!**

#### **Lebensgefahr bei Nichtbeachtung von Sicherheitshinweisen und Restrisiken!**

Bei Nichtbeachtung der Sicherheitshinweise und Restrisiken in der Dokumentation des Antriebsreglers können Unfälle mit schweren Verletzungen oder Tod auftreten.

- Halten Sie die Sicherheitshinweise in der Antriebsregler-Dokumentation ein.
- Berücksichtigen Sie bei der Risikobeurteilung für die Maschine oder Anlage die Restrisiken.

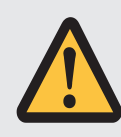

### **WARNUNG!**

**Fehlfunktion der Maschine infolge fehlerhafter oder veränderter Parametrierung!**

Bei fehlerhafter oder veränderter Parametrierung können Fehlfunktionen an Maschinen oder Anlagen auftreten, die zu schweren Verletzungen oder Tod führen können.

- Beachten Sie die Security-Hinweise in der Antriebsregler-Dokumentation.
- Schützen Sie z. B. die Parametrierung vor unbefugtem Zugriff.
- Treffen Sie geeignete Maßnahmen für mögliche Fehlfunktionen (z. B. Not-Aus oder Not-Halt).

### **4 Was Sie vor der Inbetriebnahme wissen sollten**

<span id="page-12-0"></span>Nachfolgende Kapitel ermöglichen Ihnen einen schnellen Einstieg in den Aufbau der Programmoberfläche sowie die zugehörigen Fensterbezeichnungen und liefern Ihnen relevante Informationen rund um Parameter sowie zum generellen Speichern Ihrer Projektierung.

### **4.1 Programmoberflächen**

<span id="page-12-1"></span>Nachfolgende Kapitel beinhalten die Programmoberflächen der beschriebenen Software-Komponenten im Überblick.

### **4.1.1 Programmoberfläche DS6**

<span id="page-12-2"></span>Über die grafische Oberfläche der Inbetriebnahme-Software DriveControlSuite (DS6) können Sie Ihr Antriebsprojekt schnell und effizient projektieren, parametrieren und in Betrieb nehmen. Im Service-Fall können Sie mithilfe der DriveControlSuite Diagnoseinformationen wie Betriebszustände, Störungsspeicher und Störungszähler Ihres Antriebsprojekts auswerten.

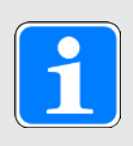

### **Information**

Die Programmoberfläche der DriveControlSuite steht Ihnen in deutscher, englischer und französischer Sprache zur Verfügung. Um die Sprache der Programmoberfläche zu ändern, wählen Sie Menü Einstellungen > Sprache.

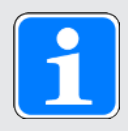

### **Information**

Die Hilfe der DriveControlSuite erreichen Sie in der Menüleiste über Menü Hilfe > Hilfe zur DS6 oder über die Taste [F1] auf Ihrer Tastatur. Abhängig vom Programmbereich, in dem Sie [F1] drücken, öffnet sich ein thematisch passendes Hilfethema.

## Was Sie vor der Inbetriebnahme wissen sollte Intern

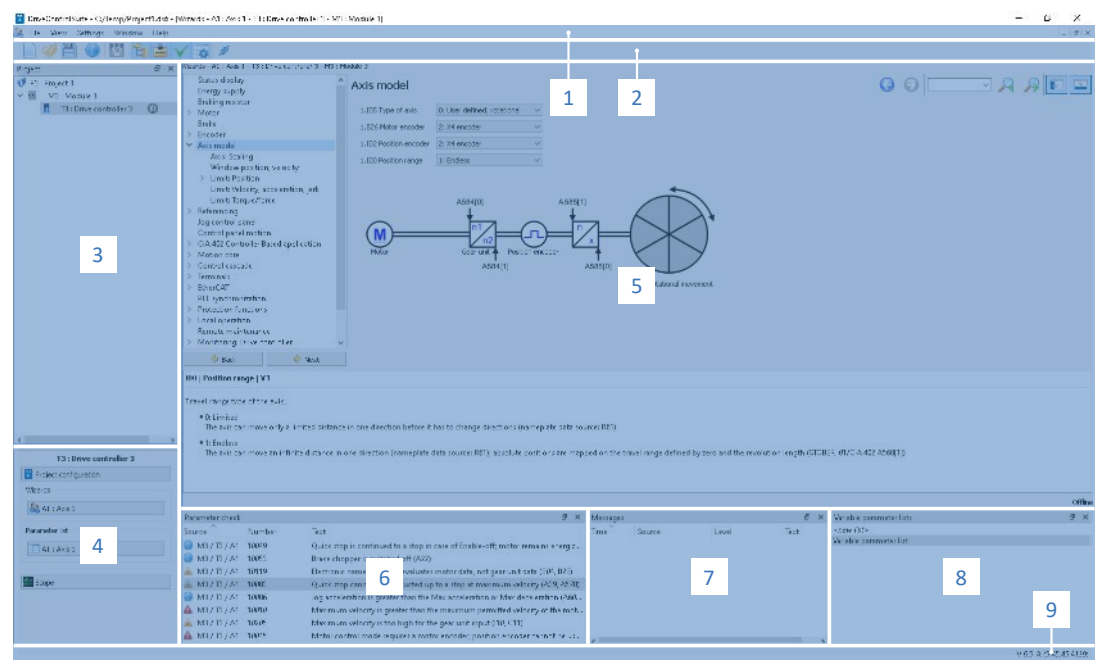

Abb. 1: DS6: Programmoberfläche

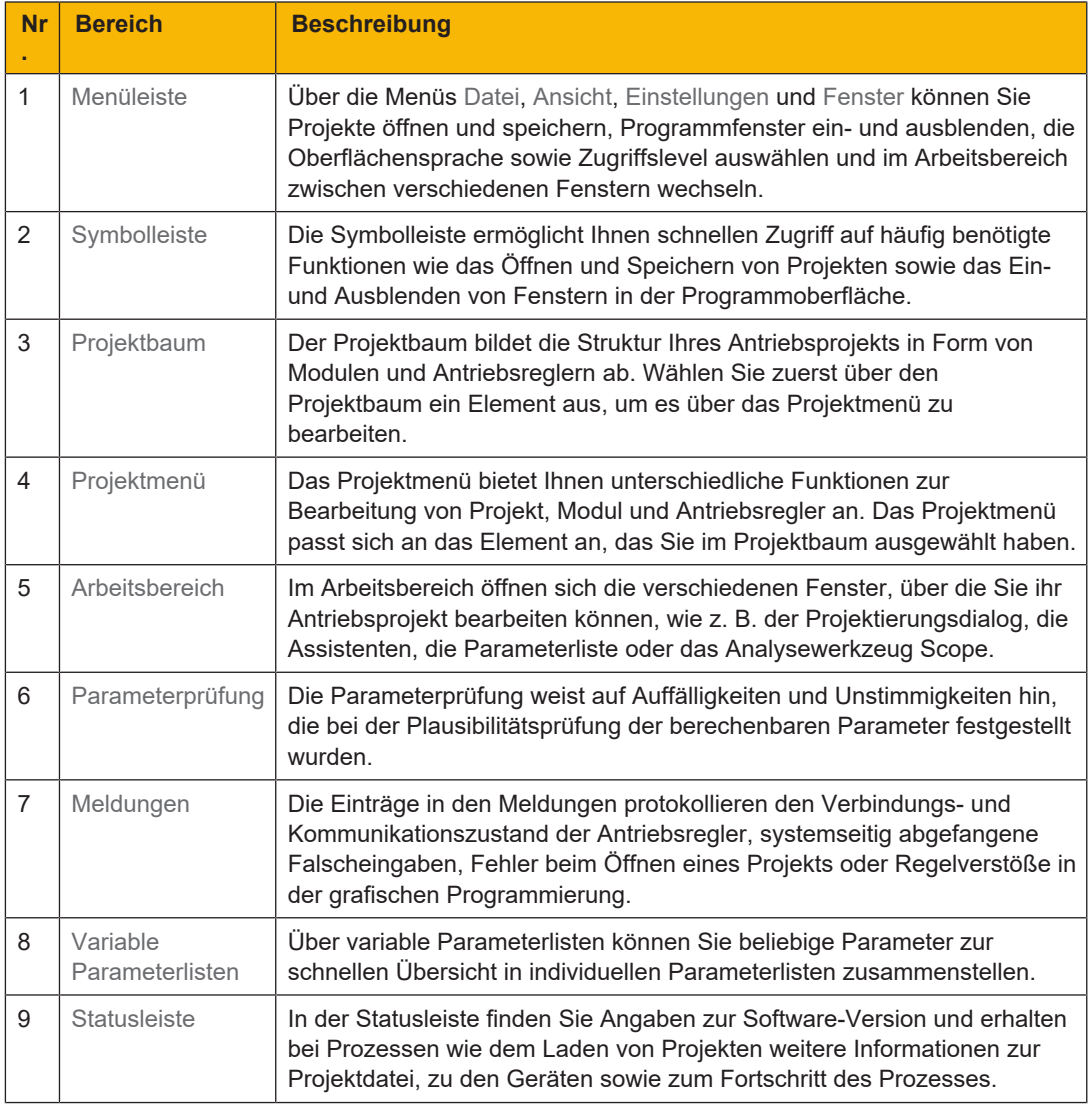

### **4.1.1.1 Ansicht konfigurieren**

<span id="page-14-0"></span>Sie können in der DriveControlSuite die Sichtbarkeit und Anordnung von Bereichen und Fenstern ändern, um beispielsweise bei der Arbeit mit kleineren Bildschirmen den verfügbaren Platz im Arbeitsbereich zu optimieren.

#### **Bereiche ein-/ausblenden**

Nutzen Sie die Symbole in der Symbolleiste oder die Einträge im Menü Ansicht, um bestimmte Bereiche in der DriveControlSuite nach Bedarf ein- oder auszublenden.

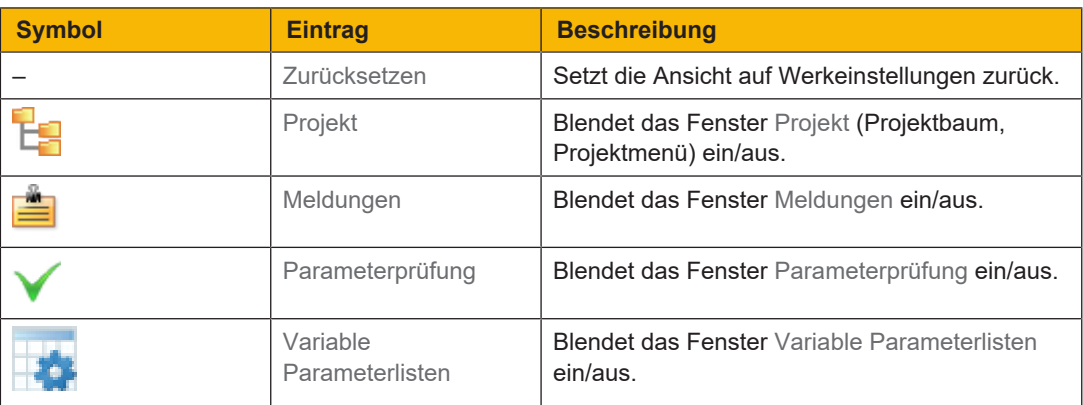

### **Bereiche anordnen und gruppieren**

Sie können die einzelnen Bereiche über Drag-and-Drop abdocken und neu anordnen: Wenn Sie ein abgedocktes Fenster an den Rand der DriveControlSuite ziehen, können Sie es dort in einem farblich hervorgehobenen Bereich entweder neben oder auf einem anderen Fenster loslassen, um es neu anzudocken.

Wenn Sie das Fenster auf einem anderen Fenster loslassen, werden die zwei Bereiche in einem Fenster zusammengefügt, in dem Sie über Register zwischen den Bereichen wechseln können.

## Was Sie vor der Inbetriebnahme wissen s **Intern**

### **4.1.1.2 Navigation über sensitive Schaltbilder**

<span id="page-15-0"></span>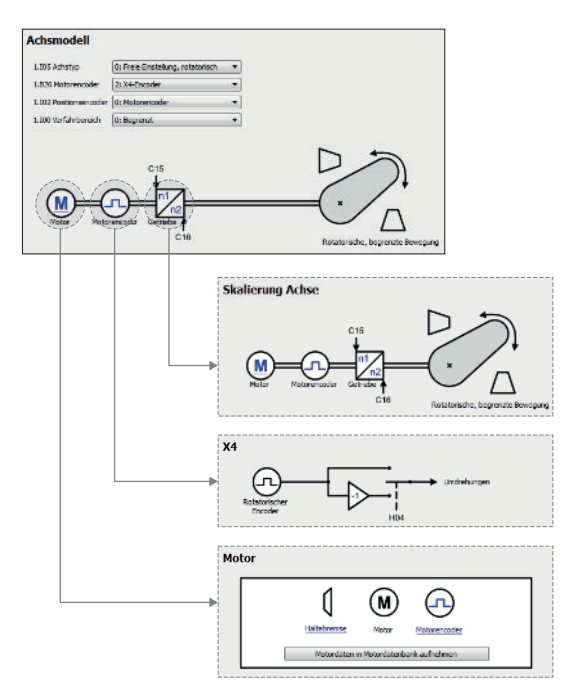

Abb. 2: DriveControlSuite: Navigation über Textlinks und Symbole

Um Ihnen die Bearbeitungsreihenfolgen von Soll- und Istwerten, die Verwendung von Signalen oder bestimmte Anordnungen von Antriebskomponenten grafisch zu verdeutlichen und die Konfiguration zugehöriger Parameter zu erleichtern, werden diese auf den jeweiligen Assistentenseiten des Arbeitsbereichs in Form von Schaltbildern dargestellt.

Blau eingefärbte Textlinks oder klickbare Symbole kennzeichnen programminterne Verlinkungen. Diese verweisen auf die jeweils zugehörigen Assistentenseiten und sind somit behilflich, weiterführende Detailseiten mit nur einem Klick zu erreichen.

### **4.1.2 Programmoberfläche TwinCAT 3**

<span id="page-16-0"></span>In TwinCAT 3 nehmen Sie Ihr EtherCAT-System über TwinCAT XAE in Betrieb. Die für diese Dokumentation relevanten Oberflächenelemente entnehmen Sie nachfolgender Grafik.

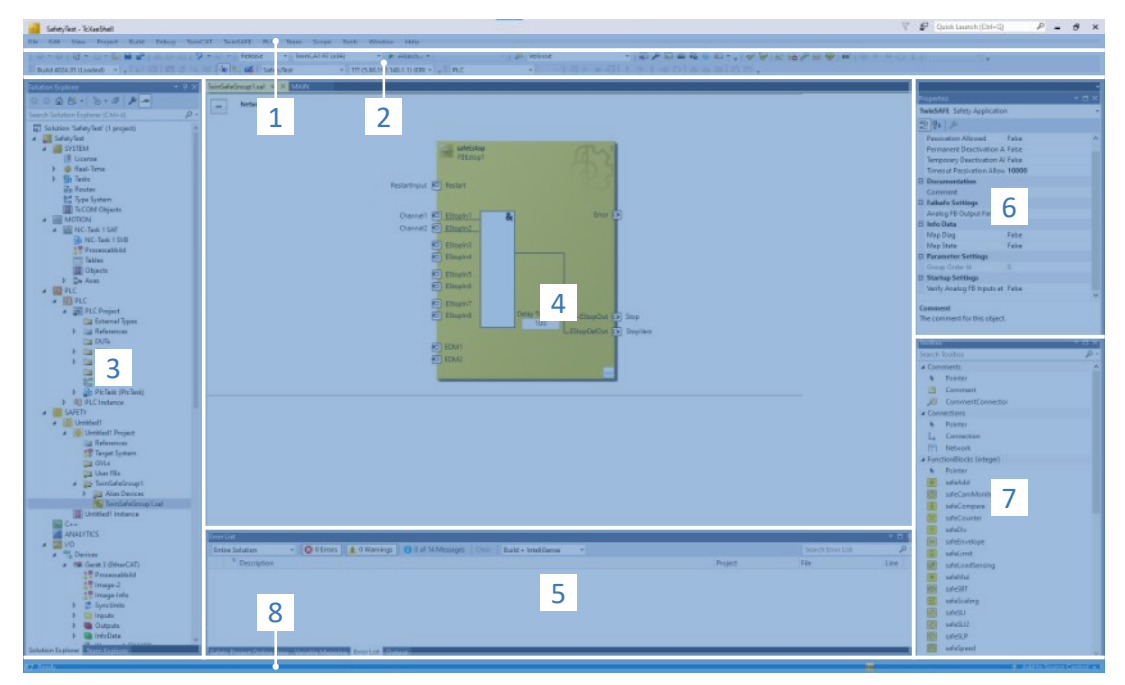

Abb. 3: TwinCAT 3 (TwinCAT XAE): Programmoberfläche

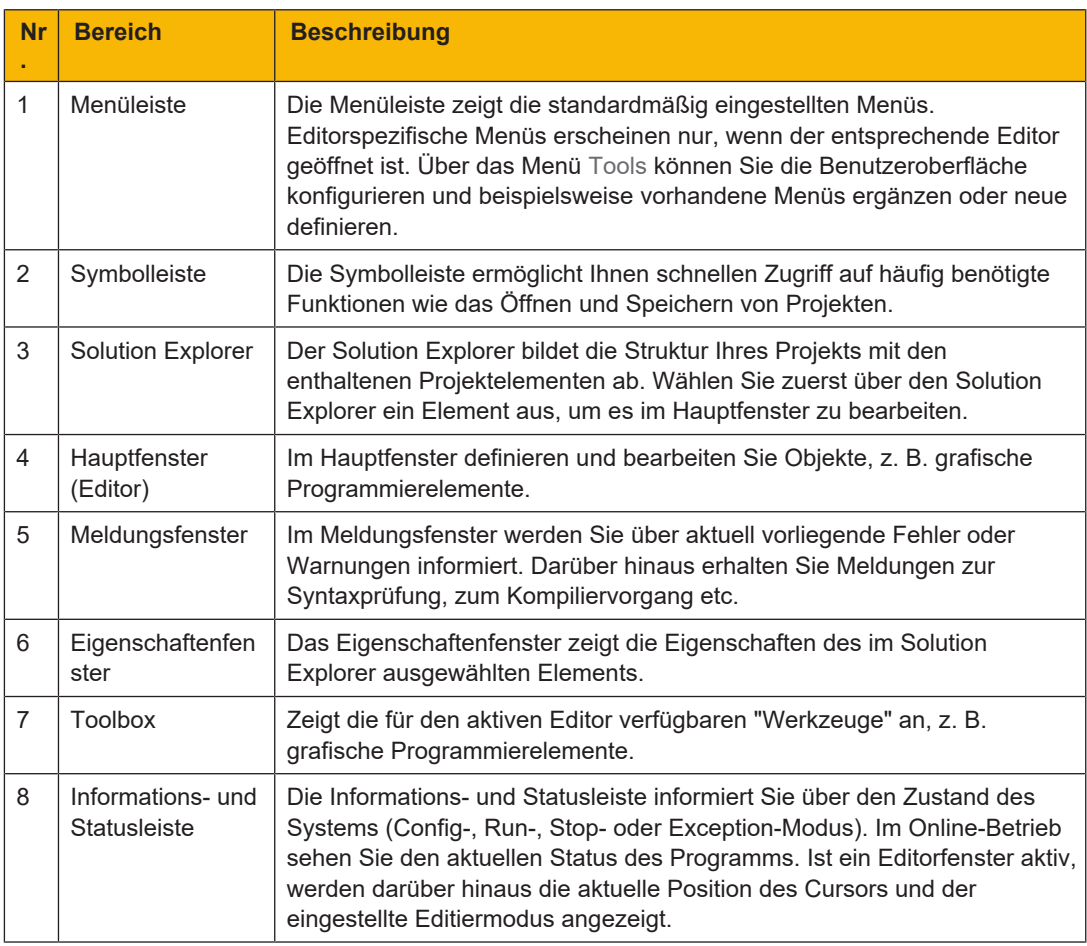

### **4.2 Bedeutung der Parameter**

<span id="page-17-0"></span>Über Parameter passen Sie die Funktionen des Antriebsreglers an Ihre individuelle Anwendung an. Parameter visualisieren darüber hinaus aktuelle Istwerte (Istgeschwindigkeit, Istdrehmoment ...) und lösen Aktionen wie z. B. Werte speichern, Phasen testen usw. aus.

### **Parameterkennung-Lesart**

Eine Parameterkennung setzt sich aus nachfolgenden Elementen zusammen, wobei auch Kurzformen, d. h. die ausschließliche Angabe einer Koordinate oder die Kombination aus Koordinate und Name möglich sind.

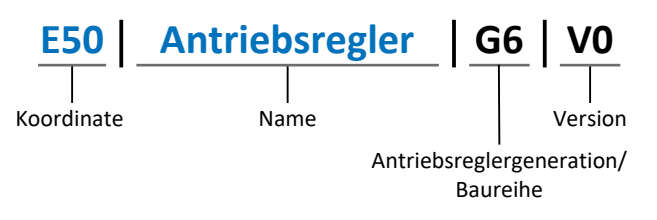

### **4.2.1 Parametergruppen**

<span id="page-17-1"></span>Parameter werden thematisch einzelnen Gruppen zugeordnet. Die Antriebsregler der 6. Generation unterscheiden nachfolgende Parametergruppen.

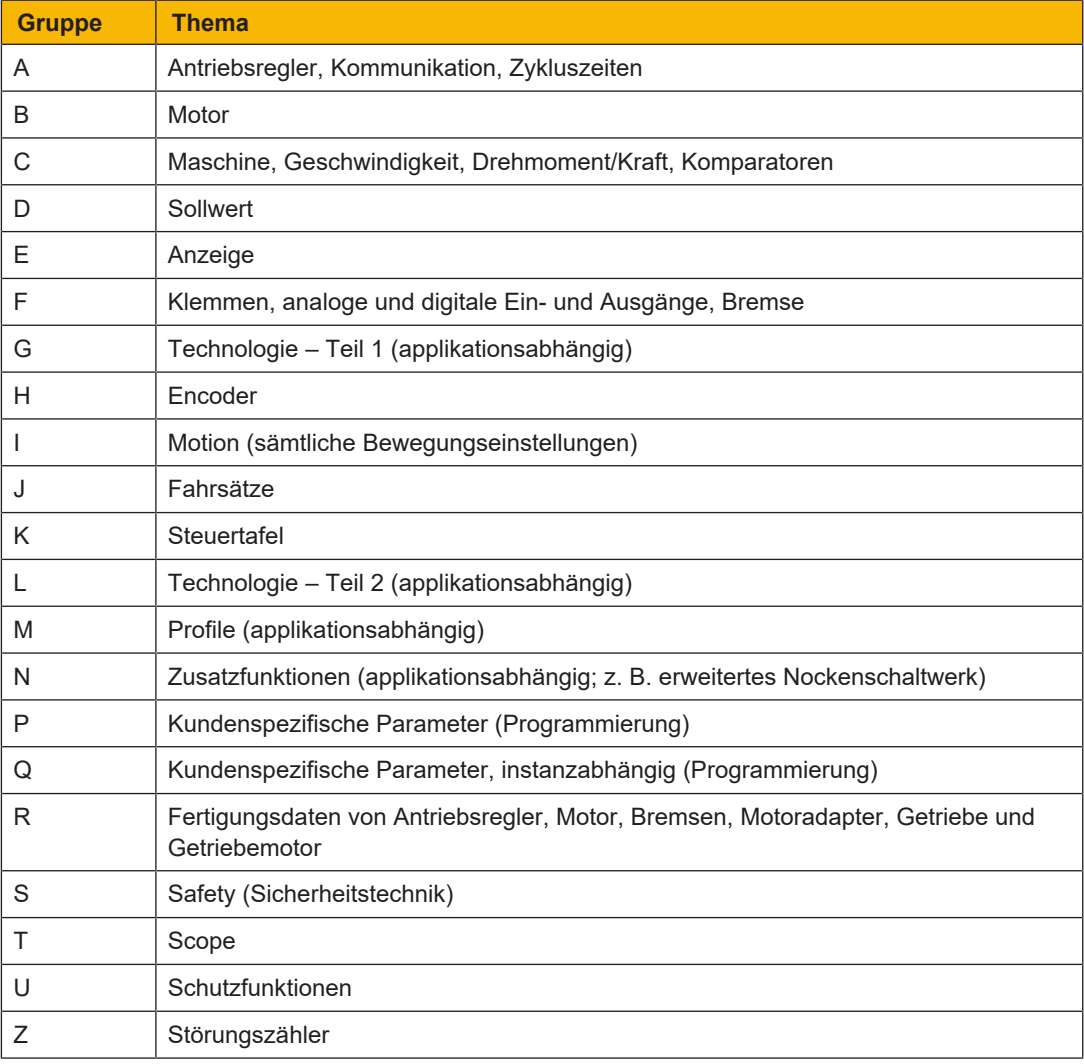

Tab. 1: Parametergruppen

### **4.2.2 Parameterarten und Datentypen**

<span id="page-18-0"></span>Neben der thematischen Sortierung in einzelne Gruppen gehören alle Parameter einem bestimmten Datentyp und einer Parameterart an. Der Datentyp eines Parameters wird in der Parameterliste, Tabelle Eigenschaften angezeigt. Die Zusammenhänge zwischen Parameterarten, Datentypen und deren Wertebereich entnehmen Sie nachfolgender Tabelle.

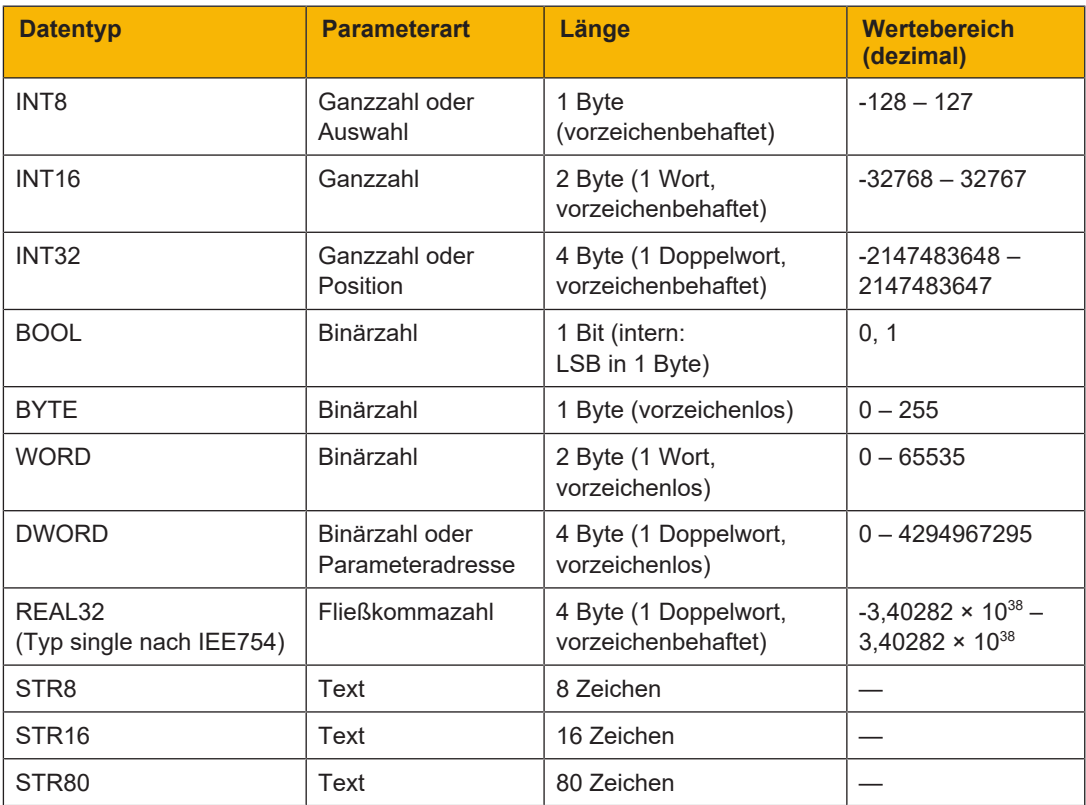

Tab. 2: Parameter: Datentypen, Parameterarten, mögliche Werte

### **Parameterarten: Verwendung**

- } Ganzzahl, Fließkommazahl Bei allgemeinen Rechenprozessen Beispiel: Soll- und Istwerte } Auswahl
	- Zahlenwert, dem eine direkte Bedeutung zugeordnet ist Beispiel: Quellen für Signale oder Sollwerte
- } Binärzahl

Bit-orientierte Parameterinformationen, die binär zusammengefasst werden Beispiel: Steuer- und Statusworte

▶ Position

Ganzzahl in Verbindung mit zugehörigen Einheiten und Nachkommastellen Beispiel: Ist- und Sollwerte von Positionen

- } Geschwindigkeit, Beschleunigung, Verzögerung, Ruck Fließkommazahl in Verbindung mit zugehörigen Einheiten Beispiel: Ist- und Sollwerte für Geschwindigkeit, Beschleunigung, Verzögerung, Ruck
- } Parameteradresse

Referenzierung eines Parameters Beispiel: In F40 AO1 Quelle kann beispielsweise E08 Motorgeschwindigkeit parametriert werden

} Text

Ausgaben oder Meldungen

### **4.2.3 Parametertypen**

<span id="page-19-0"></span>Bei Parametern werden folgende Typen unterschieden.

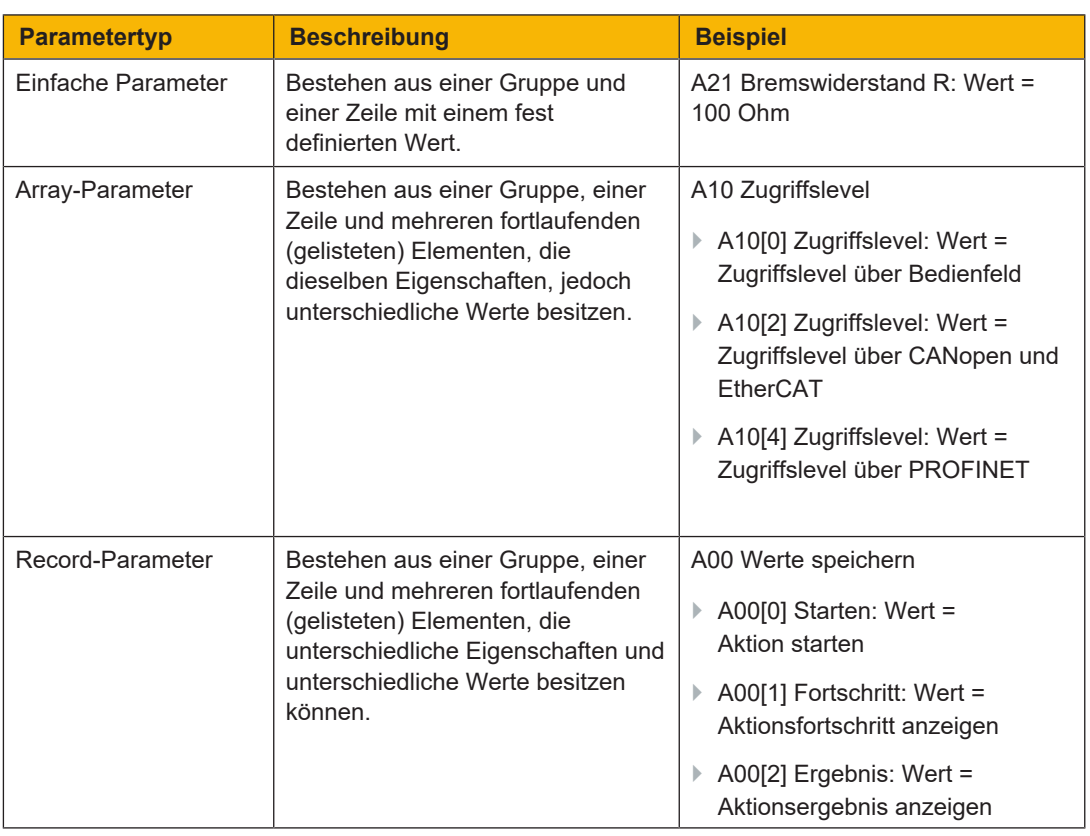

<u>iern</u>

Tab. 3: Parametertypen

### **4.2.4 Parameteraufbau**

<span id="page-19-1"></span>Jeder Parameter besitzt spezifische Koordinaten, die folgendem Aufbau entsprechen.

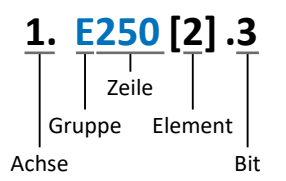

} Achse (optional)

Bei mehreren Achsen diejenige, der ein Parameter zugeordnet ist; entfällt bei globalen Parametern (Wertebereich: 1 – 4).

} Gruppe

Gruppe, der ein Parameter thematisch angehört (Wertebereich: A – Z).

} Zeile

Unterscheidet die Parameter innerhalb einer Parametergruppe (Wertebereich: 0 – 999).

- } Element (optional) Elemente eines Array- oder Record-Parameters (Wertebereich: 0 – 16000).
- ▶ Bit (optional)

Auswahl eines einzelnen Bit für die vollständige Datenadressierung; abhängig vom Datentyp (Wertebereich: 0 – 31).

### **4.2.5 Parametersichtbarkeit**

<span id="page-20-0"></span>Die Sichtbarkeit eines Parameters wird primär über das Zugriffslevel gesteuert, das Sie in der DriveControlSuite einstellen, sowie über die Eigenschaften, die Sie für den jeweiligen Antriebsregler projektieren (z. B. Hardware, Firmware und Applikation). Ein Parameter kann außerdem in Abhängigkeit von weiteren Parametern oder Einstellungen ein- bzw. ausgeblendet werden: Beispielsweise werden die Parameter einer Zusatzfunktion erst eingeblendet, sobald Sie die betreffende Zusatzfunktion aktivieren.

TAC

### **Zugriffslevel**

Die Zugriffsmöglichkeiten auf die einzelnen Parameter der Software sind hierarchisch gestaffelt und in einzelne Level unterteilt. Das bedeutet, Parameter können gezielt ausgeblendet und damit verbunden deren Konfigurationsmöglichkeiten ab einer bestimmten Ebene verriegelt werden.

Jeder Parameter besitzt jeweils ein Zugriffslevel für den Lesezugriff (Sichtbarkeit) sowie ein Zugriffslevel für den Schreibzugriff (Editierbarkeit). Folgende Level existieren:

- } Level 0 Elementare Parameter
- } Level 1 Wesentliche Parameter einer Applikation
- $\|$  Level 2

Wesentliche Parameter für den Service mit umfangreichen Diagnosemöglichkeiten

} Level 3

Sämtliche für die Inbetriebnahme und Optimierung einer Applikation notwendigen Parameter

Parameter A10 Zugriffslevel regelt den generellen Zugriff auf Parameter:

- } Über CANopen oder EtherCAT (A10[2])
- } Über PROFINET (A10[3])

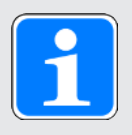

### **Information**

In der DriveControlSuite ausgeblendete Parameter können bei der Kommunikation via Feldbus weder gelesen noch geschrieben werden.

### **Hardware**

Welche Parameter Ihnen in der DriveControlSuite zur Verfügung stehen wird z. B. dadurch bestimmt, welche Baureihe Sie im Projektierungsdialog für den Antriebsregler wählen oder ob Sie ein Optionsmodul projektieren. Grundsätzlich werden Ihnen nur die Parameter angezeigt, die Sie zur Parametrierung der projektierten Hardware benötigen.

### **Firmware**

Durch die Weiterentwicklung und Pflege der Funktionen für die Antriebsregler der 6. Generation werden stets neue Parameter sowie neue Versionen bestehender Parameter in die DriveControlSuite sowie die Firmware implementiert. Die Parameter werden Ihnen in der Software entsprechend der verwendeten DriveControlSuite-Version und der projektierten Firmware-Version des jeweiligen Antriebsreglers angezeigt.

### **Applikationen**

Applikationen unterscheiden sich generell hinsichtlich Funktionen und deren Ansteuerung. Aus diesem Grund stehen mit jeder Applikation unterschiedliche Parameter zur Verfügung.

## Terr

### **4.3 Signalquellen und Prozessdaten-Mapping**

<span id="page-21-0"></span>Die Übertragung von Steuersignalen und Sollwerten in der DriveControlSuite genügt folgenden Prinzipien.

### **Signalquellen**

Antriebsregler werden entweder über einen Feldbus, einen Mischbetrieb aus Feldbussystem und Klemmen oder ausschließlich über Klemmen angesteuert.

Ob die Steuersignale und Sollwerte der Applikation über einen Feldbus oder über Klemmen bezogen werden, konfigurieren Sie über entsprechende Auswahlparameter, die als Signalquellen bezeichnet werden.

Bei einer Ansteuerung über Feldbus werden Parameter als Quellen für Steuersignale oder Sollwerte ausgewählt, die Teil des anschließenden Prozessdaten-Mappings sein müssen; bei einer Ansteuerung über Klemmen werden die jeweiligen analogen oder digitalen Eingänge direkt angegeben.

### **Prozessdaten-Mapping**

Wenn Sie mit einem Feldbussystem arbeiten und die Quellparameter für Steuersignale und Sollwerte ausgewählt haben, konfigurieren Sie abschließend die feldbus-spezifischen Einstellungen, z. B. die Belegung der Prozessdatenkanäle für die Übertragung der Empfangs- und Sende-Prozessdaten. Die jeweilige Vorgehensweise entnehmen Sie den zugehörigen Pilz Feldbushandbüchern.

### **4.4 Nichtflüchtiges Speichern**

<span id="page-22-0"></span>Sämtliche Projektierungen, Parametrierungen und damit verbundene Änderungen an Parameterwerten sind nach der Übertragung an den Antriebsregler wirksam, aber nur flüchtig gespeichert.

Intern

### **Speichern auf einem Antriebsregler**

Um die Konfiguration nichtflüchtig auf einem Antriebsregler zu speichern, haben Sie folgende Möglichkeiten:

- } Konfiguration speichern über Assistent Werte speichern: Projektmenü > Bereich Assistenten > projektierte Achse > Assistent Werte speichern: Wählen Sie die Aktion Werte speichern
- } Konfiguration speichern über die Parameterliste: Projektmenü > Bereich Parameterliste > projektierte Achse > Gruppe A: Antriebsregler > A00 Werte speichern: Setzen Sie den Parameter A00[0] auf den Wert 1: Aktiv
- } Konfiguration speichern über die S1 Bedientaste: Antriebsregler mit S1 Bedientaste: Halten Sie die Bedientaste 3 Sekunden lang gedrückt

### **Speichern auf allen Antriebsreglern innerhalb eines Projekts**

Um die Konfiguration nichtflüchtig auf mehreren Antriebsreglern zu speichern, haben Sie folgende Möglichkeiten:

- } Konfiguration speichern über die Symbolleiste: Symbolleiste > Symbol Werte speichern: Klicken Sie auf das Symbol Werte speichern
- } Konfiguration speichern über das Fenster Online-Funktionen: Projektmenü > Schaltfläche Online-Verbindung > Fenster Online-Funktionen: Klicken Sie auf Werte speichern (A00)

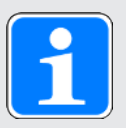

### **Information**

Schalten Sie den Antriebsregler während des Speicherns nicht aus. Wenn während des Speicherns die Versorgungsspannung des Steuerteils unterbrochen wird, startet der Antriebsregler beim nächsten Einschalten ohne lauffähige Konfiguration. In diesem Fall muss die Konfiguration erneut auf den Antriebsregler übertragen und nichtflüchtig gespeichert werden.

### **5 Inbetriebnahme**

<span id="page-23-0"></span>Sie möchten Antriebsregler mit einer Steuerung über ein EtherCAT-Netzwerk betreiben.

Nachfolgende Kapitel beschreiben die Inbetriebnahme mithilfe der DriveControlSuite in Kombination mit der Automatisierungssoftware TwinCAT 3 oder CODESYS V3.

Um die einzelnen Inbetriebnahmeschritte exakt nachvollziehen zu können, setzen wir folgende beispielhafte Systemumgebung voraus:

- } Antriebsregler der Baureihe PMC SC6 oder PMC SI6 ab Firmware-Version 6.5-K-EC
- } Inbetriebnahme-Software DriveControlSuite ab Version 6.5-K

entweder in Kombination mit

- ▶ Beckhoff Embedded-PC CX2030
- ▶ Beckhoff Automatisierungssoftware TwinCAT 3

oder in Kombination mit

- ▶ CODESYS SoftMotion Steuerung
- } Automatisierungssoftware CODESYS V3

#### **Die Inbetriebnahme gliedert sich in folgende Schritte ...**

1. DriveControlSuite

Projektieren Sie sämtliche Antriebsregler, d. h. Applikationstyp, Gerätesteuerung, Prozessdaten für die Feldbuskommunikation und mechanisches Achsmodell in der DriveControlSuite. In Abhängigkeit von der gewählten Applikation (CiA 402 oder CiA 402 HiRes Motion) skalieren Sie Ihre Achsmodelle entweder auf Seite der Antriebsregler oder der Steuerung. Übertragen Sie in beiden Fällen Ihre Konfiguration auf die Antriebsregler des Systemverbunds.

2. TwinCAT 3 oder CODESYS V3

Sie skalieren gegebenenfalls Ihr Achsmodell und bilden anschließend Ihre gesamte Hardware-Umgebung in der jeweiligen Software ab.

Sie synchronisieren den Betrieb von lokalen Uhren (Distributed Clocks) in allen EtherCAT-Teilnehmern und konfigurieren die Kommunikation der einzelnen Teilnehmer über das EoE-Protokoll.

Übertragen Sie schließlich die gesamte Konfiguration auf die Steuerung und nehmen Sie nachfolgend Ihr EtherCAT-System in Betrieb.

# tern

### **5.1 DS6: Antriebsregler konfigurieren**

<span id="page-24-0"></span>Projektieren und konfigurieren Sie sämtliche Antriebsregler Ihres Antriebssystems in der DriveControlSuite (siehe Kapitel Aufbau der Programmoberfläche).

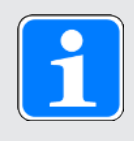

### **Information**

Da Sie mit einer Steuerung arbeiten, sind die nachfolgenden Schritte anhand der Applikation CiA 402 in Kombination mit der Gerätesteuerung CiA 402 beschrieben. Der Betrieb mit antriebsbasierenden Applikationen ist ebenfalls möglich.

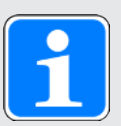

### **Information**

Führen Sie die im Nachfolgenden beschriebenen Schritte unbedingt in der vorgegebenen Reihenfolge aus!

Einige Parameter stehen in Abhängigkeit zueinander und werden Ihnen erst zugänglich, wenn Sie zuvor bestimmte Einstellungen getroffen haben. Folgen Sie den Schritten in der vorgegebenen Reihenfolge, damit Sie die Parametrierung vollständig abschließen können.

### **5.1.1 Projekt aufsetzen**

<span id="page-24-1"></span>Um sämtliche Antriebsregler und Achsen Ihres Antriebssystems über die DriveControlSuite konfigurieren zu können, müssen Sie diese im Rahmen eines Projekts erfassen.

### **5.1.1.1 Antriebsregler und Achse projektieren**

<span id="page-24-2"></span>Erstellen Sie ein neues Projekt und projektieren Sie den ersten Antriebsregler samt zugehöriger Achse.

### **Neues Projekt anlegen**

- 1. Starten Sie die DriveControlSuite.
- 2. Klicken Sie im Startbildschirm auf Neues Projekt erstellen.
	- ð Das neue Projekt wird angelegt und der Projektierungsdialog für den ersten Antriebsregler öffnet sich.
	- ð Die Schaltfläche Antriebsregler ist aktiv.

#### **Antriebsregler projektieren**

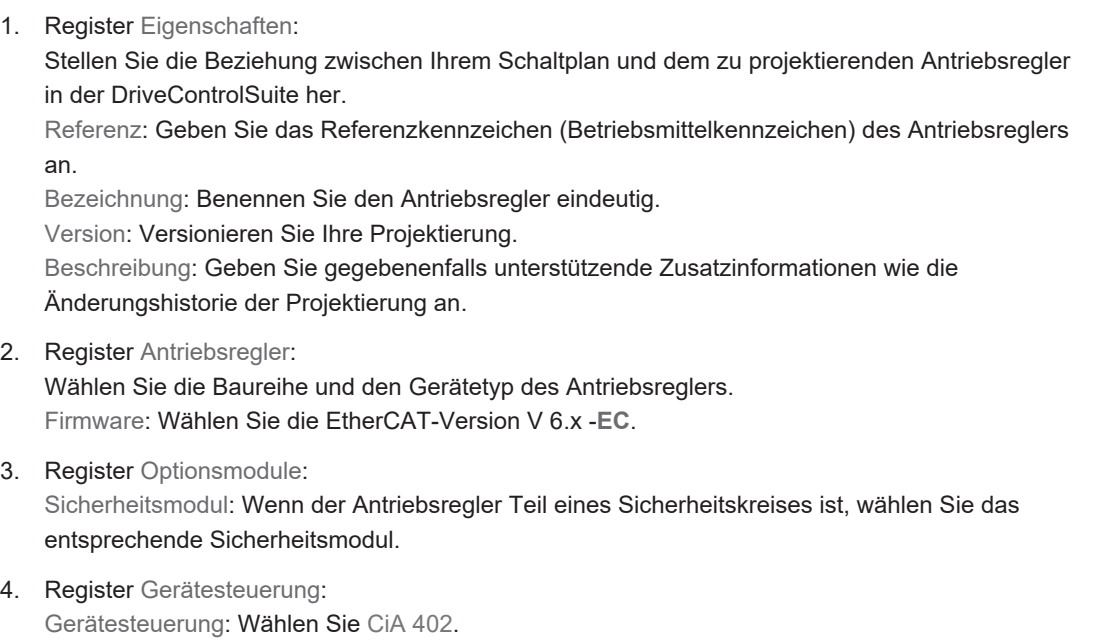

Prozessdaten Rx, Prozessdaten Tx: Wählen Sie die Empfangs- und Sendeprozessdaten.

- 4.1. Wenn Sie mit Hard- und Software-Produkten der Firma Beckhoff arbeiten und den Service SDO Info verwenden, wählen Sie EtherCAT Rx SDO Info und EtherCAT Tx für die Übertragung der EtherCAT-Prozessdaten. Den Service SDO Info richten Sie in TwinCAT 3 ein. Nähere Informationen dazu entnehmen Sie dem Handbuch zur Kommunikation mit EtherCAT.
- 4.2. Wenn Sie mit einer CODESYS SoftMotion Steuerung und der Automatisierungssoftware CODESYS V3 arbeiten, wählen Sie EtherCAT Rx und EtherCAT Tx für die Übertragung der EtherCAT-Prozessdaten.

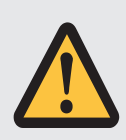

### **ACHTUNG!**

#### **Änderung der Adressierung bei Wechsel des Templates**

Wenn Sie das Template von EtherCAT Rx auf EtherCAT Rx SDO Info ändern, ändert sich auch die Adressierung der Elemente von Array- und Record-Parametern. Beachten Sie dies insbesondere bei bestehenden Konfigurationen. Für die Templates werden verschiedene ESI-Dateien erstellt. Bei einer Änderung des Templates müssen Sie eine neue ESI-Datei über den Assistenten in der DriveControlSuite erzeugen und TwinCAT 3 zur Verfügung stellen. Eine Änderung des Templates hat auch eine Änderung der Revisionsnummer des Antriebsreglers (Revision number) zur Folge. Starten Sie deshalb den Antriebsregler nach Änderung des Templates neu.

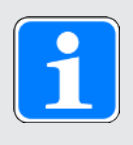

### **Information**

Stellen Sie sicher, dass Sie im Register Antriebsregler die korrekte Baureihe projektieren. Die projektierte Baureihe kann nachträglich nicht geändert werden.

### **Achse projektieren**

- 1. Klicken Sie auf Achse 1.
- 2. Register Eigenschaften: Stellen Sie die Beziehung zwischen Ihrem Schaltplan und der zu projektierenden Achse in der DriveControlSuite her.

Referenz: Geben Sie das Referenzkennzeichen (Betriebsmittelkennzeichen) der Achse an. Bezeichnung: Benennen Sie die Achse eindeutig.

Version: Versionieren Sie Ihre Projektierung.

Beschreibung: Geben Sie gegebenenfalls unterstützende Zusatzinformationen wie beispielsweise die Änderungshistorie der Projektierung an.

3. Register Applikation:

Wählen Sie die gewünschte Applikation.

Wenn Sie mit einer CODESYS SoftMotion Steuerung und der Automatisierungssoftware CODESYS V3 arbeiten, empfehlen wir CiA 402 HiRes Motion (Version mit benutzerdefinierten Maßeinheiten).

Wenn Sie mit Hard- und Software-Produkten der Firma Beckhoff arbeiten, empfehlen wir CiA 402 (inkrementelle Version).

4. Register Motor:

Wählen Sie den Motortyp, den Sie über diese Achse betreiben. Wenn Sie mit Motoren von Fremdanbietern arbeiten, geben Sie die zugehörigen Motordaten zu einem späteren Zeitpunkt an.

- 5. Wiederholen Sie die Schritte 2 4 für die 2. Achse (nur bei Doppelachsreglern).
- 6. Bestätigen Sie mit OK.

### **5.1.1.2 Sicherheitstechnik einrichten**

<span id="page-26-0"></span>Wenn der Antriebsregler Teil eines Sicherheitskreises ist, müssen Sie im nächsten Schritt die Sicherheitstechnik gemäß der im zugehörigen Handbuch beschriebenen Inbetriebnahmeschritte einrichten (siehe [Weiterführende Informationen \[](#page-146-0)1[147\]](#page-146-0)).

### **5.1.1.3 Weitere Antriebsregler und Module anlegen**

<span id="page-26-1"></span>In der DriveControlSuite sind innerhalb eines Projekts alle Antriebsregler über Module gruppiert. Wenn Sie Ihrem Projekt einen neuen Antriebsregler hinzufügen, weisen Sie diesen immer einem bestehenden Modul zu. Gruppieren Sie beispielsweise Antriebsregler in einem Modul, wenn diese sich im selben Schaltschrank befinden oder gemeinsam denselben Maschinenteil betreiben.

#### **Antriebsregler anlegen**

- 1. Wählen Sie im Projektbaum Ihr Projekt P1 > Modul M1 > Kontextmenü Neuen Antriebsregler anlegen.
	- ð Der Antriebsregler wird im Projektbaum angelegt und der Projektierungsdialog öffnet sich.
- 2. Projektieren Sie den Antriebsregler wie in Antriebsregler und Achse projektieren beschrieben.
- 3. Wiederholen Sie die Schritte für alle weiteren Antriebsregler, die Sie projektieren möchten.

#### **Modul anlegen**

- 1. Wählen Sie im Projektbaum Ihr Projekt P1 > Kontextmenü Neues Modul anlegen.
	- $\Rightarrow$  Das Modul wird im Projektbaum angelegt.
- 2. Projektieren Sie das Modul wie in [Modul projektieren \[](#page-27-0)148] beschrieben.
- 3. Wiederholen Sie die Schritte für alle weiteren Module, die Sie projektieren möchten.

### **5.1.1.4 Modul projektieren**

<span id="page-27-0"></span>Benennen Sie Ihr Modul eindeutig, geben Sie das Referenzkennzeichen an und hinterlegen Sie optional Zusatzinformationen wie Version und Änderungshistorie des Moduls.

1. Markieren Sie im Projektbaum das Modul und klicken Sie im Projektmenü auf Projektierung.

ð Der Projektierungsdialog für das Modul öffnet sich.

2. Stellen Sie die Beziehung zwischen Ihrem Schaltplan und dem Modul in der DriveControlSuite her.

Referenz: Geben Sie das Referenzkennzeichen (Betriebsmittelkennzeichen) des Moduls an. Bezeichnung: Benennen Sie das Modul eindeutig.

Version: Versionieren Sie das Modul.

Beschreibung: Geben Sie gegebenenfalls unterstützende Zusatzinformationen wie beispielsweise die Änderungshistorie des Moduls an.

3. Bestätigen Sie mit OK.

### **5.1.1.5 Projekt projektieren**

<span id="page-27-1"></span>Benennen Sie Ihr Projekt eindeutig, geben Sie das Referenzkennzeichen an und hinterlegen Sie optional Zusatzinformationen wie Version und Änderungshistorie des Projekts.

- 1. Markieren Sie im Projektbaum das Projekt und klicken Sie im Projektmenü auf Projektierung.
	- ð Der Projektierungsdialog für das Projekt öffnet sich.
- 2. Stellen Sie die Beziehung zwischen Ihrem Schaltplan und dem Projekt in der DriveControlSuite her.

Referenz: Geben Sie das Referenzkennzeichen (Betriebsmittelkennzeichen) des Projekts an. Bezeichnung: Benennen Sie das Projekt eindeutig.

Version: Versionieren Sie das Projekt.

Beschreibung: Geben Sie gegebenenfalls unterstützende Zusatzinformationen wie beispielsweise die Änderungshistorie des Projekts an.

3. Bestätigen Sie mit OK.

### **5.1.2 Allgemeine EtherCAT-Einstellungen parametrieren**

- <span id="page-27-2"></span> $\checkmark$  Sie haben im Rahmen der Antriebsregler- und Achsprojektierung eine Gerätesteuerung mit den Prozessdaten projektiert.
- 1. Markieren Sie im Projektbaum den betreffenden Antriebsregler und klicken Sie im Projektmenü > Bereich Assistent auf die gewünschte projektierte Achse.
- 2. Wählen Sie Assistent EtherCAT.
- 3. A213 Feldbusskalierung: Belassen Sie die Default-Einstellung auf 1: Rohwert (Werte werden unverändert durchgereicht).
- 4. A258 EtherCAT PDO-Timeout:
	- Um einen Kommunikationsausfall erkennen zu können, überwachen Sie durch die Definition eines PDO-Timeouts das Eintreffen der zyklischen Prozessdaten. Zulässiger Wertebereich: 0 – 65535 ms.

Beachten Sie:

0 und 65535 = Überwachung ist inaktiv

1 bis 65531 = Überwachung ist aktiv

65532 = Überwachung aktiv, der Ausfall eines einzelnen Datenpakets wird jedoch ignoriert 65533 = Überwachung aktiv, der Ausfall von 3 Datenpaketen in Folge wird jedoch ignoriert

5. Optional: Wenn Sie den Service SDO Info nutzen möchten, definieren Sie über A268, welche Objekte die Steuerung über SDO Info auslesen kann.

# tern

### **5.1.3 PDO-Übertragung konfigurieren**

<span id="page-28-0"></span>[PDO-](#page-149-1)Kanäle dienen der Echtzeitübertragung von Steuer- und Statusinformationen sowie Ist- und Sollwerten von einem EtherCAT-Master zu den EtherCAT-Slaves und umgekehrt.

Die PDO-Kommunikation erlaubt pro Sende- und Empfangsrichtung den gleichzeitigen Betrieb mehrerer PDO-Kanäle. Die Kanäle für die Achsen A und B beinhalten jeweils ein PDO mit maximal 24 zu übertragenden Parametern in einer definierten Reihenfolge. Diese sind frei konfigurierbar. Ein Kanal ist für die FSoE-Kommunikation reserviert und wird automatisch parametriert.

Um die einwandfreie Kommunikation zwischen Steuerung und Antriebsregler zu gewährleisten, bietet Pilz eine applikationsabhängige Vorbelegung der Kanäle an, die jederzeit verändert werden kann.

### **5.1.3.1 RxPDO anpassen**

- <span id="page-28-1"></span> $\checkmark$  Sie haben die globalen EtherCAT-Einstellungen konfiguriert.
- 1. Markieren Sie im Projektbaum den betreffenden Antriebsregler und klicken Sie im Projektmenü > Bereich Assistent auf die gewünschte projektierte Achse.
- 2. Wählen Sie Assistent EtherCAT > Empfangs-Prozessdaten RxPDO.
- 3. Überprüfen Sie die Voreinstellungen und/oder konfigurieren Sie die Prozessdaten Ihren Anforderungen entsprechend. A225[0] – A225[23], A226[0] – A226[23]: Parameter, deren Werte der jeweilige Antriebsregler von der Steuerung empfängt. Die Position der Parameter gibt Auskunft über die zugehörige Empfangsreihenfolge.

### **5.1.3.2 TxPDO anpassen**

- <span id="page-28-2"></span> $\checkmark$  Sie haben die globalen EtherCAT-Einstellungen konfiguriert.
- 1. Markieren Sie im Projektbaum den betreffenden Antriebsregler und klicken Sie im Projektmenü > Bereich Assistent auf die gewünschte projektierte Achse.
- 2. Wählen Sie Assistent EtherCAT > Sende-Prozessdaten TxPDO.
- 3. Überprüfen Sie die Voreinstellungen und/oder konfigurieren Sie die Prozessdaten Ihren Anforderungen entsprechend. A233[0] – A233[23], A234[0] – A234[23]:

Parameter, deren Werte der jeweilige Antriebsregler an die Steuerung versendet. Die Position der Parameter gibt Auskunft über die zugehörige Sendereihenfolge.

# rerr

### **5.1.4 Mechanisches Achsmodell abbilden**

<span id="page-29-0"></span>Um Ihren realen Antriebsstrang mit einem oder mehreren Antriebsreglern in Betrieb nehmen zu können, müssen Sie Ihre vollständige mechanische Umgebung in der DriveControlSuite abbilden.

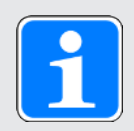

### **Information**

Beachten Sie, dass die Skalierung der Achse von der von Ihnen projektierten CiA 402-Applikation abhängt.

Haben Sie die Applikation [CiA 402 HiRes Motion](#page-149-2) ausgewählt, skalieren Sie die Achse im Antriebsregler, d. h., Sie parametrieren in der DriveControlSuite.

Haben Sie die inkrementelle Version der Applikation [CiA 402](#page-149-3) ausgewählt, skalieren Sie die Achse in der Steuerung.

Folgen Sie bei der Skalierung der Achse den Handlungsanweisungen zu der von Ihnen projektierten Applikation.

### **5.1.4.1 Motor parametrieren**

<span id="page-29-1"></span>Sie haben einen der folgenden Motoren projektiert:

### **Synchron-Servomotor mit Encoder EnDat 2.2 digital oder EnDat 3 (mit optionaler Bremse)**

Mit der Projektierung des entsprechenden Motors werden automatisch Begrenzungswerte für Ströme und Drehmomente sowie zugehörige Temperaturdaten in die jeweiligen Parameter der einzelnen Assistenten übertragen. Zeitgleich werden alle zusätzlichen Daten zu Bremse und Encoder übernommen.

### **Lean-Motor ohne Encoder (mit optionaler Bremse)**

Mit der Projektierung des entsprechenden Motors werden automatisch Begrenzungswerte für Ströme und Drehmomente sowie zugehörige Temperaturdaten in die jeweiligen Parameter der einzelnen Assistenten übertragen. Sie müssen lediglich die verwendete Kabellänge parametrieren. Auch die Lüft- und Einfallzeiten der Bremse sind bereits hinterlegt. Sie müssen die Bremse nur aktivieren.

- 1. Markieren Sie im Projektbaum den betreffenden Antriebsregler und klicken Sie im Projektmenü > Bereich Assistent auf die gewünschte projektierte Achse.
- 2. Wählen Sie Assistent Motor.
- 3. B101 Kabellänge: Wählen Sie die Kabellänge des verwendeten Leistungskabels.
- 4. Wiederholen Sie die Schritte für die 2. Achse (nur bei Doppelachsreglern).

Aktivieren Sie im Anschluss die Bremse.

- 1. Markieren Sie im Projektbaum den betreffenden Antriebsregler und klicken Sie im Projektmenü > Bereich Assistent auf die erste projektierte Achse.
- 2. Wählen Sie Assistent Bremse.
- 3. F00 Bremse: Wählen Sie 1: Aktiv.
- 4. Wiederholen Sie die Schritte für die 2. Achse (nur bei Doppelachsreglern).

# tern

### **Motorschutz**

Alle Modelle der 6. Antriebsreglergeneration verfügen über ein sogenanntes i²t-Modell, ein Rechenmodell für die thermische Überwachung des Motors. Um es zu aktivieren und die Schutzfunktion einzurichten, nehmen Sie – abweichend von den Voreinstellungen – folgende Einstellungen vor: U10 = 2: Warnung und U11 = 1,00 s. Dieses Modell kann alternativ oder ergänzend zu einem temperaturüberwachten Motorschutz verwendet werden.

#### **5.1.4.2 Achsmodell parametrieren**

<span id="page-30-0"></span>Parametrieren Sie den Aufbau Ihres Antriebs in dieser Reihenfolge:

- } Achsmodell definieren
- } Achse skalieren
- } Positions- und Geschwindigkeitsfenster parametrieren
- } Achse begrenzen (optional)
	- Position begrenzen
	- Geschwindigkeit, Beschleunigung und Ruck begrenzen
	- Drehmoment und Kraft begrenzen

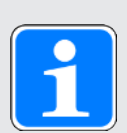

### **Information**

Wenn Sie einen Doppelachsregler mit zwei projektierten Achsen verwenden, müssen Sie das Achsmodell für jede Achse einzeln parametrieren.

#### **5.1.4.2.1 Achsmodell definieren**

- 1. Markieren Sie im Projektbaum den betreffenden Antriebsregler und klicken Sie im Projektmenü > Bereich Assistent auf die gewünschte projektierte Achse.
- 2. Wählen Sie Assistent Achsmodell.
- 3. I05 Achstyp:

Um die Maßeinheiten sowie die Anzahl der Dezimalstellen für die Angabe und Anzeige von Positionen, Geschwindigkeiten und Beschleunigungen individuell konfigurieren zu können, wählen Sie 0: Freie Einstellung, rotatorisch oder 1: Freie Einstellung, translatorisch.

- 4. B26 Motorencoder: Definieren Sie die Schnittstelle, an der der Motorencoder angeschlossen ist.
- 5. I02 Positionsencoder: Definieren Sie Schnittstelle, an der der Positionsencoder angeschlossen ist.
- 6. I00 Verfahrbereich:

Definieren Sie den Verfahrbereich. Beachten Sie, dass 1: Endlos nur in Kombination mit der Applikation CiA 402 HiRes Motion möglich ist.

# tern

### **5.1.4.2.2 CiA 402: Achse skalieren**

- $\checkmark$  Sie haben die inkrementelle Version der CiA 402-Applikation projektiert. Skalieren Sie die Achse in der Steuerungs-Software und geben Sie, wie nachfolgend beschrieben, lediglich die Inkremente pro Motorumdrehung in der DriveControlSuite an.
- 1. Markieren Sie im Projektbaum den betreffenden Antriebsregler und klicken Sie im Projektmenü > Bereich Assistent auf die gewünschte projektierte Achse.
- 2. Wählen Sie Assistent Achsmodell > Achse: Skalierung.
- 3. A585[1] Feed constant. Shaft revolutions<sup>1</sup> und A585[0] Feed constant. Feed<sup>2</sup> Belassen Sie die Voreinstellungen von A585[1] auf 1 U und A585[0] auf 1048576 inc (= 20 Bit = 2<sup>20</sup>) und passen Sie den entsprechenden Wert in der Steuerungs-Software an.
- 4. I06 Dezimalstellen Position:

Da Sie mit der inkrementellen Version der CiA 402-Applikation arbeiten, belassen Sie den Default-Wert auf 0.

5. A571 Polarity:

Geben Sie mit der Polarität die Interpretationsrichtung zwischen der Achsbewegung und der Motorbewegung an.

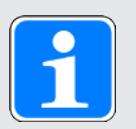

### **Information**

Parameter I297 Maximalgeschwindigkeit Positionsencoder muss Ihrem Anwendungsfall entsprechend parametriert sein. Wenn I297 zu klein gewählt ist, kommt es bereits bei normalen Betriebsgeschwindigkeiten zur Überschreitung der zulässigen Maximalgeschwindigkeit. Wenn I297 hingegen zu groß gewählt ist, können Messfehler des Encoders übersehen werden.

I297 ist abhängig von den folgenden Parametern: I05 Achstyp, I06 Dezimalstellen Position, I09 Maßeinheit sowie I07 Zähler Positionswegfaktor und I08 Nenner Positionswegfaktor bzw. A585 Feed constant bei CiA 402. Wenn Sie Änderungen an einem der genannten Parameter vorgenommen haben, wählen Sie auch I297 entsprechend.

<sup>1</sup> Entspricht CiA 402 Feed constant 6092 hex, 2 hex für Achse A und 6892 hex, 2 hex für Achse B 2 Entspricht CiA 402 Feed constant 6092 hex, 1 hex für Achse A und 6892 hex, 1 hex für Achse B

### **5.1.4.2.3 CiA 402 HiRes Motion: Achse skalieren**

- $\checkmark$  Sie haben die HiRes-Version der CiA 402-Applikation projektiert. Skalieren Sie die Achse wie nachfolgend beschrieben und geben Sie in der Steuerungs-Software lediglich die Anzahl der Nachkommastellen, d. h. den in I06 parametrierten Wert an.
- 1. Markieren Sie im Projektbaum den betreffenden Antriebsregler und klicken Sie im Projektmenü > Bereich Assistent auf die gewünschte projektierte Achse.
- 2. Wählen Sie Assistent Achsmodell > Achse: Skalierung.
- 3. A584[0] Gear ratio.Motor revolutions und A584[1] Gear ratio.Shaft revolutions: Geben Sie die Getriebeübersetzung an.
- 4. A585[1] Feed constant.Shaft revolutions und A585[0] Feed constant. Feed: Geben Sie den Vorschub pro Umdrehungen des Getriebeabgangs an.
- 5. I06 Dezimalstellen Position:

Geben Sie die Anzahl der Dezimalstellen für die Angabe und Anzeige von Positionen, Geschwindigkeiten und Beschleunigungen an. Beachten Sie, dass eine Änderung dieses Werts eine Verschiebung der Dezimalstelle bedeutet.

- 6. I09 Maßeinheit: Geben Sie die gewünschte Maßeinheit an.
- 7. A571 Polarity: Geben Sie mit der Polarität die Interpretationsrichtung zwischen der Achsbewegung und der Motorbewegung an.
- 8. A568 Position range limit (nur bei endlosem Verfahrbereich I00 = 1): Geben Sie die Umlauflänge der Achse an.

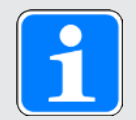

### **Information**

Parameter I297 Maximalgeschwindigkeit Positionsencoder muss Ihrem Anwendungsfall entsprechend parametriert sein. Wenn I297 zu klein gewählt ist, kommt es bereits bei normalen Betriebsgeschwindigkeiten zur Überschreitung der zulässigen Maximalgeschwindigkeit. Wenn I297 hingegen zu groß gewählt ist, können Messfehler des Encoders übersehen werden.

I297 ist abhängig von den folgenden Parametern: I05 Achstyp, I06 Dezimalstellen Position, I09 Maßeinheit sowie I07 Zähler Positionswegfaktor und I08 Nenner Positionswegfaktor bzw. A585 Feed constant bei CiA 402. Wenn Sie Änderungen an einem der genannten Parameter vorgenommen haben, wählen Sie auch I297 entsprechend.

# Ierr

#### **5.1.4.2.4 Positions- und Geschwindigkeitsfenster parametrieren**

Geben Sie Positionsgrenzen und Geschwindigkeitszonen für Sollwerte an. Parametrieren Sie dazu die Rahmenwerte für das Erreichen einer Position oder einer Geschwindigkeit.

- 1. Wählen Sie Assistent Achsmodell > Fenster Position, Geschwindigkeit.
- 2. C40 Geschwindigkeits-Fenster: Parametrieren Sie ein Toleranzfenster für Geschwindigkeitsprüfungen.
- 3. I22 Positionsfenster: Parametrieren Sie ein Toleranzfenster für Positionsprüfungen.
- 4. I87 Istposition im Fenster Zeit: Parametrieren Sie, wie lang ein Antrieb im vorgegebenen Positionsfenster verweilen muss, bevor eine entsprechende Statusmeldung ausgegeben wird.
- 5. A546 Following error window: Parametrieren Sie ein Toleranzfenster für Schleppabstandsprüfungen.

Für nähere Informationen zur Überwachung des Schleppabstands siehe Schleppabstand-Überwachung.

#### **5.1.4.2.5 Achse begrenzen**

Begrenzen Sie, sofern notwendig, die Bewegungsgrößen Position, Geschwindigkeit, Beschleunigung, Ruck sowie Drehmoment/Kraft gemäß den für Ihr Achsmodell geltenden Bedingungen.

### **Position begrenzen (optional)**

- 1. Markieren Sie im Projektbaum den betreffenden Antriebsregler und klicken Sie im Projektmenü > Bereich Assistent auf die gewünschte projektierte Achse.
- 2. Wählen Sie Assistent Achsmodell > Begrenzung: Position.
- 3. Um den Verfahrbereich zu sichern, begrenzen Sie gegebenenfalls die Position Ihrer Achse durch einen Software- oder Hardware-Endschalter.

# Lerr

#### **Geschwindigkeit, Beschleunigung, Ruck begrenzen (optional)**

Die Default-Werte sind für langsame Geschwindigkeiten ohne Getriebe ausgelegt. Passen Sie aus diesem Grund die hinterlegten Werte an.

Verifizieren Sie beispielsweise die maximale Geschwindigkeit des Motors (B83) gegen die Geschwindigkeit des Abtriebs (I10).

- 1. Wählen Sie Assistent Motor.
- 2. Ermitteln Sie die maximal mögliche Motorgeschwindigkeit in Parameter B83 v-max Motor.
- 3. Wählen Sie Assistent Achsmodell > Achse: Skalierung > Bereich Umrechnung Positionen, Geschwindigkeiten, Beschleunigungen, Drehmoment/Kraft.
- 4. Zeile Geschwindigkeit: Tragen Sie die maximale Motorgeschwindigkeit aus B83 in die Zeile Geschwindigkeit der Spalte Motor ein und bestätigen Sie mit ENTER.
	- $\Rightarrow$  Die maximale Geschwindigkeit des Motors wird auf den Abtrieb umgerechnet.
- 5. Wiederholen Sie die Vorgehensweise für weitere Begrenzungen wie z. B. für die Getriebeeintriebsdrehzahl (C11).
- 6. Wählen Sie Assistent Achsmodell > Begrenzung: Geschwindigkeit, Beschleunigung, Ruck.
- 7. I10 Maximale Geschwindigkeit: Begrenzen Sie die maximale Geschwindigkeit des Abtriebs unter Berücksichtigung der ermittelten Systemgrenzen.
- 8. Ermitteln Sie gegebenenfalls Begrenzungswerte für Beschleunigung und Ruck und tragen Sie diese in die zugehörigen Parameter ein.

#### **Drehmoment/Kraft begrenzen (optional)**

Die Default-Werte berücksichtigen den Nennbetrieb samt Überlastreserven.

- 1. Wählen Sie Assistent Achsmodell > Begrenzung: Drehmoment/Kraft.
- 2. Wenn Sie die Motorkraft begrenzen müssen, passen Sie die hinterlegten Werte gegebenenfalls an.

### **5.1.5 EtherCAT-Teilnehmer synchronisieren**

<span id="page-34-0"></span>Bei räumlich verteilten Prozessen, die gleichzeitige Aktionen erfordern (Bahninterpolation), ist eine exakte [Synchronisation](#page-149-4) der EtherCAT-Teilnehmer zwingend notwendig. Hierfür stellt EtherCAT unter anderem die Methode Distributed Clocks [\(DC-Sync](#page-149-5)) zur Verfügung. Die Synchronisation über Distributed Clocks ist im Vergleich zu der Synchronisation SyncManager-Event ([SM-Sync](#page-149-6)) präziser, da sie geringeren Schwankungen unterliegt. Aus diesem Grund ist DC-Sync in EtherCAT-Master und -Slaves vorkonfiguriert.

#### **Assistent Synchronisation PLL**

Belassen Sie die Voreinstellungen im ersten Schritt und optimieren Sie diese gegebenenfalls, sobald Sie das EtherCAT-Netzwerk in Betrieb genommen haben und die Qualität der Kommunikation beurteilen und bewerten können.

Nähere Informationen zur Synchronisation, und wie Sie diese im Nachhinein justieren können, entnehmen Sie dem Handbuch zur Kommunikation mit EtherCAT.

### **5.1.6 Konfiguration übertragen und speichern**

<span id="page-35-0"></span>Um die Konfiguration auf einen oder mehrere Antriebsregler zu übertragen und zu speichern, müssen Sie Ihren PC und die Antriebsregler über das Netzwerk verbinden.

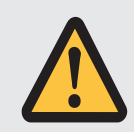

### **WARNUNG!**

#### **Personen- und Sachschaden durch Achsbewegung!**

Wenn eine Online-Verbindung der DriveControlSuite zum Antriebsregler besteht, können Änderungen der Konfiguration zu unerwarteten Achsbewegungen führen.

- Ändern Sie die Konfiguration nur, wenn Sie Blickkontakt zur Achse haben.
- Stellen Sie sicher, dass sich keine Personen oder Gegenstände im Verfahrbereich befinden.
- Bei Zugriff über Fernwartung muss eine Kommunikationsverbindung zwischen Ihnen und einer Person vor Ort mit Blickkontakt zur Achse bestehen.

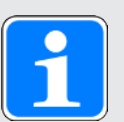

### **Information**

Bei der Suche werden via [IPv4-Limited-Broadcast](#page-149-7) alle Antriebsregler innerhalb der [Broadcast-Domain](#page-149-0) ausfindig gemacht.

Voraussetzungen für das Auffinden eines Antriebsreglers im Netzwerk:

- Netzwerk unterstützt IPv4-Limited-Broadcast
- Alle Antriebsregler und der PC sind im selben Subnetz (Broadcast-Domain)

### **Konfiguration übertragen**

- $\checkmark$  Die Antriebsregler sind eingeschaltet.
- 1. Markieren Sie im Projektbaum das Modul, unter dem Sie Ihre Antriebsregler erfasst haben, und klicken Sie im Projektmenü auf Online-Verbindung.
	- ð Der Dialog Verbindung hinzufügen öffnet sich. Alle via IPv4-Limited-Broadcast gefundenen Antriebsregler werden angezeigt.
- 2. Register Direktverbindung > Spalte IP-Adresse: Aktivieren Sie die betreffenden IP-Adressen und bestätigen Sie Ihre Auswahl mit OK.
	- ð Das Fenster Online-Funktionen öffnet sich. Sämtliche Antriebsregler, die über die ausgewählten IP-Adressen angeschlossen sind, werden angezeigt.
- 3. Wählen Sie den Antriebsregler, auf den Sie eine Konfiguration übertragen möchten. Ändern Sie die Auswahl der Übertragungsart von Lesen in Senden.
- 4. Ändern Sie die Auswahl Neuen Antriebsregler anlegen: Wählen Sie die Konfiguration, die Sie an den Antriebsregler übertragen möchten.
- 5. Wiederholen Sie die Schritte 3 und 4 für alle weiteren Antriebsregler, auf die Sie eine Konfiguration übertragen möchten.
- 6. Register Online: Klicken Sie auf Online-Verbindungen herstellen.
- $\Rightarrow$  Die Konfiguration wird an die Antriebsregler übertragen.
### **Konfiguration speichern**

- $\checkmark$  Sie haben die Konfiguration erfolgreich übertragen.
- 1. Fenster Online-Funktionen: Klicken Sie auf Werte speichern (A00).
	- $\Rightarrow$  Das Fenster Werte speichern (A00) öffnet sich.
- 2. Klicken Sie auf Aktion starten.
	- $\Rightarrow$  Die Konfiguration wird nichtflüchtig auf den Antriebsreglern gespeichert.
- 3. Schließen Sie das Fenster Werte speichern (A00).

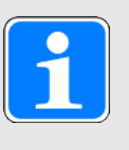

### **Information**

Damit die Konfiguration auf dem Antriebsregler wirksam wird, ist ein Neustart beispielweise beim erstmaligen Speichern der Konfiguration auf dem Antriebsregler erforderlich sowie bei Änderungen an der Firmware oder am Prozessdaten-Mapping.

### **Antriebsregler neu starten**

- $\checkmark$  Sie haben die Konfiguration nichtflüchtig auf dem Antriebsregler gespeichert.
- 1. Fenster Online-Funktionen:
	- Klicken Sie auf Neu starten (A09).
	- $\Rightarrow$  Das Fenster Neu starten (A09) öffnet sich.
- 2. Wählen Sie, welche der verbundenen Antriebsregler Sie neu starten möchten.
- 3. Klicken Sie auf Aktion starten.
- 4. Bestätigen Sie den Sicherheitshinweis mit OK.
	- $\Rightarrow$  Das Fenster Neu starten (A09) schließt sich.
- ð Die Feldbuskommunikation und die Verbindung zwischen DriveControlSuite und Antriebsreglern werden unterbrochen.
- $\Rightarrow$  Die gewählten Antriebsregler starten neu.

## <u>Terr</u>

### **5.1.7 Steuertafel aktivieren und Konfiguration testen**

Testen Sie bei antriebsbasierender Betriebsart anschließend die Konfiguration Ihrer Antriebsregler, bevor Sie mit der Einrichtung Ihres PROFINET-Netzwerks beginnen. Bei steuerungsbasierenden Betriebsarten ist dieser Schritt optional.

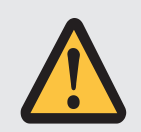

### **WARNUNG!**

### **Personen- und Sachschaden durch Achsbewegung!**

Mit Aktivieren der Steuertafel haben Sie mittels der DriveControlSuite die alleinige Kontrolle über die Bewegungen der Achse. Wenn Sie eine Steuerung verwenden, werden mit Aktivieren der Steuertafel die Achsbewegungen nicht mehr von dieser überwacht. Die Steuerung kann nicht eingreifen, um Kollisionen zu verhindern. Mit Deaktivieren der Steuertafel übernimmt die Steuerung wieder die Kontrolle und es kann zu unerwarteten Achsbewegungen kommen.

- Wechseln Sie bei aktiver Steuertafel nicht in andere Fenster.
- Nutzen Sie die Steuertafel nur, wenn Sie Blickkontakt zur Achse haben.
- Stellen Sie sicher, dass sich keine Personen oder Gegenstände im Verfahrbereich befinden.
- Bei Zugriff über Fernwartung muss eine Kommunikationsverbindung zwischen Ihnen und einer Person vor Ort mit Blickkontakt zur Achse bestehen.
- $\checkmark$  Sie haben die Konfiguration erfolgreich gespeichert.
- $\checkmark$  Es darf keine Sicherheitsfunktion aktiv sein.
- $\checkmark$  Der Antriebsregler ist eingeschaltet und mit dem Netzwerk verbunden.
- $\checkmark$  Es besteht eine Online-Verbindung zwischen DriveControlSuite und Antriebsregler.
- 1. Markieren Sie im Projektbaum den betreffenden Antriebsregler und klicken Sie im Projektmenü > Bereich Assistent auf die gewünschte projektierte Achse.
- 2. Wählen Sie Assistent Steuertafel Tippen.
- 3. Klicken Sie auf Steuertafel Ein und anschließend auf Freigabe.
	- $\Rightarrow$  Der Antrieb wird über die aktivierte Steuertafel kontrolliert.
- 4. Verfahren Sie die Achse schrittweise und testen Sie Bewegungsrichtung, Geschwindigkeit, Distanzen etc. über die Schaltflächen Tip+, Tip-, Tip-Step+ und Tip-Step-.
- 5. Optimieren Sie aufgrund Ihrer Testergebnisse gegebenenfalls Ihre Projektierung.
- 6. Um die Steuertafel zu deaktivieren, klicken Sie auf Steuertafel aus.

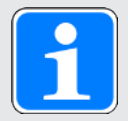

### **Information**

Tip+ und Tip- bewirken eine kontinuierliche Handfahrt in positiver oder negativer Richtung. Tip-Step+ und Tip-Step- verfahren die Achse relativ zur aktuellen Istposition um das in I14 angegebene Schrittmaß.

Tip+ und Tip- besitzen eine höhere Priorität als Tip-Step+ und Tip-Step-.

### **5.2 TwinCAT 3: EtherCAT-System in Betrieb nehmen**

Die Automatisierungssoftware TwinCAT 3 bietet Ihnen die Möglichkeit, die Hardware-Umgebung Ihres EtherCAT-Systems abzubilden und sämtliche notwendigen Busparameter samt Datenaustausch via Master und Slaves zu konfigurieren und zu parametrieren (siehe auch [Programmoberfläche TwinCAT 3 \[](#page-16-0)14[17\]\)](#page-16-0).

Beachten Sie, dass alle Systemteilnehmer vor der Inbetriebnahme physisch vernetzt sein müssen. Darüber hinaus haben Sie im Vorfeld die betreffenden Antriebsregler, d. h. EtherCAT-Slaves in der DriveControlSuite projektiert und die Konfiguration auf die betreffenden Antriebsregler übertragen.

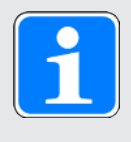

### **Information**

Bei der nachfolgenden Beschreibung setzen wir voraus, dass Sie die Applikation CiA 402 projektiert haben.

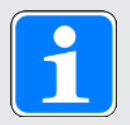

### **Information**

Führen Sie die im Nachfolgenden beschriebenen Schritte unbedingt in der vorgegebenen Reihenfolge aus!

Einige Parameter stehen in Abhängigkeit zueinander und werden Ihnen erst zugänglich, wenn Sie zuvor bestimmte Einstellungen getroffen haben. Folgen Sie den Schritten in der vorgegebenen Reihenfolge, damit Sie die Parametrierung vollständig abschließen können.

### **5.2.1 ESI-Datei erstellen und exportieren**

Die Funktionen und Eigenschaften der Pilz Antriebsregler sind in Form unterschiedlicher Objekte beschrieben und in einer ESI-Datei zusammengefasst.

Da Sie mit TwinCAT 3 arbeiten, ist die Generierung einer ESI-Datei obligatorisch. Die Datei muss TwinCAT 3 in dem nachfolgend angegebenen Verzeichnis zur Verfügung gestellt werden. Beachten Sie, dass TwinCAT 3 nur eine ESI-Datei pro Baureihe des Antriebsreglers einlesen kann. Wenn Sie unterschiedliche Applikationen oder PDO-Übertragungskonfigurationen nutzen, müssen Sie Ihre ESI durch entsprechende Module erweitern.

Bei jeder Änderung der PDO-Übertragung muss eine neue ESI-Datei exportiert und in TwinCAT 3 importiert werden.

- $\checkmark$  Sie befinden sich in der DriveControlSuite und haben die Konfiguration der PDO-Übertragung abgeschlossen.
- 1. Markieren Sie im Projektbaum den betreffenden Antriebsregler und klicken Sie im Projektmenü > Bereich Assistent auf die gewünschte projektierte Achse.
- 2. Wählen Sie Assistent EtherCAT.
- 3. Klicken Sie auf ESI erstellen.
	- ð Der Dialog Schreibe ESI-Datei öffnet sich.
- 4. Speichern Sie die XML-Datei in dem Verzeichnis, aus dem die Steuerung diese einliest (TwinCAT 3 Standardinstallation: C:\TwinCAT\3.1\Config\IO\EtherCAT).
- ð Die ESI-Datei wird beim nächsten Start von TwinCAT 3 eingelesen.

# Tern

### **5.2.2 EtherCAT-Master aktivieren**

- $\checkmark$  Sie haben sämtliche Antriebsregler Ihres Systems über die DriveControlSuite im Vorfeld projektiert und die Konfiguration auf die einzelnen Antriebsregler übertragen. Der EtherCAT-Master ist an das Netzwerk angeschlossen, alle Systemkomponenten sind mit Spannung versorgt und die Infrastruktur ist betriebsbereit. Sie haben die generierte ESI-Datei im angegebenen Verzeichnis gespeichert.
- 1. Starten Sie TwinCAT XAE.
	- $\Rightarrow$  Die hinterlegte ESI-Datei wird mit dem Programmstart eingelesen und das Hauptfenster öffnet sich. Register Start Page ist aktiv.
- 2. Wählen Sie File > New > Project....
	- $\Rightarrow$  Das Fenster New Project öffnet sich.
- 3. Wählen Sie Installed > Templates > TwinCAT Projects > TwinCAT XAE Project (XML format).
- 4. Name, Location, Solution name: Benennen Sie das Projekt, geben Sie einen Speicherort und einen internen Projektnamen an.
- 5. Schließen Sie das Fenster.
- 6. Fahren Sie je nach Art der Installation weiter:
	- 6.1. Wurden Run-Time (EtherCAT-Master) und TwinCAT XAE auf einem PC installiert, sind diese automatisch miteinander verbunden. Fahren Sie mit Schritt 16 fort.
	- 6.2. Wurden Run-Time (EtherCAT-Master) und TwinCAT System Manager auf unterschiedlichen PCs installiert, müssen Sie diese miteinander verbinden. Wurde bereits ein Routing zur Steuerung angelegt, fahren Sie mit Schritt 15 fort. Wenn ein neues Gerät verbunden werden soll, führen Sie alle nachfolgenden Schritte durch.
- 7. Klicken Sie in der TwinCAT XAE-Symbolleiste auf das Listenfeld <Local> und wählen Sie Choose Target System....
	- $\Rightarrow$  Das Fenster Choose Target System öffnet sich.
- 8. Klicken Sie auf Search (Ethernet)....
	- $\Rightarrow$  Das Fenster Add Route Dialog öffnet sich.
- 9. Klicken Sie auf Broadcast Search.
	- $\Rightarrow$  Das Fenster Select Adapter(s) öffnet sich.
- 10. Markieren Sie den Adapter, der mit Ihrer Steuerung verbunden ist, und bestätigen Sie mit OK.
	- ð Sämtliche verfügbaren Steuerungen werden gelistet.
- 11. Markieren Sie die gewünschte Steuerung und bestätigen Sie mit Add Route.
	- ð Das Fenster Add Remote Route öffnet sich.
- 12. Geben Sie unter Remote User Credentials folgende Daten ein: User name: Administrator Password: 1
- 13. Bestätigen Sie mit OK.
- 14. Schließen Sie die Fenster Add Route Dialog und Choose Target System.
- 15. Klicken Sie in der TwinCAT XAE-Symbolleiste auf das Listenfeld <Local> und wählen Sie aus der Auswahlliste die hinzugefügte Steuerung aus.
	- $\Rightarrow$  Der EtherCAT-Master wird als Zielsystem gespeichert.

# rern

- 16. Um das EtherCAT-System online konfigurieren zu können, müssen Sie den Konfigurationsmodus (Config-Modus) der TwinCAT XAE-Software aktivieren. Wählen Sie Menü TWINCAT > Restart TwinCAT (Config Mode).
	- ð Der Dialog Restart TwinCAT System in Config Mode öffnet sich.
- 17. Bestätigen Sie mit OK.
- $\Rightarrow$  Der EtherCAT-Master ist als Zielsystem gespeichert, TwinCAT XAE befindet sich im Config-Modus.

### **5.2.3 Hardware-Umgebung scannen**

Sind alle Systemkomponenten am EtherCAT-Netzwerk angeschlossen und ist dieses mit Spannung versorgt, besteht die Möglichkeit, automatisch nach Systemteilnehmern zu scannen. In diesem Fall sucht TwinCAT XAE nach verbundenen Geräten und Klemmen und integriert diese, gemäß deren Konfigurationseinträgen in den zugehörigen ESI-Dateien, in das bestehende Projekt.

Steht Ihnen die reale EtherCAT-Infrastruktur nicht zur Verfügung, d. h. Sie konfigurieren im Offline-Modus, müssen Sie sämtliche Systemteilnehmer manuell in TwinCAT XAE abbilden und projektieren. Nähere Informationen hierzu erhalten Sie in der Online-Hilfe der TwinCAT XAE-Software.

- $\checkmark$  Sie haben den Config-Modus aktiviert.
- 1. Navigieren Sie im Solution Explorer zu I/O > Devices > Kontextmenü Scan.
- 2. Bestätigen Sie den Dialog HINT: Not all types of devices can be found automatically mit OK.
	- ð TwinCAT XAE scannt das EtherCAT-System nach dem EtherCAT-Master.
	- ð Der Dialog ... new I/O devices found öffnet sich.
- 3. Aktivieren Sie den betreffenden EtherCAT-Master und bestätigen Sie mit OK.
	- $\Rightarrow$  Der EtherCAT-Master wird im Solution Explorer unter I/O > Devices als Device (EtherCAT) angelegt.
	- $\Rightarrow$  Der Dialog Scan for boxes? öffnet sich.
- 4. Bestätigen Sie mit Yes.
	- ð TwinCAT XAE scannt das EtherCAT-System nach EtherCAT-Slaves.
	- ð Der Dialog EtherCAT driv(es) added öffnet sich.
- 5. Append linked axis to:

Wenn Sie den Antriebsregler steuerungsbasierend betreiben, wählen Sie die gewünschte Option und bestätigen Sie mit OK, um die NC-oder CNC-Funktionalität zu aktivieren. Bei antriebsbasierender Ansteuerung verhindern Sie mit Cancel das Anlegen einer Achse.

- $\Rightarrow$  Im Solution Explorer werden die EtherCAT-Slaves angelegt. Der Dialog Activate Free Run öffnet sich.
- 6. Um die Systemkomponenten während deren Konfiguration in einen Freilaufmodus (Free Run) zu versetzen und somit den Signalaustausch verifizieren zu können, bestätigen Sie mit Yes.
- $\Rightarrow$  EtherCAT-Master und -Slaves sind in TwinCAT XAE angelegt.

## <u>terr</u>

### **5.2.4 Startup-Liste erweitern**

Mithilfe der [Startup-Liste](#page-149-0) können Sie über das CoE-Protokoll bereits während des Hochlaufs der EtherCAT State Machine die Werte von Objekten ändern. Sie können der Startup-Liste Objekte aus dem Objektverzeichnis der ESI-Datei hinzufügen. Wenn Sie den Service [SDO Info](#page-149-1) nutzen, stehen Ihnen darüber hinaus weitere Objekte zur Verfügung. Der Zugriff auf die Objekte erfolgt in der Reihenfolge, in der sie in der Startup-Liste angezeigt werden.

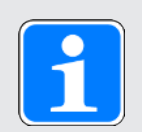

### **Information**

Über den Service SDO Info kann die EtherCAT-Steuerung Objekte aus dem Antriebsregler auslesen. Welche Objekte über den Service übertragen werden, definieren Sie in der DriveControlSuite über Parameter A268. Der Service wird nur unterstützt, wenn Sie beim Anlegen des Projekts in der DriveControlSuite das Template EtherCAT Rx SDO Info ausgewählt haben. Nähere Informationen zu SDO Info entnehmen Sie dem Handbuch zur Kommunikation mit EtherCAT.

### **Objekt aus Liste auswählen und hinzufügen**

Objekte, die entweder im Objektverzeichnis der ESI-Datei enthalten sind oder via SDO Info zuvor aus dem Antriebsregler ausgelesen wurden, stehen in TwinCAT XAE in Listenform zur Auswahl.

- $\checkmark$  EtherCAT-Master und -Slaves sind in TwinCAT XAE angelegt.
- 1. Navigieren Sie im Solution Explorer zum EtherCAT-Slave, dessen Startup-Liste Sie ein Objekt hinzufügen möchten.
- 2. Doppelklicken Sie auf den EtherCAT-Slave.
	- $\Rightarrow$  Die Einstellungen öffnen sich im Hauptfenster.
- 3. Wechseln Sie im Hauptfenster in das Register Startup.
	- $\Rightarrow$  Die aktuelle Startup-Liste wird angezeigt.
- 4. Klicken Sie auf New....
	- ð Das Fenster Edit CANopen Startup Entry öffnet sich.
	- ð Alle zur Verfügung stehenden Objekte werden gelistet.
- 5. Doppelklicken Sie in der Liste auf das Objekt, das der Startup-Liste hinzugefügt werden soll. ð Das Fenster Set Value Dialog öffnet sich.
- 6. Dec, Hex, Enum:

Tragen Sie den Wert, der in das Objekt geschrieben werden soll, in das Feld ein, das dem gewünschten Datenformat entspricht (dezimale Angabe, hexadezimale Angabe oder Auswahl aus Liste).

- 7. Bestätigen Sie den Wert mit OK.
- 8. Transition:

Aktivieren Sie im Fenster Edit CANopen Startup Entry den Zustandswechsel, bei dem das Objekt geschrieben werden soll:

- 8.1. I -> P: Zustandswechsel von Init nach Pre-Operational
- 8.2. P -> S: Zustandswechsel von Pre-Operational nach Safe-Operational
- 8.3. S -> O: Zustandswechsel von Safe-Operational nach Operational
- 8.4. O -> S: Zustandswechsel von Operational nach Safe-Operational
- 8.5. S -> P: Zustandswechsel Safe-Operational nach Pre-Operational
- 9. Comment:

Hinterlegen Sie bei Bedarf einen Kommentar, der in Startup-Liste zum Objekt angezeigt wird.

- 10. Bestätigen Sie mit OK.
- $\Rightarrow$  Das Objekt wird der Startup-Liste hinzugefügt.

## Tern

### **Objekt über Index und Subindex hinzufügen**

Alternativ können Sie Objekte über ihren Index und Subindex der Startup-Liste hinzufügen.

Berechnen Sie bei herstellerspezifischen Parametern vorab Index und Subindex des Objekts aus der Parameterkoordinate (siehe [Herstellerspezifische Parameter: 2000 hex – 53FF hex \[](#page-142-0)[1[143\]](#page-142-0) für Achse A und [Herstellerspezifische Parameter: A000 hex – D3FF hex \[](#page-144-0)[[145\]](#page-144-0) für Achse B).

- $\checkmark$  EtherCAT-Master und -Slaves sind in TwinCAT XAE angelegt.
- 1. Navigieren Sie im Solution Explorer zum EtherCAT-Slave, dessen Startup-Liste Sie ein Objekt hinzufügen möchten.
- 2. Doppelklicken Sie auf den EtherCAT-Slave.

 $\Rightarrow$  Die Einstellungen öffnen sich im Hauptfenster.

3. Wechseln Sie im Hauptfenster in das Register Startup.

 $\Rightarrow$  Die aktuelle Startup-Liste wird angezeigt.

4. Klicken Sie auf New....

ð Das Fenster Edit CANopen Startup Entry öffnet sich.

5. Transition:

Aktivieren Sie den Zustandswechsel, bei dem das Objekt geschrieben werden soll:

- 5.1. I -> P: Zustandswechsel von Init nach Pre-Operational
- 5.2. P -> S: Zustandswechsel von Pre-Operational nach Safe-Operational
- 5.3. S -> O: Zustandswechsel von Safe-Operational nach Operational
- 5.4. O -> S: Zustandswechsel von Operational nach Safe-Operational
- 5.5. S -> P: Zustandswechsel Safe-Operational nach Pre-Operational
- 6. Index (hex): Tragen Sie den Index des Objekts ein (hexadezimale Angabe).
- 7. Sub-Index (dec): Tragen Sie den Subindex des Objekts ein (dezimale Angabe).
- 8. Data (hexbin): Tragen Sie den Wert ein, der in das Objekt geschrieben werden soll.
- 9. Comment: Hinterlegen Sie bei Bedarf einen Kommentar, der in der Startup-Liste zum Objekt angezeigt wird.
- 10. Bestätigen Sie mit OK.
- ð Das Objekt wird der Startup-Liste hinzugefügt.

## rerr

### **5.2.5 Synchronisation über Distributed Clocks konfigurieren**

Die Synchronisation über Distributed Clocks (DC-Sync) ist als präzisere der beiden Sync-Methoden in den EtherCAT-Slaves vorkonfiguriert. Prüfen Sie die zugehörigen Einstellungen für EtherCAT-Master und -Slaves.

- $\checkmark$  Sie haben das zugehörige Achsmodell vollständig in der DriveControlSuite konfiguriert.
- 1. Navigieren Sie im Solution Explorer zum EtherCAT-Master.
- 2. Doppelklicken Sie auf den EtherCAT-Master.

ð Die Einstellungen öffnen sich im Hauptfenster.

- 3. Wechseln Sie im Hauptfenster in das Register EtherCAT und klicken Sie auf Advanced Settings....
	- $\Rightarrow$  Das Fenster Advanced Settings öffnet sich.
- 4. Wählen Sie in der linken Baumansicht Distributed Clocks.
- 5. Automatic DC Mode Selection: Diese Option muss aktiviert sein.
- 6. Schließen Sie das Fenster.
- 7. Navigieren Sie im Solution Explorer zum ersten EtherCAT-Slave.
- 8. Wechseln Sie im Hauptfenster in das Register DC und klicken Sie auf Advanced Settings....

 $\Rightarrow$  Das Fenster Advanced Settings öffnet sich.

- 9. Enable: Diese Option muss aktiviert sein.
- 10. DC enabled (multiplier = 1): Dieser Listeneintrag muss ausgewählt sein.
- 11. Sync Unit Zyklus (µs): Prüfen Sie den Default-Wert für die Zykluszeit der Steuerung und ändern Sie diesen gegebenenfalls ab.
- 12. Enable SYNC 0: Diese Option muss aktiviert sein.
- 13. Schließen Sie das Fenster.
- 14. Wiederholen Sie die Schritte 7 13 für jeden weiteren Slave Ihres EtherCAT-Verbunds.
- $\Rightarrow$  EtherCAT-Master und -Slaves werden künftig mit dem ersten EtherCAT-Slave synchronisiert, für den die Distributed Clocks-Option aktiviert ist.

### **5.2.6 Synchronisation über SyncManager-Event konfigurieren**

In den EtherCAT-Slaves ist die Synchronisation über Distributed Clocks (DC-Sync) vorkonfiguriert. Optional können Sie die Synchronisation für einen oder mehrere EtherCAT-Slaves manuell auf Synchronisation über SyncManager-Event (SM-Sync) umstellen.

- 1. Navigieren Sie im Solution Explorer zum EtherCAT-Slave, für den Sie die Synchronisation auf SM-Sync umstellen möchten.
- 2. Doppelklicken Sie auf den EtherCAT-Slave.
	- $\Rightarrow$  Die Einstellungen öffnen sich im Hauptfenster.
- 3. Wechseln Sie im Hauptfenster in das Register DC.
- 4. Operation Mode: Wählen Sie aus der Auswahlliste den Listeneintrag SM Synchronous aus.
	- $\Rightarrow$  Sie haben die Synchronisation für den EtherCAT-Slave geändert.
- 5. Wiederholen Sie die Schritte für jeden weiteren Slave Ihres EtherCAT-Verbunds, für den Sie die Synchronisation auf SM-Sync umstellen möchten.

### **5.2.7 Steuerungsbasierende Achsansteuerung**

Um einen oder mehrere Antriebsregler steuerungsbasierend anzusteuern, parametrieren Sie zunächst die Achsen und programmieren anschließend ihre Ansteuerung.

### **5.2.7.1 Achse parametrieren**

- 1. Navigieren Sie im Solution Explorer zu Motion > NC-Task 1 SAF > Axes > Axis 1.
- 2. Doppelklicken Sie auf die Achse.

 $\Rightarrow$  Die Einstellungen öffnen sich im Hauptfenster.

- 3. Wechseln Sie im Hauptfenster in das Register Settings.
- 4. Unit: Wählen Sie die Einheit Grad (°).
- 5. Wechseln Sie in das Register Parameter.
- 6. Öffnen Sie die Parameterliste Maximum Dynamics.
- 7. Parametrieren Sie zugehörige Grenzwerte für Geschwindigkeit, Beschleunigung und Verzögerung.
- 8. Öffnen Sie die Parameterliste Limit Switches.
- 9. Soft Position Limit Minimum Monitoring: Wenn Sie die Positionswerte durch eine untere Grenze negativ beschränken möchten, wählen Sie den Listeneintrag True und geben Sie in Minimum Position den zugehörigen Wert an.
- 10. Soft Position Limit Maximum Monitoring: Wenn Sie die Positionswerte durch eine obere Grenze positiv beschränken möchten, wählen Sie den Listeneintrag True und geben Sie in Maximum Position den zugehörigen Wert an.
- 11. Navigieren Sie im Solution Explorer zu Axis > Enc.
- 12. Wechseln Sie im Hauptfenster in das Register Parameter.
- 13. Öffnen Sie die Parameterliste Encoder Evaluation.
- 14. Scaling Factor Numerator: Geben Sie den Wert 0.000343322 an (360 ÷ 1048576) – in Übereinstimmung mit der Parametrierung von A585[0] = 1048576 inc für den Vorschubfaktor in der DriveControlSuite.
- 15. Wiederholen Sie die Schritte für jede weitere Achse.
- $\Rightarrow$  Die Achsen sind parametriert.

### **5.2.7.2 Achsansteuerung programmieren**

Die Ansteuerung der Achsen programmieren Sie in TwinCAT 3 über den Baustein MC\_Power.

Um den Antriebsregler steuerungsbasierend anzusteuern, stehen Ihnen in Parameter A541 Modes of operation folgende Betriebsarten zur Verfügung:

- } -1: Tippen
- } 6: Homing mode
- ▶ 7: Interpolated position mode oder
- **▶ 8: Cyclic synchronous position mode**
- ▶ 9: Cyclic synchronous velocity mode
- ▶ 10: Cyclic synchronous torque mode

Für weitere Informationen zu den Betriebsarten siehe [Betriebsarten im Detail \[](#page-100-0) [101\]](#page-100-0).

Die Ansteuerung der Achsen erfolgt über das Steuerwort A515. Für das Starten des Betriebs und die zugehörigen Zustandsübergänge muss die Gerätezustandsmaschine bestimmte Kommandos erhalten. Diese Kommandos ergeben sich als Bitkombination im Steuerwort. Die Reihenfolge der Kommandos ist durch die Gerätezustandsmaschine nach CiA 402 vorgegeben.

Für weitere Informationen zur Gerätesteuerung siehe [Gerätesteuerung CiA 402 \[](#page-95-0)1[96\].](#page-95-0)

Darüber hinaus stehen Soll- und Istwerte im Standard-Mapping bereit, siehe [Standard-Mapping](#page-129-0) [EtherCAT und CiA 402 \[](#page-129-0)[11] [130\]](#page-129-0).

### **Schwerkraftbelastete Achse mit Bremse**

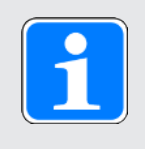

### **Information**

Wenn Sie eine schwerkraftbelastete Achse und eine Bremse verwenden, schalten Sie den Antrieb grundsätzlich über einen Schnellhalt ab (Zustandsübergang 11 gemäß Gerätezustandsmaschine). Damit wird verhindert, dass die Last absackt, bis die Bremse vollständig eingefallen ist.

Deaktivieren Sie im Baustein MC\_Power zuerst die Bit Enable\_Positive und Enable\_Negative und zeitverzögert danach das Bit Enable, um den Antrieb definiert zum Stillstand zu bringen.

## Tern

### **5.2.8 Antriebsbasierende Achsansteuerung**

Für die antriebsbasierende Achsansteuerung ist eine manuelle Programmierung in der Automatisierungssoftware erforderlich. In Parameter A541 Modes of operation stehen Ihnen folgende Betriebsarten zur Verfügung:

- } -1: Tippen
- ▶ 1: Profile position mode
- ▶ 2: Velocity mode
- ▶ 3: Profile velocity mode
- ▶ 4: Profile torque mode
- ▶ 6: Homing mode

Für weitere Informationen zu den Betriebsarten siehe [Betriebsarten im Detail \[](#page-100-0)1[101\]](#page-100-0).

Die Ansteuerung der Achsen erfolgt über das Steuerwort A515. Für das Starten des Betriebs und die zugehörigen Zustandsübergänge muss die Gerätezustandsmaschine bestimmte Kommandos erhalten. Diese Kommandos ergeben sich als Bitkombination im Steuerwort, die Reihenfolge der Kommandos ist durch die Gerätezustandsmaschine nach CiA 402 vorgegeben.

Für weitere Informationen zur Gerätesteuerung siehe [Gerätesteuerung CiA 402 \[](#page-95-0)1[96\].](#page-95-0)

Darüber hinaus stehen Soll- und Istwerte im Standard-Mapping bereit, siehe [Standard-Mapping](#page-129-0) [EtherCAT und CiA 402 \[](#page-129-0)[1[130\]](#page-129-0).

### **Schwerkraftbelastete Achse mit Bremse**

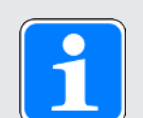

### **Information**

Wenn Sie eine schwerkraftbelastete Achse und eine Bremse verwenden, schalten Sie den Antrieb grundsätzlich über einen Schnellhalt ab (Zustandsübergang 11 gemäß Gerätezustandsmaschine). Damit wird verhindert, dass die Last absackt, bis die Bremse vollständig eingefallen ist.

# Tern

### **5.2.9 EoE-Kommunikation konfigurieren**

- 1. Navigieren Sie im Solution Explorer zum EtherCAT-Master.
- 2. Doppelklicken Sie auf den EtherCAT-Master.
	- $\Rightarrow$  Die Einstellungen öffnen sich im Hauptfenster.
- 3. Wechseln Sie im Hauptfenster in das Register EtherCAT und klicken Sie auf Advanced Settings....
	- $\Rightarrow$  Das Fenster Advanced Settings öffnet sich.
- 4. Wählen Sie in der linken Baumansicht EoE Support.
- 5. Virtual Ethernet Switch > Enable: Diese Option muss aktiviert sein.
- 6. Schließen Sie das Fenster.
- 7. Navigieren Sie im Solution Explorer zum ersten EtherCAT-Slave.
- 8. Wechseln Sie im Hauptfenster in das Register EtherCAT und klicken Sie auf Advanced Settings....

ð Das Fenster Advanced Settings öffnet sich.

- 9. Navigieren Sie in der linken Baumansicht zu Mailbox > EoE.
- 10. Virtual Ethernet Port: Diese Option muss aktiviert sein.
- 11. IP Port: Aktivieren Sie diese Option.
- 12. Definieren Sie die Art der Adressvergabe:
	- 12.1. Aktivieren Sie die Option DHCP, wenn dem EtherCAT-Slave automatisch eine IP-Adresse über DHCP zugewiesen werden soll.
	- 12.2. Aktivieren Sie die Option IP Address, um dem EtherCAT-Slave eine feste IP-Adresse gemäß dem Subnetz Ihres EoE-Verbunds zuzuweisen. Bei der Vergabe einer festen IP-Adresse für EoE ist darauf zu achten, dass die erste und letzte Host-Adresse in einem Subnetz nicht verwendet werden darf. Wird eine dieser Adressen in TwinCAT 3 konfiguriert, wird sie vom Antriebsregler nicht angenommen.
- 13. Default-Gateway:

Bei der Vergabe einer festen IP-Adresse muss als Default-Gateway die IP-Adresse der EtherCAT-Netzwerkschnittstelle des EtherCAT-Masters angegeben werden.

- 14. Schließen Sie das Fenster.
- 15. Wiederholen Sie die Schritte 7 14 für jeden weiteren Slave Ihres EtherCAT-Systems.
- ð Die EoE-Kommunikation ist für EtherCAT-Master und -Slaves aktiviert.

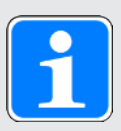

### **Information**

In Abhängigkeit von Ihrem EoE-Netzwerkaufbau müssen Sie unter Umständen manuell ein Routing auf Ihrem EtherCAT-Master-PC setzen, um die Ethernet- und EtherCAT-Netzwerke zu verbinden. Nähere Informationen zu den verschiedenen Anwendungsfällen entnehmen Sie dem Handbuch zur Kommunikation mit EtherCAT.

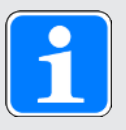

### **Information**

Die Adressvergabe via DHCP ist entweder über einen DHCP-Server oder über die DriveControlSuite möglich. Voraussetzung ist, dass DHCP-Server oder DriveControlSuite direkt auf dem Steuerungs-PC installiert sind. Im Antriebsregler muss darüber hinaus der IP-Adressbezug korrekt definiert sein (A166 = 2: DHCP + DS6, Default-Wert).

### **5.2.10 Station Alias konfigurieren**

Optional können Sie jedem EtherCAT-Slave eine EtherCAT Station Alias zuweisen. Diese Adresse wird im EEPROM des jeweiligen Antriebsreglers gespeichert. Der Antriebsregler kann dadurch an jeden beliebigen freien Port innerhalb des Netzwerks angeschlossen und über die Station Alias identifiziert werden.

- 1. Navigieren Sie im Solution Explorer zu dem EtherCAT-Slave, dem Sie eine Station Alias zuweisen möchten.
- 2. Doppelklicken Sie auf den EtherCAT-Slave.

 $\Rightarrow$  Die Einstellungen öffnen sich im Hauptfenster.

- 3. Wechseln Sie im Hauptfenster in das Register EtherCAT und klicken Sie auf Advanced Settings....
	- ð Das Fenster Advanced Settings öffnet sich.
- 4. Navigieren Sie im Fenster Advanced Settings in der linken Baumansicht zu ESC Access > E2PROM > Configured Station: New Value: Tragen Sie den Wert ein, den Sie als Station Alias in das EEPROM schreiben möchten.
- 5. Klicken Sie auf Write to E2PROM, um den Wert in das EEPROM zu schreiben.
- 6. Bestätigen Sie den Dialog Function succeeded! mit OK.
- 7. Schließen Sie das Fenster Advanced Settings mit OK.
- 8. Wiederholen Sie die Schritte für jeden weiteren Slave Ihres EtherCAT-Systems, dem Sie eine Station Alias zuweisen möchten.
- ð Die Konfiguration der Station Alias ist abgeschlossen.
- ð Die Änderung der Adressen wird beim nächsten Start von TwinCAT 3 wirksam.

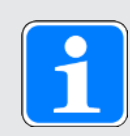

### **Information**

In der DriveControlSuite kann die Station Alias über Parameter A254 ausgelesen werden.

# terr

### **5.2.11 Konfiguration übertragen**

Übertragen Sie die Konfiguration auf den EtherCAT-Master.

- 1. Wählen Sie Menü TWINCAT > Activate Configuration.
- 2. Bestätigen Sie die Übertragung der Projektkonfiguration auf den EtherCAT-Master mit OK.
	- ð Der Dialog Restart TwinCAT System in Run Mode öffnet sich.
- 3. Bestätigen Sie mit OK.
- ð Die Konfiguration wurde auf den EtherCAT-Master übertragen.

### **5.2.12 Funktionalität der Achsen prüfen**

Wenn Sie den Antriebsregler steuerungsbasierend betreiben, prüfen Sie vor dem Produktivbetrieb die Funktionalität der Achsen.

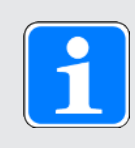

### **Information**

Beachten Sie, dass bereits vor Testbeginn eine geeignete Sicherheitsanwendung existiert, die das sichere Abschalten der Achse (Not-Aus, Sicherheitsschalter etc.) gewährleistet.

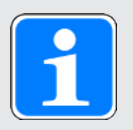

### **Information**

Um die Funktionalität der Achsen prüfen zu können, muss Parameter **A541 Modes of operation** der jeweiligen Achse auf den Wert **8** gesetzt sein (Default-Wert).

- 1. Navigieren Sie im Solution Explorer zu Motion > NC-Task 1 SAF > Axes > Axis 1.
- 2. Doppelklicken Sie auf die Achse.
	- $\Rightarrow$  Die Einstellungen öffnen sich im Hauptfenster.
- 3. Wechseln Sie im Hauptfenster in das Register Online.
- 4. Klicken Sie im Bereich Enabling auf Set.
	- ð Das Fenster Set Enabling öffnet sich.
- 5. Aktivieren Sie die Optionen Controller, Feed Fw, Feed Bw.
- 6. Override: Geben Sie einen Wert für den Override an (z. B. 100).
- 7. Bestätigen Sie mit OK.
	- $\Rightarrow$  Die Achse wird über die aktive Steuertafel kontrolliert.
- $8. F1 F4:$

Verfahren Sie die Achse schrittweise und testen Sie Bewegungsrichtung, Geschwindigkeit etc. über die zugehörigen Schaltflächen.

- 9. Um die Freigabe zu deaktivieren, klicken Sie auf Set Enabling und deaktivieren Sie die Optionen Controller, Feed Fw, Feed Bw.
- 10. Wiederholen Sie die Schritte für jede weitere Achse Ihres Systems.

## **5.3 CODESYS V3: EtherCAT-System in Betrieb nehmen**

Die Automatisierungssoftware CODESYS V3 bietet Ihnen die Möglichkeit, die Hardware-Umgebung Ihres EtherCAT-Systems abzubilden und sämtliche notwendigen Busparameter samt Datenaustausch via Master und Slaves zu konfigurieren und zu parametrieren.

Beachten Sie, dass alle Systemteilnehmer vor der Inbetriebnahme physisch vernetzt sein müssen. Darüber hinaus haben Sie im Vorfeld die betreffenden Antriebsregler, d. h. EtherCAT-Slaves in der DriveControlSuite projektiert und die Konfiguration auf die betreffenden Antriebsregler übertragen.

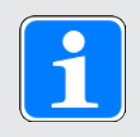

### **Information**

Bei der nachfolgenden Beschreibung setzen wir voraus, dass Sie die Applikation CiA 402 HiRes Motion projektiert haben.

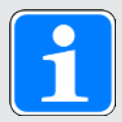

### **Information**

Führen Sie die im Nachfolgenden beschriebenen Schritte unbedingt in der vorgegebenen Reihenfolge aus!

Einige Parameter stehen in Abhängigkeit zueinander und werden Ihnen erst zugänglich, wenn Sie zuvor bestimmte Einstellungen getroffen haben. Folgen Sie den Schritten in der vorgegebenen Reihenfolge, damit Sie die Parametrierung vollständig abschließen können.

### **5.3.1 Standardprojekt anlegen**

- 1. Starten Sie die Automatisierungssoftware CODESYS V3.
- 2. Wählen Sie Basisoperationen > Neues Projekt.
	- $\Rightarrow$  Das Fenster Neues Projekt öffnet sich.
- 3. Wählen Sie ein Standardprojekt, das Ihrer Hardware-Version entspricht. Benennen Sie dieses und speichern Sie es an einen Ort Ihrer Wahl.

### **5.3.2 Antriebsregler anhängen**

- 1. Navigieren Sie im Gerätebaum zu Modul EtherCAT\_Master (EtherCAT Master) > Kontextmenü Gerät anhängen.
	- $\Rightarrow$  Das Fenster Gerät anhängen öffnet sich.
- 2. Bereich Gerät > Hersteller: Wählen Sie STOBER Antriebstechnik GmbH + Co. KG – Antriebe und öffnen Sie den gleichnamigen Ordner.
	- $\Rightarrow$  Sämtliche Antriebsregler, die Sie abbilden können, werden angezeigt.
- 3. Markieren Sie den gewünschten Antriebsregler in der SoftMotion HiRes-Version und bestätigen Sie mit Gerät anhängen.
- 4. Wiederholen Sie Schritt 3 für alle weiteren Antriebsregler Ihres EtherCAT-Systems.
- $\Rightarrow$  Die ausgewählten Antriebsregler sind im Gerätebaum unterhalb der Steuerung EtherCAT\_Master (EtherCAT Master) angehängt.

## rerr

### **5.3.3 Synchronisation über Distributed Clocks konfigurieren**

- $\checkmark$  Die Synchronisation über Distributed Clocks (DC-Sync) ist als präzisere der beiden Sync-Methoden in den EtherCAT-Slaves vorkonfiguriert. Um den Jitter generell zu verringern, empfehlen wir, die Datenübergabe (I/O) der Steuerung in der EtherCAT-Konfiguration auf Task-Beginn zu setzen.
- 1. Navigieren Sie im Gerätebaum zu Modul EtherCAT\_Master (EtherCAT Master) und öffnen Sie dieses mit einem Doppelklick.
	- $\Rightarrow$  Register EtherCAT Master > Allgemein öffnet sich im Editorfenster.
- 2. Bereich Verteilte Uhren > Zykluszeit und Sync Offset: Prüfen Sie die Default-Werte und ändern Sie diese gegebenenfalls ab.
- 3. Um die Datenübergabe auf Task-Beginn zu setzen, wählen Sie Menü Tools > Optionen > Geräteeditor.
- 4. Aktivieren Sie die Option Generische Konfigurationseditoren anzeigen und bestätigen Sie mit OK.
- 5. Wechseln Sie in das vertikale Register EtherCAT Parameter.
- 6. Navigieren Sie zu Parameter NachrichtAmTaskBeginn und setzen Sie den Wert des Parameters auf True.
	- ð Die Datenübergabe der Steuerung erfolgt künftig am Task-Beginn.
- 7. Doppelklicken Sie im Gerätebaum auf den ersten der angehängten Antriebsregler.
	- ð Register SI6\_SC6\_Single(Double)Ax\_SoftMotion\_HiRes > Allgemein öffnet sich im Editorfenster.
- 8. Bereich Verteilte Uhren > Select DC: DC enabled (multiplier = 1) und Sync 0 als Sync-Event sind per Default aktiviert.
- 9. Wenn Sie die Voreinstellungen ändern möchten, aktivieren Sie die Option Zusätzlich > Experteneinstellungen aktivieren und ändern Sie die Einstellungen ab.
- 10. Wiederholen Sie die Schritte 7 9 für jeden weiteren Antriebsregler Ihres EtherCAT-Verbunds.
- ð EtherCAT-Master und -Slaves werden künftig mit dem ersten EtherCAT-Slave synchronisiert, für den die Distributed Clocks-Option aktiviert ist.

## <u>rerr</u>

### **5.3.4 Steuerungsbasierende Achsansteuerung**

Um einen oder mehrere Antriebsregler steuerungsbasierend anzusteuern, parametrieren Sie zunächst die Achsen und programmieren anschließend ihre Ansteuerung.

### **5.3.4.1 SoftMotion-Achse parametrieren**

- $\checkmark$  Sie haben die Applikation CiA 402 HiRes Motion ausgewählt und das zugehörige Achsmodell vollständig in der DriveControlSuite konfiguriert.
- 1. Navigieren Sie im Gerätebaum zur ersten SoftMotion-Achse SM\_Drive\_ETC\_STOEBER\_SI6\_SC6\_HiRes des ersten der angehängten Antriebsregler PMC SC6 oder PMC SI6 und öffnen Sie diese mit einem Doppelklick.
	- ð Register SM\_Drive\_ETC\_STOEBER\_SI6\_SC6\_HiRes > Allgemein öffnet sich im Editorfenster.
- 2. Bereich Achsentyp und -begrenzungen > Modulo/Begrenzt: Aktivieren Sie Ihrem Antrieb entsprechend eine der genannten Optionen und parametrieren Sie die jeweils notwendigen Bedingungen:
	- 2.1. Bedingungen für Modulo > Moduloeinstellungen: Definieren Sie den Modulobereich, in dem Sie einen zugehörigen Modulowert eingeben.
	- 2.2. Bedingungen für Begrenzt > Software-Endschalter: Wenn Sie die Positionswerte durch eine untere Grenze negativ oder eine obere Grenze positiv beschränken möchten, aktivieren Sie die Option und geben Sie die zugehörigen Werte an.
- 3. Software-Fehlerreaktion:

Verzögerung: Wenn mit einer Verzögerung abgebremst werden soll, geben Sie den zugehörigen Wert an.

Maximale Distanz: Parametrieren Sie eine maximale Distanz, innerhalb der der Antrieb einen Stillstand erreicht haben muss, nachdem ein Fehler aufgetreten ist.

Die Sollwertüberwachung des Antriebsreglers ist bei den Applikationen CiA 402 sowie CiA 402 HiRes Motion per Default aktiviert. Damit der Antriebsregler nicht in den Zustand **exzessiver Sollwertsprung** übergeht, parametrieren Sie eine in der Praxis umsetzbare Rampe.

4. Dynamische Grenzen (optional):

Wenn Sie CNC- oder Robotic-Funktionalitäten nutzen, parametrieren Sie zugehörige Grenzwerte für Geschwindigkeit, Beschleunigung, Verzögerung und Ruck.

5. Geschwindigkeitsrampentyp (optional):

Definieren Sie über den Geschwindigkeitsrampentyp das Geschwindigkeitsprofil für bewegungserzeugende Einachsbausteine sowie für Master/Slave-Module. Wählen Sie das passende Profil.

6. Schleppfehlerüberwachung (optional):

Legen Sie über die zugehörige Auswahlliste die Reaktion der Steuerung bei einem erkannten Schleppfehler fest.

Schleppfehlergrenzwert: Ein Schleppfehler wird erkannt, wenn der Unterschied zwischen Sollund Istposition den Schleppfehlergrenzwert überschreitet. Wenn Sie die Schleppfehlerüberwachung durch die Auswahl einer Reaktion aktiviert haben, geben Sie den zugehörigen Wert an.

- 7. Wechseln Sie in das vertikale Register Skalieren/Mapping.
- 8. Bereich Skalierung > Genauigkeit (Dezimalstellen): Geben Sie die in der DriveControlSuite (I06 Dezimalstellen Position) parametrierte Anzahl der Dezimalstellen für die Angabe und Anzeige von Positionen, Geschwindigkeiten und Beschleunigungen an.
- 9. Wiederholen Sie die Schritte für jede weitere SoftMotion-Achse Ihres EtherCAT-Systems.
- $\Rightarrow$  Die SoftMotion-Achsen sind parametriert.

## Tern

### **5.3.4.2 Achsansteuerung programmieren**

Die Ansteuerung der Achsen programmieren Sie in der Automatisierungssoftware. Die erforderlichen Informationen entnehmen Sie bitte der Dokumentation zu CODESYS V3.

Um den Antriebsregler steuerungsbasierend anzusteuern, stehen Ihnen in Parameter A541 Modes of operation folgende Betriebsarten zur Verfügung:

- } -1: Tippen
- } 6: Homing mode
- ▶ 7: Interpolated position mode oder
- ▶ 8: Cyclic synchronous position mode
- ▶ 9: Cyclic synchronous velocity mode
- ▶ 10: Cyclic synchronous torque mode

Für weitere Informationen zu den Betriebsarten siehe [Betriebsarten im Detail \[](#page-100-0)1[101\]](#page-100-0).

Die Ansteuerung der Achsen erfolgt über das Steuerwort A515. Für das Starten des Betriebs und die zugehörigen Zustandsübergänge muss die Gerätezustandsmaschine bestimmte Kommandos erhalten. Diese Kommandos ergeben sich als Bitkombination im Steuerwort. Die Reihenfolge der Kommandos ist durch die Gerätezustandsmaschine nach CiA 402 vorgegeben.

Für weitere Informationen zur Gerätesteuerung siehe [Gerätesteuerung CiA 402 \[](#page-95-0)1[96\].](#page-95-0)

Darüber hinaus stehen Soll- und Istwerte im Standard-Mapping bereit, siehe [Standard-Mapping](#page-129-0) EtherCAT und CiA 402  $[\Box]$  [130\]](#page-129-0).

### **Schwerkraftbelastete Achse mit Bremse**

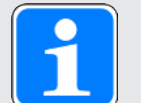

### **Information**

Wenn Sie eine schwerkraftbelastete Achse und eine Bremse verwenden, schalten Sie den Antrieb grundsätzlich über einen Schnellhalt ab (Zustandsübergang 11 gemäß Gerätezustandsmaschine). Damit wird verhindert, dass die Last absackt, bis die Bremse vollständig eingefallen ist.

Wie Sie den Antrieb über einen Schnellhalt abschalten, entnehmen Sie bitte der Dokumentation zu CODESYS V3.

## Tern

### **5.3.5 Antriebsbasierende Achsansteuerung**

Für die antriebsbasierende Achsansteuerung ist eine manuelle Programmierung in der Automatisierungssoftware erforderlich. In Parameter A541 Modes of operation stehen Ihnen folgende Betriebsarten zur Verfügung:

- } -1: Tippen
- ▶ 1: Profile position mode
- ▶ 2: Velocity mode
- ▶ 3: Profile velocity mode
- ▶ 4: Profile torque mode
- ▶ 6: Homing mode

Für weitere Informationen zu den Betriebsarten siehe [Betriebsarten im Detail \[](#page-100-0) [101\]](#page-100-0).

Die Ansteuerung der Achsen erfolgt über das Steuerwort A515. Für das Starten des Betriebs und die zugehörigen Zustandsübergänge muss die Gerätezustandsmaschine bestimmte Kommandos erhalten. Diese Kommandos ergeben sich als Bitkombination im Steuerwort, die Reihenfolge der Kommandos ist durch die Gerätezustandsmaschine nach CiA 402 vorgegeben.

Für weitere Informationen zur Gerätesteuerung siehe [Gerätesteuerung CiA 402 \[](#page-95-0)1[96\].](#page-95-0)

Darüber hinaus stehen Soll- und Istwerte im Standard-Mapping bereit, siehe [Standard-Mapping](#page-129-0) [EtherCAT und CiA 402 \[](#page-129-0)[1[130\]](#page-129-0).

### **Schwerkraftbelastete Achse mit Bremse**

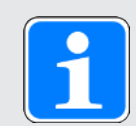

### **Information**

Wenn Sie eine schwerkraftbelastete Achse und eine Bremse verwenden, schalten Sie den Antrieb grundsätzlich über einen Schnellhalt ab (Zustandsübergang 11 gemäß Gerätezustandsmaschine). Damit wird verhindert, dass die Last absackt, bis die Bremse vollständig eingefallen ist.

### **5.3.6 EoE-Kommunikation konfigurieren**

Pilz Antriebsregler der 6. Generation unterstützen eine EoE-Kommunikation. Ob Ihre Steuerung EoE ebenfalls unterstützt und wie die Pakete von Ihrer Steuerung zum Service-PC übertragen werden, entnehmen Sie bitte der Dokumentation zu Ihrer Steuerung.

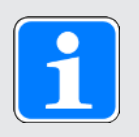

### **Information**

In Abhängigkeit von Ihrem EoE-Netzwerkaufbau müssen Sie unter Umständen manuell ein Routing auf Ihrem EtherCAT-Master-PC setzen, um die Ethernet- und EtherCAT-Netzwerke zu verbinden. Nähere Informationen zu den verschiedenen Anwendungsfällen entnehmen Sie dem Handbuch zur Kommunikation mit EtherCAT.

### **5.3.7 Konfiguration übertragen**

Übertragen Sie das Projekt auf Ihre CODESYS SoftMotion Steuerung und starten Sie CODESYS V3.

### **5.3.8 Funktionalität der Achsen prüfen**

Wenn Sie den Antriebsregler steuerungsbasierend betreiben, prüfen Sie vor dem Produktivbetrieb die Funktionalität der Achsen.

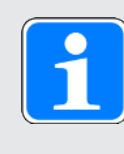

### **Information**

Beachten Sie, dass bereits vor Testbeginn eine geeignete Sicherheitsanwendung existiert, die das sichere Abschalten der Achse (Not-Aus, Sicherheitsschalter etc.) gewährleistet.

### **5.3.9 Sonderfall: PDO-Übertragung erweitern**

- $\checkmark$  Sie arbeiten mit einer steuerungsbasierenden Betriebsart (SoftMotion) und benötigen eine erweiterte PDO-Übertragung? Gehen Sie vor, wie in nachfolgenden Schritten beschrieben. Beachten Sie, dass Sie pro Kanal maximal 24 CiA-Objekte oder Parameter des Antriebsreglers übertragen können.
- 1. Navigieren Sie im Gerätebaum zu dem Antriebsregler, dessen PDO-Übertragung Sie erweitern möchten und öffnen Sie diesen mit einem Doppelklick.
	- ð Register SI6\_SC6\_Single(Double)Ax\_SoftMotion\_HiRes > Allgemein öffnet sich im Editorfenster.
- 2. Bereich Zusätzlich > Experteneinstellungen aktivieren: Aktivieren Sie diese Option.
- 3. Wechseln Sie in das vertikale Register Prozessdaten Expertenmodus.
- 4. PDO-Liste:

Die Liste enthält jeweils einen Sende- und einen Empfangskanal pro parametrierter SoftMotion-Achse.

Markieren Sie den Kanal, dessen PDO-Übertragung Sie erweitern möchten.

- ð PDO-Inhalt: Der Bereich zeigt sämtliche PDO, die über den ausgewählten Kanal zwischen Steuerung und Antriebsregler ausgetauscht werden.
- 5. Klicken Sie auf Einfügen.
	- ð Der Dialog Wählen Sie einen Eintrag aus dem Objektverzeichnis öffnet sich. Das Verzeichnis enthält eine Auswahl der verfügbaren CiA-Objekte (samt der Koordinate und dem Namen des entsprechenden Antriebsregler-Parameters von Pilz).
- 6. Markieren Sie das CiA-Objekt, um das Sie die PDO-Übertragung erweitern möchten und bestätigen Sie mit OK. Ist das gewünschte CiA-Objekt nicht im Verzeichnis enthalten, geben Sie dessen Index und Subindex in den zugehörigen Feldern an. Berechnen Sie bei herstellerspezifischen Parametern vorab die beiden Indizes aus der Parameterkoordinate (siehe [Herstellerspezifische Parameter:](#page-142-0) [2000 hex – 53FF hex \[](#page-142-0) [143\]](#page-142-0) und [Herstellerspezifische Parameter: A000 hex – D3FF hex](#page-144-0)  [\[](#page-144-0) [145\]\)](#page-144-0). Wählen Sie zusätzlich den Datentyp, der dem Datentyp des Antriebsregler-Parameters entspricht und bestätigen Sie mit OK.
	- ð Der PDO-Inhalt des ausgewählten Kanals wurde um das ausgewählte CiA-Objekt oder den angegebenen Antriebsregler-Parameter erweitert.
- 7. Wiederholen Sie die Schritte 5 6 für alle weiteren CiA-Objekte, um die Sie die PDO-Übertragung für den ausgewählten Kanal erweitern möchten.
- 8. Wechseln Sie in das zugehörige Projekt der DriveControlSuite und ergänzen Sie dort die PDO-Übertragung analog zu den Erweiterungen in CODESYS V3 (siehe [PDO-Übertragung](#page-28-0) konfigurieren  $\left[\begin{array}{c} 29 \end{array}\right]$ .
- $\Rightarrow$  Die Erweiterung der PDO-Übertragung wird mit dem nächsten Start des EtherCAT-Masters wirksam.

# Interr

## **6 Mehr zu CiA 402?**

Nachfolgende Kapitel fassen die wesentlichen Begriffe und Beziehungen rund um CiA 402 zusammen.

### **6.1 CiA 402 – Konzept**

Mit den steuerungsbasierenden Betriebsarten der CiA 402 realisieren Sie Anwendungen mit synchronisierter, zyklischer Sollwertvorgabe durch eine Motion Control-Steuerung. Zusätzlich können die Antriebsregler auch selbstständig Bewegungsaufgaben übernehmen, zum Beispiel Referenzfahrten und Tippen bei der Inbetriebnahme.

Die antriebsbasierenden Betriebsarten der CiA 402 bieten hingegen die vollständige Bewegungsberechnung und -ausführung im Antrieb. Dabei werden die Sollwerte für Position, Geschwindigkeit und Drehmoment/Kraft zielgenau und präzise in Bewegungen umgesetzt. Referenzfahrten und Tippen bei der Inbetriebnahme werden – wie alle Bewegungen – ruckbegrenzt ausgeführt. Die Antriebsregler sind entweder über einen Feldbus vernetzt oder beziehen Signale und Sollwerte über analoge und digitale Hardware-Eingänge.

Nachfolgende Grafik zeigt die Komponenten und Konfigurationsschritte der Applikation CiA 402. Die hell dargestellten Elemente sind optional.

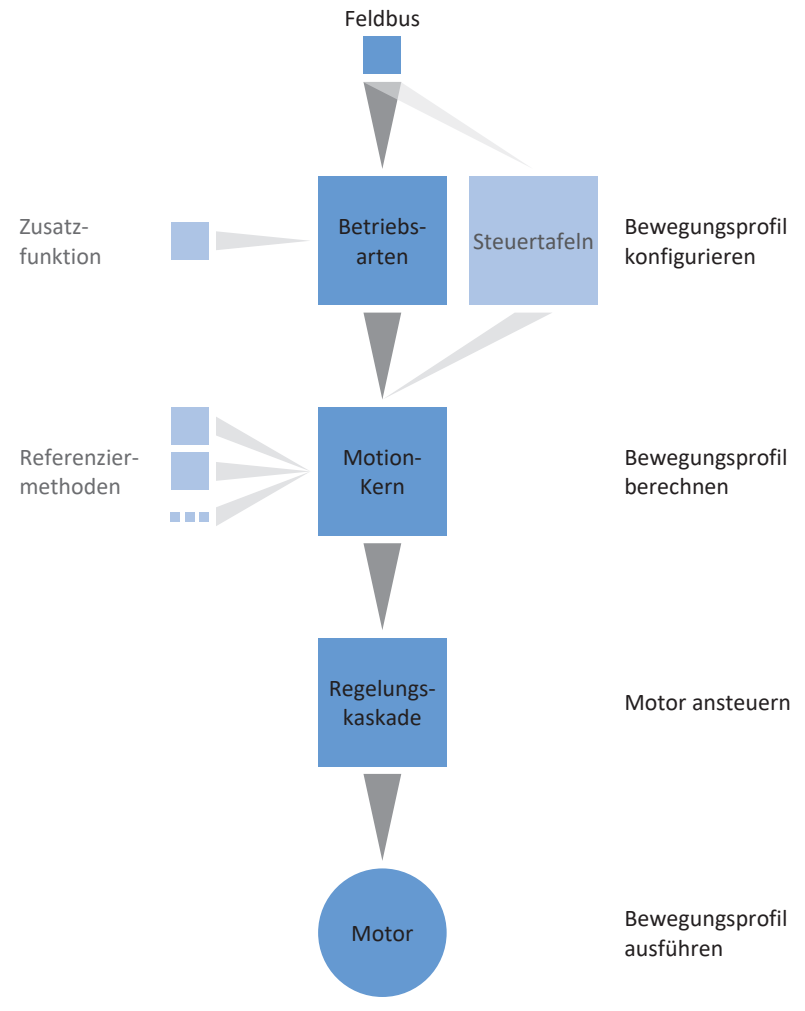

Abb. 4: Komponenten und Konfigurationsschritte

### **6.1.1 Ansteuerung**

Die Applikation basiert auf dem international standardisierten CANopen-Geräteprofil CiA 402 für elektrische Antriebe. Entsprechend wird der Antriebsregler mit den CiA-402-konformen Steuer- und Statusworten angesteuert.

### **6.1.2 Betriebsarten**

Die Applikation CiA 402 stellt im Produktionsbetrieb 4 steuerungsbasierende Betriebsarten zur Verfügung. Bei diesen übernimmt die Steuerung die zyklische Positions-, Geschwindigkeits- oder Drehmoment-/Kraftvorgabe:

- } **7: Interpolated position mode** oder **8: Cyclic synchronous position mode** für positionsgeregelte Antriebe
- } **9: Cyclic synchronous velocity mode** für geschwindigkeitsgeregelte Antriebe
- } **10: Cyclic synchronous torque mode** für drehmoment-/kraftgeregelte Antriebe

Daneben stehen im Produktionsbetrieb drei antriebsbasierende Betriebsarten zur Verfügung. Bei diesen berechnet der Antrieb die notwendigen Bewegungsprofile selbständig:

- } **1: Profile position mode** für die Zielpositionsvorgabe durch eine Steuerung
- } **2: Velocity mode** für die Sollgeschwindigkeitsvorgabe durch eine Steuerung
- } **3: Profile velocity mode** für die Sollgeschwindigkeitsvorgabe durch eine Steuerung
- } **4: Profile torque mode** für die Solldrehmoment-/Sollkraftvorgabe durch eine Steuerung

Über die Betriebsart **6: Homing mode** können Sie den Antrieb steuerungsunabhängig referenzieren.

Für die Inbetriebnahme, den Notbetrieb sowie für Wartungs- oder Reparaturarbeiten steht Ihnen die Pilz-spezifische Betriebsart **-1: Tippen** (manuelles Verfahren) zur Verfügung. Mit ihr können Sie den Antrieb steuerungsunabhängig bewegen.

Für weitere Informationen zu den Betriebsarten siehe [Betriebsarten im Detail \[](#page-100-0)1[101\]](#page-100-0).

### **6.1.3 Quelle digitale Signale**

Bestimmte Signale können durch digitale Hardware-Eingänge gesteuert werden.

In der DriveControlSuite können Sie die Quelle für Steuersignale wie beispielsweise Endschalter und Referenzschalter flexibel auswählen.

### **6.1.4 Anwenderdefiniertes Statuswort**

Im anwenderdefinierten Statuswort können Sie optional die Bedeutung für jedes einzelne Bit selbst festlegen. Sie können folglich insgesamt 16 Quellen in A66 definieren, die zwischen Antriebsregler und Steuerung ausgetauscht werden sollen, und über die Sie Informationen benötigen.

### **6.1.5 Zusatzfunktionen**

Die Zusatzfunktionen Touch probe 1 und Touch probe 2 ermöglichen die Positionsmessung auf ein binäres Signal.

Für nähere Informationen zur Funktionsweise anhand von Beispielen siehe [Touch probe – Beispiele](#page-125-0)   $\lceil \Box$  [126\]](#page-125-0).

# terr

### **6.1.6 Steuertafeln**

Die Steuertafeln sind besondere Assistenten der DriveControlSuite, mit denen Sie die Kontrolle über die Achse übernehmen können. Mithilfe der Steuertafeln können Sie so eine Achse manuell freigeben und verfahren, auch wenn der Antriebsregler keine Bedieneinheit hat oder nur schwer zugänglich ist.

Über die Steuertafeln können Sie beispielsweise die Anschlussverdrahtung, die Projektierung Ihres physischen Achsmodells oder die Parametrierung Ihrer Applikation prüfen, bevor Sie mit der Inbetriebnahme der Steuerung beginnen oder in den Normalbetrieb wechseln.

Es stehen folgende Steuertafeln zur Verfügung:

- } Steuertafel Tippen dient der Überprüfung des projektierten Achsmodells im Tippbetrieb.
- } Steuertafel Motion stellt Ihnen einen Standardsatz an Bewegungskommandos zur Verfügung, die an PLCopen angelehnt sind. Über die Steuertafel können Sie, unabhängig von Applikations- und Feldbus-Schnittstelle, ein Bewegungsprofil direkt für den Motion-Kern der Achse parametrieren, um die Grundfunktionen des Antriebsreglers zu prüfen.

Für eine Gegenüberstellung der Betriebsarten nach CiA 402 und der PLCopen-Kommandos siehe Betriebsarten nach CiA 402 – PLCopen-Kommandos.

Da Steuertafeln den Normalbetrieb übersteuern, können diese nur bei ausgeschalteter Freigabe aktiviert und sollten ausschließlich von erfahrenen Anwendern bedient werden.

### **6.1.7 Motion-Kern**

Der Motion-Kern berechnet aufgrund der projektierten und parametrierten Daten ein Bewegungsprofil samt zugehöriger Detailbewegungen als Basis für den Antriebsregler sowie verbindliche Sollwerte für die Regelungskaskade.

### **6.2 Achsmodell**

Mithilfe des Achsmodells bilden Sie in der DriveControlSuite die reale mechanische Umgebung Ihres Antriebsprojekts ab, indem Sie den Achstyp sowie die Anordnung vorhandener Encoder parametrieren. Die Parametrierung des Achsmodells ist Voraussetzung für den reibungslosen Betrieb und die einfache Diagnose Ihres Antriebsstrangs.

Über I05 Achstyp wählen Sie ein rotatorisches oder ein translatorisches Achsmodell und legen fest, ob die Skalierung der Achse über vordefinierte oder über individuell konfigurierte Maßeinheiten erfolgt. Über I00 Verfahrbereich parametrieren Sie einen endlosen oder begrenzten Verfahrbereich. Die Encoderanordnung parametrieren Sie über B26 Motorencoder und I02 Positionsencoder.

Pilz Antriebsregler der 6. Generation sind speziell für die Kommunikation zwischen Antriebsregler und Steuerung auf Basis der realen Größen am Abtrieb entwickelt (° oder mm der wirklichen Achsbewegung). Die Skalierung des Achsmodells wird durch die Firmware des Antriebsreglers unabhängig vom Encodertyp rundungsfehler- und driftfrei gerechnet.

Wenn Ihrem Achsmodell keine weiteren Übersetzungen folgen, können Sie die Achse mit abtriebsseitigen Bewegungsgrößen betreiben, bei denen alle Soll- und Istwerte der realen Achsbewegung entsprechen.

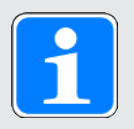

### **Information**

Die Firmware verarbeitet Werte für die Bewegungsgrößen Geschwindigkeit, Beschleunigung und Ruck im Datentyp REAL32 (Fließkommazahl, 32 Bit). Positionswerte werden im Datentyp INT32 (Ganzzahl, 32 Bit) verarbeitet, um Rundungsfehler auszuschließen und präzise Bewegungen zu ermöglichen.

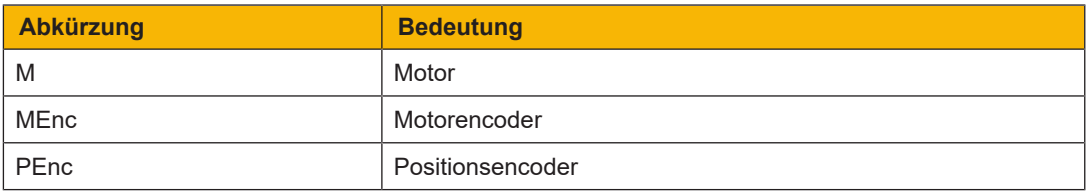

### **Rotatorische Achsmodelle**

Die nachfolgenden Abbildungen zeigen jeweils ein rotatorisches Achsmodell bestehend aus einem Motor, einem Getriebe und einem Rundtisch (endlos-rotatorisch) bzw. einem Zeiger (begrenztrotatorisch). Rotatorische Achsmodelle unterstützen rotatorische Motorencoder sowie rotatorische Positionsencoder.

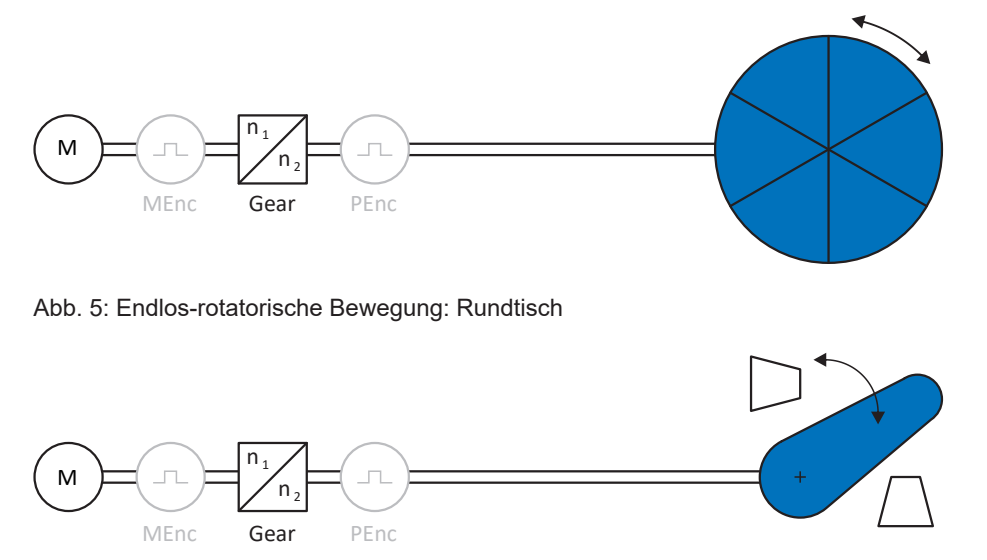

Abb. 6: Begrenzt-rotatorische Bewegung: Zeiger

### **Translatorische Achsmodelle**

Die nachfolgenden Abbildungen zeigen jeweils ein translatorisches Achsmodell bestehend aus einem Motor, einem Getriebe, einem Vorschub und einem Förderband (endlos-translatorisch) bzw. einem Werkzeugschlitten (begrenzt-translatorisch). Translatorische Achsmodelle unterstützen rotatorische Motorencoder sowie rotatorische oder translatorische Positionsencoder.

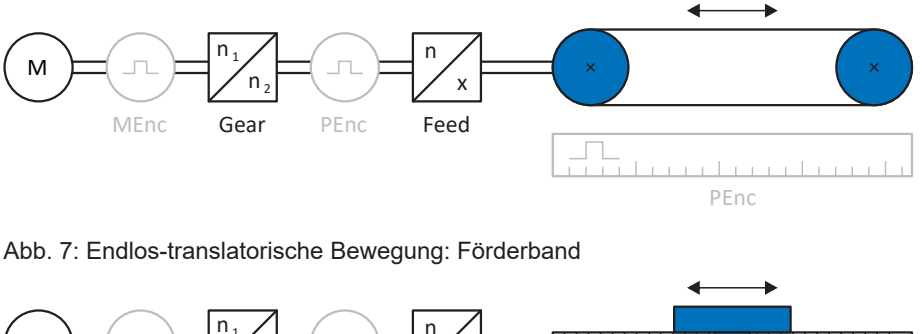

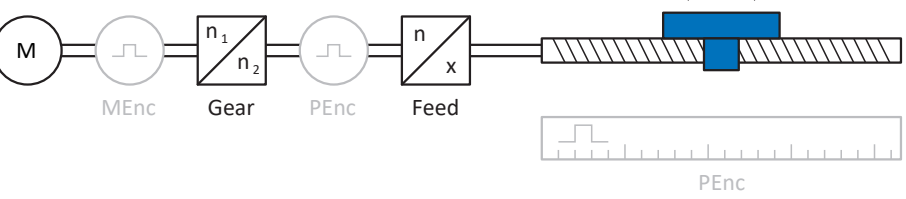

Abb. 8: Begrenzt-translatorische Bewegung: Werkzeugschlitten

### **Translatorisches Achsmodell: Linearmotor**

Die nachfolgende Abbildung zeigt ein begrenzt-translatorisches Achsmodell am Beispiel eines Linearmotors. Linearmotoren unterstützen ausschließlich translatorische Motorencoder und translatorische Positionsencoder.

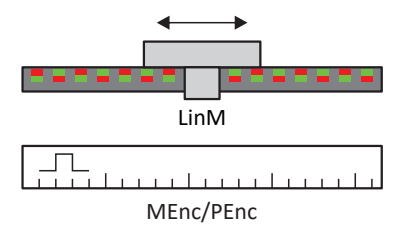

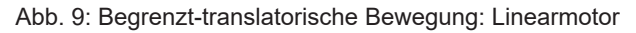

### **Encoderanordnung**

Die Encoderanordnung parametrieren Sie über B26 Motorencoder und I02 Positionsencoder. Der Motorencoder für die Geschwindigkeitsregelung befindet sich auf der Motorwelle, der Positionsencoder für die Positionsregelung befindet sich am Getriebeabtrieb. Wenn Sie nur einen der beiden Encoder einsetzen, wird dieser sowohl für die Geschwindigkeits- als auch für die Positionsregelung verwendet.

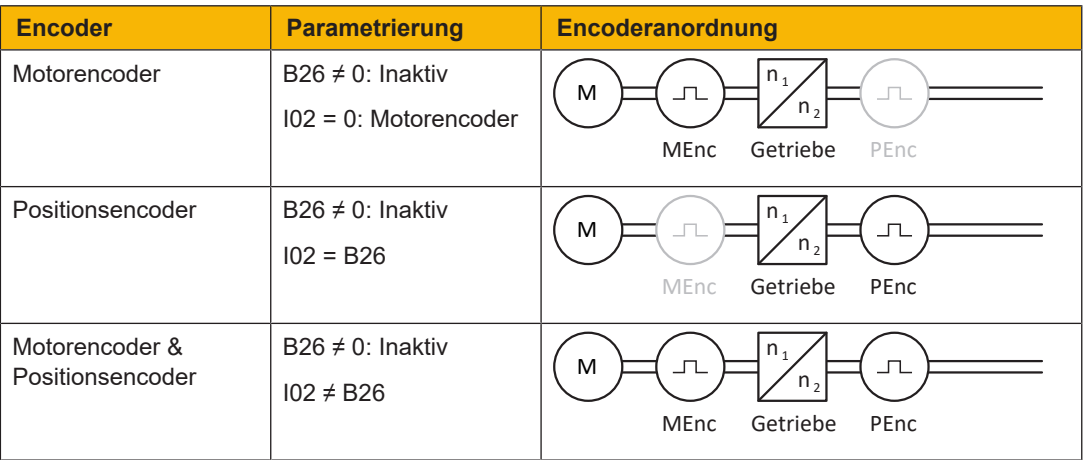

### **6.3 Endschalter**

Endschalter sind Sensoren, die erkennen, wenn eine bestimmte Position erreicht ist.

Es wird dabei zwischen Hardware-Endschaltern und Software-Endschaltern unterschieden. Während es sich bei einem Hardware-Endschalter um einen echten Schalter (Hardware) handelt, bezeichnet ein Software-Endschalter die in der Software realisierte Positionsbegrenzung oder Positionsüberwachung.

An realen Achsen gibt es Hardware- und Software-Endschalter, bei virtuellen Mastern hingegen nur Software-Endschalter.

Sonderfälle stellen das Verhalten bei Tippen, das Erreichen der +/- 31 Bit-Rechengrenze und das gleichzeitige Auslösen von positivem und negativem Endschalter dar.

### **6.3.1 Reale Achsen**

An realen Achsen gibt es Hardware- und Software-Endschalter.

### **6.3.1.1 Störungen**

Wird ein Hardware-Endschalter überfahren, wird direkt eine Störung ausgelöst.

Beim Überfahren eines Software-Endschalters wird eine Störung ausgelöst, wenn gilt:

- } Bei positivem Software-Endschalter: Istposition > Endschalterposition + I22
- } Bei negativem Software-Endschalter: Istposition < Endschalterposition + I22

#### **Störung**

53: Endschalter

### **Ursachen**

- ▶ 1: HW-Endschalter positiv
- ▶ 2: HW-Endschalter negativ
- ▶ 3: SW-Endschalter positiv
- ▶ 4: SW-Endschalter negativ
- } 5: +/- 31 Bit-Rechengrenze erreicht
- ▶ 6: Linearmotor Verfahrbereich
- } 7: Beide HW-Endschalter nicht angeschlossen

Die Störung kann quittiert werden. Beachten Sie, dass nur in die Gegenrichtung vom Endschalter gefahren werden kann, da die Richtung des ausgelösten Hardware- oder Software-Endschalters gesperrt ist. Eine Richtungssperre wird in Parameter I196 angezeigt.

Eine Störung kann erneut ausgelöst werden, wenn die Richtungssperre nicht mehr aktiv ist.

### **6.3.1.2 Verweigerung**

Steht die Achse auf einem Hardware-Endschalter (I441 oder I442 = High) oder steht sie außerhalb der Software-Endschalter, wird eine Bewegung in die gesperrte Richtung verweigert.

Eine Richtungssperre wird in Parameter I196 angezeigt. Die Richtungssperre wird deaktiviert, wenn gilt:

- } Bei positivem Software-Endschalter: Istposition < Endschalterposition − I22
- } Bei negativem Software-Endschalter: Istposition > Endschalterposition + I22

Bei aktiver Richtungssperre ist Parameter I91 Fehler = 1: Aktiv.

Die Ursache wird in Parameter I90 ausgegeben.

Mögliche Ursachen sind:

- ▶ 1: Unzulässige Richtung
- ▶ 2: Verweigert wegen pos. SW-Endschalter
- ▶ 3: Verweigert wegen neg. SW-Endschalter
- } 10: Verweigert wg.Position ausserhalb der Umlauflänge
- ▶ 11: Verweigert wegen pos. HW-Endschalter
- ▶ 12: Verweigert wegen neg. HW-Endschalter

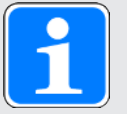

### **Information**

Bei einer Endlos-Achse gibt es keine Software-Endschalter, da dies dem Wesen einer Endlos-Achse widerspricht.

Eine Einschränkung der Bewegung wird Ihnen auch in Parameter E80 ausgegeben:

- ▶ Bei E80 = 20: Endschalter prüfen Sie die Parametrierung und den Anschluss der Endschalter.
- } Bei E80 = 15: Unzulässige Richtung prüfen Sie die Sollwerte und eine eventuelle Richtungssperre in Parameter I196.

Prüfen Sie I196 auch dann, wenn die zulässige Richtung mit I04 eingeschränkt wurde.

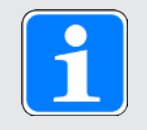

#### **Information**

Parameter I04 steht nur bei Endlos-Achsen zur Verfügung.

### **6.3.1.3 Hardware-Endschalter**

Hardware-Endschalter gelten, wenn ihre Quellen in den Parametern I101 und I102 definiert sind.

#### **Relevante Parameter**

- ▶ I101 Quelle positiver /Endschalter
- ▶ I102 Quelle negativer / Endschalter
- ▶ I441 Signal /Hw-Endschalter Positiv
- ▶ I442 Signal /Hw-Endschalter Negativ
- ▶ I805 Wirksames Signal Positiver Hardware-Endschalter
- ▶ I806 Wirksames Signal Negativer Hardware-Endschalter
- } I52 Endschalterspeicher löschen
- **▶ I196 Richtungssperre**

Sind I441 und I442 = 0: Inaktiv, wird Störung 53 mit Ursache 7: Beide HW-Endschalter nicht angeschlossen ausgelöst. Prüfen Sie deshalb nach der Parametrierung von I101 und I102, ob die Hardware-Endschalter auch physikalisch angeschlossen sind.

Sind I101 und I102 = 2: Parameter, dann wird die Störung durch das Steuerwort der Applikation ausgelöst (I210). Prüfen Sie in diesem Fall die Steuerungsanbindung.

### **Überfahrbare Hardware-Endschalter**

Die Hardware-Endschalter sind überfahrbar. Es ist deshalb möglich, einen endlichen Nocken als Hardware-Endschalter einzusetzen. Der Endschalter wird erkannt, wenn das Signal auf 0: Inaktiv geht (Parameter I441 und I442).

Bei Überfahren des Hardware-Endschalters wird die Position gespeichert, an der der Endschalter erkannt wurde. Beim Zurückfahren vom Endschalter muss die Achse diese gespeicherte Position erreicht oder unterschritten haben, bevor das Signal wieder gültig wird.

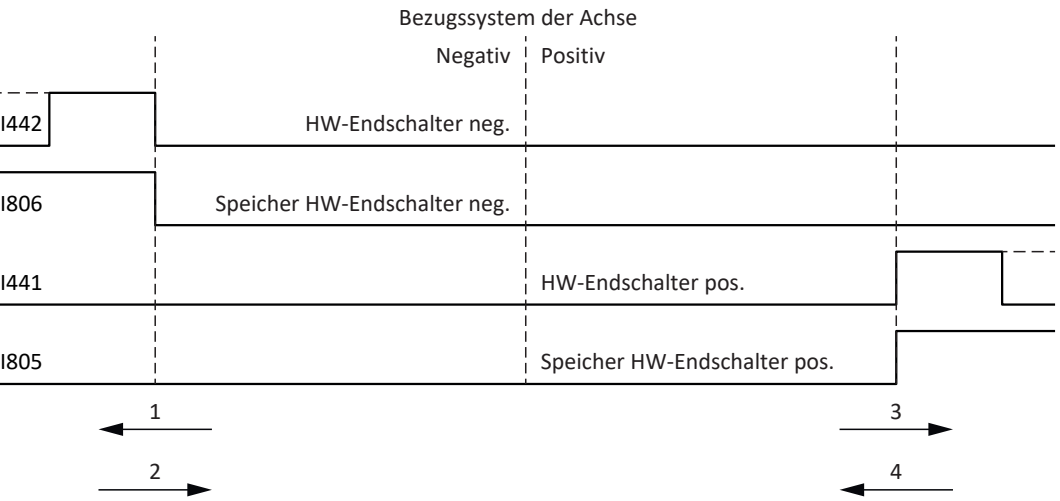

Abb. 10: HW-Endschalterspeicher

- 1 Setzen des Speichers (HW-Endschalter negativ) mit steigender Flanke
- 2 Zurücksetzen des Speichers (HW-Endschalter negativ) mit fallender Flanke
- 3 Setzen des Speichers (HW-Endschalter positiv) mit steigender Flanke
- 4 Zurücksetzen des Speichers (HW-Endschalter positiv) mit fallender Flanke

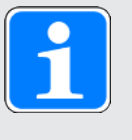

### **Information**

Der überfahrbare Hardware-Endschalter gilt als nicht mehr wirksam, wenn die Position, an der die Flanke des Endschalters erkannt wurde, wieder unterschritten wurde.

Beachten Sie, dass die Positionen nicht remanent gespeichert sind. Dies bedeutet: Steht die Achse nach Einschalten hinter einem überfahrbaren Endschalter, muss sie zunächst in den regulären Verfahrbereich zurückgefahren werden.

Das Gesamtsystem wird einfacher, wenn Sie keine überfahrbaren Endschalter einsetzen.

Bei der Inbetriebnahme oder bei defekten Anschlüssen der Hardware-Endschalter kann es zu Problemen mit den gespeicherten Positionen kommen. Diese können Sie mit Parameter I52 löschen. Das Löschen findet allerdings nur statt, wenn das entsprechende Endschaltersignal inaktiv ist. Gespeicherte Positionen können auch über eine Referenzfahrt gelöscht werden, das Setzen einer Referenz kann über I452 oder über einen Neustart des Antriebsreglers gelöscht werden.

Bei einer Referenzfahrt werden die Hardware-Endschalter nicht im Sinne eines Endschalters ausgewertet. Es gibt Referenziermethoden, bei denen die Hardware-Endschalter zur Referenzierung genutzt werden.

#### **Beispiel**

Ein positiver Endschalter reicht von Position 100 bis 120. Beim Verfahren in positiver Richtung wird er bei 100 erkannt. Bei der Rückfahrt kann es – bedingt durch Toleranzen – vorkommen, dass der Endschalter schon bei 101 verlassen wird. Trotzdem muss Position 100 unterschritten werden, um den wirksamen Endschalter zu verlassen.

### **6.3.1.4 Hardware-Endschalter bei Referenzfahrt**

Bei der Referenzfahrt nehmen die Hardware-Endschalter eine Sonderstellung ein.

### **Endschalter als Referenzschalter**

Die Hardware-Endschalter können anstelle eines Referenzschalters verwendet werden (I30 = 2: Endschalter).

#### **Fahrtrichtungsumkehr**

Bei anderen Referenziertypen führt ein Hardware-Endschalter-Signal zur Umkehr der Fahrtrichtung. Das Signal führt allerdings nur zur einer Umkehr, wenn es zur Fahrtrichtung passt.

Passt der erkannte Hardware-Endschalter nicht zur Fahrtrichtung (z. B. negativer Endschalter bei positiver Fahrtrichtung), dann wird eine Störung ausgelöst.

**Beispiel**

Zu Beginn der Referenzfahrt steht die Achse zwischen Referenzschalter und positivem Endschalter. Die Richtung der Referenzfahrt ist positiv. Die Achse fährt in positive Richtung und findet anstelle des Referenzschalters zuerst den positiven Endschalter. Die Achse dreht um und sucht den Referenzschalter in der anderen Richtung.

### **6.3.1.5 Software-Endschalter**

Software-Endschalter gelten nur, wenn die Achse referenziert ist.

Software-Endschalter gibt es nur bei begrenzten Achsen (I00 = 0: Begrenzt).

### **Relevante Parameter**

- ▶ A570[0] Software position limit: Kleinste zulässige Position
- ▶ A570[1] Software position limit: Größte zulässige Position
- ▶ I196 Richtungssperre

Sind die in Parameter A570[0] und A570[1] definierten Werte gleich, sind die Software-Endschalter deaktiviert.

### **6.3.1.6 Software-Endschalter bei Referenzfahrt**

Bei einer Referenzfahrt werden Software-Endschalter nicht ausgewertet.

#### **6.3.1.7 Vom Endschalter herunterfahren**

Wird aus dem zulässigen Verfahrbereich ein Hardware-Endschalter angefahren, wird eine Störung unmittelbar nach dem Erkennen der Endschalter-Flanke ausgelöst.

Wird aus dem zulässigen Verfahrbereich ein Software-Endschalter angefahren, wird eine Störung ausgelöst, wenn gilt:

- } Bei positivem Software-Endschalter: Istposition > Endschalterposition + I22
- } Bei negativem Software-Endschalter: Istposition < Endschalterposition + I22

Ist die aktuelle Position auf oder hinter dem Endschalter, kann eine Störung erneut ausgelöst werden, wenn die Richtungssperre nicht mehr aktiv ist (I196).

### **6.3.2 Sonderfälle**

Nachfolgend sind einige Sonderfälle beschrieben.

### **6.3.2.1 Verhalten bei Tippen**

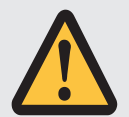

### **GEFAHR!**

### **Lebensgefahr durch schwerkraftbelastete Vertikalachse!**

Wenn Sie als Regelungsart für den Tippbetrieb 0: Geschwindigkeitsregelung wählen, sinkt eine schwerkraftbelastete Vertikalachse ab, sobald der Tippbetrieb über die Steuertafel, die Applikation oder die Bedieneinheit (PMC SD6) aktiviert wird (Parameter I26).

Verwenden Sie die Regelungsart 0: Geschwindigkeitsregelung nur bei schwerkraftfreien Achsen.

Das Verhalten beim Tippen ist abhängig von der für den Tippbetrieb gewählten Regelungsart (I26).

### I26 = 0: Geschwindigkeitsregelung:

Sobald die Achse auf einen SW-Endschalter fährt, wird keine Störung, sondern ein Schnellhalt ausgelöst. Die Achse hält dadurch zwar nicht genau auf dem SW-Endschalter, aber in Abhängigkeit von der Schnellhaltrampe kurz danach an. Es kann sofort wieder vom SW-Endschalter heruntergefahren werden. Die "falsche" Richtung ist gesperrt.

I26 = 1: Positionsregelung:

Die Achse wird beim Tippen (mit Tip-Verzögerung und Tip-Ruck) derart abgebremst, dass die Achse kurz vor dem SW-Endschalter zum Stehen kommt und diesen nicht überfährt.

### **6.3.2.2 Erreichen der +/- 31 Bit-Rechengrenze**

Störung: 53: Endschalter

Ursache:

5: +/- 31 Bit-Rechengrenze erreicht

Die Rechengrenze kann z. B. erreicht werden, wenn bei fahrender Achse so viele Kommandos aufeinanderfolgen, dass sich die insgesamt zu verfahrende Strecke (inklusive Nachkommastellen) über 2^31 hinaus addiert.

### **6.3.2.3 Gleichzeitiges Erkennen von positivem und negativem Hardware-Endschalter**

Störung:

53: Endschalter

Ursache:

7: Beide HW-Endschalter nicht angeschlossen

Diese Störung wird ausgelöst, wenn I441 und I442 beide 0: Inaktiv sind. Prüfen Sie, ob die Hardware-Endschalter auch physikalisch angeschlossen sind.

Sind I101 und I102 = 2: Parameter, dann wird die Störung durch das Steuerwort der Applikation ausgelöst (I210). Prüfen Sie in diesem Fall die Steuerungsanbindung.

Der Fehler kann mit I52 quittiert werden.

### **6.4 Referenzierung**

Um bei einer Anlage mit Positionsmesssystemen mit absoluten Positionen arbeiten zu können, muss ermittelt werden, in welcher Relation eine gemessene zu einer realen Achsposition steht.

Bei der Erstinbetriebnahme oder nach Änderungen des Achsmodells ist die tatsächliche Position der Achse unbekannt; eine definierte Ausgangslage ist notwendig.

In der Regel wird diese entweder durch eine Referenzsuche oder durch ein Referenzsetzen identifiziert. Der zugehörige Vorgang wird als Referenzierung bezeichnet. Absolute Bewegungen können ausschließlich im referenzierten Zustand ausgeführt werden.

### **6.4.1 Referenziermethoden**

Nachfolgende Tabelle zeigt einen Überblick über die möglichen Referenziermethoden.

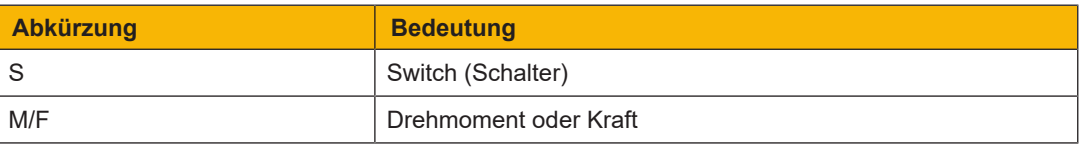

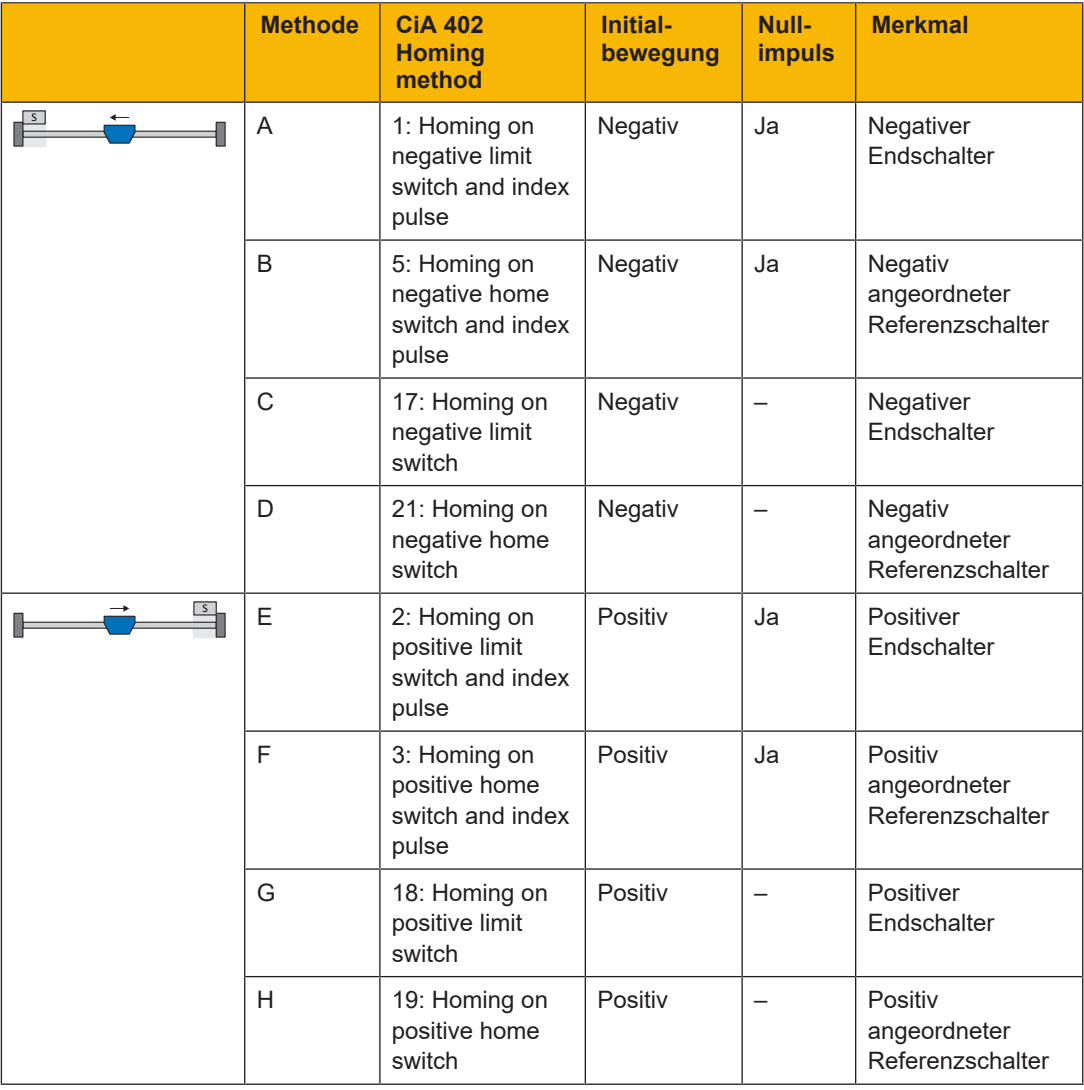

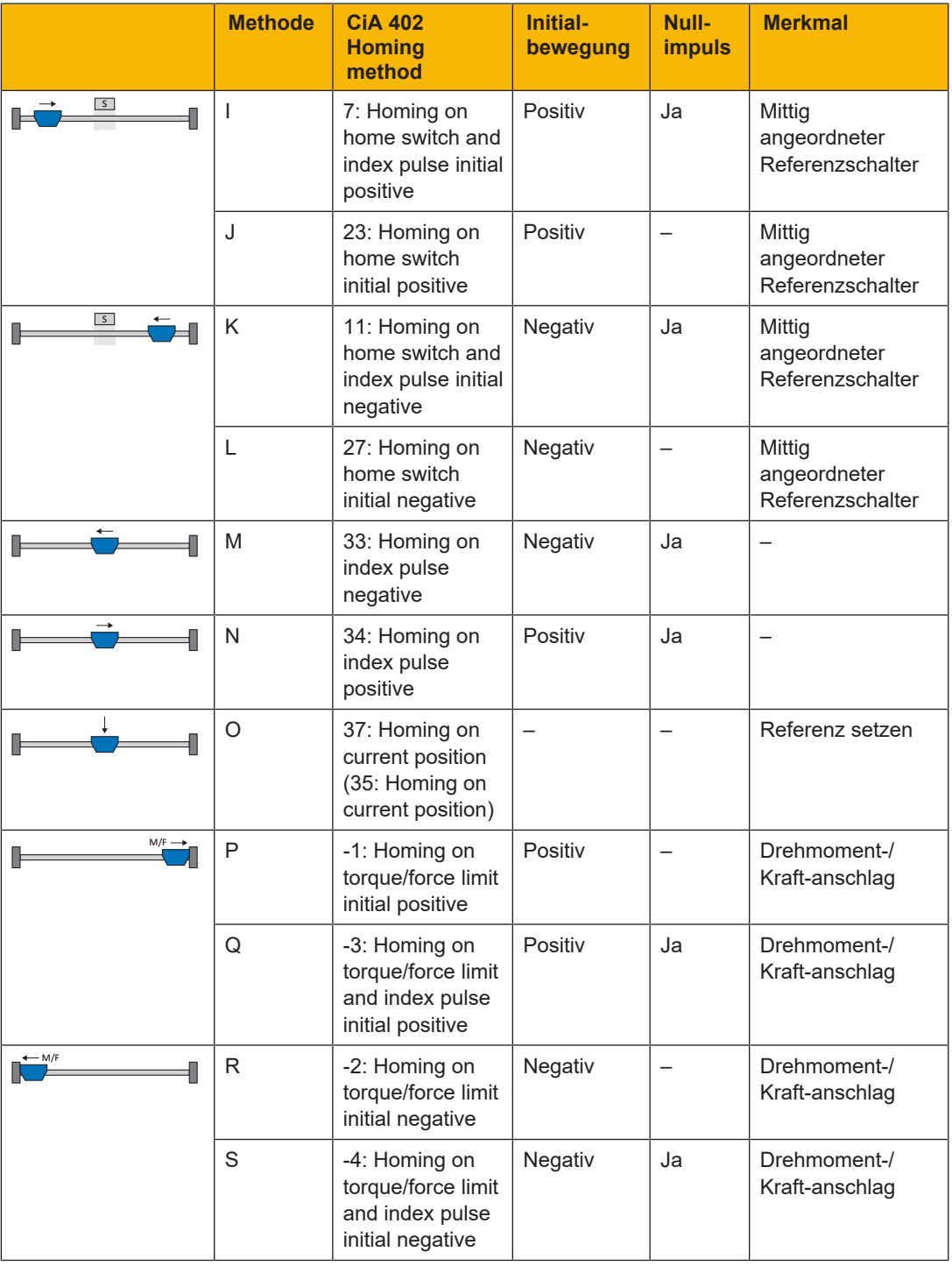

Tab. 4: Referenziermethoden

### **6.4.1.1 Referenziermethoden im Detail**

Nachfolgende Kapitel zeigen die einzelnen Referenziermethoden im Detail.

In den Grafiken zu den Referenziermethoden werden folgende Abkürzungen verwendet:

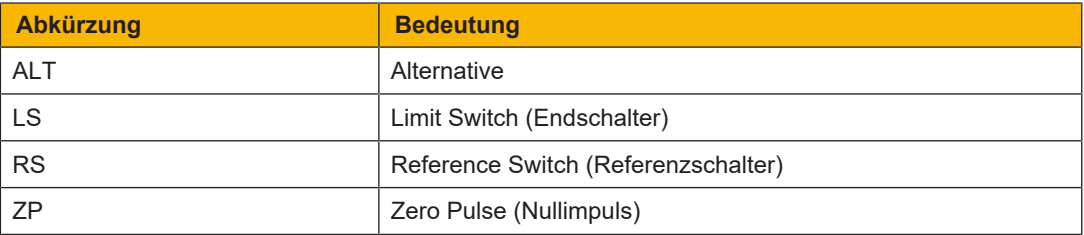

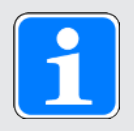

### **Information**

Für die grafischen Darstellungen von Achsen gilt, dass links der kleinste und rechts der größte Positionswert liegen. Eine positive Bewegung ist folglich nach rechts, eine negative nach links gerichtet.

In den Beschreibungen zu den Referenziermethoden werden folgende Parameter verwendet:

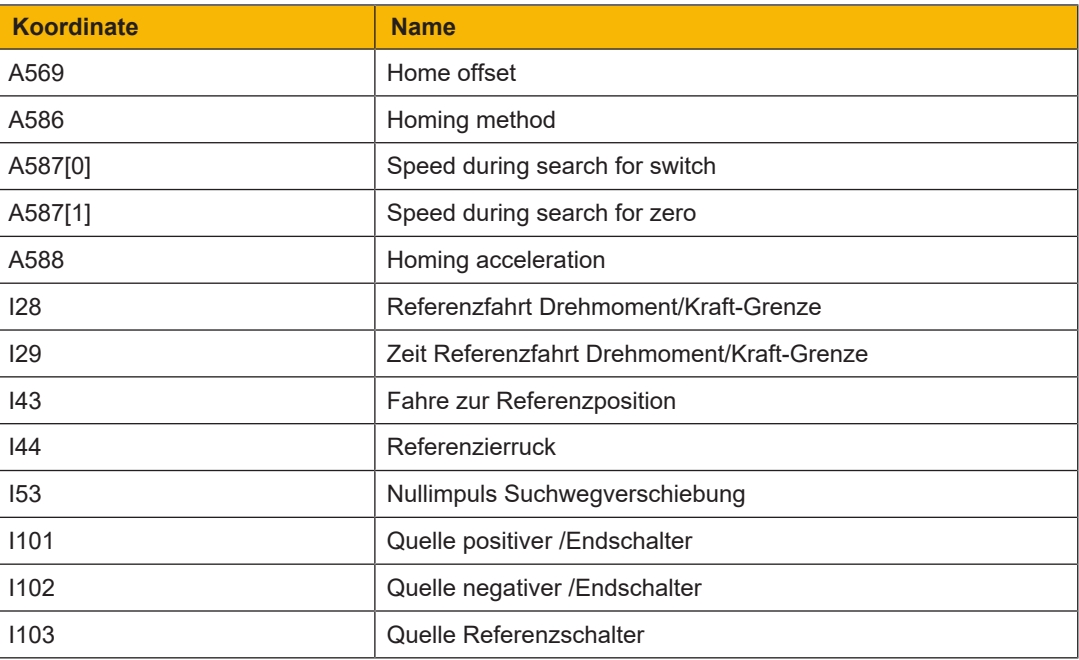

### **6.4.1.1.1 Referenziermethode A**

Referenziermethode A ermittelt eine Referenz durch eine Fahrt zu negativem Endschalter und Nullimpuls.

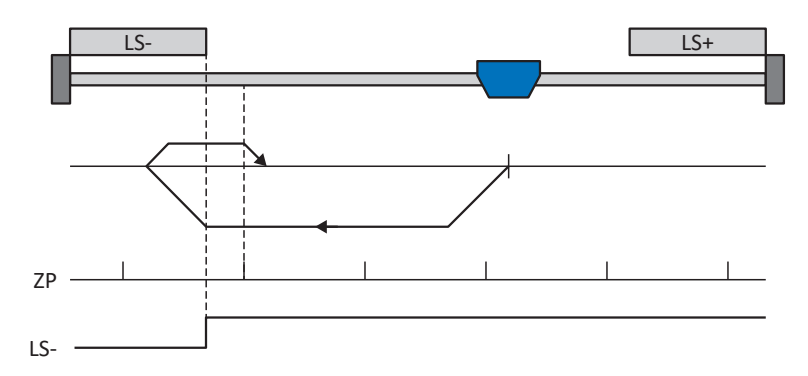

Diese Methode entspricht der Betriebsart CiA 402 Homing method, 1: Homing on negative limit switch and index pulse.

### **Vorbereitung**

- 1. Aktivieren Sie Referenziermethode A, indem Sie A586 auf den Wert 1: Homing on negative limit switch and index pulse setzen.
- 2. I102:

Geben Sie die Quelle für den negativen Endschalter an.

- 3. A587[0], A587[1], A588, I44, A569: Definieren Sie die für die Referenzierung notwendigen Sollwerte.
- 4. I53:

Definieren Sie den Suchstart für die Nullimpulssuche.

### **Referenzierung**

Ist die Betriebsart CiA 402 Homing aktiv, wird wie folgt referenziert:

- 1. Der Antrieb startet mit der Beschleunigung A588 und der Geschwindigkeit A587[0] in negativer Richtung.
- 2. Er ändert mit dem Erreichen des negativen Endschalters seine Richtung und setzt seine Fahrt mit der Geschwindigkeit A587[1] fort, bis er nach dem Verlassen des Endschalters den nächsten Nullimpuls erreicht.
- 3. Die aktuelle Istposition wird mit dem Erreichen des Nullimpulses auf den Wert der Referenzposition A569 gesetzt.
- 4. Der Antrieb kommt mit der Verzögerung A588 zum Stillstand.
- 5. Ist I43 auf 1: Aktiv gesetzt, positioniert der Antrieb auf die Referenzposition A569.

### **6.4.1.1.2 Referenziermethode B**

Referenziermethode B ermittelt die Referenz durch eine Fahrt zu negativ angeordnetem Referenzschalter und Nullimpuls.

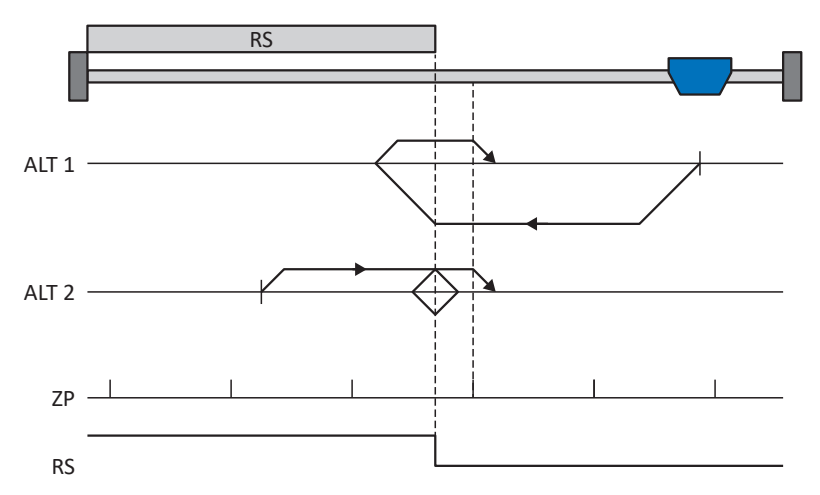

Diese Methode entspricht der Betriebsart CiA 402 Homing method, 5: Homing on negative home switch and index pulse.

### **Vorbereitung**

- 1. Aktivieren Sie Referenziermethode B, indem Sie Parameter A586 auf den Wert 5: Homing on negative home switch and index pulse setzen.
- 2. I103: Geben Sie die Quelle für den Referenzschalter an.
- 3. A587[0], A587[1], A588, I44, A569: Definieren Sie die für die Referenzierung notwendigen Sollwerte.
- 4. I53:

Definieren Sie den Suchstart für die Nullimpulssuche.

### **Referenzierung**

Ist die Betriebsart CiA 402 Homing aktiv, werden zwei Referenzierungsvarianten unterschieden.

- $\checkmark$  Alternative 1: Antrieb hat Referenzschalter nicht betätigt
- 1. Der Antrieb startet mit der Beschleunigung A588 und der Geschwindigkeit A587[0] in negativer Richtung.
- 2. Er ändert mit dem Erreichen des Referenzschalters seine Richtung und setzt seine Fahrt mit der Geschwindigkeit A587[1] fort, bis er nach dem Verlassen des Referenzschalters den nächsten Nullimpuls erreicht.
- 3. Die aktuelle Istposition wird mit dem Erreichen des Nullimpulses auf den Wert der Referenzposition A569 gesetzt.
- 4. Der Antrieb kommt mit der Verzögerung A588 zum Stillstand.
- 5. Ist I43 auf 1: Aktiv gesetzt, positioniert der Antrieb auf die Referenzposition A569.

## <u>rerr</u>

- $\checkmark$  Alternative 2: Antrieb steht auf Referenzschalter
- 1. Der Antrieb startet mit der Beschleunigung A588 und der Geschwindigkeit A587[1] in positiver Richtung.
- 2. Er ändert mit dem Erreichen des Referenzschalters seine Richtung und setzt seine Fahrt mit der Geschwindigkeit A587[0] fort.
- 3. Wenn der Antrieb nach dem Referenzschalter zum Stehen kommt, ändert er erneut seine Richtung und setzt seine Fahrt mit der Geschwindigkeit A587[1] fort, bis er den Nullimpuls erreicht.
- 4. Die aktuelle Istposition wird mit dem Erreichen des Nullimpulses auf den Wert der Referenzposition A569 gesetzt.
- 5. Der Antrieb kommt mit der Verzögerung A588 zum Stillstand.
- 6. Ist I43 auf 1: Aktiv gesetzt, positioniert der Antrieb auf die Referenzposition A569.
# terr

# **6.4.1.1.3 Referenziermethode C**

Referenziermethode C ermittelt die Referenz durch eine Fahrt zum negativen Endschalter.

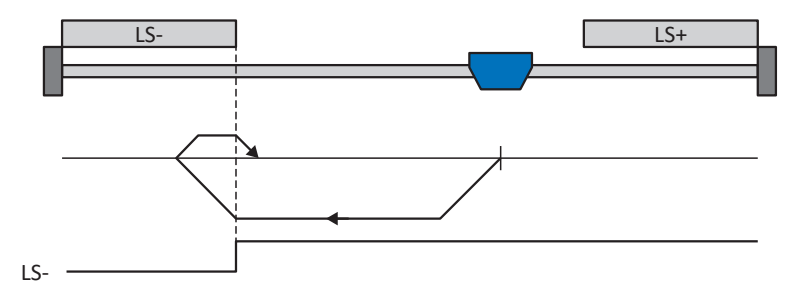

Diese Methode entspricht der Betriebsart CiA 402 Homing method, 17: Homing on negative limit switch.

#### **Vorbereitung**

- 1. Aktivieren Sie Referenziermethode C, indem Sie Parameter A586 auf den Wert 17: Homing on negative limit switch setzen.
- 2. I102: Geben Sie die Quelle für den negativen Endschalter an.
- 3. A587[0], A587[1], A588, I44, A569: Definieren Sie die für die Referenzierung notwendigen Sollwerte.

### **Referenzierung**

- 1. Der Antrieb startet mit der Beschleunigung A588 und der Geschwindigkeit A587[0] in negativer Richtung.
- 2. Er ändert mit dem Erreichen des negativen Endschalters seine Richtung und setzt seine Fahrt mit der Geschwindigkeit A587[1] fort, bis er den Endschalter wieder verlässt.
- 3. Die aktuelle Istposition wird mit dem Verlassen des Endschalters auf den Wert der Referenzposition A569 gesetzt.
- 4. Der Antrieb kommt mit der Verzögerung A588 zum Stillstand.
- 5. Ist I43 auf 1: Aktiv gesetzt, positioniert der Antrieb auf die Referenzposition A569.

# **TALI**

# **6.4.1.1.4 Referenziermethode D**

Referenziermethode D ermittelt die Referenz durch eine Fahrt zum negativ angeordneten Referenzschalter.

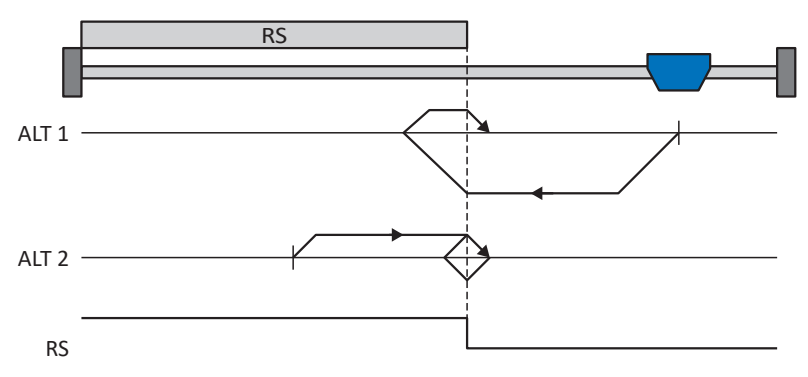

Diese Methode entspricht der Betriebsart CiA 402 Homing method, 21: Homing on negative home switch.

#### **Vorbereitung**

- 1. Aktivieren Sie Referenziermethode D, indem Sie Parameter A586 auf den Wert 21: Homing on negative home switch setzen.
- 2. I103:

Geben Sie die Quelle für den Referenzschalter an.

3. A587[0], A587[1], A588, I44, A569: Definieren Sie die für die Referenzierung notwendigen Sollwerte.

### **Referenzierung**

Ist die Betriebsart CiA 402 Homing aktiv, werden zwei Referenzierungsvarianten unterschieden.

- $\checkmark$  Alternative 1: Antrieb hat Referenzschalter nicht betätigt
- 1. Der Antrieb startet mit der Beschleunigung A588 und der Geschwindigkeit A587[0] in negativer Richtung.
- 2. Er ändert mit dem Erreichen des Referenzschalters seine Richtung und setzt seine Fahrt mit der Geschwindigkeit A587[1] fort, bis er den Referenzschalter wieder verlässt.
- 3. Die aktuelle Istposition wird mit dem Verlassen des Referenzschalters auf den Wert der Referenzposition A569 gesetzt.
- 4. Der Antrieb kommt mit der Verzögerung A588 zum Stillstand.
- 5. Ist I43 auf 1: Aktiv gesetzt, positioniert der Antrieb auf die Referenzposition A569.
- $\checkmark$  Alternative 2: Antrieb steht auf Referenzschalter
- 1. Der Antrieb startet mit der Beschleunigung A588 und der Geschwindigkeit A587[1] in positiver Richtung, bis er den Referenzschalter verlässt.
- 2. Er ändert mit dem Verlassen des Referenzschalters seine Richtung und setzt seine Fahrt mit der Geschwindigkeit A587[0] fort.
- 3. Wenn der Antrieb nach dem Referenzschalter zum Stehen kommt, ändert er seine Richtung und setzt seine Fahrt mit der Geschwindigkeit A587[1] fort, bis er den Referenzschalter erneut erreicht.
- 4. Die aktuelle Istposition wird mit dem Erreichen des Referenzschalters auf den Wert der Referenzposition A569 gesetzt.
- 5. Der Antrieb kommt mit der Verzögerung A588 zum Stillstand.
- 6. Ist I43 auf 1: Aktiv gesetzt, positioniert der Antrieb auf die Referenzposition A569.

# **6.4.1.1.5 Referenziermethode E**

Referenziermethode E ermittelt die Referenz durch eine Fahrt zu positivem Endschalter und Nullimpuls.

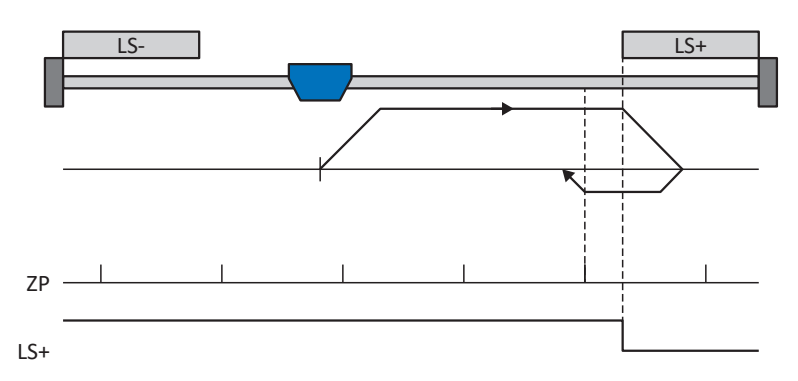

Diese Methode entspricht der Betriebsart CiA 402 Homing method, 2: Homing on positive limit switch and index pulse.

#### **Vorbereitung**

- 1. Aktivieren Sie Referenziermethode E, indem Sie Parameter A586 auf den Wert 2: Homing on positive limit switch and index pulse setzen.
- 2. I101:

Geben Sie die Quelle für den positiven Endschalter an.

- 3. A587[0], A587[1], A588, I44, A569: Definieren Sie die für die Referenzierung notwendigen Sollwerte.
- 4. I53:

Definieren Sie den Suchstart für die Nullimpulssuche.

### **Referenzierung**

- 1. Der Antrieb startet mit der Beschleunigung A588 und der Geschwindigkeit A587[0] in positiver Richtung.
- 2. Er ändert mit dem Erreichen des positiven Endschalters seine Richtung und setzt seine Fahrt mit der Geschwindigkeit A587[1] fort, bis er nach dem Verlassen des Endschalters den nächsten Nullimpuls erreicht.
- 3. Die aktuelle Istposition wird mit dem Erreichen des Nullimpulses auf den Wert der Referenzposition A569 gesetzt.
- 4. Der Antrieb kommt mit der Verzögerung A588 zum Stillstand.
- 5. Ist I43 auf 1: Aktiv gesetzt, positioniert der Antrieb auf die Referenzposition A569.

# $\blacksquare$

## **6.4.1.1.6 Referenziermethode F**

Referenziermethode F ermittelt die Referenz durch eine Fahrt zu positiv angeordnetem Referenzschalter und Nullimpuls.

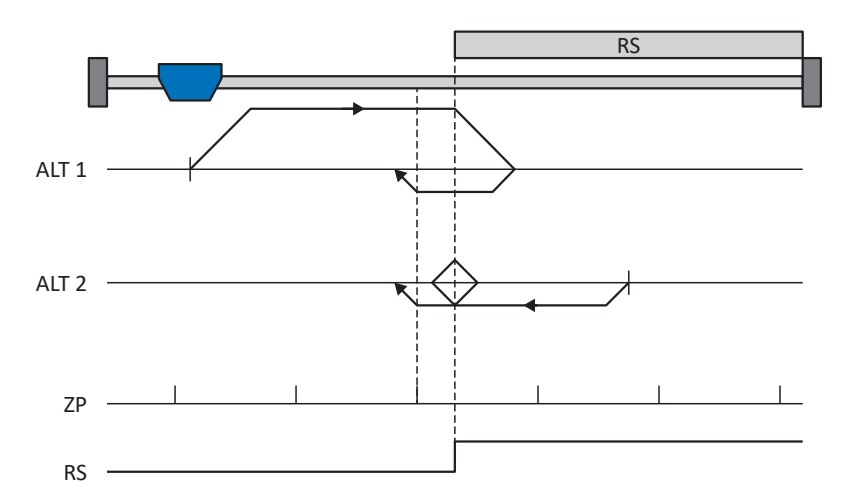

Diese Methode entspricht der Betriebsart CiA 402 Homing method, 3: Homing on positive home switch and index pulse.

#### **Vorbereitung**

- 1. Aktivieren Sie Referenziermethode F, indem Sie Parameter A586 auf den Wert 3: Homing on positive home switch and index pulse setzen.
- 2. I103: Geben Sie die Quelle für den Referenzschalter an.
- 3. A587[0], A587[1], A588, I44, A569: Definieren Sie die für die Referenzierung notwendigen Sollwerte.
- 4. I53:

Definieren Sie den Suchstart für die Nullimpulssuche.

### **Referenzierung**

Ist die Betriebsart CiA 402 Homing aktiv, werden zwei Referenzierungsvarianten unterschieden.

- $\checkmark$  Alternative 1: Antrieb hat Referenzschalter nicht betätigt
- 1. Der Antrieb startet mit der Beschleunigung A588 und der Geschwindigkeit A587[0] in positiver Richtung.
- 2. Er ändert mit dem Erreichen des Referenzschalters seine Richtung und setzt seine Fahrt mit der Geschwindigkeit A587[1] fort, bis er nach dem Verlassen des Referenzschalters den nächsten Nullimpuls erreicht.
- 3. Die aktuelle Istposition wird mit dem Erreichen des Nullimpulses auf den Wert der Referenzposition A569 gesetzt.
- 4. Der Antrieb kommt mit der Verzögerung A588 zum Stillstand.
- 5. Ist I43 auf 1: Aktiv gesetzt, positioniert der Antrieb auf die Referenzposition A569.

- $\checkmark$  Alternative 2: Antrieb steht auf Referenzschalter
- 1. Der Antrieb startet mit der Beschleunigung A588 und der Geschwindigkeit A587[1] in negativer Richtung.
- 2. Er ändert mit dem Erreichen des Referenzschalters seine Richtung und setzt seine Fahrt mit der Geschwindigkeit A587[0] fort.
- 3. Wenn der Antrieb nach dem Referenzschalter zum Stehen kommt, ändert er erneut seine Richtung und setzt seine Fahrt mit der Geschwindigkeit A587[1] fort, bis er den Nullimpuls erreicht.
- 4. Die aktuelle Istposition wird mit dem Erreichen des Nullimpulses auf den Wert der Referenzposition A569 gesetzt.
- 5. Der Antrieb kommt mit der Verzögerung A588 zum Stillstand.
- 6. Ist I43 auf 1: Aktiv gesetzt, positioniert der Antrieb auf die Referenzposition A569.

# <u>rerr</u>

# **6.4.1.1.7 Referenziermethode G**

Referenziermethode G ermittelt die Referenz durch eine Fahrt zum positiven Endschalter.

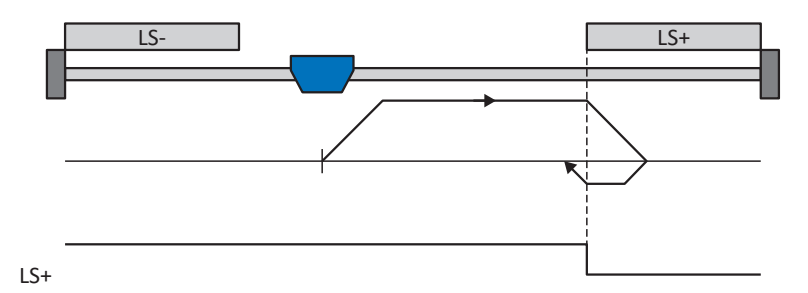

Diese Methode entspricht der Betriebsart CiA 402 Homing method, 18: Homing on positive limit switch.

#### **Vorbereitung**

- 1. Aktivieren Sie Referenziermethode G, indem Sie Parameter A586 auf den Wert 18: Homing on positive limit switch setzen.
- 2. I102: Geben Sie die Quelle für den positiven Endschalter an.
- 3. A587[0], A587[1], A588, I44, A569: Definieren Sie die für die Referenzierung notwendigen Sollwerte.

### **Referenzierung**

- 1. Der Antrieb startet mit der Beschleunigung A588 und der Geschwindigkeit A587[0] in positiver Richtung.
- 2. Er ändert mit dem Erreichen des positiven Endschalters seine Richtung und setzt seine Fahrt mit der Geschwindigkeit A587[1] fort, bis er den Endschalter wieder verlässt.
- 3. Die aktuelle Istposition wird mit dem Verlassen des Endschalters auf den Wert der Referenzposition A569 gesetzt.
- 4. Der Antrieb kommt mit der Verzögerung A588 zum Stillstand.
- 5. Ist I43 auf 1: Aktiv gesetzt, positioniert der Antrieb auf die Referenzposition A569.

### **6.4.1.1.8 Referenziermethode H**

Referenziermethode H ermittelt die Referenz durch eine Fahrt zum positiv angeordneten Referenzschalter.

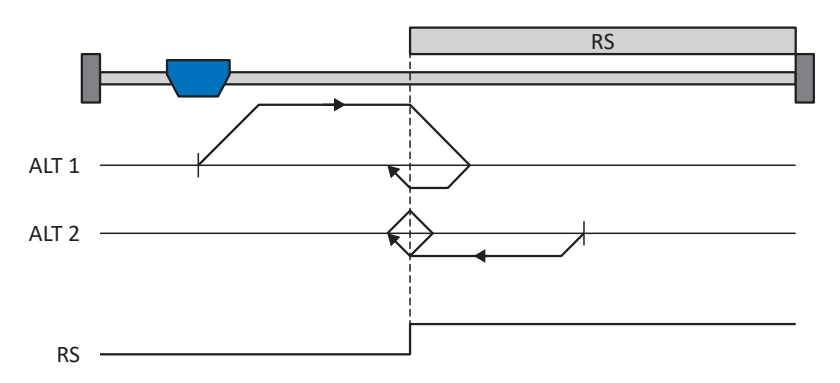

Diese Methode entspricht der Betriebsart CiA 402 Homing method, 19: Homing on positive home switch.

#### **Vorbereitung**

- 1. Aktivieren Sie Referenziermethode H, indem Sie Parameter A586 auf den Wert 19: Homing on positive home switch setzen.
- $2.1103$

Geben Sie die Quelle für den Referenzschalter an.

3. A587[0], A587[1], A588, I44, A569: Definieren Sie die für die Referenzierung notwendigen Sollwerte.

### **Referenzierung**

Ist die Betriebsart CiA 402 Homing aktiv, werden zwei Referenzierungsvarianten unterschieden.

- $\checkmark$  Alternative 1: Antrieb hat Referenzschalter nicht betätigt
- 1. Der Antrieb startet mit der Beschleunigung A588 und der Geschwindigkeit A587[0] in positiver Richtung.
- 2. Er ändert mit dem Erreichen des Referenzschalters seine Richtung und setzt seine Fahrt mit der Geschwindigkeit A587[1] fort, bis er den Referenzschalter wieder verlässt.
- 3. Die aktuelle Istposition wird mit dem Erreichen des Referenzschalters auf den Wert der Referenzposition A569 gesetzt.
- 4. Der Antrieb kommt mit der Verzögerung A588 zum Stillstand.
- 5. Ist I43 auf 1: Aktiv gesetzt, positioniert der Antrieb auf die Referenzposition A569.
- $\checkmark$  Alternative 2: Antrieb steht auf Referenzschalter
- 1. Der Antrieb startet mit der Beschleunigung A588 und der Geschwindigkeit A587[1] in negativer Richtung, bis er den Referenzschalter verlässt.
- 2. Er ändert mit dem Verlassen des Referenzschalters seine Richtung und setzt seine Fahrt mit der Geschwindigkeit A587[0] fort.
- 3. Wenn der Antrieb nach dem Referenzschalter zum Stehen kommt, ändert er seine Richtung und setzt seine Fahrt mit der Geschwindigkeit A587[1] fort, bis er den Referenzschalter erneut erreicht.
- 4. Die aktuelle Istposition wird mit dem Erreichen des Referenzschalters auf den Wert der Referenzposition A569 gesetzt.
- 5. Der Antrieb kommt mit der Verzögerung A588 zum Stillstand.
- 6. Ist I43 auf 1: Aktiv gesetzt, positioniert der Antrieb auf die Referenzposition A569.

# **6.4.1.1.9 Referenziermethode I**

Referenziermethode I ermittelt die Referenz durch eine Fahrt zu mittig angeordnetem Referenzschalter und Nullimpuls.

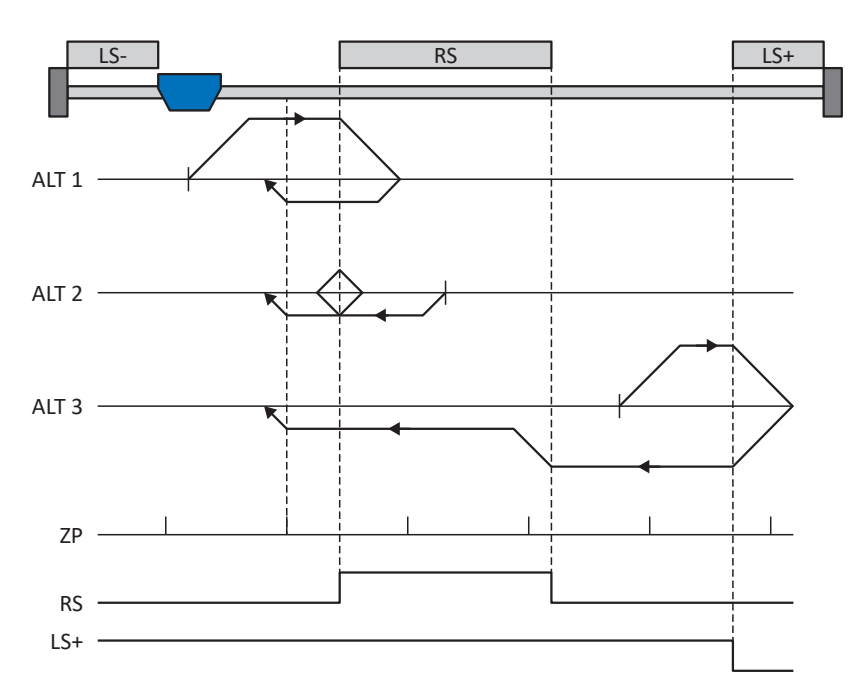

Diese Methode entspricht der Betriebsart CiA 402 Homing method, 7: Homing on home switch and index pulse initial positive.

### **Vorbereitung**

- 1. Aktivieren Sie Referenziermethode I, indem Sie Parameter A586 auf den Wert 7: Homing on home switch and index pulse initial positive setzen.
- 2. I103:

Geben Sie die Quelle für den Referenzschalter an.

- 3. A587[0], A587[1], A588, I44, A569: Definieren Sie die für die Referenzierung notwendigen Sollwerte.
- 4. I53: Definieren Sie den Suchstart für die Nullimpulssuche.

### **Referenzierung**

Ist die Betriebsart CiA 402 Homing aktiv, werden drei Referenzierungsvarianten unterschieden.

- $\checkmark$  Alternative 1: Antrieb befindet sich zwischen negativem End- und Referenzschalter
- 1. Der Antrieb startet mit der Beschleunigung A588 und der Geschwindigkeit A587[0] in positiver Richtung.
- 2. Er ändert mit dem Erreichen des Referenzschalters seine Richtung und setzt seine Fahrt mit der Geschwindigkeit A587[1] fort, bis er den nächsten Nullimpuls erreicht.
- 3. Die aktuelle Istposition wird mit dem Erreichen des Nullimpulses auf den Wert der Referenzposition A569 gesetzt.
- 4. Der Antrieb kommt mit der Verzögerung A588 zum Stillstand.
- 5. Ist I43 auf 1: Aktiv gesetzt, positioniert der Antrieb auf die Referenzposition A569.

- $\checkmark$  Alternative 2: Antrieb steht auf Referenzschalter
- 1. Der Antrieb startet mit der Beschleunigung A588 und der Geschwindigkeit A587[1] in negativer Richtung.
- 2. Er ändert mit dem Erreichen des Referenzschalters seine Richtung und setzt seine Fahrt mit der Geschwindigkeit A587[0] fort.
- 3. Wenn der Antrieb nach dem Referenzschalter zum Stehen kommt, ändert er erneut seine Richtung und setzt seine Fahrt mit der Geschwindigkeit A587[1] fort, bis er den Nullimpuls erreicht.
- 4. Die aktuelle Istposition wird mit dem Erreichen des Nullimpulses auf den Wert der Referenzposition A569 gesetzt.
- 5. Der Antrieb kommt mit der Verzögerung A588 zum Stillstand.
- 6. Ist I43 auf 1: Aktiv gesetzt, positioniert der Antrieb auf die Referenzposition A569.
- $\checkmark$  Alternative 3: Antrieb befindet sich zwischen Referenz- und positivem Endschalter
- 1. Der Antrieb startet mit der Beschleunigung A588 und der Geschwindigkeit A587[0] in positiver Richtung.
- 2. Er ändert mit dem Erreichen des positiven Endschalters seine Richtung und setzt seine Fahrt fort, bis er den Referenzschalter erreicht.
- 3. Mit dem Erreichen des Referenzschalters ändert der Antrieb seine Geschwindigkeit auf A587[1], bis er den Referenzschalter wieder verlässt.
- 4. Die aktuelle Istposition wird nach dem Verlassen des Referenzschalters und mit dem Erreichen des nächsten Nullimpulses auf den Wert der Referenzposition A569 gesetzt.
- 5. Der Antrieb kommt mit der Verzögerung A588 zum Stillstand.
- 6. Ist I43 auf 1: Aktiv gesetzt, positioniert der Antrieb auf die Referenzposition A569.

# rern

# **6.4.1.1.10 Referenziermethode J**

Referenziermethode J ermittelt die Referenz durch eine Fahrt zum mittig angeordneten Referenzschalter.

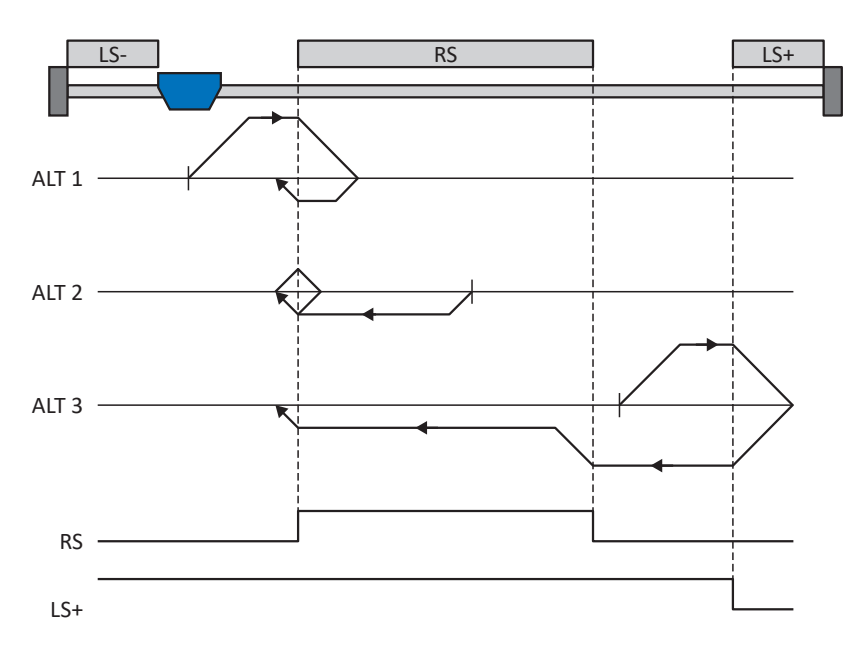

Diese Methode entspricht der Betriebsart CiA 402 Homing method, 23: Homing on home switch initial positive.

#### **Vorbereitung**

- 1. Aktivieren Sie Referenziermethode J, indem Sie Parameter A586 auf den Wert 23: Homing on home switch initial positive setzen.
- 2. I103:

Geben Sie die Quelle für den Referenzschalter an.

3. A587[0], A587[1], A588, I44, A569: Definieren Sie die für die Referenzierung notwendigen Sollwerte.

### **Referenzierung**

Ist die Betriebsart CiA 402 Homing aktiv, werden drei Referenzierungsvarianten unterschieden.

- $\checkmark$  Alternative 1: Antrieb befindet sich zwischen negativem End- und Referenzschalter
- 1. Der Antrieb startet mit der Beschleunigung A588 und der Geschwindigkeit A587[0] in positiver Richtung.
- 2. Er ändert mit dem Erreichen des Referenzschalters seine Richtung und setzt seine Fahrt mit der Geschwindigkeit A587[1] fort, bis er den Referenzschalter wieder verlässt.
- 3. Die aktuelle Istposition wird mit dem Verlassen des Referenzschalters auf den Wert der Referenzposition A569 gesetzt.
- 4. Der Antrieb kommt mit der Verzögerung A588 zum Stillstand.
- 5. Ist I43 auf 1: Aktiv gesetzt, positioniert der Antrieb auf die Referenzposition A569.

# Tern

- $\checkmark$  Alternative 2: Antrieb steht auf Referenzschalter
- 1. Der Antrieb startet mit der Beschleunigung A588 und der Geschwindigkeit A587[1] in negativer Richtung.
- 2. Er ändert mit dem Erreichen des Referenzschalters seine Richtung und setzt seine Fahrt mit der Geschwindigkeit A587[0] fort, bis er den Referenzschalter verlässt.
- 3. Wenn der Antrieb nach dem Referenzschalter zum Stehen kommt, ändert er seine Richtung und setzt seine Fahrt mit der Geschwindigkeit A587[1] fort, bis er den Referenzschalter erneut erreicht.
- 4. Die aktuelle Istposition wird mit dem Erreichen des Referenzschalters auf den Wert der Referenzposition A569 gesetzt.
- 5. Der Antrieb kommt mit der Verzögerung A588 zum Stillstand.
- 6. Ist I43 auf 1: Aktiv gesetzt, positioniert der Antrieb auf die Referenzposition A569.
- $\checkmark$  Alternative 3: Antrieb befindet sichzwischen Referenz- und positivem Endschalter
- 1. Der Antrieb startet mit der Beschleunigung A588 und der Geschwindigkeit A587[0] in positiver Richtung.
- 2. Mit dem Erreichen des positiven Endschalters ändert der Antrieb seine Richtung und setzt seine Fahrt fort, bis er den Referenzschalter erreicht.
- 3. Mit dem Erreichen des Referenzschalters ändert der Antrieb seine Geschwindigkeit auf A587[1], bis er den Referenzschalter wieder verlässt.
- 4. Die aktuelle Istposition wird mit dem Verlassen des Referenzschalters auf den Wert der Referenzposition A569 gesetzt.
- 5. Der Antrieb kommt mit der Verzögerung A588 zum Stillstand.
- 6. Ist I43 auf 1: Aktiv gesetzt, positioniert der Antrieb auf die Referenzposition A569.

## **6.4.1.1.11 Referenziermethode K**

Referenziermethode K ermittelt die Referenz durch eine Fahrt zu mittig angeordneten Referenzschalter und Nullimpuls.

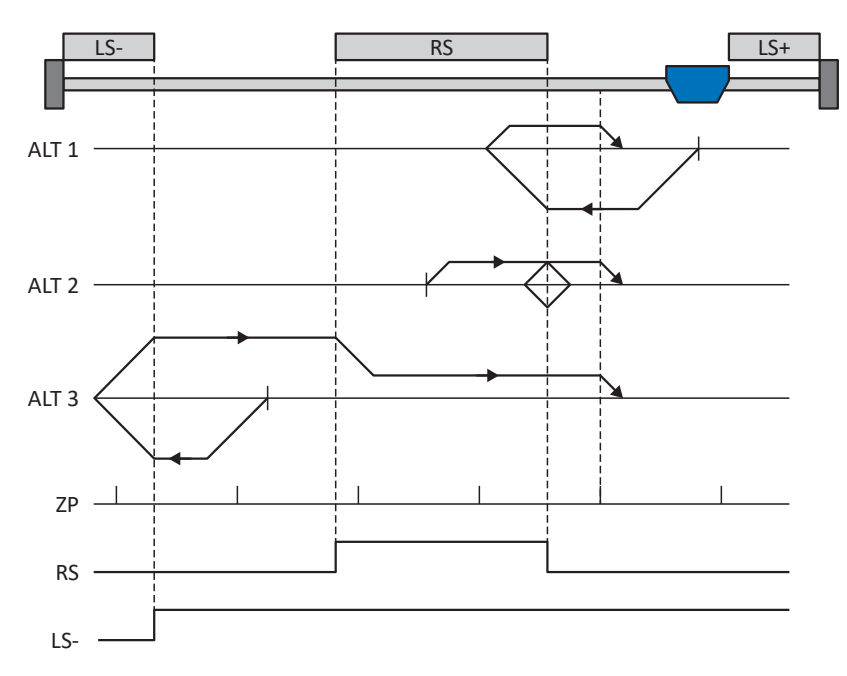

Diese Methode entspricht der Betriebsart CiA 402 Homing method, 11: Homing on home switch and index pulse initial negative.

#### **Vorbereitung**

- 1. Aktivieren Sie Referenziermethode K, indem Sie Parameter A586 auf den Wert 11: Homing on home switch and index pulse initial negative setzen.
- 2. I103:

Geben Sie die Quelle für den Referenzschalter an.

- 3. A587[0], A587[1], A588, I44, A569: Definieren Sie die für die Referenzierung notwendigen Sollwerte.
- 4. I53: Definieren Sie den Suchstart für die Nullimpulssuche.

#### **Referenzierung**

Ist die Betriebsart CiA 402 Homing aktiv, werden drei Referenzierungsvarianten unterschieden.

- $\checkmark$  Alternative 1: Antrieb befindet sich zwischen Referenz- und positivem Endschalter
- 1. Der Antrieb startet mit der Beschleunigung A588 und der Geschwindigkeit A587[0] in negativer Richtung.
- 2. Er ändert mit dem Erreichen des Referenzschalters seine Richtung und setzt seine Fahrt mit der Geschwindigkeit A587[1] fort, bis er nach dem Verlassen des Referenzschalters den nächsten Nullimpuls erreicht.
- 3. Die aktuelle Istposition wird mit dem Erreichen des Nullimpulses auf den Wert der Referenzposition A569 gesetzt.
- 4. Der Antrieb kommt mit der Verzögerung A588 zum Stillstand.
- 5. Ist I43 auf 1: Aktiv gesetzt, positioniert der Antrieb auf die Referenzposition A569.

# Terr

- $\checkmark$  Alternative 2: Antrieb steht auf Referenzschalter
- 1. Der Antrieb startet mit der Beschleunigung A588 und der Geschwindigkeit A587[1] in positiver Richtung.
- 2. Er ändert mit dem Erreichen des Referenzschalters seine Richtung und setzt seine Fahrt mit der Geschwindigkeit A587[0] fort.
- 3. Wenn der Antrieb nach dem Referenzschalter zum Stehen kommt, ändert er erneut seine Richtung und setzt seine Fahrt mit der Geschwindigkeit A587[1] fort, bis er den Nullimpuls erreicht.
- 4. Die aktuelle Istposition wird mit dem Erreichen des Nullimpulses auf den Wert der Referenzposition A569 gesetzt.
- 5. Der Antrieb kommt mit der Verzögerung A588 zum Stillstand.
- 6. Ist I43 auf 1: Aktiv gesetzt, positioniert der Antrieb auf die Referenzposition A569.
- $\checkmark$  Alternative 3: Antrieb befindet sich zwischen negativem End- und dem Referenzschalter
- 1. Der Antrieb startet mit der Beschleunigung A588 und der Geschwindigkeit A587[0] in positiver Richtung.
- 2. Er ändert mit dem Erreichen des negativen Endschalters seine Richtung und setzt seine Fahrt fort, bis er den Referenzschalter erreicht.
- 3. Mit dem Erreichen des Referenzschalters ändert der Antrieb seine Geschwindigkeit auf A587[1]und setzt seine Fahrt fort, bis er nach dem Verlassen des Referenzschalters den nächsten Nullimpuls erreicht.
- 4. Die aktuelle Istposition wird mit dem Erreichen des nächsten Nullimpulses auf den Wert der Referenzposition A569 gesetzt.
- 5. Der Antrieb kommt mit der Verzögerung A588 zum Stillstand.
- 6. Ist I43 auf 1: Aktiv gesetzt, positioniert der Antrieb auf die Referenzposition A569.

# **TALI**

# **6.4.1.1.12 Referenziermethode L**

Referenziermethode L ermittelt die Referenz durch eine Fahrt zum mittig angeordneten Referenzschalter.

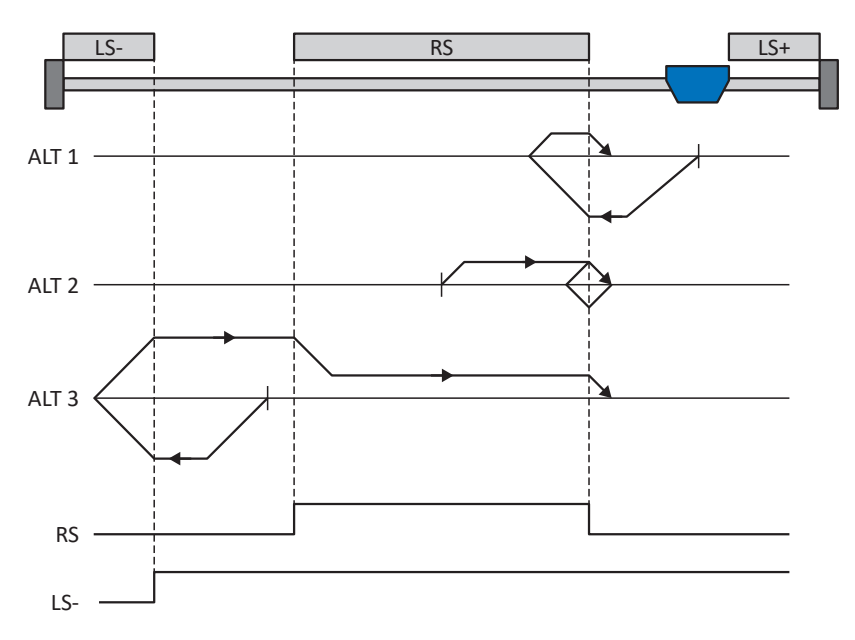

Diese Methode entspricht der Betriebsart CiA 402 Homing method, 27: Homing on home switch initial negative.

#### **Vorbereitung**

- 1. Aktivieren Sie Referenziermethode L, indem Sie Parameter A586 auf den Wert 27: Homing on home switch initial negative setzen.
- 2. I103:

Geben Sie die Quelle für den Referenzschalter an.

3. A587[0], A587[1], A588, I44, A569: Definieren Sie die für die Referenzierung notwendigen Sollwerte.

### **Referenzierung**

Ist die Betriebsart CiA 402 Homing aktiv, werden drei Referenzierungsvarianten unterschieden.

- $\checkmark$  Alternative 1: Antrieb befindet sich zwischen Referenz- und positivem Endschalter
- 1. Der Antrieb startet mit der Beschleunigung A588 und der Geschwindigkeit A587[0] in negativer Richtung.
- 2. Er ändert mit dem Erreichen des Referenzschalters seine Richtung und setzt seine Fahrt mit der Geschwindigkeit A587[1] fort, bis er den Referenzschalter wieder verlässt.
- 3. Die aktuelle Istposition wird mit dem Verlassen des Referenzschalters auf den Wert der Referenzposition A569 gesetzt.
- 4. Der Antrieb kommt mit der Verzögerung A588 zum Stillstand.
- 5. Ist I43 auf 1: Aktiv gesetzt, positioniert der Antrieb auf die Referenzposition A569.

# Terr

- $\checkmark$  Alternative 2: Antrieb steht auf Referenzschalter
- 1. Der Antrieb startet mit der Beschleunigung A588 und der Geschwindigkeit A587[1] in positiver Richtung, bis er den Referenzschalter verlässt.
- 2. Er ändert mit dem Verlassen des Referenzschalters seine Richtung und setzt seine Fahrt mit der Geschwindigkeit A587[0] fort.
- 3. Wenn der Antrieb nach dem Referenzschalter zum Stehen kommt, ändert er seine Richtung und setzt seine Fahrt mit der Geschwindigkeit A587[1] fort, bis er den Referenzschalter erneut erreicht.
- 4. Die aktuelle Istposition wird mit dem Erreichen des Referenzschalters auf den Wert der Referenzposition A569 gesetzt.
- 5. Der Antrieb kommt mit der Verzögerung A588 zum Stillstand.
- 6. Ist I43 auf 1: Aktiv gesetzt, positioniert der Antrieb auf die Referenzposition A569.
- $\checkmark$  Alternative 3: Antrieb befindet sich zwischen negativem End- und Referenzschalter
- 1. Der Antrieb startet mit der Beschleunigung A588 und der Geschwindigkeit A587[0] in negativer Richtung.
- 2. Er ändert mit dem Erreichen des negativen Endschalters seine Richtung und setzt seine Fahrt fort, bis er den Referenzschalter erreicht.
- 3. Mit dem Erreichen des Referenzschalters ändert der Antrieb seine Geschwindigkeit auf A587[1] und setzt seine Fahrt fort, bis er den Referenzschalter wieder verlässt.
- 4. Die aktuelle Istposition wird mit dem Verlassen des Referenzschalters auf den Wert der Referenzposition A569 gesetzt.
- 5. Der Antrieb kommt mit der Verzögerung A588 zum Stillstand.
- 6. Ist I43 auf 1: Aktiv gesetzt, positioniert der Antrieb auf die Referenzposition A569.

## **6.4.1.1.13 Referenziermethode M**

Diese Methode ermittelt die Referenz durch eine Fahrt zum Nullimpuls.

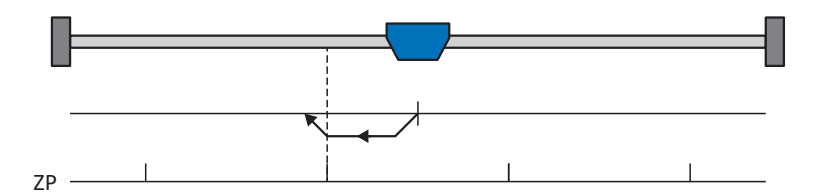

Diese Methode entspricht der Betriebsart CiA 402 Homing method, 33: Homing on index pulse negative.

### **Vorbereitung**

- 1. Aktivieren Sie Referenziermethode M, indem Sie Parameter A586 auf den Wert 33: Homing on index pulse negative setzen.
- 2. A587[1], A588, I44, A569: Definieren Sie die für die Referenzierung notwendigen Sollwerte.

### **Referenzierung**

- 1. Der Antrieb startet mit der Beschleunigung A588 und der Geschwindigkeit A587[1] in negativer Richtung.
- 2. Die aktuelle Istposition wird mit dem Erreichen des Nullimpulses auf den Wert der Referenzposition A569 gesetzt.
- 3. Der Antrieb kommt mit der Verzögerung A588 zum Stillstand.
- 4. Ist I43 auf 1: Aktiv gesetzt, positioniert der Antrieb auf die Referenzposition A569.

# **TAU**

# **6.4.1.1.14 Referenziermethode N**

Referenziermethode N ermittelt die Referenz durch eine Fahrt zum Nullimpuls.

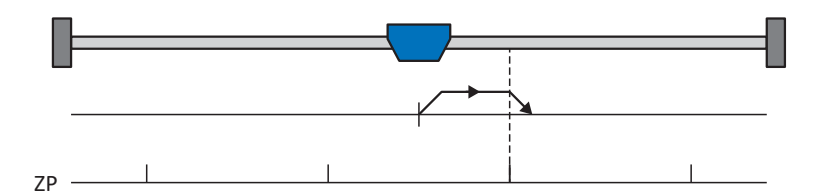

Diese Methode entspricht der Betriebsart CiA 402 Homing method, 34: Homing on index pulse positive.

#### **Vorbereitung**

- 1. Aktivieren Sie Referenziermethode N, indem Sie Parameter A586 auf den Wert 34: Homing on index pulse positive setzen.
- 2. A587[1], A588, I44, A569: Definieren Sie die für die Referenzierung notwendigen Sollwerte.

### **Referenzierung**

- 1. Der Antrieb startet mit der Beschleunigung A588 und der Geschwindigkeit A587[1] in positiver Richtung.
- 2. Die aktuelle Istposition wird mit dem Erreichen des Nullimpulses auf den Wert der Referenzposition A569 gesetzt.
- 3. Der Antrieb kommt mit der Verzögerung A588 zum Stillstand.
- 4. Ist I43 auf 1: Aktiv gesetzt, positioniert der Antrieb auf die Referenzposition A569.

# rern

# **6.4.1.1.15 Referenziermethode O**

Referenziermethode O ermittelt die Referenz durch das Setzen der Referenz an beliebiger Position.

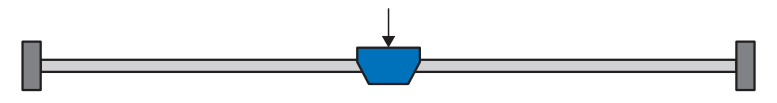

Diese Methode entspricht der Betriebsart CiA 402 Homing method, 37: Homing on current position sowie der aktuell in CiA 402 reservierten Betriebsart 35: Homing on current position.

#### **Vorbereitung**

- 1. Aktivieren Sie Referenziermethode O, indem Sie Parameter A586 auf den Wert 37: Homing on current position setzen.
- 2. A569: Definieren Sie die Referenzposition.

### **Referenzierung**

Ist die Betriebsart CiA 402 Homing aktiv, wird wie folgt referenziert:

Die aktuelle Istposition wird auf den Wert der Referenzposition A569 gesetzt.

# terr

## **6.4.1.1.16 Referenziermethode P**

Referenziermethode P ermittelt die Referenz durch eine Fahrt mit Drehmoment-/Kraftanschlag.

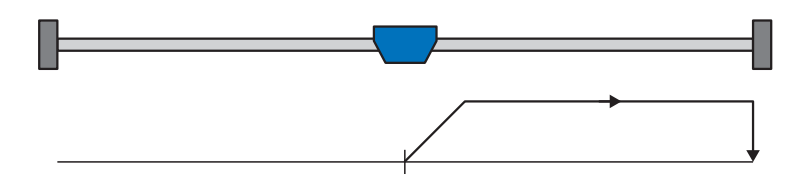

#### **Vorbereitung**

- 1. Aktivieren Sie Referenziermethode P, indem Sie Parameter A586 auf den Wert -1: Homing on torque/force limit initial positive setzen.
- 2. A587[0], A588, I44, A569: Definieren Sie die für die Referenzierung notwendigen Sollwerte.
- 3. I28, I29:

Definieren Sie die Drehmoment-/Kraftgrenze. Liegt das Istdrehmoment für die in I29 hinterlegte Zeit dauerhaft über der in I28 definierten Grenze, ist die Drehmoment-/Kraftgrenze erreicht.

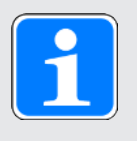

### **Information**

Bei einem zu groß gewählten Wert für die Größe Drehmoment/Kraft kann die Maschine beschädigt werden; bei einem zu klein gewählten Wert wird eventuell eine falsche Referenzposition übernommen.

### **Referenzierung**

- 1. Der Antrieb startet mit der Beschleunigung A588 und der Geschwindigkeit A587[0] in positiver Richtung.
- 2. Die aktuelle Istposition wird mit dem Erreichen der Drehmoment-/Kraftgrenze und dem Ablauf der in I29 hinterlegten Zeit auf den Wert der Referenzposition A569 gesetzt.
- 3. Die Sollwerte werden mit der Verzögerung A588 auf den Wert 0 gesetzt.
- 4. Ist I43 auf 1: Aktiv gesetzt, positioniert der Antrieb auf die Referenzposition A569.

# **6.4.1.1.17 Referenziermethode Q**

Referenziermethode Q ermittelt die Referenz durch eine Fahrt mit Drehmoment-/Kraftanschlag und Nullimpuls.

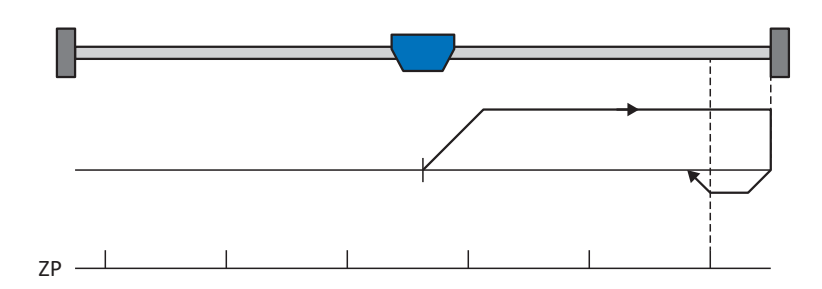

### **Vorbereitung**

- 1. Aktivieren Sie Referenziermethode Q, indem Sie Parameter A586 auf den Wert -3: Homing on torque/force limit and index pulse initial positive setzen.
- 2. A587[0], A587[1], A588, I44, A569: Definieren Sie die für die Referenzierung notwendigen Sollwerte.
- 3. I28, I29:

Definieren Sie die Drehmoment-/Kraftgrenze. Liegt das Istdrehmoment für die in I29 hinterlegte Zeit dauerhaft über der in I28 definierten Grenze, ist die Drehmoment-/Kraftgrenze erreicht.

4. I53:

Definieren Sie den Suchstart für die Nullimpulssuche.

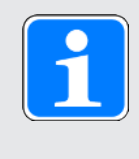

# **Information**

Bei einem zu groß gewählten Wert für die Größe Drehmoment/Kraft kann die Maschine beschädigt werden; bei einem zu klein gewählten Wert wird eventuell eine falsche Referenzposition übernommen.

# **Referenzierung**

- 1. Der Antrieb startet mit der Beschleunigung A588 und der Geschwindigkeit A587[0] in positiver Richtung.
- 2. Er ändert mit dem Erreichen der Drehmoment-/Kraftgrenze und dem Ablauf der in I29 hinterlegten Zeit seine Richtung und setzt seine Fahrt mit der Geschwindigkeit A587[1] fort, bis er zum nächsten Nullimpuls gelangt.
- 3. Die aktuelle Istposition wird mit dem Erreichen des Nullimpulses auf den Wert der Referenzposition A569 gesetzt.
- 4. Die Sollwerte werden mit der Verzögerung A588 auf den Wert 0 gesetzt.
- 5. Ist I43 auf 1: Aktiv gesetzt, positioniert der Antrieb auf die Referenzposition A569.

## **6.4.1.1.18 Referenziermethode R**

Referenziermethode R ermittelt die Referenz durch eine Fahrt mit Drehmoment-/Kraftanschlag.

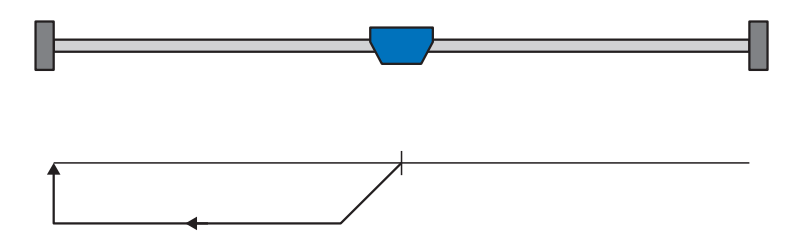

#### **Vorbereitung**

- 1. Aktivieren Sie Referenziermethode R, indem Sie Parameter A586 auf den Wert -2: Homing on torque/force limit initial negative setzen.
- 2. A587[1], A588, I44, A569: Definieren Sie die für die Referenzierung notwendigen Sollwerte.
- 3. I28, I29:

Definieren Sie die Drehmoment-/Kraftgrenze. Liegt das Istdrehmoment für die in I29 hinterlegte Zeit dauerhaft über der in I28 definierten Grenze, ist die Drehmoment-/Kraftgrenze erreicht.

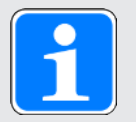

## **Information**

Bei einem zu groß gewählten Wert für die Größe Drehmoment/Kraft kann die Maschine beschädigt werden; bei einem zu klein gewählten Wert wird eventuell eine falsche Referenzposition übernommen.

### **Referenzierung**

- 1. Der Antrieb startet mit der Beschleunigung A588 und der Geschwindigkeit A587[1] in negativer Richtung.
- 2. Die aktuelle Istposition wird mit dem Erreichen der Drehmoment-/Kraftgrenze und dem Ablauf der in I29 hinterlegten Zeit auf den Wert der Referenzposition A569 gesetzt.
- 3. Die Sollwerte werden mit der Verzögerung A588 auf den Wert 0 gesetzt.
- 4. Ist I43 auf 1: Aktiv gesetzt, positioniert der Antrieb auf die Referenzposition A569.

# **6.4.1.1.19 Referenziermethode S**

Referenziermethode S ermittelt die Referenz durch eine Fahrt mit Drehmoment-/Kraftanschlag und Nullimpuls.

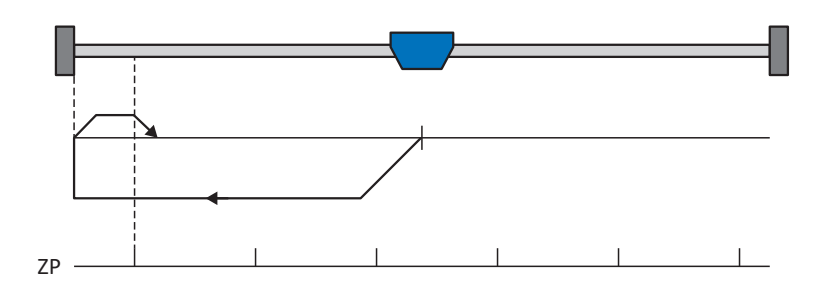

## **Vorbereitung**

1. A586:

Aktivieren Sie Referenziermethode S, indem Sie diesen Parameter auf den Wert -4: Homing on torque/force limit and index pulse initial negative setzen.

- 2. A587[0], A587[1], A588, I44, A569: Definieren Sie die für die Referenzierung notwendigen Sollwerte.
- 3. I28, I29:

Definieren Sie die Drehmoment-/Kraftgrenze. Liegt das Istdrehmoment für die in I29 hinterlegte Zeit dauerhaft über der in I28 definierten Grenze, ist die Drehmoment-/Kraftgrenze erreicht.

4. I53:

Definieren Sie den Suchstart für die Nullimpulssuche.

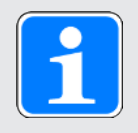

# **Information**

Bei einem zu groß gewählten Wert für die Größe Drehmoment/Kraft kann die Maschine beschädigt werden; bei einem zu klein gewählten Wert wird eventuell eine falsche Referenzposition übernommen.

# **Referenzierung**

- 1. Der Antrieb startet mit der Beschleunigung A588 und der Geschwindigkeit A587[0] in negativer Richtung.
- 2. Er ändert mit dem Erreichen der Drehmoment-/Kraftgrenze und dem Ablauf der in I29 hinterlegten Zeit seine Richtung und setzt seine Fahrt mit der Geschwindigkeit A587[1] fort, bis er zum nächsten Nullimpuls gelangt.
- 3. Die aktuelle Istposition wird mit dem Erreichen des Nullimpulses auf den Wert der Referenzposition A569 gesetzt.
- 4. Die Sollwerte werden mit der Verzögerung A588 auf den Wert 0 gesetzt.
- 5. Ist I43 auf 1: Aktiv gesetzt, positioniert der Antrieb auf die Referenzposition A569.

# **6.4.2 Referenzposition**

Abhängig von der Referenziermethode A586 wird beim Referenzierereignis die Istposition I80 durch die Referenzposition A569 ersetzt.

# **6.4.3 Referenzerhaltung**

Pilz bietet ein komfortables, antriebsbasierendes Referenziersystem. Abhängig vom eingesetzten Encodertyp und der Referenzverwaltung werden unterschiedliche Arten der Referenzerhaltung (I46) angeboten.

Soll die Referenz steuerungsbasierend verarbeitet werden und der Antriebsregler auf die Motorwelle bezogene Absolutpositionen liefern, müssen Sie die nachfolgenden Einstellungen beachten, damit die Referenz zuverlässig durch die Steuerung verarbeitet werden kann. Durch diese Einstellungen erhalten Sie die auf die Motorwelle bezogene Absolutposition des Encoders im Datenformat des Achsmodells, das Sie im Rahmen der Inbetriebnahme in der DriveControlSuite abbilden.

### **6.4.3.1 Einstellungen für die steuerungsbasierende Referenzverwaltung**

Wählen Sie für die Referenzerhaltung I46 die Option 5: Direkt Absolut.

Dies bedeutet, dass die Absolutposition des Encoders direkt in der Istposition abgebildet wird (Voraussetzung: I02 = 0: Motorencoder, Istposition: A545).

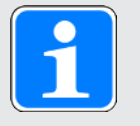

## **Information**

Im Anschluss dürfen Sie keine antriebsbasierende Referenzierung via Referenziermethode oder direktem Setzen der Referenz durchführen, da dies zu einer Verschiebung der Istposition führen kann.

Das Achsmodell muss sich auf die Abtriebswelle des Motors beziehen und nicht auf den Abtrieb hinter einer Mechanik wie z. B. eines Getriebes.

Positionen werden grundsätzlich im Datenformat 32 Bit Integer bereitgestellt.

### **6.4.3.2 Voreinstellung – Skalierung auf 20 Bit**

Die Skalierung auf 20 Bit entspricht der Voreinstellung für die Achsmodellskalierung bei der Applikation CiA 402. Wenn der durch 32 Bit abbildbare Positionsbereich überschritten wird, muss die Steuerung die Anzahl der Multiturn-Überläufe speichern und für die steuerungsbasierende Referenzerhaltung nach einem Netz-Aus/Netz-Ein berücksichtigen.

#### **6.4.3.3 Voreinstellung mit größerem Dynamikbereich**

Um einen größeren Dynamikbereich für die abgeleiteten Größen Geschwindigkeit, Beschleunigung, Verzögerung und Ruck zu erhalten, benötigen Sie folgende Parameter:

- } A310: Anzahl der Dezimalstellen für die skalierte Übertragung der Prozessdaten für Geschwindigkeiten
- } A311: Anzahl der Dezimalstellen für die skalierte Übertragung der Prozessdaten von Beschleunigung, Verzögerung und Ruck
- } I06: Anzahl der Dezimalstellen für Positionen

Sollen beispielsweise die Geschwindigkeiten und Beschleunigungen sowie der Ruck um Faktor 100 stärker gewichtet werden, sind folgende Schritte notwendig:

- } Ändern Sie den Wert von A310 und von A311 auf 0
- } Ändern Sie die Anzahl der Dezimalstellen für die Position I06 auf 2

# <u>terr</u>

# **6.5 Gerätesteuerung CiA 402**

Die Gerätesteuerung CiA 402 basiert auf dem international standardisierten CANopen-Geräteprofil CiA 402 für elektrische Antriebe. Dieses Profil beschreibt den Steuerungsablauf eines Antriebsreglers anhand einer Gerätezustandsmaschine. Dabei repräsentiert jeder Gerätezustand ein bestimmtes Verhalten, das ausschließlich durch definierte Übergänge geändert werden kann.

Für Zustandsübergänge muss die Gerätezustandsmaschine bestimmte Kommandos erhalten. Diese Kommandos ergeben sich als Bitkombination im Steuerwort nach CiA 402. Die Bitkombination im Statuswort hingegen zeigt den aktuellen Zustand des Antriebsreglers an.

Nachfolgende Kapitel beschreiben die Gerätezustände sowie die damit verbundenen möglichen Zustandswechsel. Darüber hinaus erfahren Sie, ob und welche Maßnahmen Ihrerseits notwendig sind, um die einzelnen Gerätezustände zu erreichen und welche anwenderspezifischen Faktoren Sie selbst parametrieren können.

# **6.5.1 Gerätezustandsmaschine CiA 402**

Die Gerätezustandsmaschine beschreibt die unterschiedlichen Gerätezustände des Antriebsreglers samt möglicher Zustandswechsel.

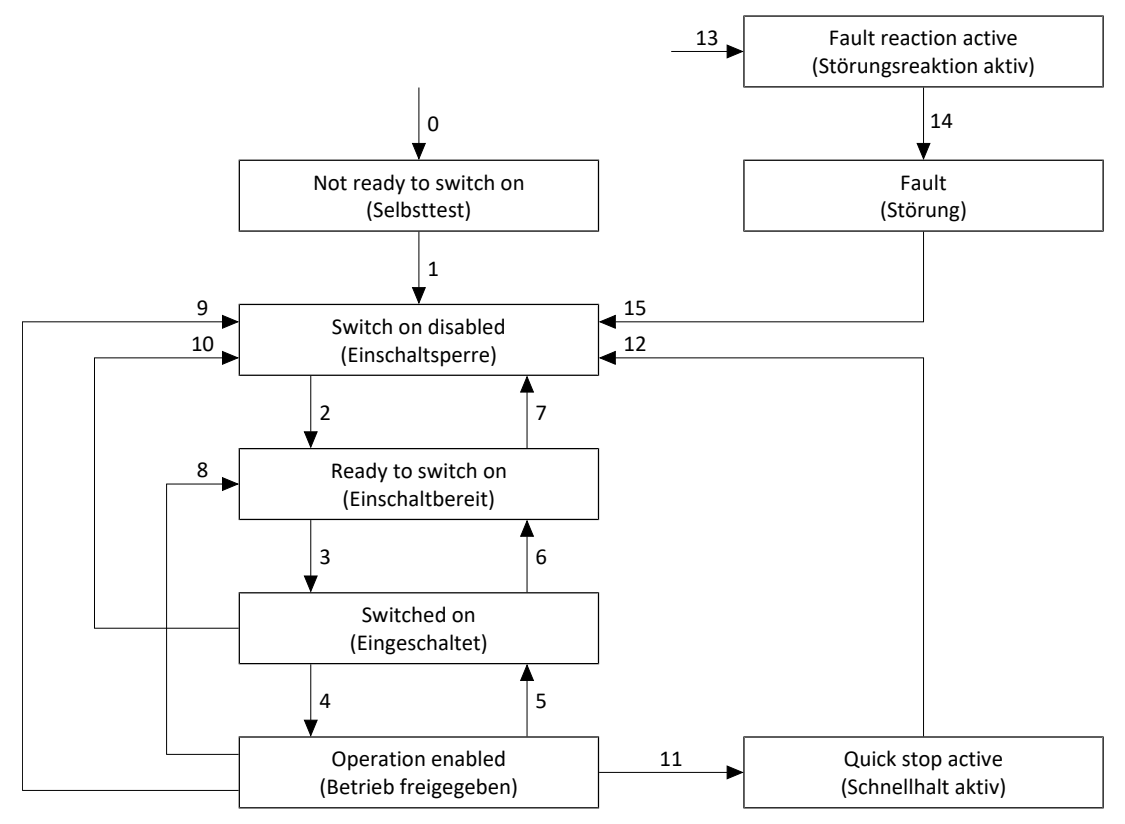

Abb. 11: Gerätezustandsmaschine CiA 402: Gerätezustände und Zustandswechsel

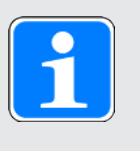

# **Information**

Wenn Sie eine schwerkraftbelastete Achse und eine Bremse verwenden, schalten Sie den Antrieb grundsätzlich über einen Schnellhalt ab (Zustandsübergang 11 gemäß Gerätezustandsmaschine). Damit wird verhindert, dass die Last absackt, bis die Bremse vollständig eingefallen ist.

# **6.5.2 Kommandos, Zustände und Übergänge**

Alle Zustände, die die Gerätesteuerung CiA 402 vorsieht, sind durch bestimmte Merkmale gekennzeichnet. Ein Zustand geht entweder automatisch in einen anderen über oder bedarf gewisser Kommandos.

Parameter E48 zeigt den aktuellen Gerätezustand eines Antriebsreglers.

## **6.5.2.1 Kommandos**

Für Zustandswechsel muss die Gerätezustandsmaschine bestimmte Kommandos erhalten. Die Kommandos ergeben sich nach CiA 402 als Bitkombination im Steuerwort A515. Folgende Tabelle zeigt die Zustände der Bit in A515 und ihre Kombination für die Kommandos. Mit X markierte Bit sind irrelevant.

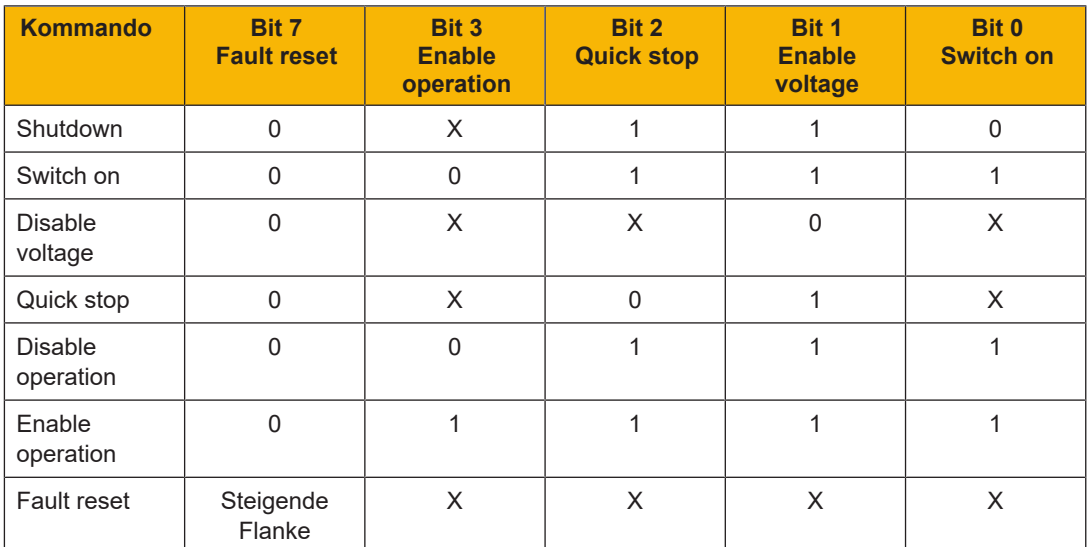

Tab. 5: Bitkombinationen im Steuerwort nach CiA 402

## **6.5.2.2 Not ready to switch on (Selbsttest)**

#### **Merkmale**

- } Antrieb wird initialisiert, getestet und zugehörige Parameter werden geladen
- } Leistungsteil sowie die Antriebs- und Einschaltfunktionen sind gesperrt
- } Bremsen bleiben eingefallen

### **Übergang zu Switch on disabled (1)**

Der Antriebsregler wechselt nach Initialisierung und erfolgreich abgeschlossenem Selbsttest automatisch in den Zustand Switch on disabled.

## **6.5.2.3 Switch on disabled (Einschaltsperre)**

#### **Merkmale**

- } Initialisierung ist beendet
- } Selbsttest wurde erfolgreich abgeschlossen
- } Leistungsteil sowie die Antriebs- und Einschaltfunktionen sind gesperrt
- } Bremsen bleiben bei inaktivem Lüft-Override eingefallen oder fallen ein

Mögliche Ursachen für den Zustand Switch on disabled sind:

- 1. Fehlende oder nicht ausreichende Netzspannung oder deaktivierte Zwischenkreiseinspeisung
- 2. STO aktiv
- 3. Kommando Disable voltage
- 4. Kommando Quick stop

Die genaue Ursache für den Zustand Switch on disabled entnehmen Sie den Parametern E47 und E49.

### **Übergang zu Ready to switch on (2)**

Kommando Shutdown → Setzen von Bit 2: Quick stop (Schnellhaltaufforderung zurücknehmen) und von Bit 1: Enable Voltage

UND

Zusatzfreigabe aktiv  $\rightarrow$  Signal aktiviert (Quelle: A60)

### **6.5.2.4 Ready to switch on (Einschaltbereit)**

#### **Merkmale**

- } Leistungsteil und Antriebsfunktion sind gesperrt, Einschaltfunktion ist freigegeben
- } Bremsen bleiben bei inaktivem Lüft-Override eingefallen oder fallen ein

### **Übergang zu Switched on (3)**

Kommando Switch on  $\rightarrow$  Setzen von Bit 0: Switch on

**UND** 

Zusatzfreigabe aktiv  $\rightarrow$  Signal aktiviert (Quelle: A60)

## **Übergang zu Switch on disabled (7)**

Liegt eine der möglichen Ursachen für eine Einschaltsperre vor, wechselt der Antriebsregler automatisch in den Zustand Switch on disabled.

ODER

Zusatzfreigabe inaktiv  $\rightarrow$  Signal deaktiviert (Quelle: A60)

# **6.5.2.5 Switched on (Eingeschaltet)**

#### **Merkmale**

- } Leistungsteil ist eingeschaltet
- } Antriebsfunktion ist gesperrt, Sollwerte werden nicht verarbeitet
- } Antrieb bleibt drehmoment- und kraftfrei
- ▶ Bremsen bleiben bei inaktivem Lüft-Override eingefallen

#### **Übergang zu Operation enabled (4)**

Kommando Enable operation  $\rightarrow$  Setzen von Bit 3: Enable operation

UND

Zusatzfreigabe aktiv  $\rightarrow$  Signal aktiviert (Quelle: A60)

#### **Übergang zu Ready to switch on (6)**

Kommando Shutdown → Löschen von Bit 0: Switch on

UND

Zusatzfreigabe aktiv  $\rightarrow$  Signal aktiviert (Quelle: A60)

#### **Übergang zu Switch on disabled (10)**

Liegt eine der möglichen Ursachen für eine Einschaltsperre vor, wechselt der Antriebsregler automatisch in den Zustand Switch on disabled.

ODER

Zusatzfreigabe inaktiv  $\rightarrow$  Signal deaktiviert (Quelle: A60)

### **6.5.2.6 Operation enabled (Betrieb freigegeben)**

#### **Merkmale**

- } Leistungsteil ist eingeschaltet
- } Antriebsfunktion ist freigegeben, Sollwerte werden verarbeitet
- } Bremsen werden gelüftet:
	- Mit dem ersten aktiven Bewegungskommando bei Betriebsart csp, csv, cst, vl, pv oder pt
	- In Abhängigkeit von betriebsartspezifischem Bit bei Betriebsart pp, ip oder Homing mode

#### **Übergang zu Quick stop active (11)**

Kommando Quick stop → Löschen von Bit 2: Quick stop (Schnellhaltanforderung zurücknehmen) ODER

Zusatzfreigabe inaktiv → Signal deaktiviert (Quelle: A60) UND Schnellhalt aktiv (A44 = 1: Aktiv)

#### **Übergang zu Switched on (5)**

Kommando Disable operation  $\rightarrow$  Löschen von Bit 3: Enable operation

UND

Zusatzfreigabe aktiv  $\rightarrow$  Signal aktiviert (Quelle: A60)

# Iern

#### **Übergang zu Ready to switch on (8)**

Kommando Shutdown → Löschen von Bit 0: Switch on

UND

Zusatzfreigabe aktiv  $\rightarrow$  Signal aktiviert (Quelle: A60)

#### **Übergang zu Switch on disabled (9)**

Liegt eine der möglichen Ursachen für eine Einschaltsperre vor, wechselt der Antriebsregler automatisch in den Zustand Switch on disabled.

ODER

Zusatzfreigabe inaktiv  $\rightarrow$  Signal deaktiviert (Quelle: A60)

#### **6.5.2.7 Quick stop active (Schnellhalt aktiv)**

#### **Merkmale**

- } Leistungsteil ist eingeschaltet, Antriebsfunktion ist freigegeben
- } Schnellhalt wird ausgeführt
- } Bremsen bleiben gelüftet oder werden gelüftet

#### **Übergang zu Switch on disabled (12)**

Ist der Schnellhalt beendet, wechselt der Antriebsregler automatisch in den Zustand Switch on disabled.

ODER

Zusatzfreigabe inaktiv → Signal deaktiviert (Quelle: A60)

#### **6.5.2.8 Fault reaction active (Störungsreaktion aktiv)**

- } Antriebsfehler ist aufgetreten
- } Störungsreaktion wird abhängig vom jeweiligen Störungsereignis ausgeführt
- } Bremsen werden abhängig von der jeweiligen Störungsreaktion angesteuert

### **Übergang zu Fault (14)**

Nach abgeschlossener Störungsreaktion wechselt der Antriebsregler automatisch in den Zustand Fault.

## **6.5.2.9 Fault (Störung)**

- } Antriebsfehler ist aufgetreten
- } Störungsreaktion ist abgeschlossen
- } Leistungsteil, Antriebs- und Einschaltfunktionen sind gesperrt
- } Bremsen fallen bei inaktivem Lüft-Override ein

### **Übergang zu Switch on disabled (15)**

Kommando Fault reset (steigende Flanke) → Nach Beseitigung der Störungsursache und anschließender Quittierung der Störungsmeldung wechselt der Antriebsregler automatisch in den Zustand Switch on disabled.

# **6.6 Betriebsarten im Detail**

Nachfolgende Kapitel zeigen die Betriebsarten im Detail.

# **6.6.1 Interpolated position mode (ip)**

Mit dem Interpolated position mode können Sie eine zyklische Positionsvorgabe durch die Steuerung realisieren. Im Antrieb findet eine Positionsregelung statt. Die Regelung erhält eine Sollposition (mit Zeitstempel) und gegebenenfalls eine Sollgeschwindigkeit, die als Vorsteuerung verarbeitet wird. Die Applikation interpoliert die Sollwerte und gibt sie an die Positionsregelung weiter. Beschleunigungsund Bremsrampen oder Ruckbegrenzungen werden nicht berücksichtigt.

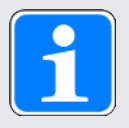

## **Information**

Beachten Sie, dass beim Interpolated position mode kein Satz von Sollwerten, sondern nur ein einzelner Sollwert vorgegeben werden kann.

### **6.6.1.1 Ein- und Ausgangssignale**

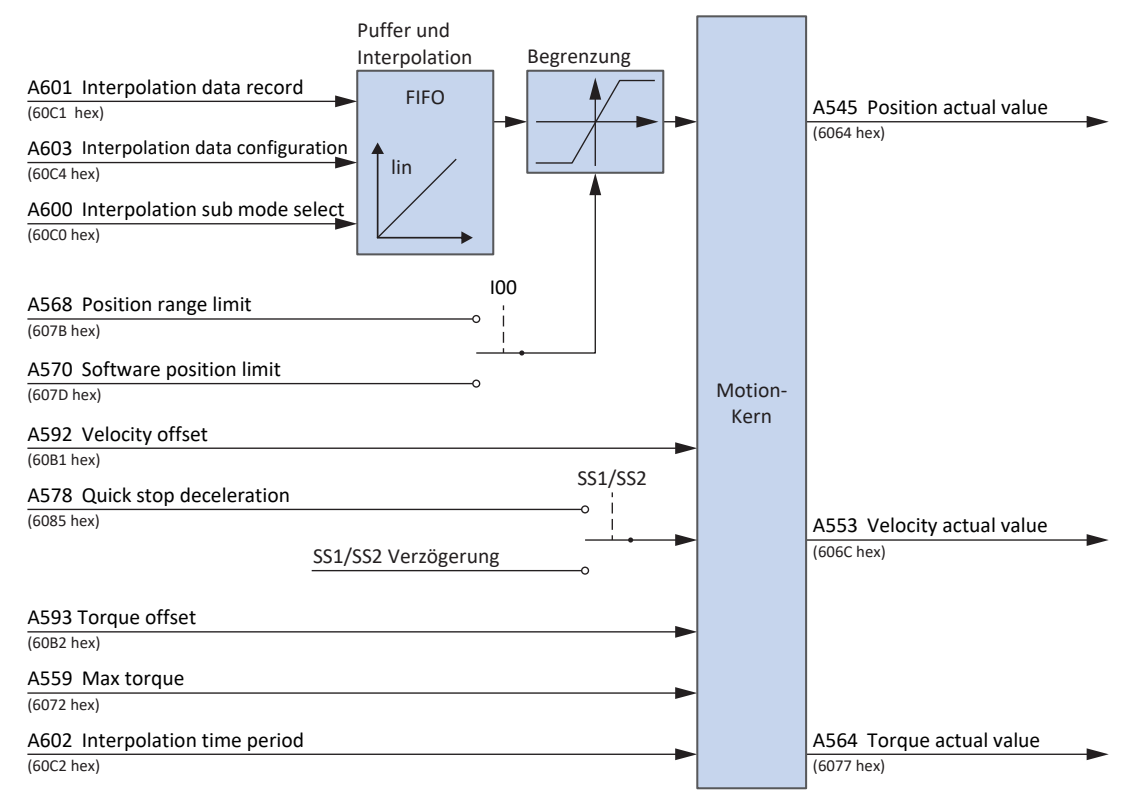

Abb. 12: Interpolated Position mode: Ein- und Ausgangssignale

#### **6.6.1.2 Steuerbefehle- und Statusinformationen**

Für die Betriebsart Interpolated position mode muss Parameter A541 auf 7 gesetzt sein. Die aktive Betriebsart wird in Parameter A542 ausgegeben. Ist die Betriebsart Interpolated position mode aktiv, steht dort die Information 7: Interpolated position mode.

Im Steuerwort A515 ist folgender betriebsartspezifischer Bit belegt:

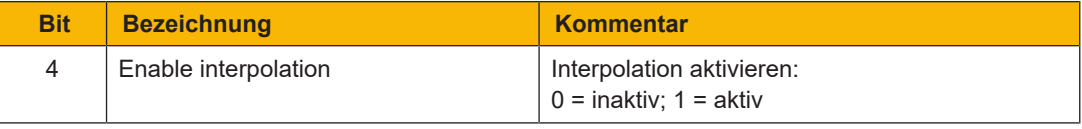

Tab. 6: Interpolated position mode: betriebsartspezifische Bit im Steuerwort

Im Statuswort A516 ist folgender betriebsartspezifischer Bit belegt:

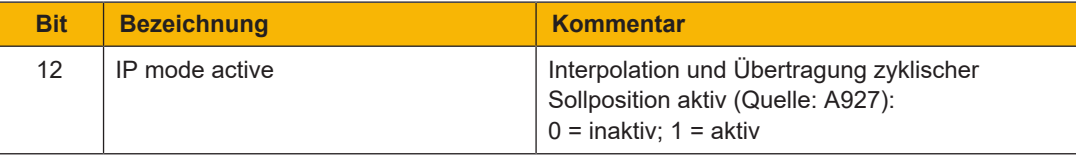

Tab. 7: Interpolated position mode: betriebsartspezifische Bit im Statuswort

#### **6.6.1.3 Prozessdaten-Mapping**

Die Betriebsart Interpolated position mode kann nicht mit dem Standard-Mapping der Applikation CiA 402 betrieben werden.

Nachfolgende Tabellen zeigen das betriebsartspezifische Mapping für die Empfangs-Prozessdaten. Bei Feldbuskommunikation via EtherCAT erfolgt das Prozessdaten-Mapping für Achse A über Parameter A225 und für Achse B über A226. Bei Bedarf kann das Mapping individuell angepasst werden.

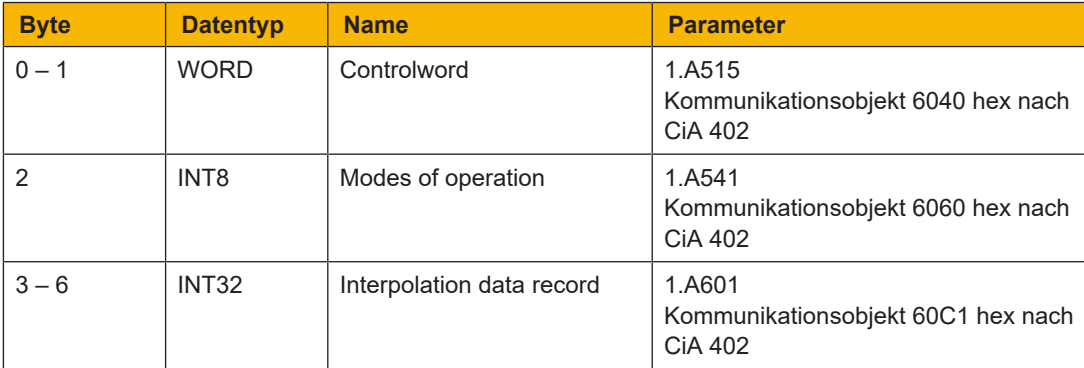

Tab. 8: PMC SC6, PMC SI6: Empfangs-Prozessdaten (Betriebsart Interpolated position mode); erster Teil, Achse A

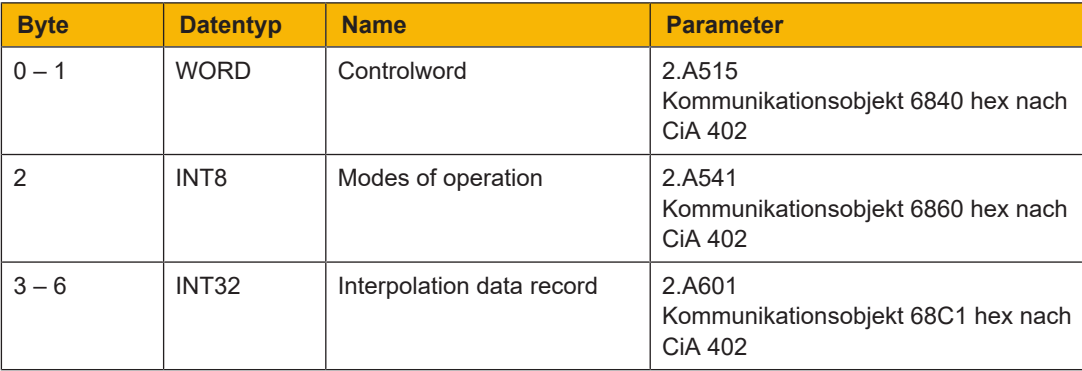

Tab. 9: PMC SC6, PMC SI6: Empfangs-Prozessdaten (Betriebsart Interpolated position mode); zweiter Teil, Achse B

Nachfolgende Tabellen zeigen das betriebsartspezifische Mapping für die Sende-Prozessdaten. Bei Feldbuskommunikation via EtherCAT erfolgt das Prozessdaten-Mapping für Achse A über Parameter A233 und für Achse B über A234. Bei Bedarf kann das Mapping individuell angepasst werden.

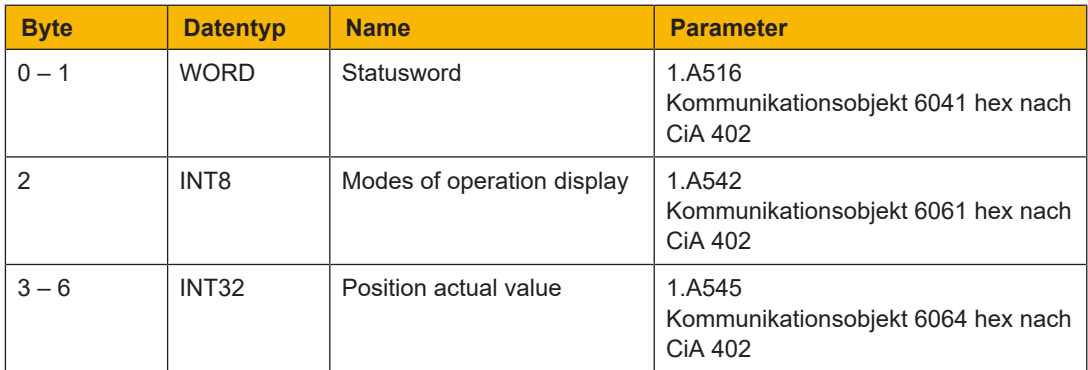

Tab. 10: PMC SC6, PMC SI6: Sende-Prozessdaten (Betriebsart Interpolated position mode); erster Teil, Achse A

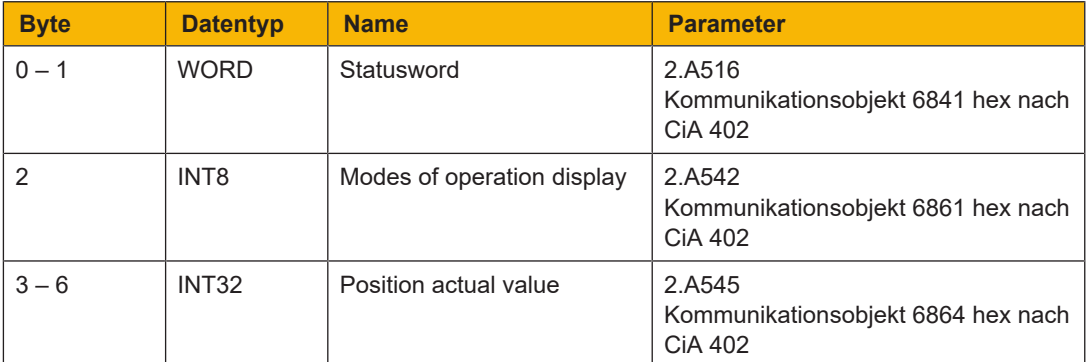

Tab. 11: PMC SC6, PMC SI6: Sende-Prozessdaten (Betriebsart Interpolated position mode); zweiter Teil, Achse B

# rern

# **6.6.2 Cyclic synchronous position mode (csp)**

Mit dem Cyclic synchronous position mode können Sie eine zyklische Positionsvorgabe durch eine Steuerung realisieren. Im Antrieb findet eine Positionsregelung statt. Die Regelung erhält eine Sollposition (mit Zeitstempel) und gegebenenfalls eine Sollgeschwindigkeit, die als Vorsteuerung verarbeitet wird. Die Applikation interpoliert die Sollwerte und gibt sie an die Positionsregelung weiter. Beschleunigungs-, Brems-, oder Ruckbegrenzungen werden nicht berücksichtigt.

### **6.6.2.1 Ein- und Ausgangssignale**

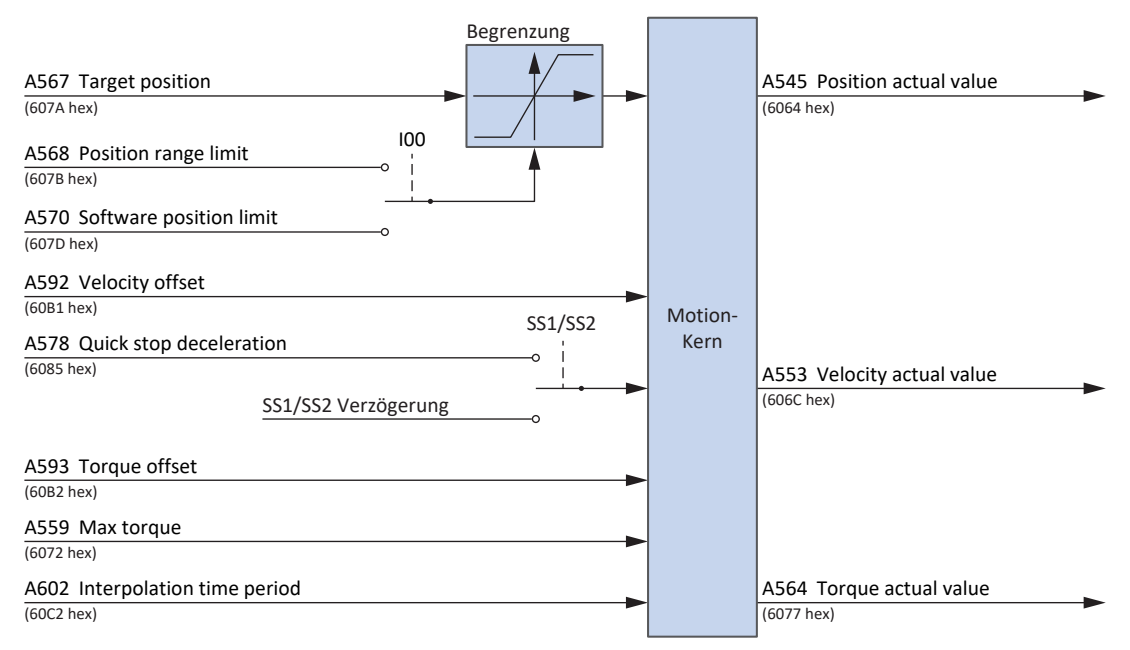

Abb. 13: Cyclic synchronous position mode: Ein- und Ausgangssignale

### **6.6.2.2 Steuerbefehle- und Statusinformationen**

Für die Betriebsart Cyclic synchronous position mode muss Parameter A541 auf 8 gesetzt sein. Die aktive Betriebsart wird in Parameter A542 ausgegeben. Ist die Betriebsart Cyclic synchronous position mode aktiv, steht dort die Information 8: Cyclic synchronous position mode.

Im Steuerwort A515 müssen keine betriebsartspezifischen Steuerbefehle gegeben werden.

Im Statuswort A516 sind folgende betriebsartspezifischen Bit belegt:

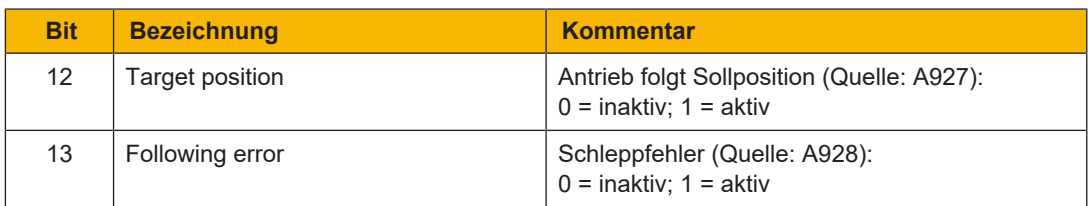

Tab. 12: Cyclic synchronous position mode: betriebsartspezifische Bit im Statuswort

# Tern

# **6.6.3 Cyclic synchronous velocity mode (csv)**

Mit dem Cyclic synchronous velocity mode realisieren Sie eine zyklische Geschwindigkeitsvorgabe durch eine Steuerung. Im Antrieb findet eine Geschwindigkeitsregelung statt. Die Regelung erhält eine Sollgeschwindigkeit (mit Zeitstempel). Die Applikation interpoliert die Sollwerte und gibt sie an die Geschwindigkeitsregelung weiter. Beschleunigungs-, Brems-, oder Ruckbegrenzungen werden nicht berücksichtigt.

## **6.6.3.1 Ein- und Ausgangssignale**

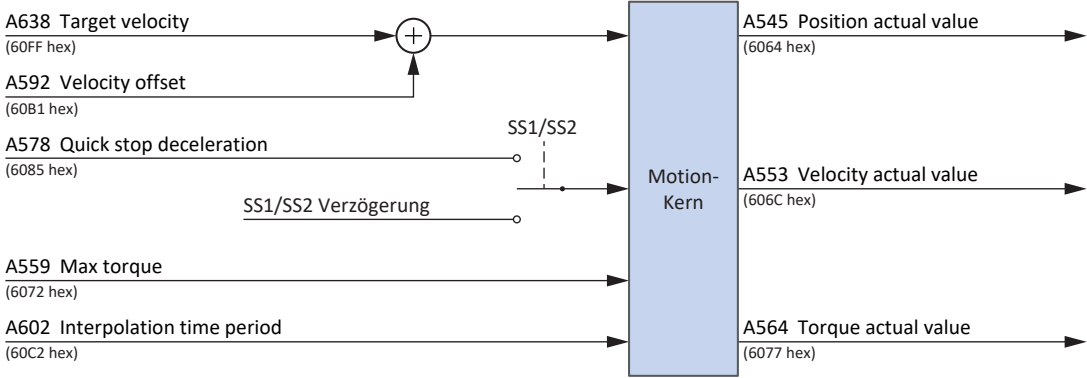

Abb. 14: Cyclic synchronous velocity mode: Ein- und Ausgangssignale

### **6.6.3.2 Steuerbefehle- und Statusinformationen**

Für die Betriebsart Cyclic synchronous velocity mode muss Parameter A541 auf 9 gesetzt sein. Die aktive Betriebsart wird in Parameter A542 ausgegeben. Ist die Betriebsart Cyclic synchronous velocity mode aktiv, steht dort die Information 9: Cyclic synchronous velocity mode.

Im Steuerwort A515 müssen keine betriebsartspezifischen Steuerbefehle gegeben werden.

Im Statuswort A516 sind folgende betriebsartspezifischen Bit belegt:

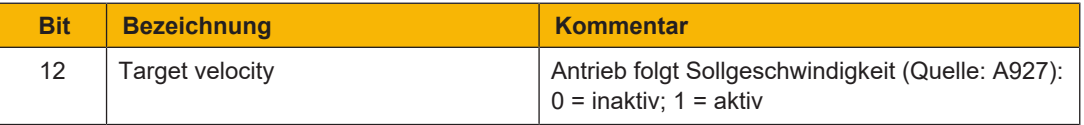

Tab. 13: Cyclic synchronous velocity mode: betriebsartspezifische Bit im Statuswort

# <u>iern</u>

# **6.6.4 Cyclic synchronous torque mode (cst)**

Mit dem Cyclic synchronous torque mode können Sie eine zyklische Drehmoment-/Kraftvorgabe durch eine Steuerung realisieren. Im Antrieb findet eine Drehmoment-/Kraftregelung statt. Die Regelung erhält ein Solldrehmoment oder eine Sollkraft (mit Zeitstempel). Die Applikation interpoliert die Sollwerte und gibt sie an die Drehmoment-/Kraftregelung weiter. Beschleunigungs-, Brems-, oder Ruckbegrenzungen werden nicht berücksichtigt. Eine Geschwindigkeitsbegrenzung steht zur Verfügung.

# **6.6.4.1 Ein- und Ausgangssignale**

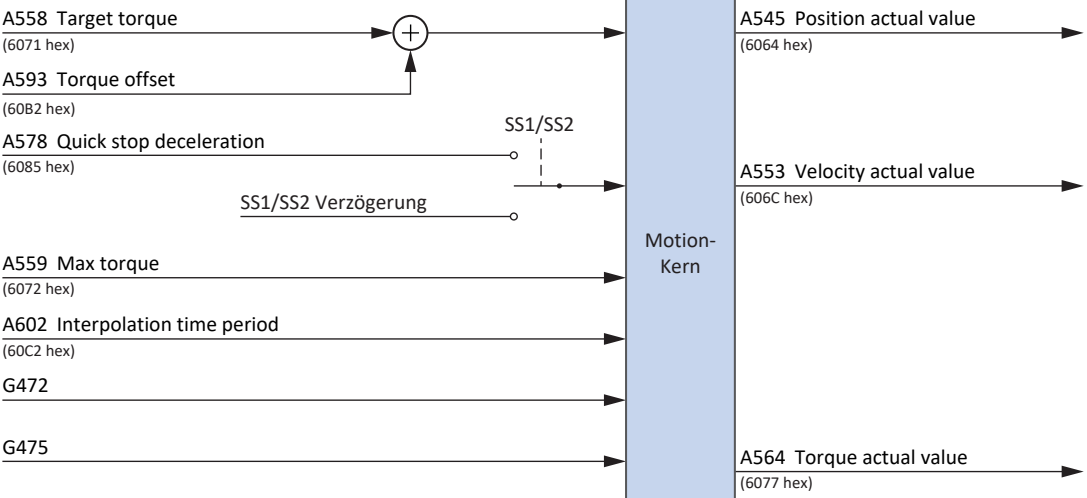

Abb. 15: Cyclic synchronous torque mode: Ein- und Ausgangssignale

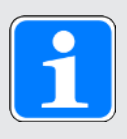

### **Information**

Per Default ist die Geschwindigkeitsbegrenzung aktiv (G472 und G475 = 0 %). Erhöhen Sie die Werte entsprechend den Anforderungen Ihrer Applikation, um eine Bewegung zu ermöglichen.

# **6.6.4.2 Steuerbefehle- und Statusinformationen**

Für die Betriebsart Cyclic synchronous torque mode muss Parameter A541 auf 10 gesetzt sein. Die aktive Betriebsart wird in Parameter A542 ausgegeben. Ist die Betriebsart Cyclic synchronous torque mode aktiv, steht dort die Information 10: Cyclic synchronous torque mode.

Im Steuerwort A515 müssen keine betriebsartspezifischen Steuerbefehle gegeben werden.

Im Statuswort A516 sind folgende betriebsartspezifischen Bit belegt:

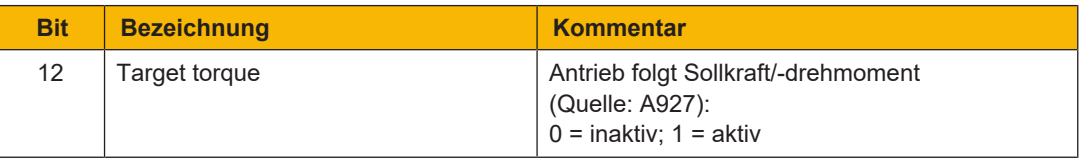

Tab. 14: Cyclic synchronous torque mode: betriebsartspezifische Bit im Statuswort

# **6.6.5 Profile position mode (pp)**

Mit dem Profile position mode können Sie eine Zielpositionsvorgabe durch eine Steuerung realisieren. Im Antrieb findet die Berechnung des Bewegungsprofils und die Positionsregelung statt. Der Antrieb erhält eine Zielposition, Sollgeschwindigkeit, Sollbeschleunigung, Sollverzögerung und einen Sollruck. Die Applikation berechnet aus diesen das Bewegungsprofil und gibt sie an die Positionsregelung weiter.

## **6.6.5.1 Ein- und Ausgangssignale**

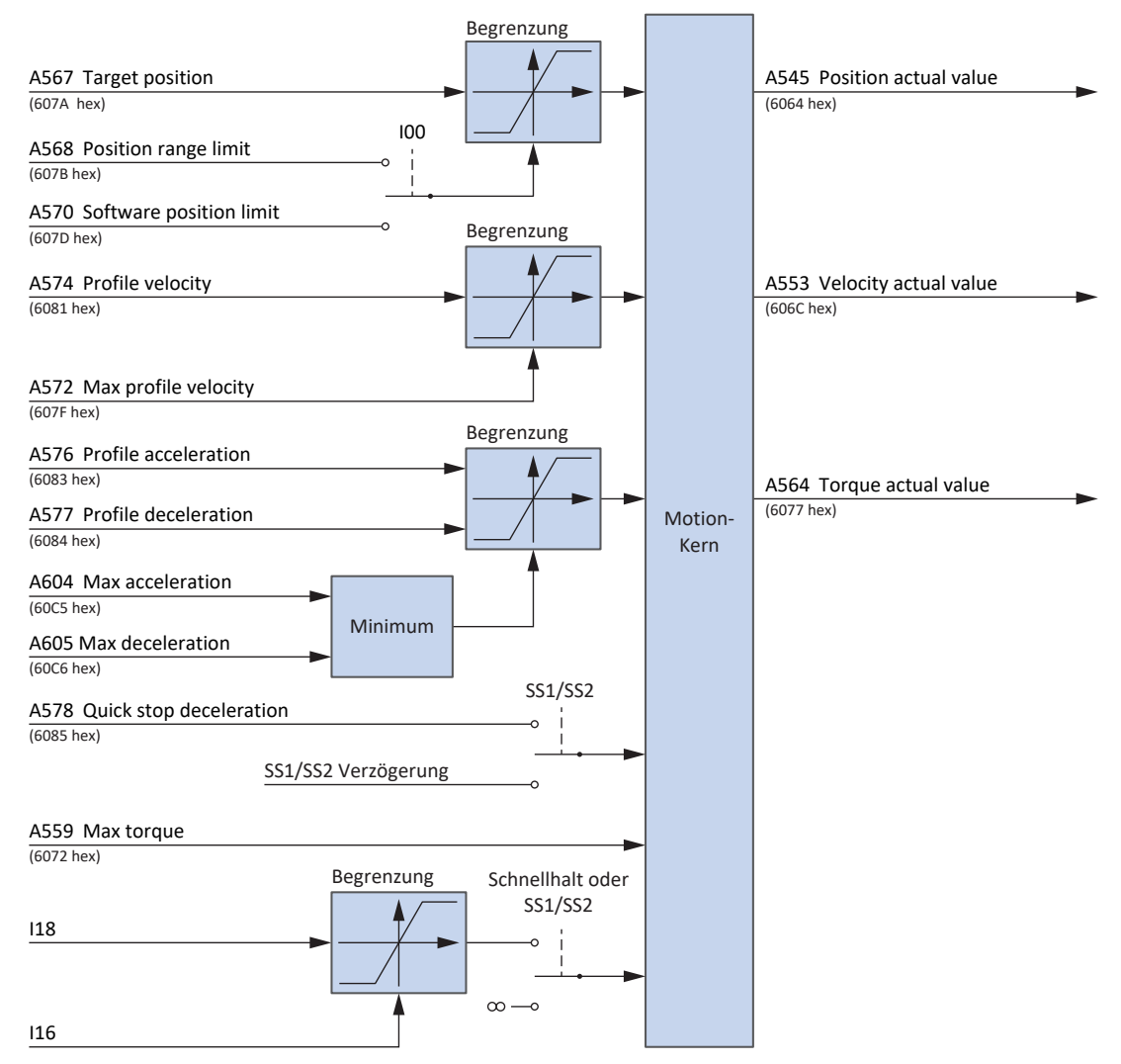

Abb. 16: Profile position mode: Ein- und Ausgangssignale

**Information** Ein Geschwindigkeits-Override über A340 wird berücksichtigt.

# Iern

### **6.6.5.2 Steuerbefehle- und Statusinformationen**

Für die Betriebsart Profile position mode muss Parameter A541 auf 1 gesetzt sein. Die aktive Betriebsart wird in Parameter A542 ausgegeben. Ist die Betriebsart Profile position mode aktiv, steht dort die Information 1: Profile position mode.

Im Steuerwort A515 sind folgende betriebsartspezifischen Bit belegt:

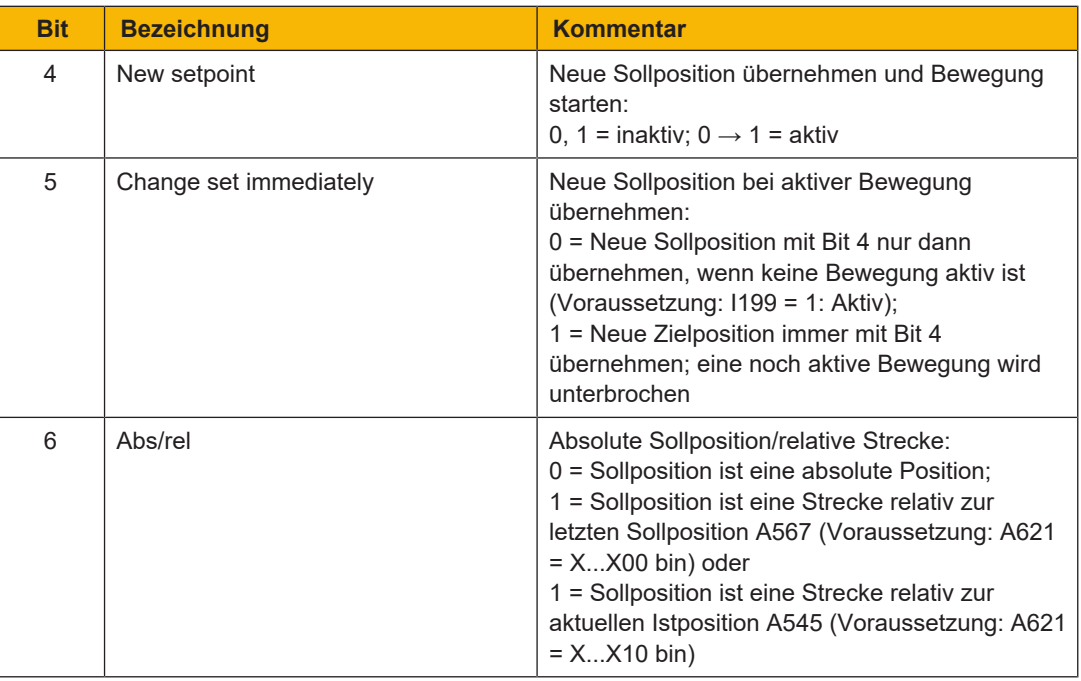

Tab. 15: Profile position mode: betriebsartspezifische Bit im Steuerwort

Im Statuswort A516 sind folgende betriebsartspezifischen Bit belegt:

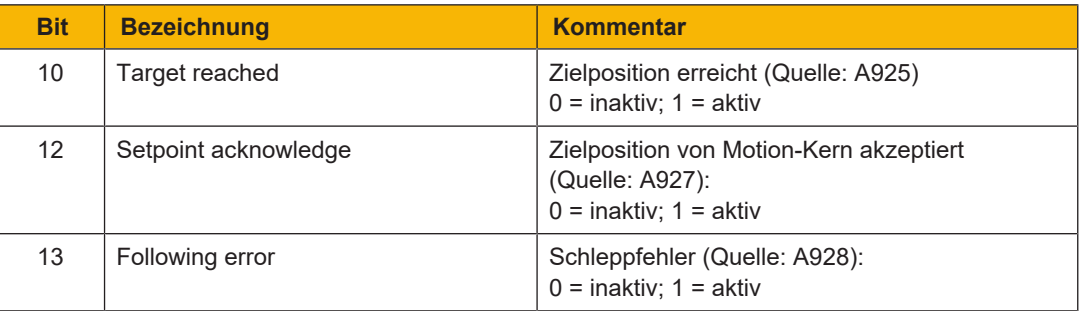

Tab. 16: Profile position mode: betriebsartspezifische Bit im Statuswort
### **6.6.6 Velocity mode (vl)**

Mit dem Velocity mode können Sie eine Sollgeschwindigkeitsvorgabe durch eine Steuerung realisieren. Im Antrieb finden die Berechnung der Geschwindigkeitsrampe und die Geschwindigkeitsregelung statt. Der Antrieb erhält eine Sollgeschwindigkeit, eine Sollbeschleunigung und eine Sollverzögerung. Die Applikation berechnet aus diesen das Bewegungsprofil und gibt sie an die Geschwindigkeitsregelung weiter.

#### **6.6.6.1 Ein- und Ausgangssignale**

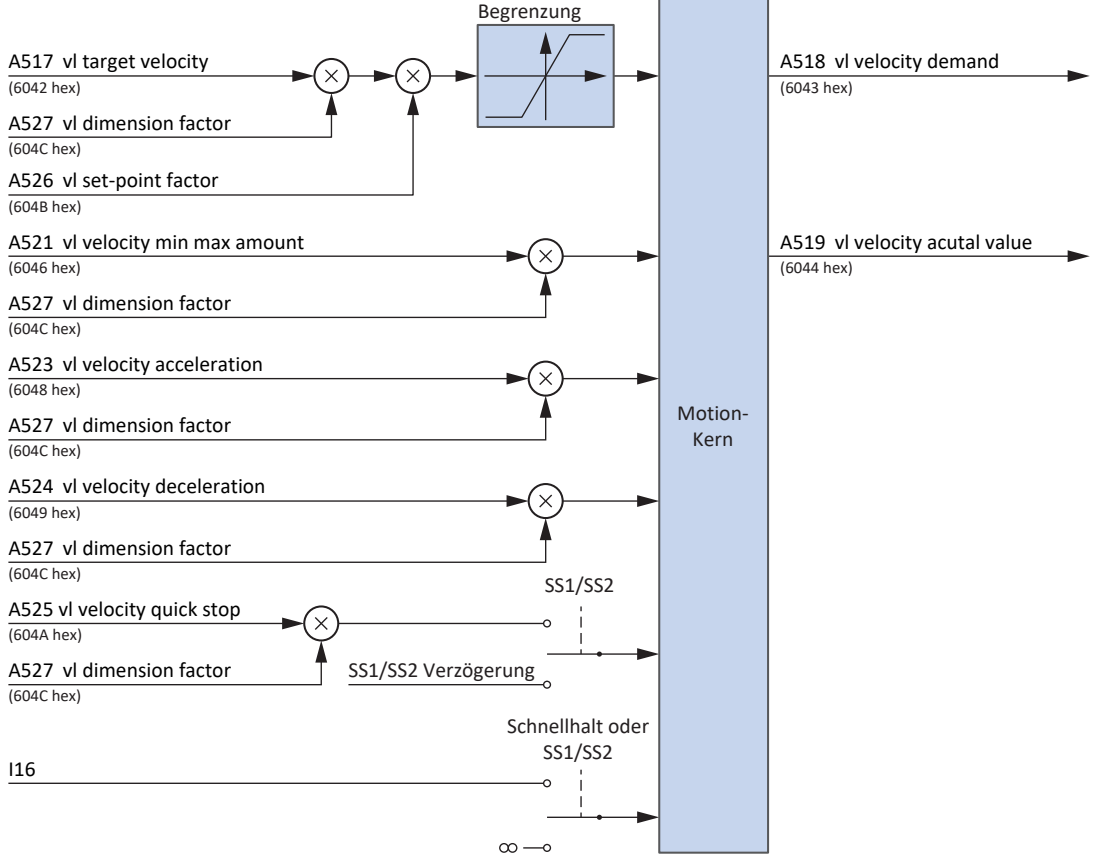

Abb. 17: Velocity mode: Ein- und Ausgangssignale

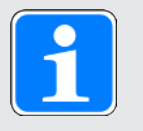

#### **Information**

Ein Geschwindigkeits-Override über A340 wird berücksichtigt.

#### **6.6.6.2 Steuerbefehle- und Statusinformationen**

Für die Betriebsart Velocity mode muss Parameter A541 auf 2 gesetzt sein. Die aktive Betriebsart wird in Parameter A542 ausgegeben. Ist die Betriebsart Velocity mode aktiv, steht dort die Information 2: Velocity mode.

## <u>iern</u>

Im Steuerwort A515 sind folgende betriebsartspezifischen Bit belegt:

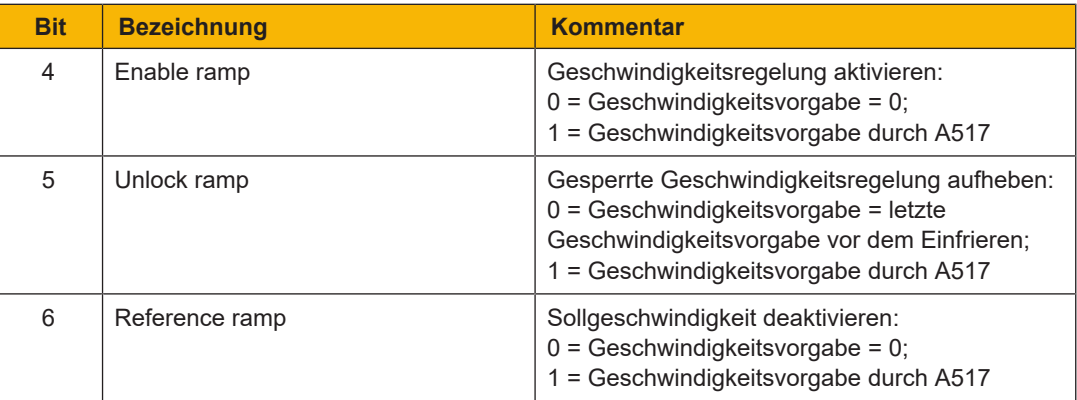

Tab. 17: Velocity mode: betriebsartspezifische Bit im Steuerwort

Im Statuswort A516 sind keine betriebsartspezifischen Bit belegt.

#### **6.6.6.3 Prozessdaten-Mapping**

Die Betriebsart Velocity mode kann nicht mit dem Standard-Mapping der Applikation CiA 402 betrieben werden.

Nachfolgende Tabellen zeigen das betriebsartspezifische Mapping für die Empfangs-Prozessdaten. Bei Feldbuskommunikation via EtherCAT erfolgt das Prozessdaten-Mapping für Achse A über Parameter A225 und für Achse B über A226. Bei Bedarf kann das Mapping individuell angepasst werden.

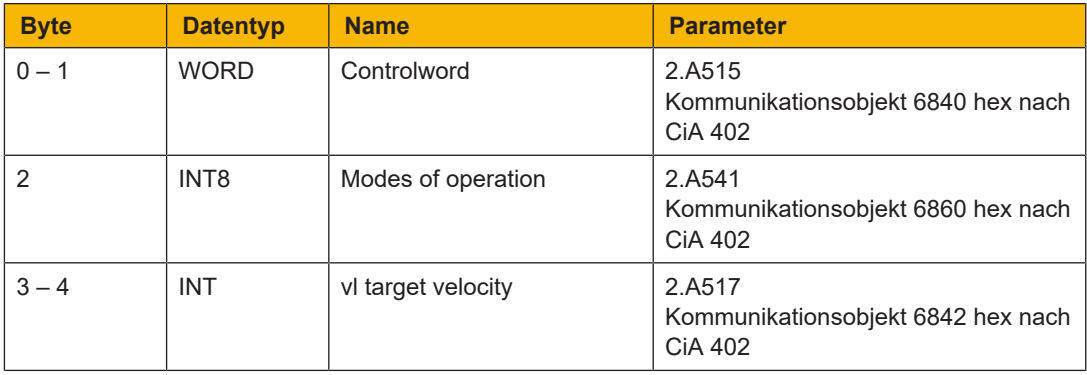

Tab. 18: PMC SC6, PMC SI6: Empfangs-Prozessdaten (Betriebsart Velocity mode); erster Teil, Achse A

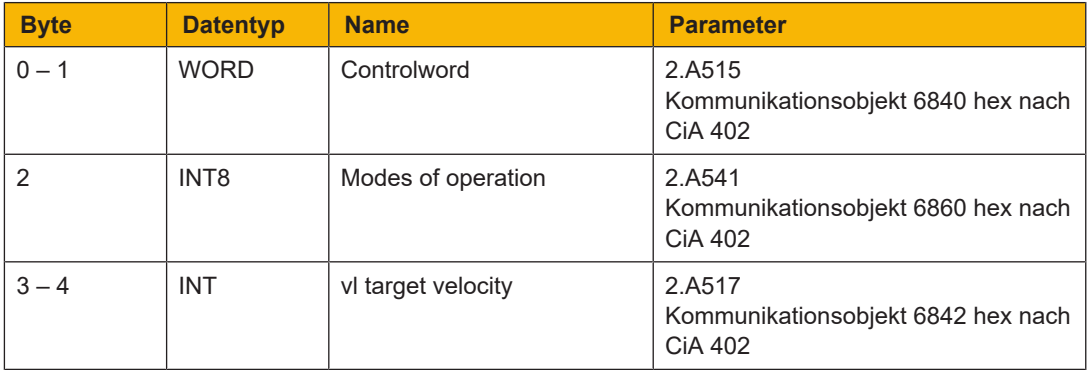

Tab. 19: PMC SC6, PMC SI6: Empfangs-Prozessdaten (Betriebsart Velocity mode); zweiter Teil, Achse B

Nachfolgende Tabellen zeigen das betriebsartspezifische Mapping für die Sende-Prozessdaten. Bei Feldbuskommunikation via EtherCAT erfolgt das Prozessdaten-Mapping für Achse A über Parameter A233 und für Achse B über A234. Bei Bedarf kann das Mapping individuell angepasst werden.

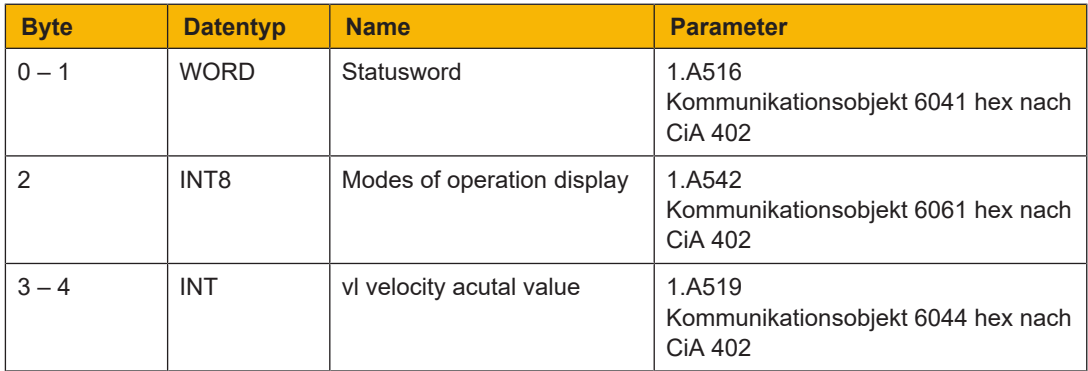

Tab. 20: PMC SC6, PMC SI6: Sende-Prozessdaten (Betriebsart Velocity mode); erster Teil, Achse A

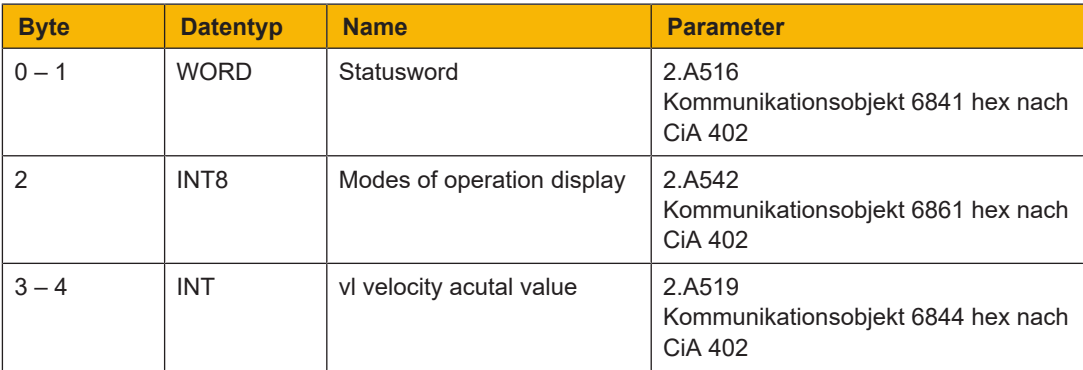

Tab. 21: PMC SC6, PMC SI6: Sende-Prozessdaten (Betriebsart Velocity mode); zweiter Teil, Achse B

### **6.6.7 Profile velocity mode (pv)**

Mit dem Profile velocity mode können Sie eine Sollgeschwindigkeitsvorgabe durch eine Steuerung realisieren. Im Antrieb findet die Berechnung des Bewegungsprofils und die Positionsregelung statt. Der Antrieb erhält eine Sollgeschwindigkeit, eine Sollbeschleunigung, eine Sollverzögerung und einen Sollruck. Die Applikation berechnet aus diesen das Bewegungsprofil und gibt sie an die Geschwindigkeitsregelung weiter.

#### **6.6.7.1 Ein- und Ausgangssignale**

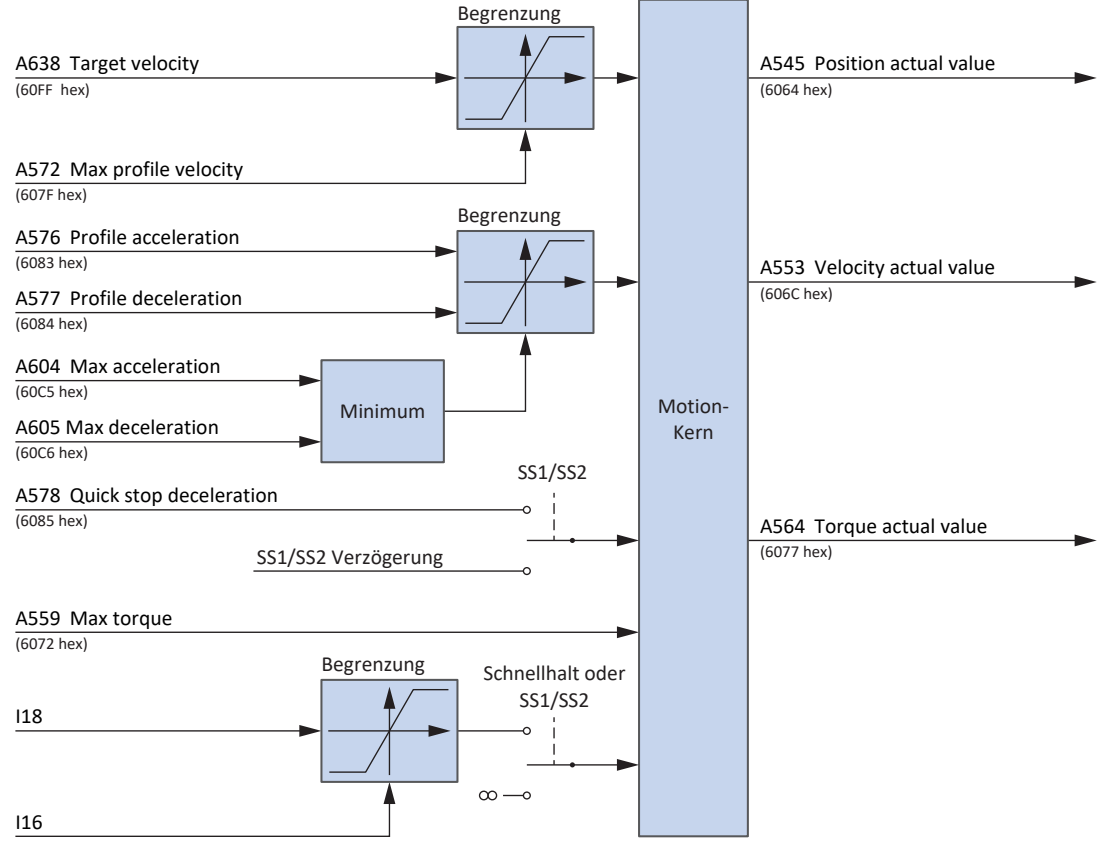

Abb. 18: Profile velocity mode: Ein- und Ausgangssignale

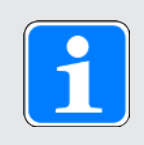

#### **Information**

Ein Geschwindigkeits-Override über A340 wird berücksichtigt.

### <u>iern</u>

#### **6.6.7.2 Steuerbefehle- und Statusinformationen**

Für die Betriebsart Profile velocity mode muss Parameter A541 auf 3 gesetzt sein. Die aktive Betriebsart wird in Parameter A542 ausgegeben. Ist die Betriebsart Profile velocity mode aktiv, steht dort die Information 3: Profile velocity mode.

Im Steuerwort A515 sind keine betriebsartspezifischen Bit belegt.

Im Statuswort A516 sind folgende betriebsartspezifischen Bit belegt:

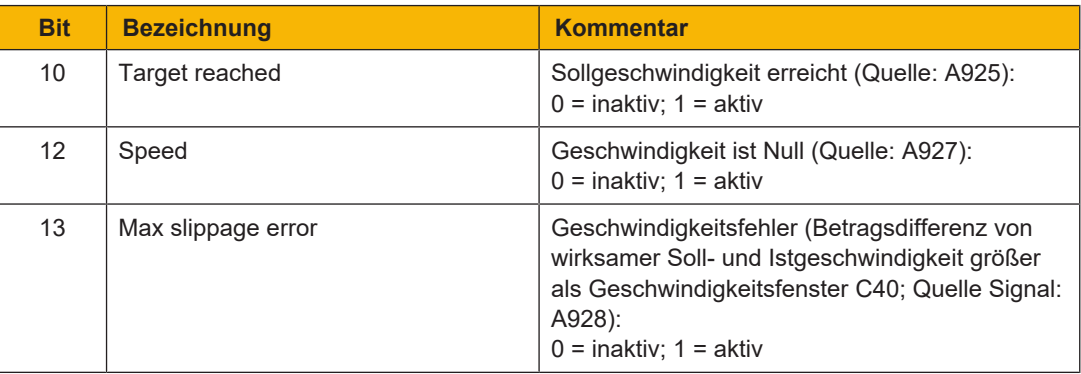

Tab. 22: Profile velocity mode: betriebsartspezifische Bit im Statuswort

### **6.6.8 Profile torque mode (pt)**

Mit dem Profile torque mode können Sie eine Solldrehmoment/-kraftvorgabe durch eine Steuerung realisieren. Im Antrieb findet die Berechnung des Bewegungsprofils und die Drehmoment-/ Kraftregelung statt. Der Antrieb erhält ein Solldrehmoment oder eine Sollkraft. Die Applikation berechnet aus diesen das Bewegungsprofil und gibt sie an die Geschwindigkeitsregelung weiter.

#### **6.6.8.1 Ein- und Ausgangssignale**

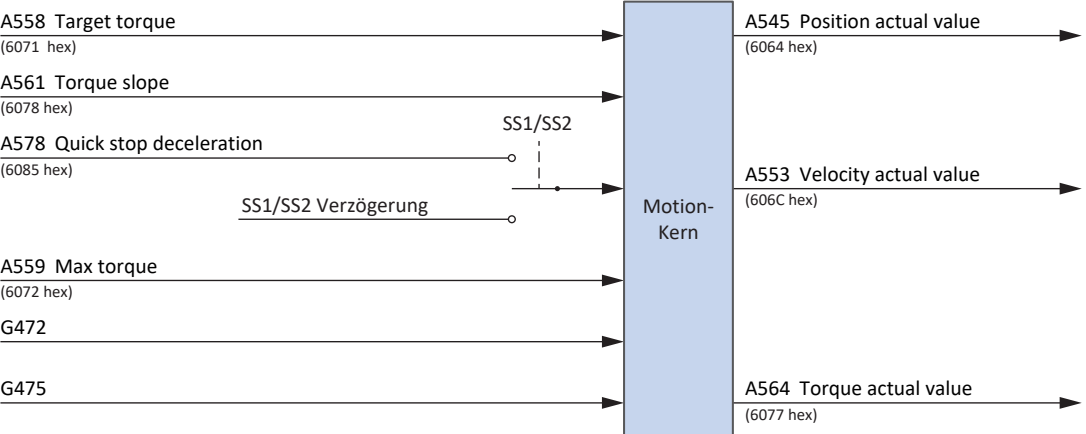

Abb. 19: Profile torque mode: Ein- und Ausgangssignale

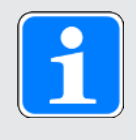

#### **Information**

Per Default ist die Geschwindigkeitsbegrenzung aktiv (G472 und G475 = 0 %). Erhöhen Sie die Werte entsprechend den Anforderungen Ihrer Applikation, um eine Bewegung zu ermöglichen.

#### **6.6.8.2 Steuerbefehle- und Statusinformationen**

Für die Betriebsart Profile torque mode muss Parameter A541 auf 4 gesetzt sein. Die aktive Betriebsart wird in Parameter A542 ausgegeben. Ist die Betriebsart Profile torque mode aktiv, steht dort die Information 4: Profile torque mode.

Im Steuerwort A515 sind keine betriebsartspezifischen Bit belegt.

Im Statuswort A516 sind folgende betriebsartspezifischen Bit belegt:

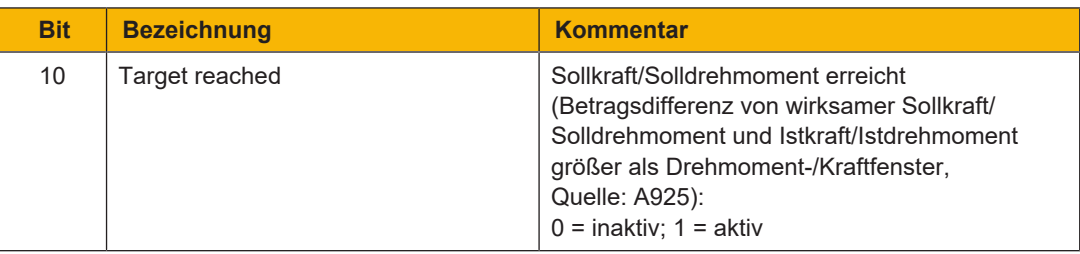

Tab. 23: Profile torque mode: betriebsartspezifische Bit im Statuswort

### **6.6.9 Homing mode**

Beim Referenzieren in der Betriebsart Homing mode werden das Maschinen- und das Reglerbezugssystem absolut aufeinander abgestimmt. Nur im referenzierten Zustand kann der Antrieb absolute Bewegungen, also Bewegungen auf festgelegte Positionen, ausführen.

Für nähere Informationen zu den einzelnen Referenziermethoden siehe [Referenziermethoden](#page-66-0)   $\lceil \Box \rceil$ [67\]](#page-66-0).

#### **6.6.9.1 Ein- und Ausgangssignale**

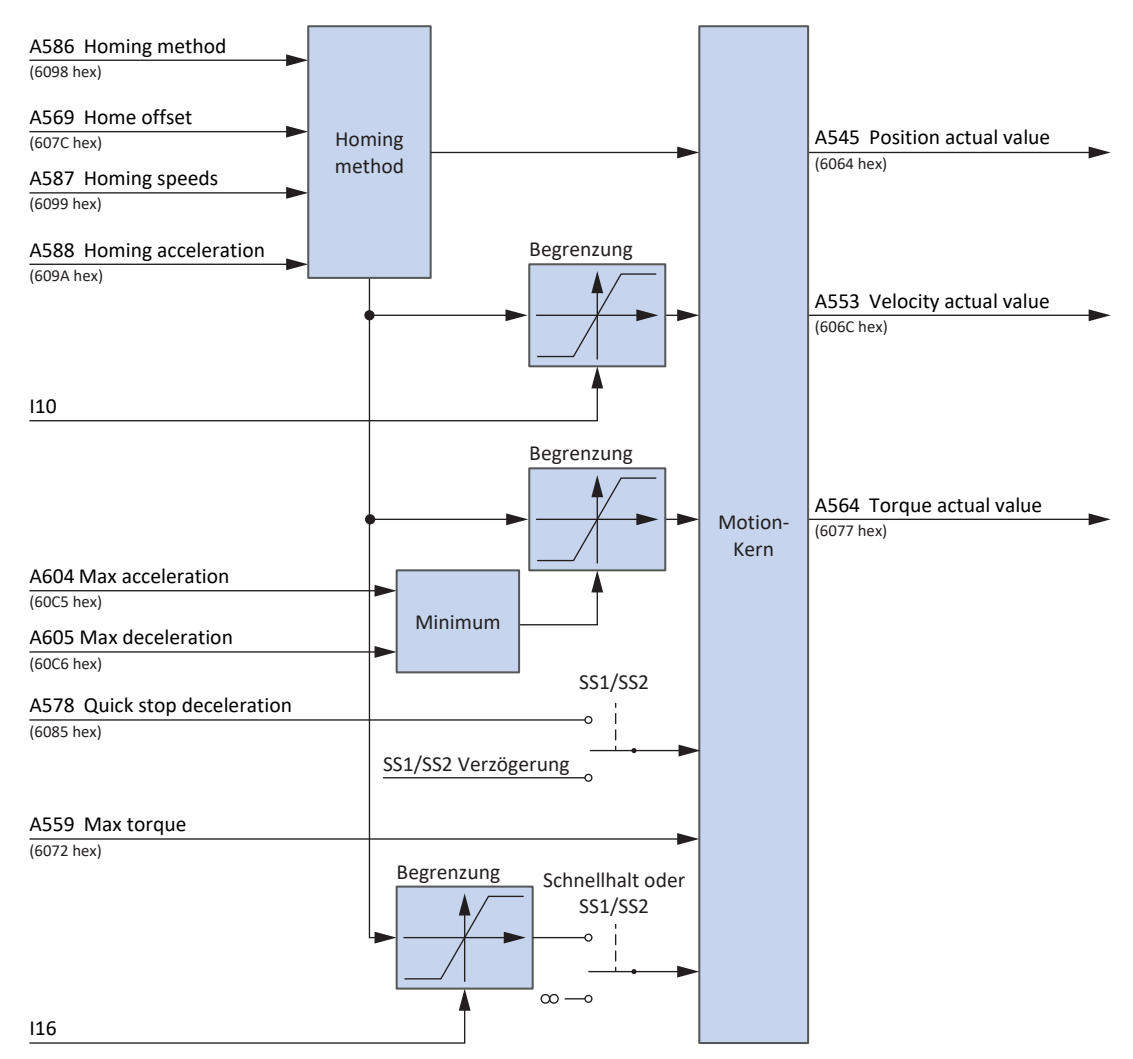

Abb. 20: Homing mode: Ein- und Ausgangssignale

### **ierr**

#### **6.6.9.2 Steuerbefehle- und Statusinformationen**

Für die Betriebsart Homing mode muss Parameter A541 auf 6 gesetzt sein. Die aktive Betriebsart wird in Parameter A542 ausgegeben. Ist die Betriebsart Homing mode aktiv, steht dort die Information 6: Homing mode.

Im Steuerwort A515 ist folgendes Bit betriebsartspezifisch belegt:

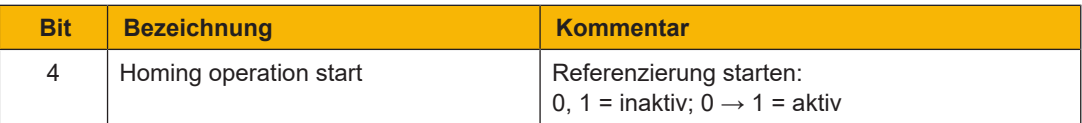

Tab. 24: Homing mode: betriebsartspezifische Bit im Steuerwort

Im Statuswort A516 sind folgende betriebsartspezifischen Bit belegt:

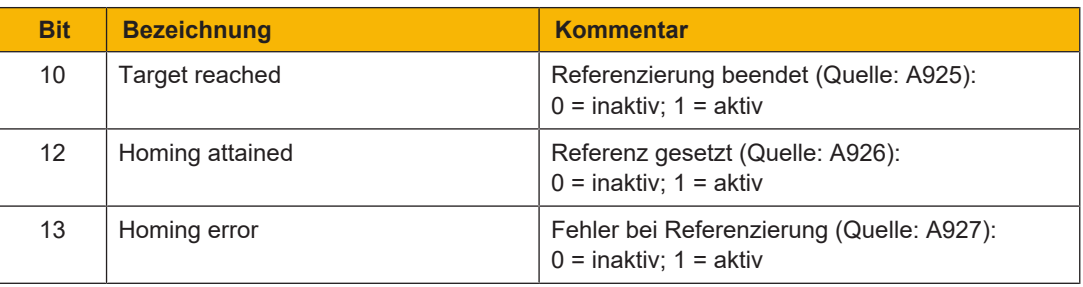

Tab. 25: Homing mode: betriebsartspezifische Bit im Statuswort

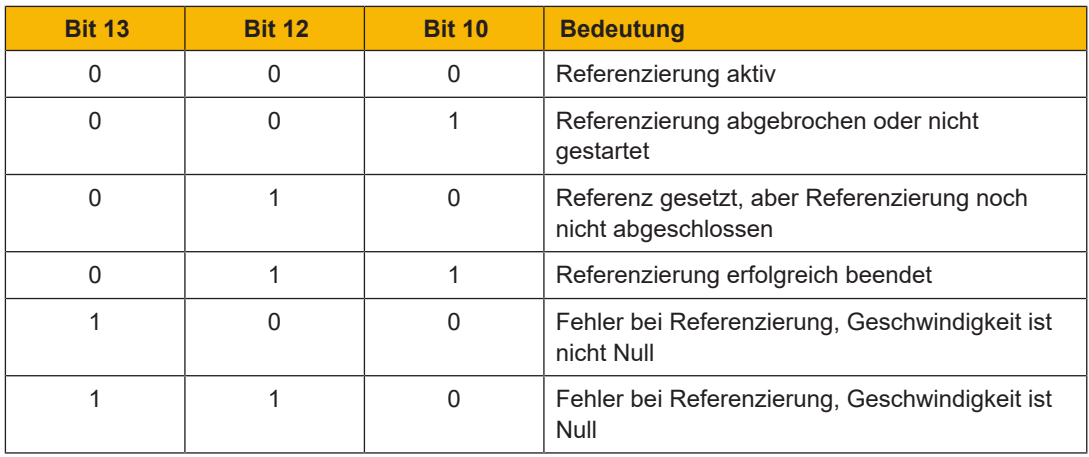

Tab. 26: Homing mode: Bedeutung der betriebsartspezifischen Bit-Kombinationen im Statuswort

### **6.6.10 Tippen**

Mit der Pilz-spezifischen Betriebsart Tippen können Sie den Antrieb zum Beispiel bei der Inbetriebnahme, im Notbetrieb oder bei Einricht- und Reparaturarbeiten auch steuerungsunabhängig verfahren.

Sie können die Betriebsart Tippen entweder über die Steuertafel Tippen oder über eine Steuerung nutzen, die die Handfahrt übernimmt.

#### **6.6.10.1 Ein- und Ausgangssignale**

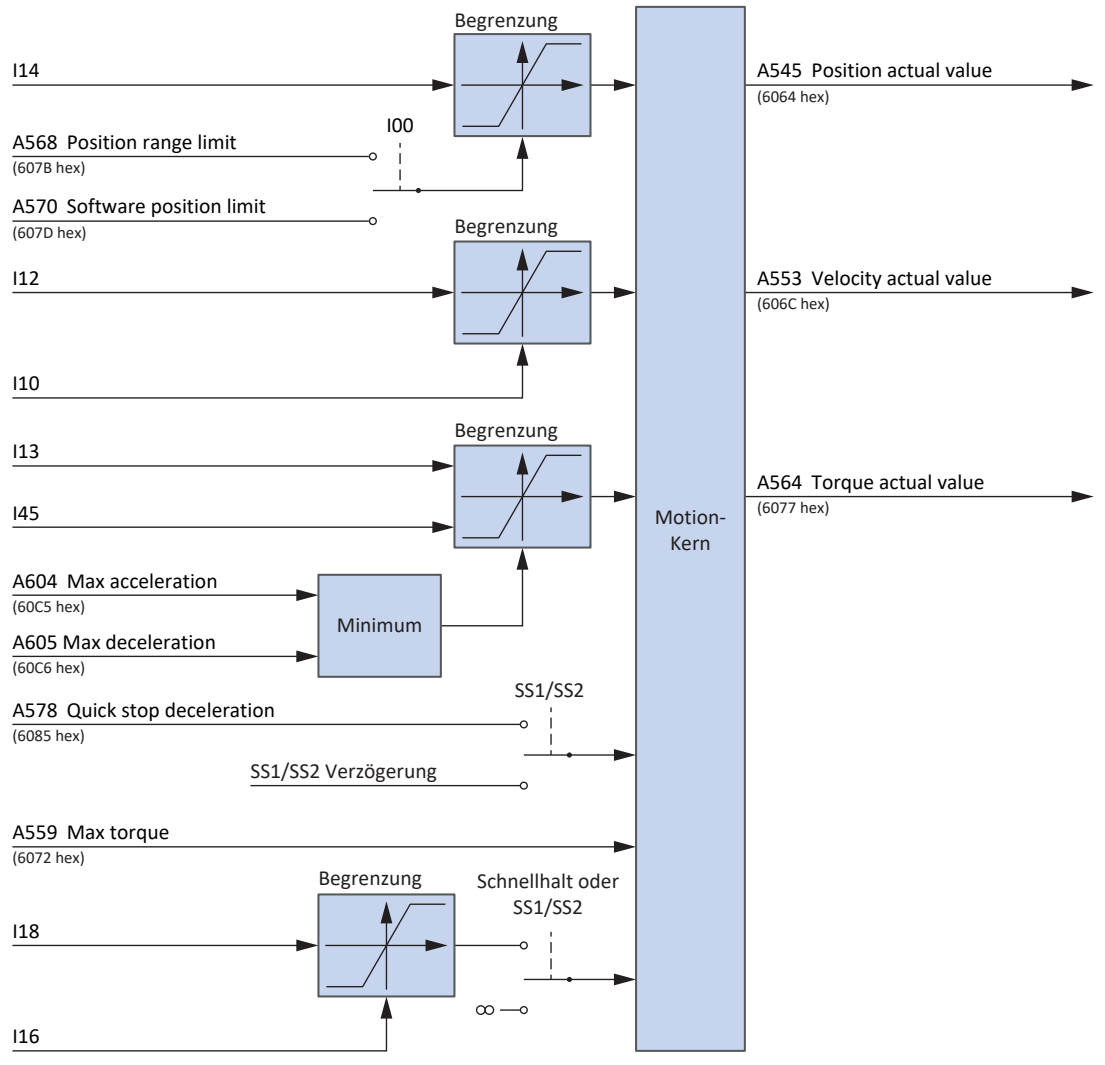

Abb. 21: Tippen: Ein- und Ausgangssignale

### terr

#### **6.6.10.2 Funktion**

Wird das Bit Jog positive auf 1 gesetzt, beschleunigt der Antrieb mit der Rampe I13 und der Ruckbegrenzung I18 auf die Geschwindigkeit I12. Wenn das Bit Jog positive hingegen auf 0 gesetzt wird, bremst der Antrieb mit der Rampe I45 bis zum Stillstand ab. Bei aktivem Signal Jog negative beschleunigt der Antrieb auf −I12. Beschleunigung und Ruck gelten analog.

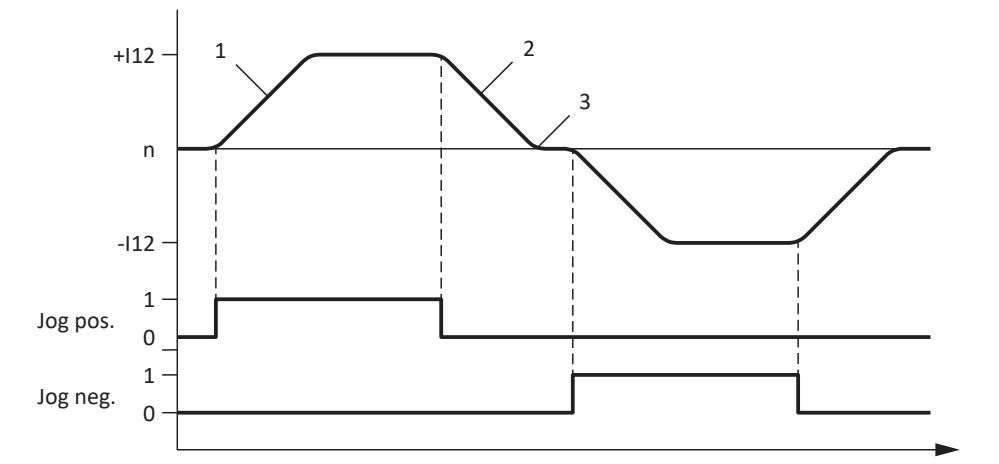

Abb. 22: Tippen – Beschleunigen und Abbremsen

- 1 I13 Tip-Beschleunigung
- 2 I45 Tip-Verzögerung
- 3 I18 Tip-Ruck

Werden die Bit Jog positive und Jog negative gleichzeitig auf 1 gesetzt, bremst der Antrieb zum Stillstand ab.

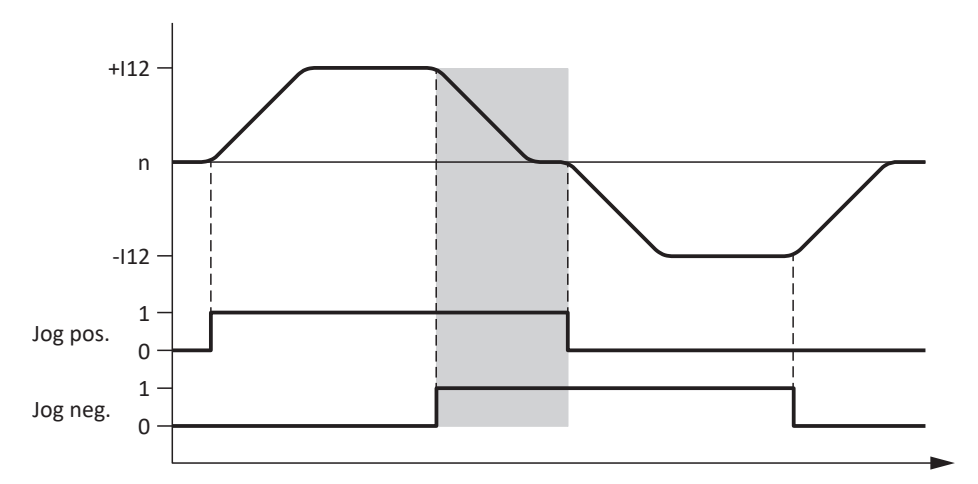

Abb. 23: Tippen – Reaktion auf widersprüchliche Signale

### <u>Iern</u>

#### **6.6.10.3 Steuerbefehle- und Statusinformationen**

Für die Betriebsart Tippen muss Parameter A541 auf −1 gesetzt sein. Die aktive Betriebsart wird in Parameter A542 ausgegeben. Ist die Betriebsart Tippen aktiv, steht dort die Information -1: Tippen.

Im Steuerwort A515 werden die folgenden Bit betriebsartspezifisch verwendet:

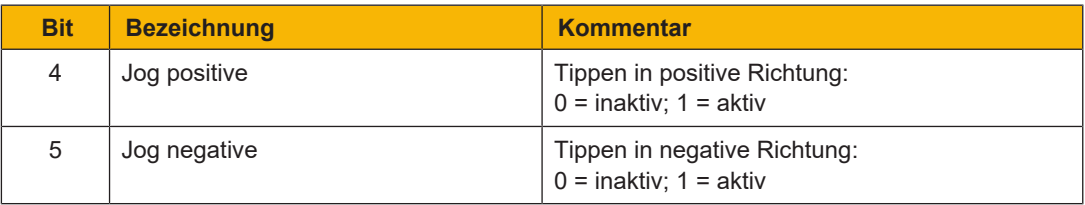

Tab. 27: Tippen: betriebsartspezifische Bit im Steuerwort

Im Statuswort A516 sind keine betriebsartspezifischen Bit belegt.

### **6.7 Umschaltbedingung**

Das Umschalten zwischen einer steuerungsbasierenden Betriebsart (ip, csp, csv oder cst) und einer antriebsbasierenden Betriebsart (pp, vl, pv, pt) ist nur im Stillstand möglich.

Beachten Sie folgende Bedingung:

I199 = 1: Aktiv, d. h., der Betrag der Istgeschwindigkeit A553 ist kleiner als C40.

### **6.8 Betriebsarten nach CiA 402 – Kommandos**

Die einzelnen Betriebsarten verfügen über spezielle Bewegungskommandos, die an den PLCopen-Standard angelehnt sind und um 4 herstellerspezifische Bewegungskommandos (MC\_DoNothing, MC\_MoveSpeed, MC\_CyclicSpeed und MC\_CyclicPosition) ergänzt werden. Jedes Bewegungskommando – mit Ausnahme von MC\_Stop – kann während der Ausführung überschrieben werden.

Um ein Kommando ausführen zu können, darf sich ein Antriebsregler nicht im Gerätezustand Fault oder Quick stop active befinden.

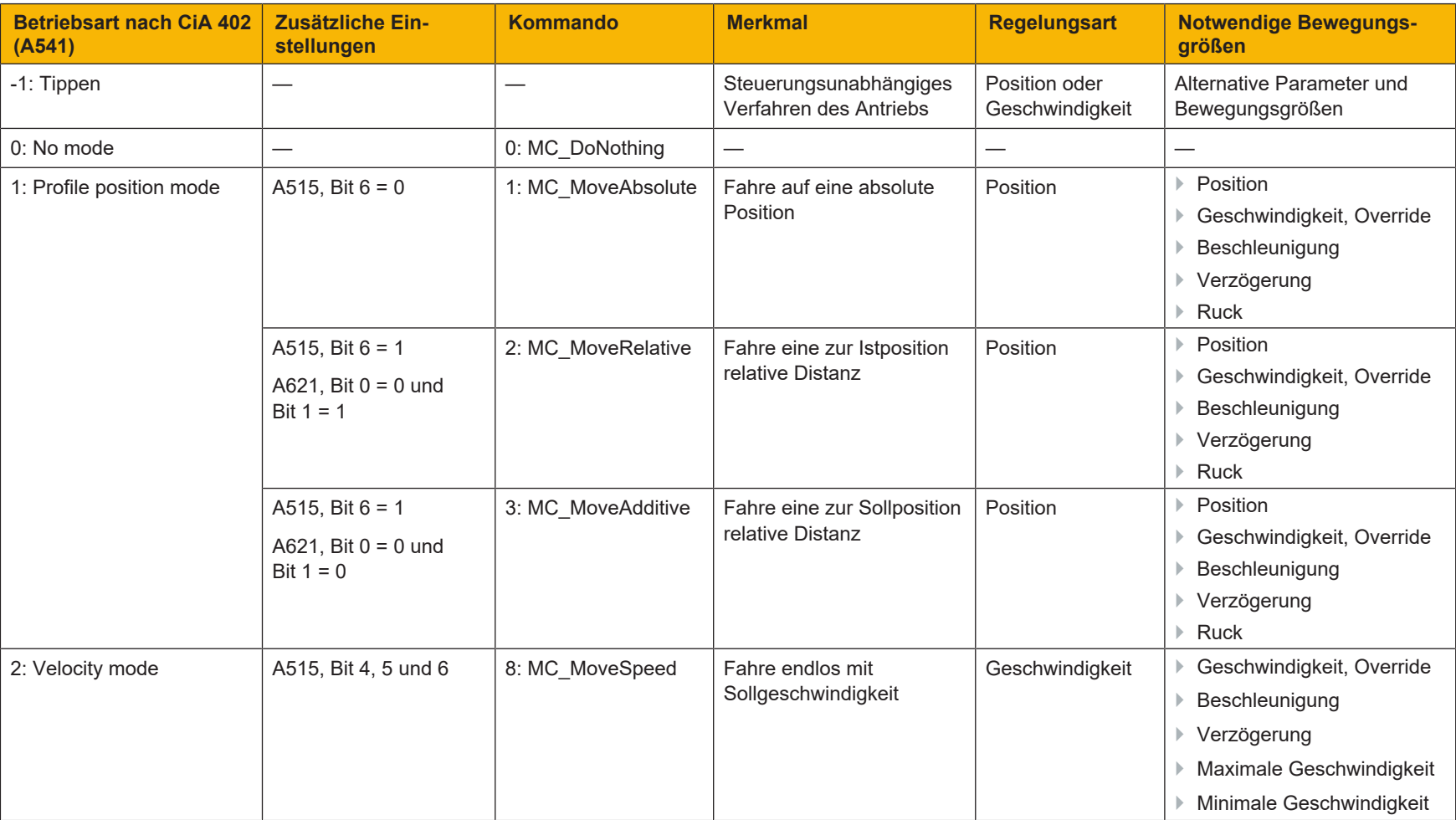

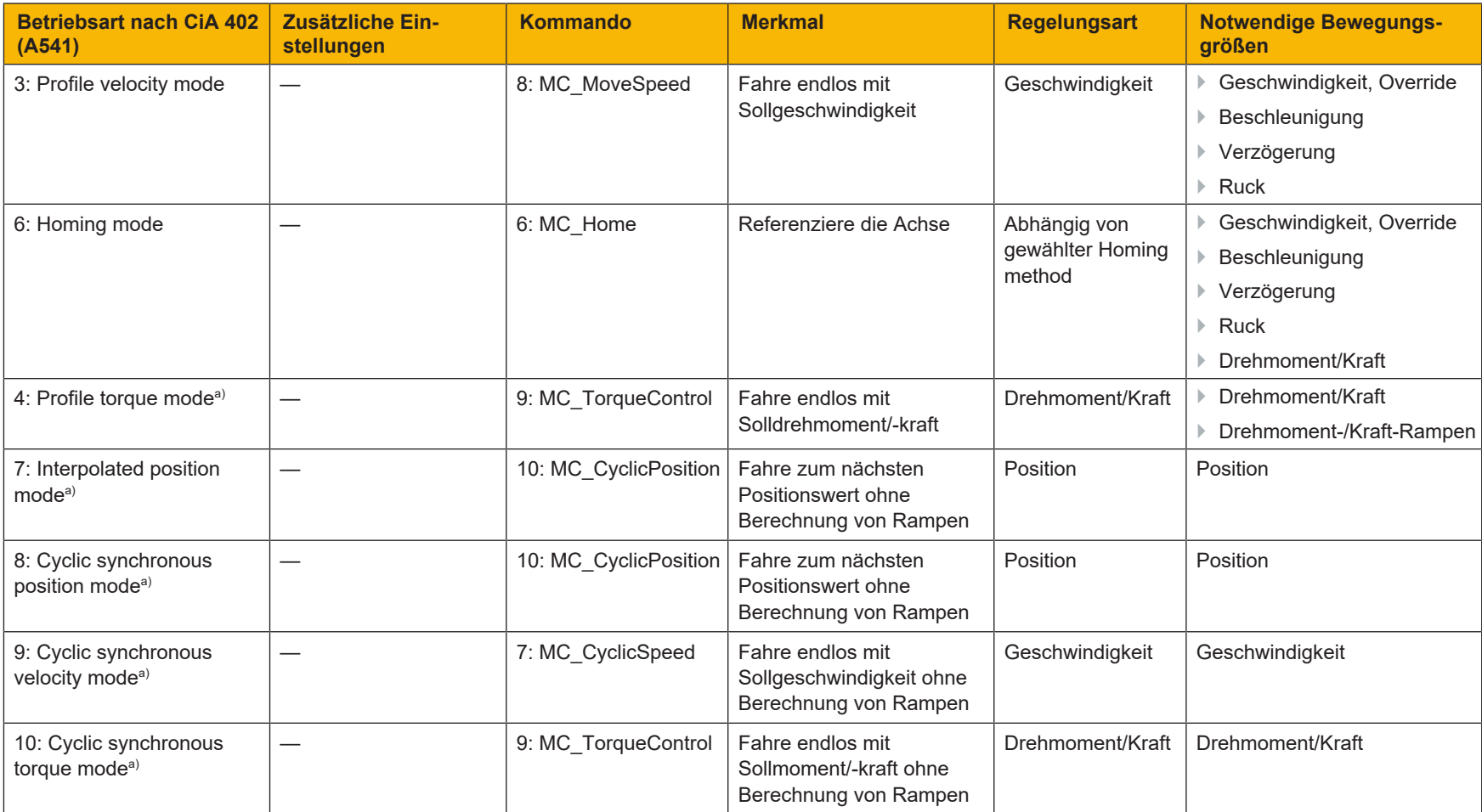

Tab. 28: Vergleich der Betriebsarten nach CiA 402 mit den an PLCopen angelehnten Kommandos

a) Nur in Kombination mit zyklischen Sollwerten nutzbar

Detaillierte Informationen zu den Bewegungskommandos entnehmen Sie dem zugehörigen Handbuch (siehe [Weiterführende Informationen \[](#page-146-0)[[147\]\)](#page-146-0).

## <u>TArr</u>

### **6.9 Vorsteuerung**

Die Vorsteuerung entlastet den Positionsregler und reduziert den Schleppfehler.

Eine Vorsteuerung können Sie mit folgenden Betriebsarten realisieren:

- } Interpolated position mode
- } Cyclic synchronous position mode

Sie können verschiedene Einstellungen wählen:

- } Mit steuerungserzeugter (externer) Vorsteuerung
- } Mit antriebserzeugter (interner) Vorsteuerung
- } Ohne Vorsteuerung

Vorzugsweise sollte mit Vorsteuerung gefahren werden.

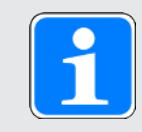

#### **Information**

Bei Multiachs-Bewegungen ist für eine möglichst genaue Bahnkurve eine Vorsteuerung nahe 100 % notwendig.

Wenn Ihre Steuerung Sollgeschwindigkeiten berechnet, sollten Sie diese zur Vorsteuerung verwenden. Wenn Ihre Steuerung nur Sollpositionen berechnet, können Sie auf die antriebsgeführte Vorsteuerung zurückgreifen. Gegebenenfalls müssen Sie den für Ihre Anlage optimalen Vorsteuerungswert durch ein iteratives Vorgehen ermitteln.

Beachten Sie für eine Optimierung des Regelungsverhaltens in jedem Fall das Handbuch des Antriebsreglers (siehe [Weiterführende Informationen \[](#page-146-1)[147\]\)](#page-146-1).

#### **6.9.1 Steuerungserzeugte externe Vorsteuerung**

Die steuerungserzeugte externe Vorsteuerung setzen Sie ein, wenn die Vorsteuerung im Betrieb verändert werden soll, um eine Optimierung der Bewegung zu erreichen.

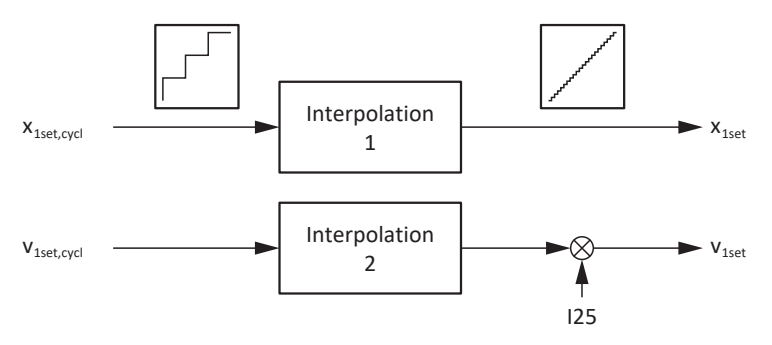

Abb. 24: Steuerungserzeugte externe Vorsteuerung

#### **6.9.2 Antriebserzeugte interne Vorsteuerung**

Setzen Sie die antriebserzeugte interne Vorsteuerung ein, wenn eine einmal eingestellte Vorsteuerung für den gesamten Betrieb die gewünschten Ergebnisse liefert.

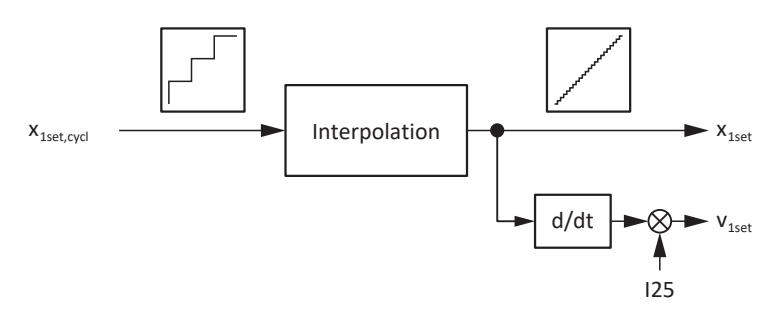

Abb. 25: Antriebserzeugte interne Vorsteuerung

#### **6.9.3 Ohne Vorsteuerung**

Wählen Sie diese Einstellung, wenn die Gesamteinstellung des Antriebsreglers so weit optimiert ist, dass eine aktive Vorsteuerung zu einer Verschlechterung der Gesamtregelung führt.

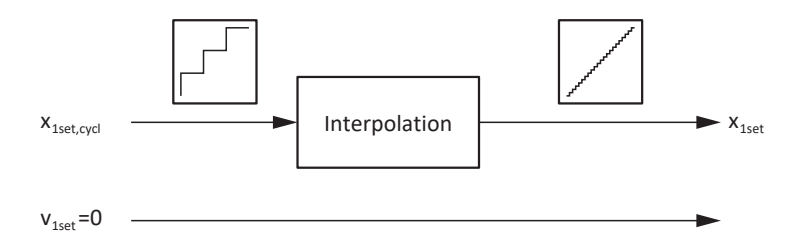

Abb. 26: Ohne Vorsteuerung

#### **6.9.4 Vorsteuerung in der DS6 einrichten**

Nachfolgende Kapitel beinhalten die Einrichtung der Vorsteuerung mithilfe der Inbetriebnahme-Software DriveControlSuite.

#### **6.9.4.1 Steuerungserzeugte externe Vorsteuerung einrichten**

- 1. Markieren Sie im Projektbaum den betreffenden Antriebsregler und klicken Sie im Projektmenü > Bereich Assistent auf die gewünschte projektierte Achse.
- 2. Wählen Sie Assistent Regelungskaskade > Positionsregler.
- 3. I25 Geschwindigkeitsvorsteuerung: Tragen Sie einen zur Ihrer Anwendung passenden Wert ein, z. B. 80 %.
- 4. Wählen Sie Assistent Motion-Kern > Feininterpolator.
- 5. I425 Vorsteuerung Interpolation: Wählen Sie 1: extern - linear v+x oder 3: extern - quadratisch x.
- $\Rightarrow$  Die Steuerung überträgt die Werte A601 Interpolation data record und A592 Velocity offset.

#### **6.9.4.2 Antriebserzeugte interne Vorsteuerung einrichten**

- 1. Markieren Sie im Projektbaum den betreffenden Antriebsregler und klicken Sie im Projektmenü > Bereich Assistent auf die gewünschte projektierte Achse.
- 2. Wählen Sie Assistent Regelungskaskade > Positionsregler.
- 3. I25 Geschwindigkeitsvorsteuerung: Tragen Sie einen zur Ihrer Anwendung passenden Wert ein, z. B. 80 %.
- 4. Wählen Sie Assistent Motion-Kern > Feininterpolator.
- 5. I425 Vorsteuerung Interpolation: Wählen Sie 0: Intern - linear v+x, 4: Intern - quadratisch x oder 5: Intern - kubisch x.
- $\Rightarrow$  Die Steuerung überträgt den Wert A601 Interpolation data record.

#### **6.9.4.3 Ohne interne Vorsteuerung**

- 1. Markieren Sie im Projektbaum den betreffenden Antriebsregler und klicken Sie im Projektmenü > Bereich Assistent auf die gewünschte projektierte Achse.
- 2. Wählen Sie Assistent Regelungskaskade > Positionsregler.
- 3. I25 Geschwindigkeitsvorsteuerung: Tragen Sie den Wert 0 ein.
- ð Die Steuerung überträgt nur den Wert A601 Interpolation data record.

### **6.10 Interpolation**

Die Interpolation ist für folgende Betriebsarten relevant:

- } Interpolated position mode
- } Cyclic synchronous position mode
- ▶ Cyclic synchronous velocity mode

Für die Interpolation muss jeder Buszyklus neue Sollwerte liefern. In welchem zeitlichen Abstand dies geschieht, wird überA602 Interpolation time period definiert. Der Wert in A602 wird in A291 Zykluszeit Steuerung übertragen. Beachten Sie, dass A291 gleich A150 Zykluszeit sein muss oder ein Vielfaches davon. Aus A291, A150 und der Zykluszeit der Interpolationsroutine wird errechnet, in wie viele Einzelschritte eine Sollwertdifferenz unterteilt werden muss. Die Interpolationsroutine ändert den Sollwert für die interne Regelung in jedem Zyklus um einen Einzelschritt.

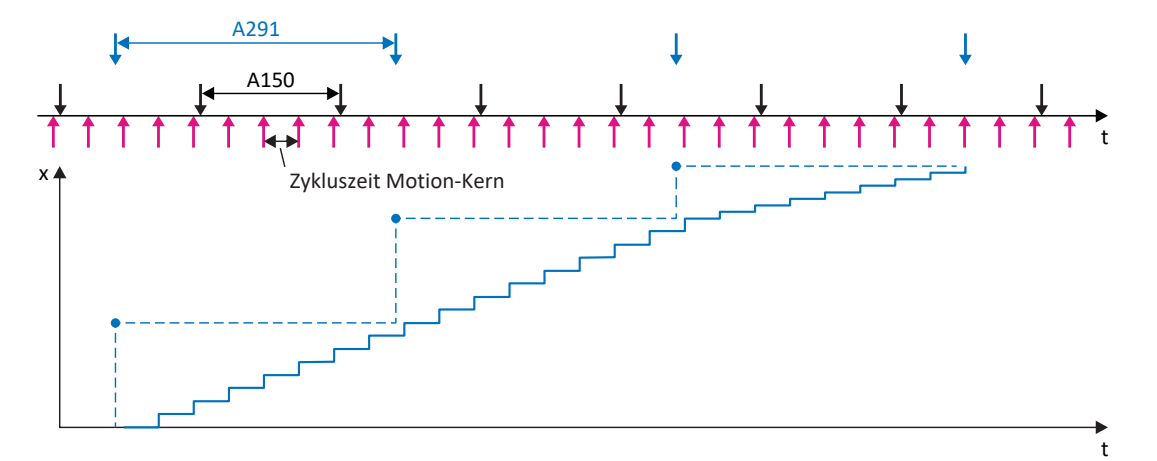

Abb. 27: Interpolation: ideales Zeitverhalten, kein Jitter

Wenn im ersten Zyklus nach dem letzten Einzelschritt noch kein neuer Sollwert vorliegt, wird der Sollwert für die interne Regelung mit dem bisherigen Schrittmaß extrapoliert. Die Extrapolation endet, wenn ein neuer Sollwert vorliegt, oder wenn die vorgegebene maximale Extrapolationszeit I423 überschritten wurde. Im zweiten Fall wechselt der Antriebsregler in den Gerätezustand Störung. Am Display wird das Ereignis 78:Positionslimit zyklisch mit Ursache 3:Überschreitung der max. Extrapolationszeit I423 angezeigt.

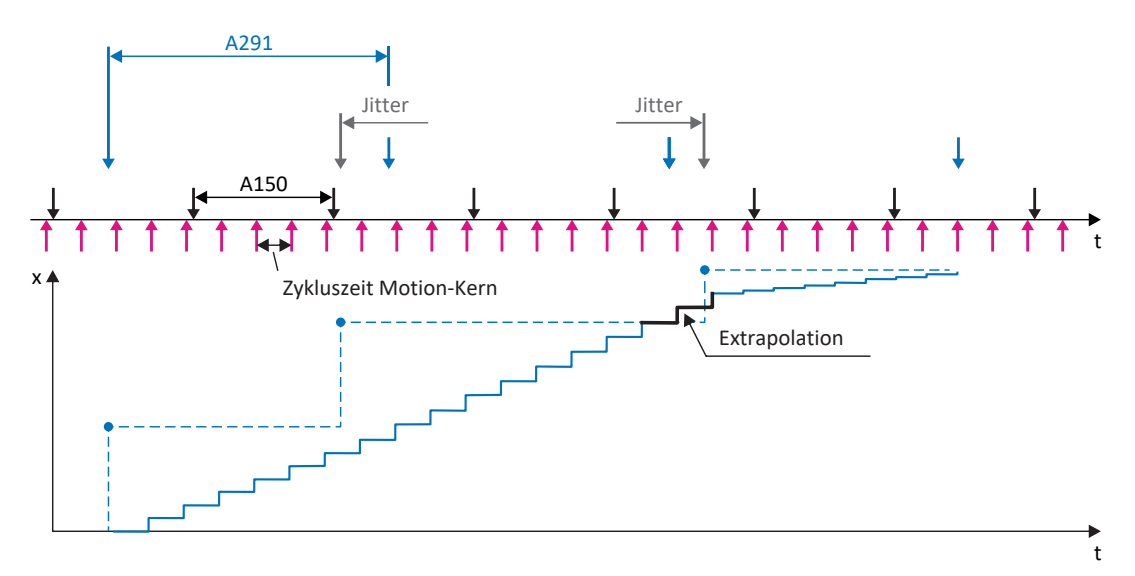

Abb. 28: Interpolation: zeitlicher Jitter der Steuerung

## terr

### **6.11 Touch probe – Beispiele**

Die Quelle des Signals für Positionsmessung 1 wird in I110 eingestellt (z. B. DI1), für Positionsmessung 2 in I126.

Die Funktion Touch probe wird anhand von Positionsmessung 1 erläutert, die über die Bit 0 bis 7 angesteuert wird. Die Funktion von Positionsmessung 2 ist identisch und wird auf den Bit 8 bis 15 im Parameter A594 angesteuert. In den folgenden Absätzen wird die Funktion von Positionsmessung 1 anhand einiger Beispiele dargestellt.

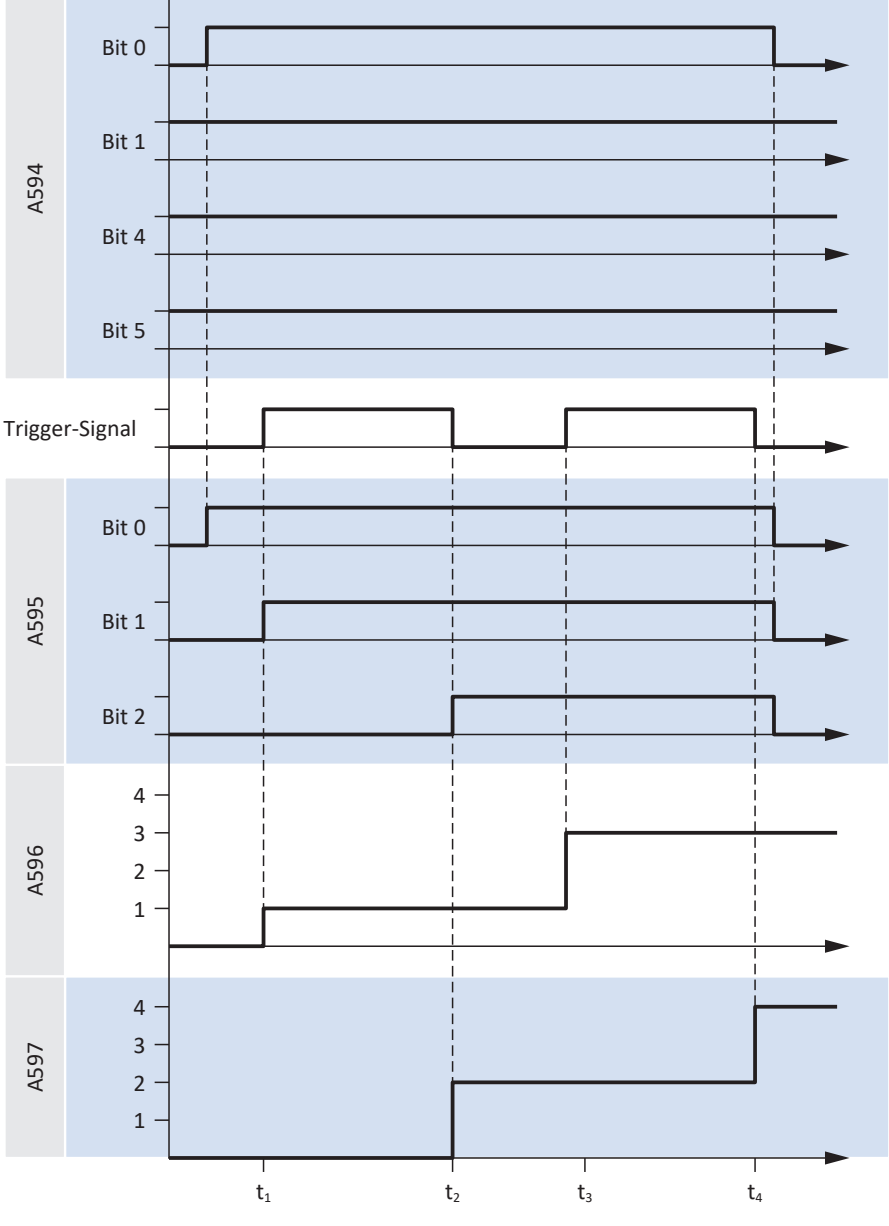

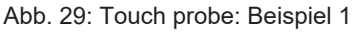

Wenn Positionsmessung 1 eingeschaltet wird (A594 Bit 0 = 1), erfolgt die Rückmeldung über A595 (Bit 0 = 1). Die Funktion ist so eingestellt, dass auf jedes Ereignis getriggert wird (A594 Bit 1 = 1). Sowohl das Triggern auf die steigende als auch auf die fallende Flanke des Trigger-Signals sind eingeschaltet (A594 Bit 4 = 1 und Bit 5 = 1). Entsprechend wird zu jeder Flanke des Trigger-Signals die Position in A596 (steigende Flanke) bzw. A597 (fallende Flanke) geschrieben. Die jeweils ersten

### ipri

Schreibvorgänge werden in A595 angezeigt: Bit 1 = 1 bedeutet, dass auf eine steigende Flanke getriggert wurde; Bit 2 = 1 bedeutet, dass auf eine fallende Flanke getriggert wurde. Wenn die Positionsmessung 1 ausgeschaltet wird (A594 Bit 0 = 0), werden alle Statusbit in A595 zurückgesetzt. Die Positionen in A596 und A597 bleiben erhalten.

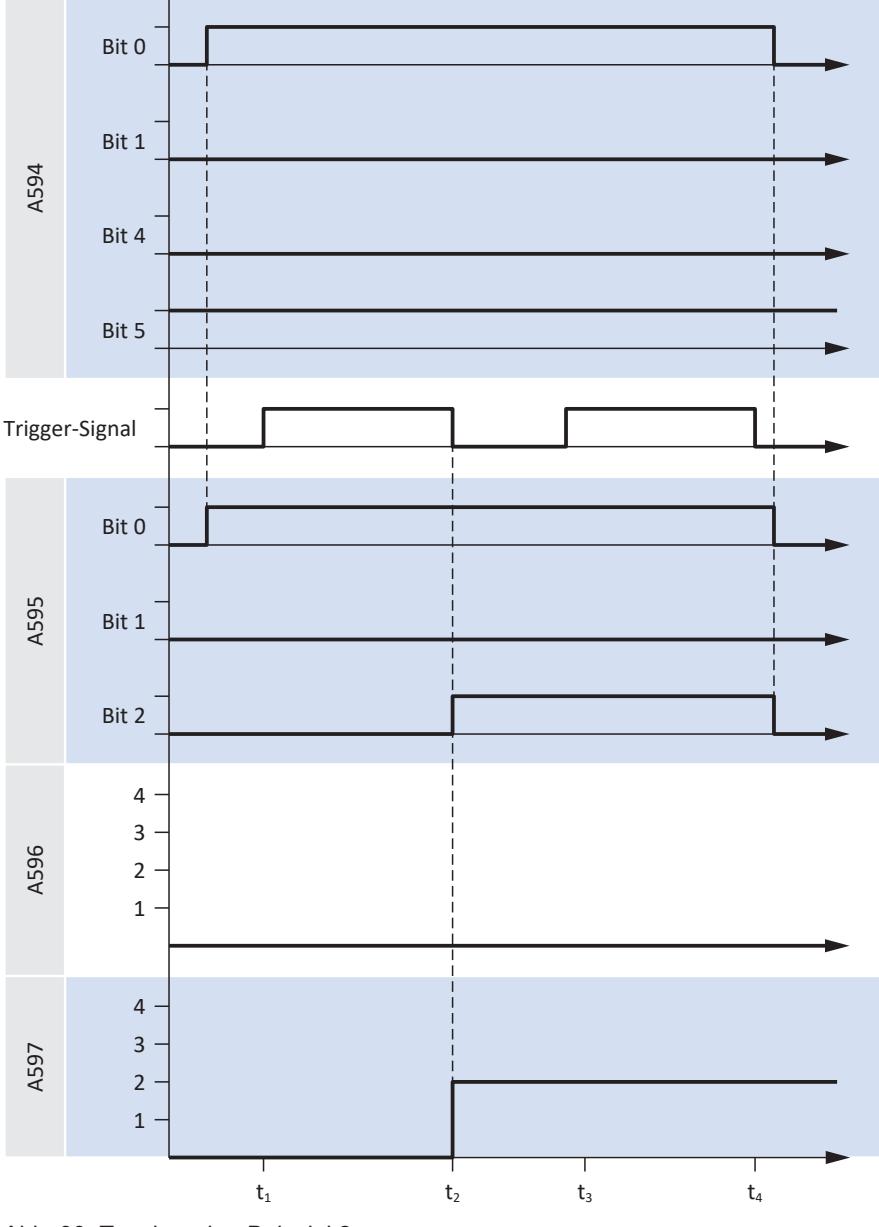

Abb. 30: Touch probe: Beispiel 2

Im Gegensatz zum ersten Beispiel wird in Beispiel 2 nur auf das erste Ereignis getriggert (Bit 1 = 0). Das Triggern auf die steigende Flanke des Trigger-Signals ist abgeschaltet, auf die fallende Flanke eingeschaltet (Bit 4 = 0 und Bit 5 = 1). Entsprechend wird zu der ersten fallenden Flanke des Trigger-Signals (t2) die Position in A597 (fallende Flanke) geschrieben.

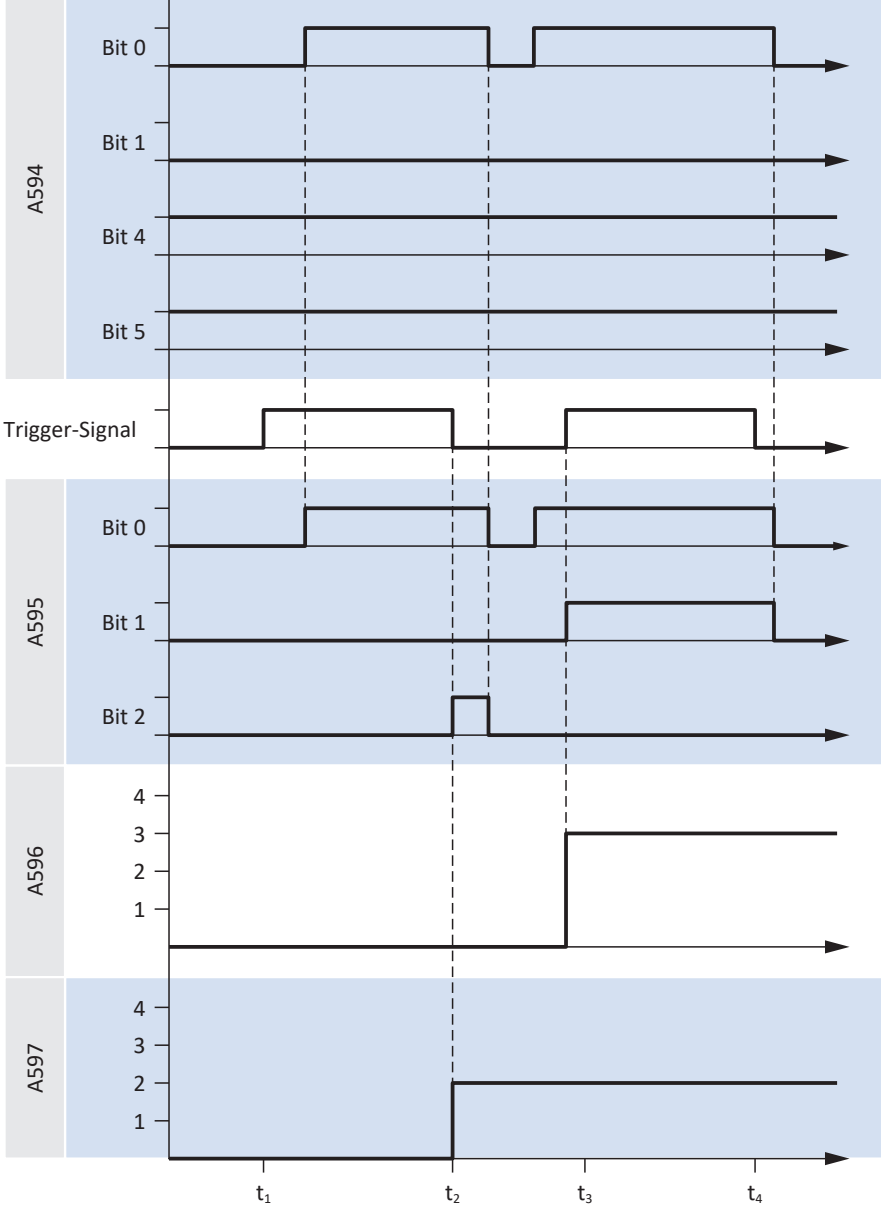

Abb. 31: Touch probe: Beispiel 3

In Beispiel 3 wird die Positionsmessung 1 im dargestellten Zeitraum zweimal eingeschaltet (Bit 0 = 1), und es wird jeweils auf das erste Ereignis getriggert (Bit 1 = 0). Das Triggern auf die steigende und fallende Flanke des Trigger-Signals ist eingeschaltet (Bit 4 = 1 und Bit 5 = 1). Entsprechend wird zu der ersten fallenden Flanke des Trigger-Signals (t2) die Position in A597 (fallende Flanke) und zur zweiten steigenden Flanke (t3) in A596 geschrieben.

### **6.12 Zykluszeiten**

Mögliche Zykluszeiten entnehmen Sie der nachfolgenden Tabelle.

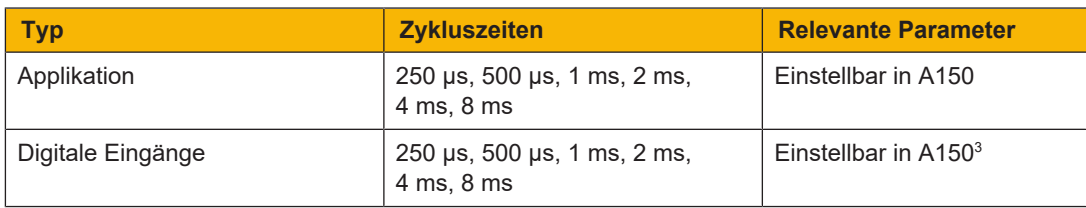

Tab. 29: Zykluszeiten

 $^3$ Teilweise mit Zeitstempelkorrektur mit einer Auflösung von 1/64 µs

### **7 Anhang**

### **7.1 Standard-Mapping EtherCAT und CiA 402**

### **7.1.1 PMC SC6, PMC SI6: Empfangs-Prozessdaten CiA 402**

Nachfolgende Tabellen zeigen das Standard-Mapping für die Empfangs-Prozessdaten in der Applikation CiA 402. Bei Feldbuskommunikation via EtherCAT erfolgt das Prozessdaten-Mapping für Achse A über Parameter A225 und für Achse B über A226. Bei Bedarf kann das Standard-Mapping individuell angepasst werden.

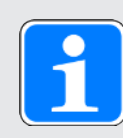

### **Information**

Für die Betriebsarten Interpolated position mode und Velocity mode kann das Standard-Mapping nicht verwendet werden. Nähere Informationen zum Prozessdaten-Mapping für diese beiden Betriebsarten entnehmen Sie den Beschreibungen der jeweiligen Betriebsart (siehe [Betriebsarten im Detail \[](#page-100-0)[101\]](#page-100-0)).

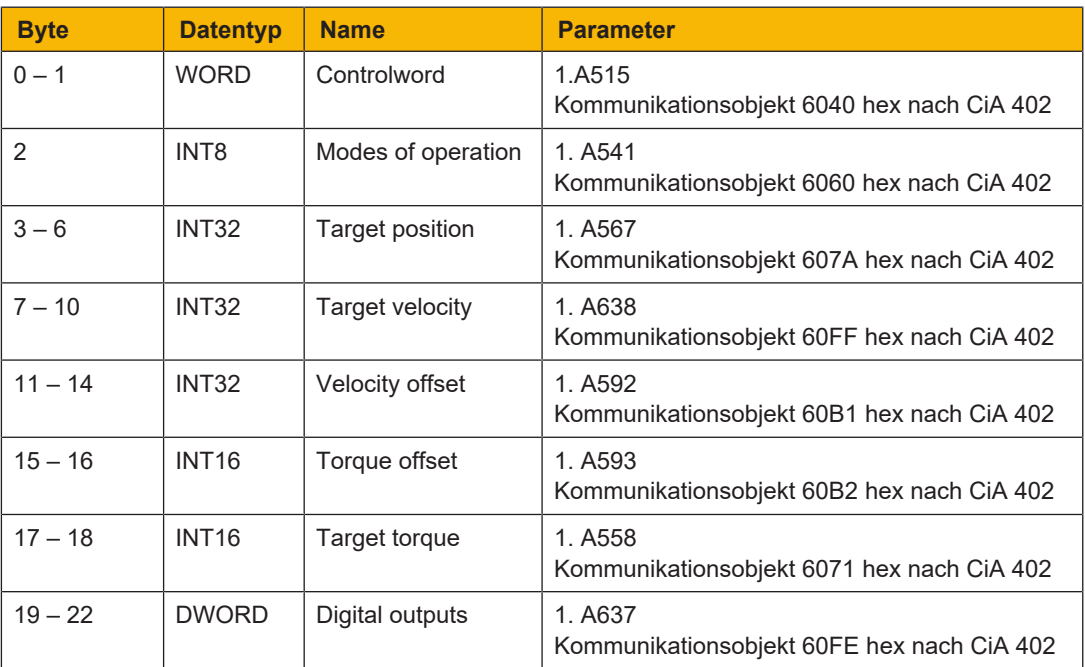

Tab. 30: PMC SC6, PMC SI6: Empfangs-Prozessdaten (Standard-Mapping); erster Teil, Achse A

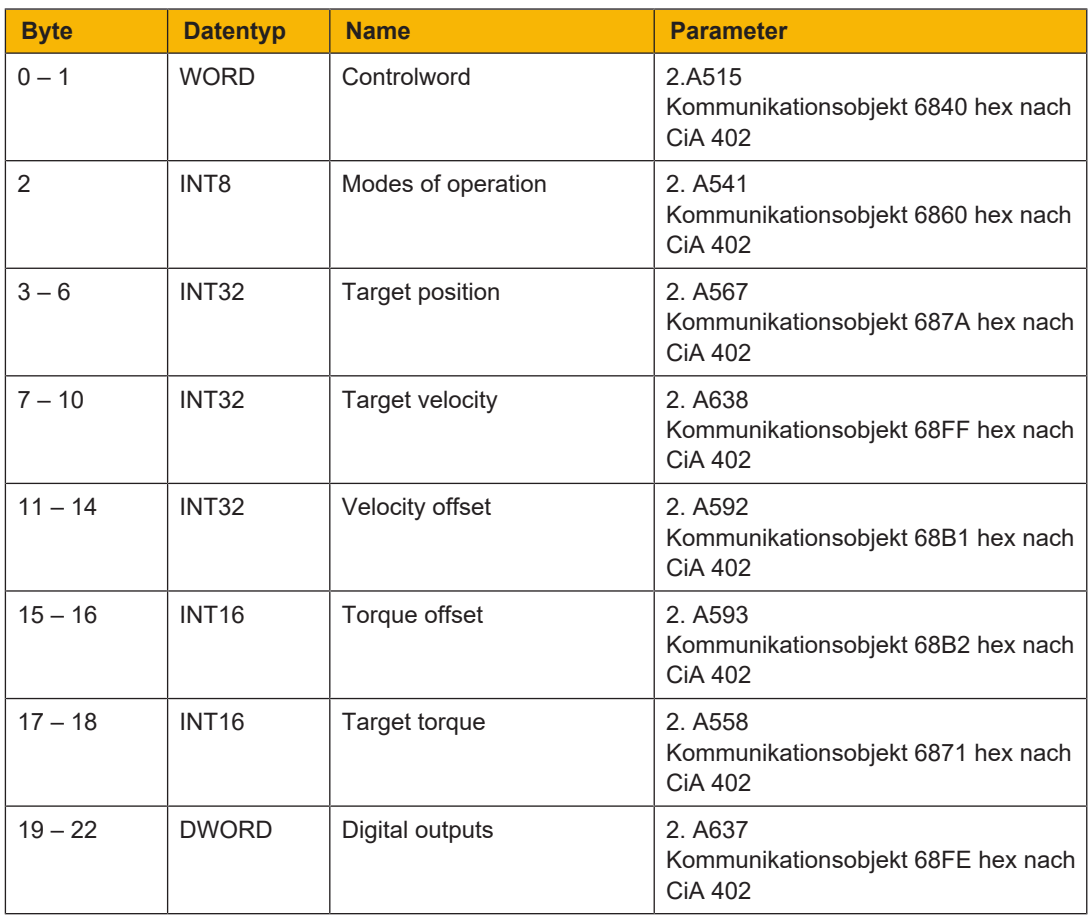

Tab. 31: PMC SC6, PMC SI6: Empfangs-Prozessdaten (Standard-Mapping); zweiter Teil, Achse B

### **7.1.2 PMC SC6, PMC SI6: Sende-Prozessdaten CiA 402**

Nachfolgende Tabellen zeigen das Standard-Mapping für die Sende-Prozessdaten in der Applikation CiA 402. Bei Feldbuskommunikation via EtherCAT erfolgt das Prozessdaten-Mapping für Achse A über Parameter A233 und für Achse B über A234. Bei Bedarf kann das Standard-Mapping individuell angepasst werden.

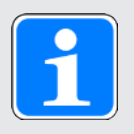

#### **Information**

Für die Betriebsarten Interpolated position mode und Velocity mode kann das Standard-Mapping nicht verwendet werden. Nähere Informationen zum Prozessdaten-Mapping für diese beiden Betriebsarten entnehmen Sie den Beschreibungen der jeweiligen Betriebsart (siehe [Betriebsarten im Detail \[](#page-100-0) $\Box$ ] [101\]](#page-100-0)).

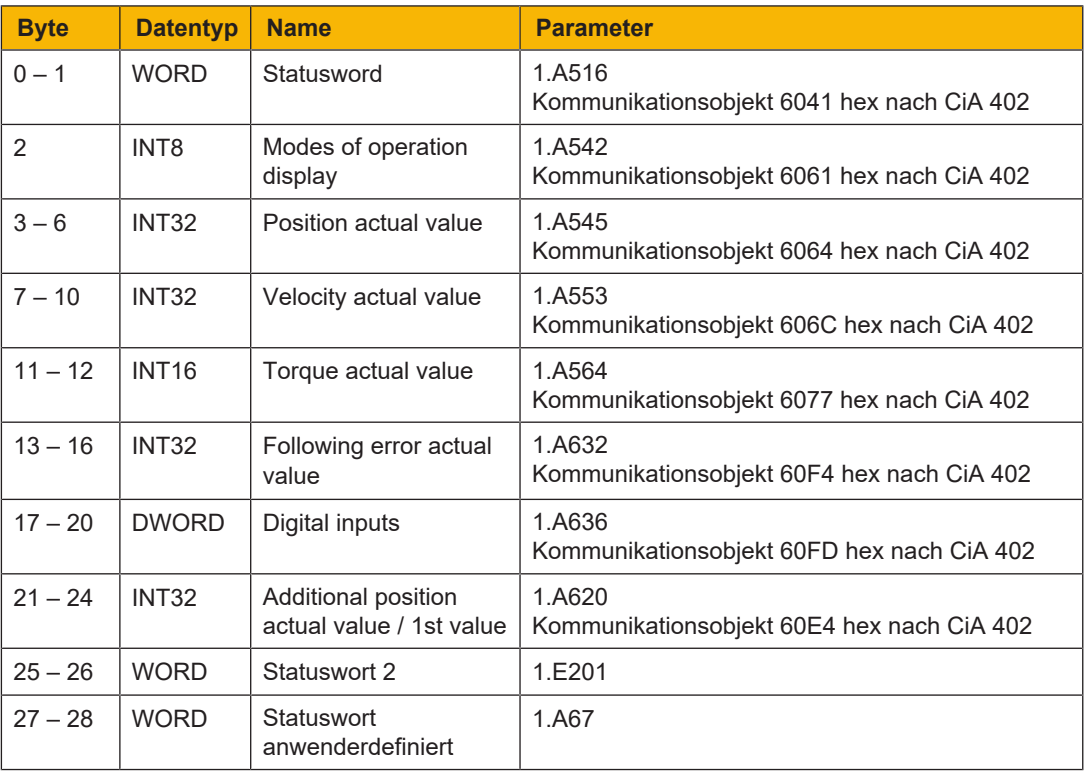

Tab. 32: PMC SC6, PMC SI6: Sende-Prozessdaten (Standard-Mapping); erster Teil, Achse A

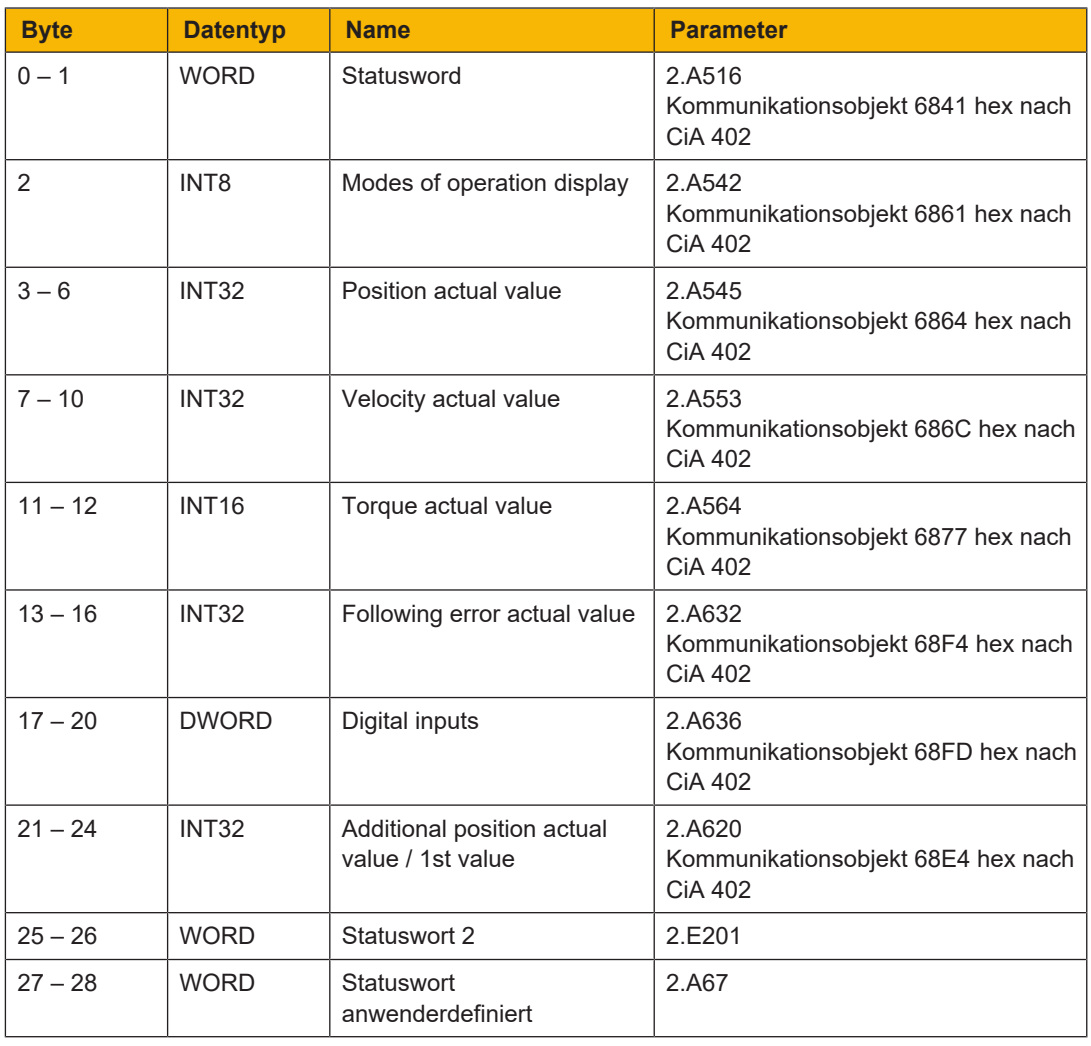

Tab. 33: PMC SC6, PMC SI6: Sende-Prozessdaten (Standard-Mapping); zweiter Teil, Achse B

### **7.2 Unterstützte Kommunikationsobjekte**

### **7.2.1 CiA 402 Drives and motion control: 6000 hex – 65FF hex**

Nachfolgende Tabelle beinhaltet die durch Achse A unterstützten Kommunikationsobjekte des standardisierten Profils CiA 402 Drives and motion control device profile – Part 2: Operation modes and application data zur Bewegungssteuerung sowie deren Abbildung auf die entsprechenden Parameter von Pilz.

Die Kommunikationsobjekte werden in den Applikationen CiA 402 und CiA 402 HiRes Motion verwendet.

Für Informationen zu den durch Achse B unterstützten Kommunikationsobjekte siehe [CiA 402 Drives](#page-137-0) [and motion control: 6800 hex – 6DFF hex \[](#page-137-0)1[138\]](#page-137-0). Die Achsen unterscheiden sich durch einen normgerechten Offset von 800 hex.

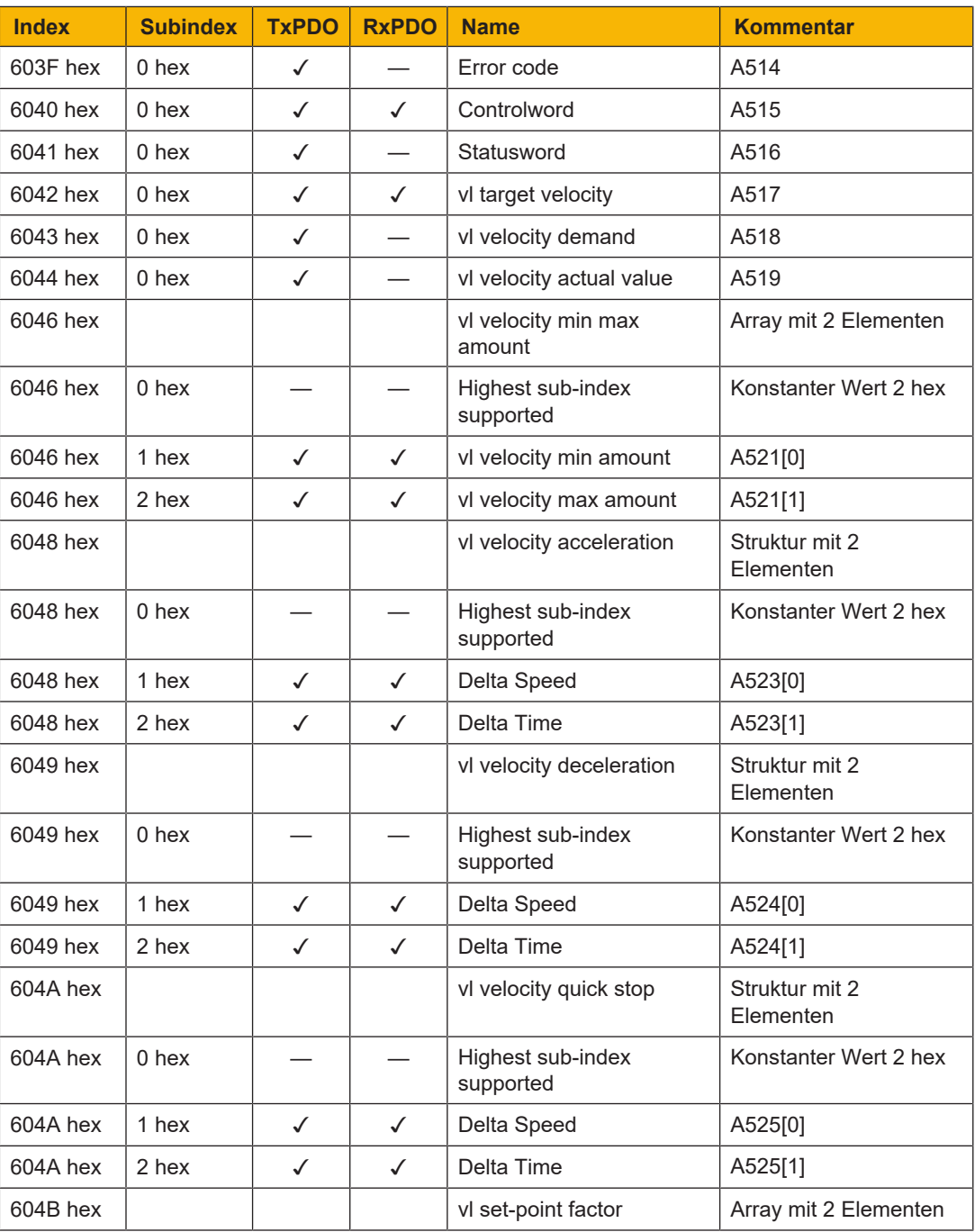

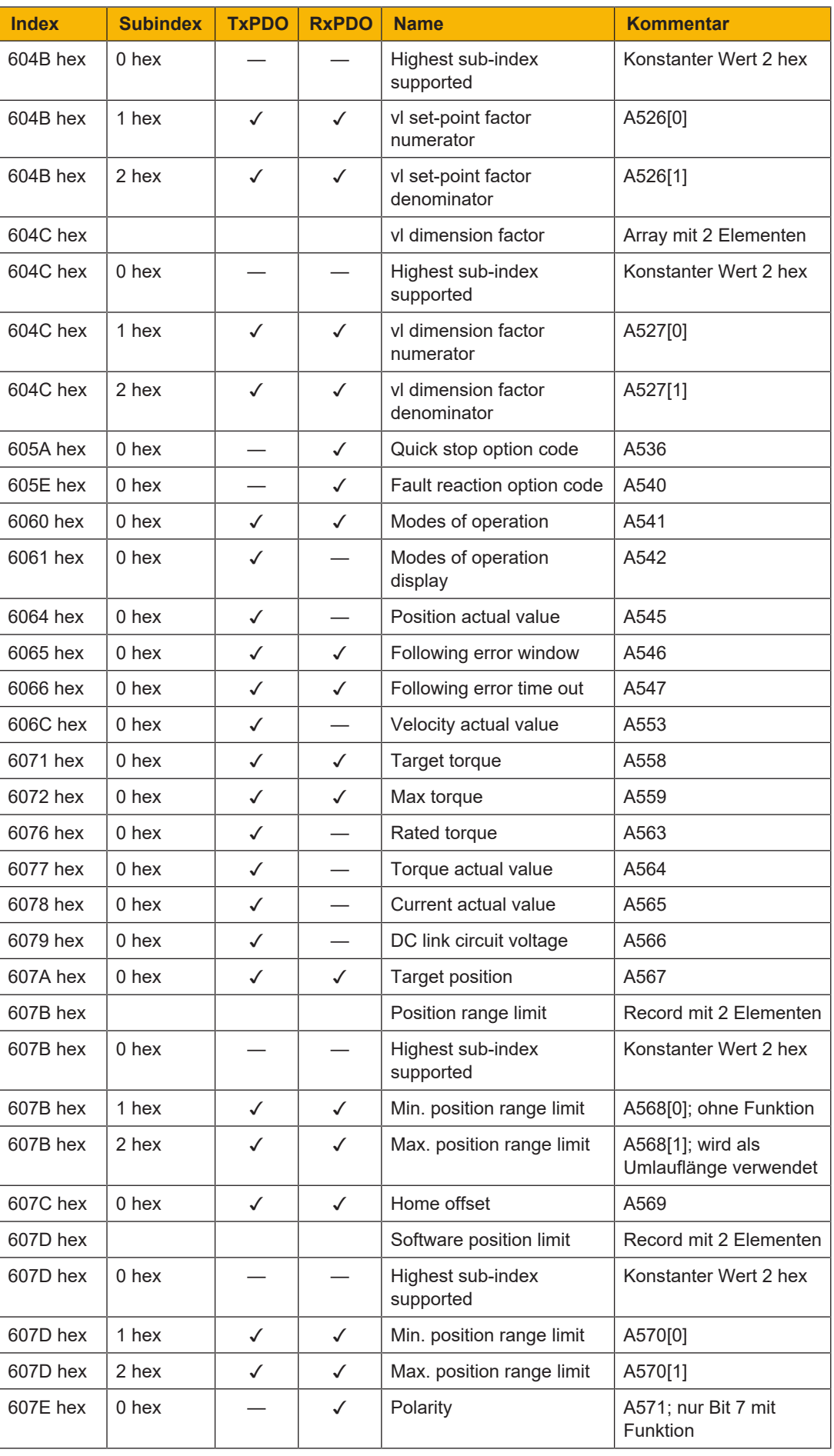

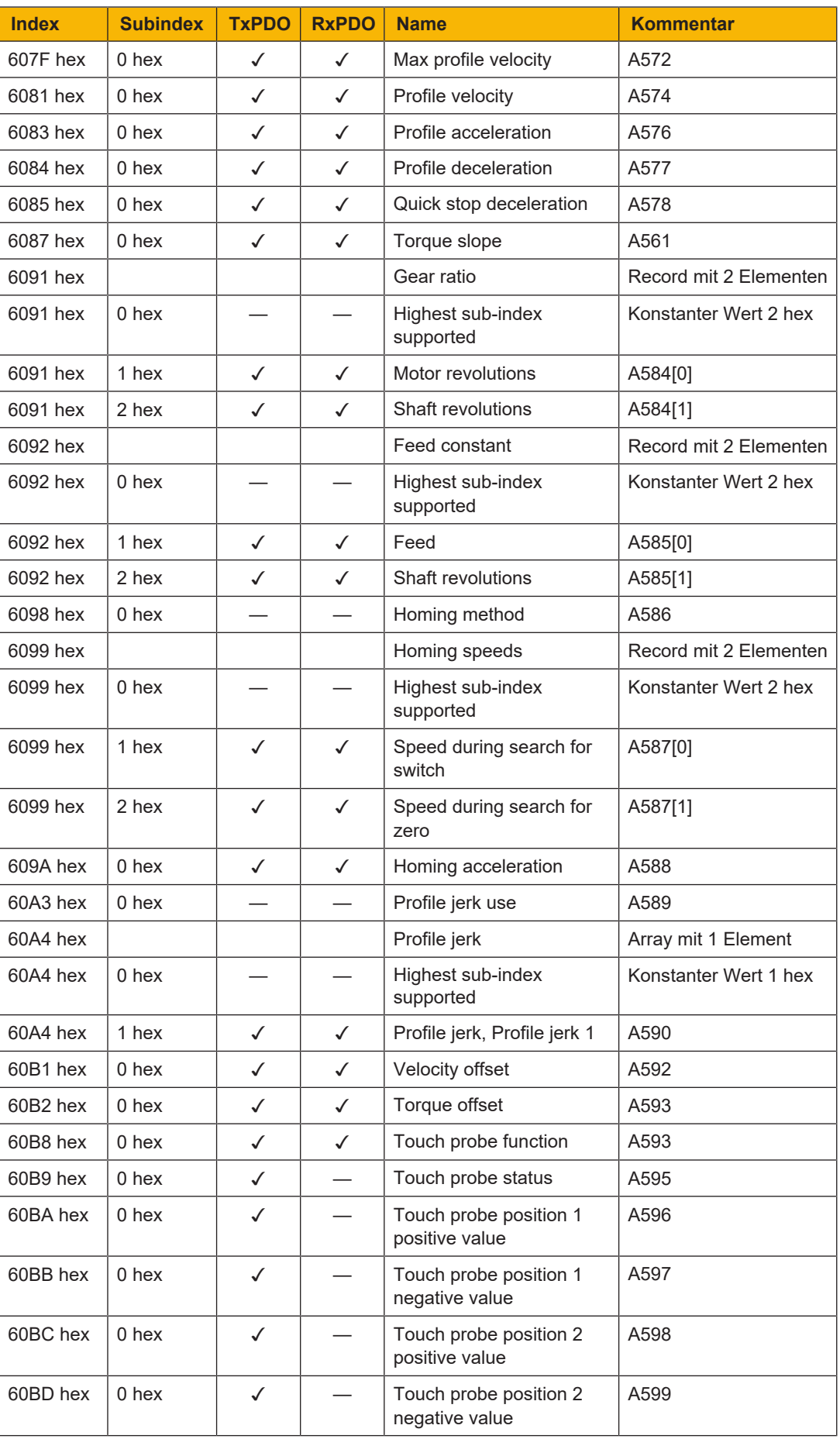

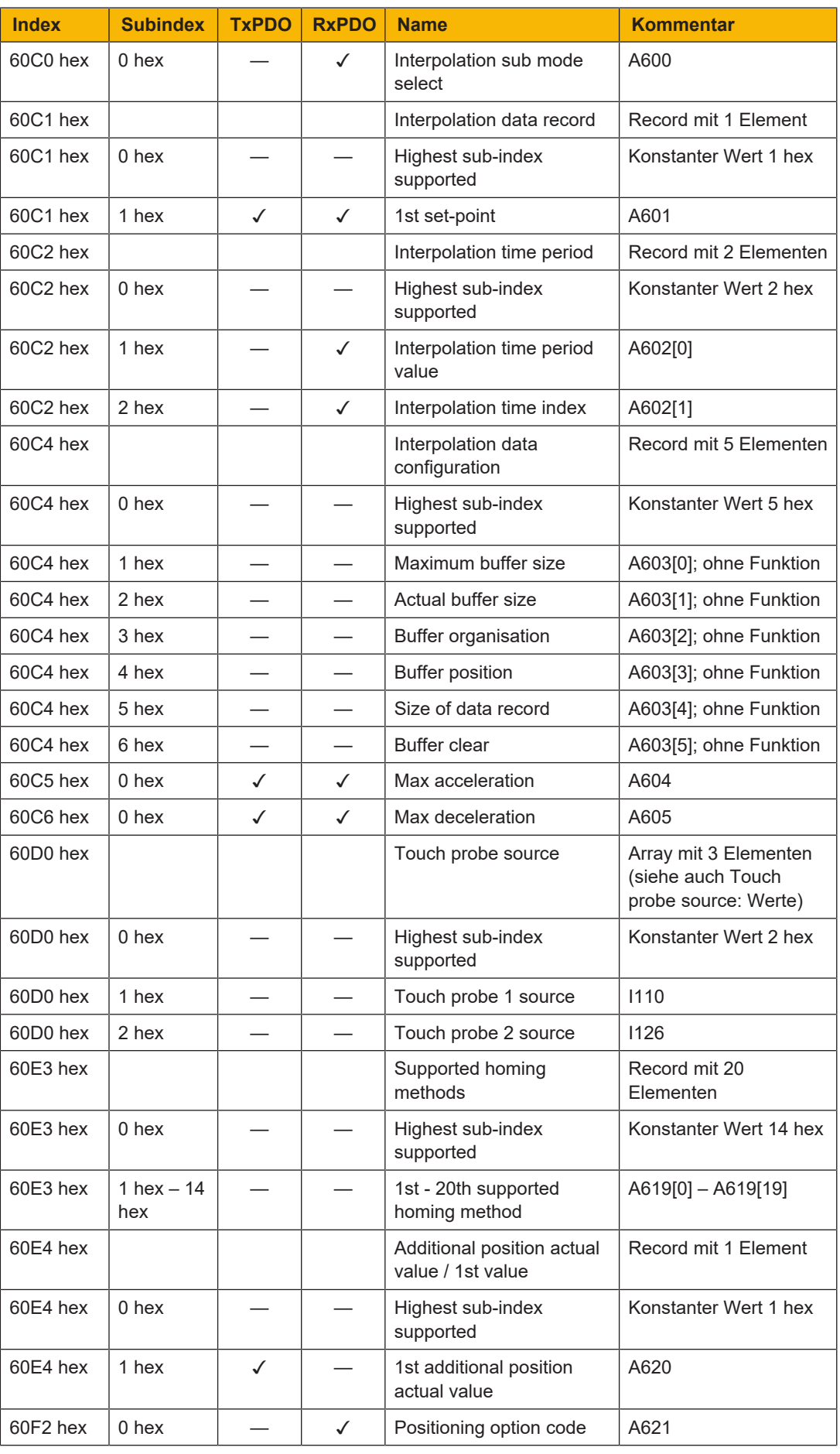

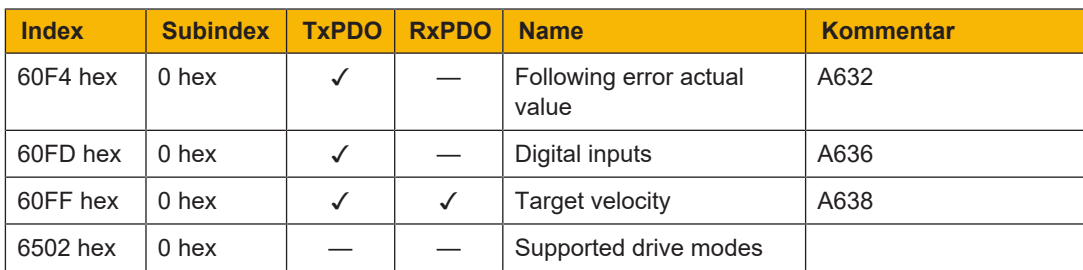

Tab. 34: Kommunikationsobjekte CiA 402-2: 6000 hex – 65FF hex

### **7.2.2 CiA 402 Drives and motion control: 6800 hex – 6DFF hex**

<span id="page-137-0"></span>Nachfolgende Tabelle beinhaltet die von Achse B unterstützten Kommunikationsobjekte des standardisierten Profils CiA 402 Drives and motion control device profile – Part 2: Operation modes and application data zur Bewegungssteuerung sowie deren Abbildung auf die entsprechenden Parameter von Pilz.

Die Kommunikationsobjekte werden in den Applikationen CiA 402 und CiA 402 HiRes Motion verwendet.

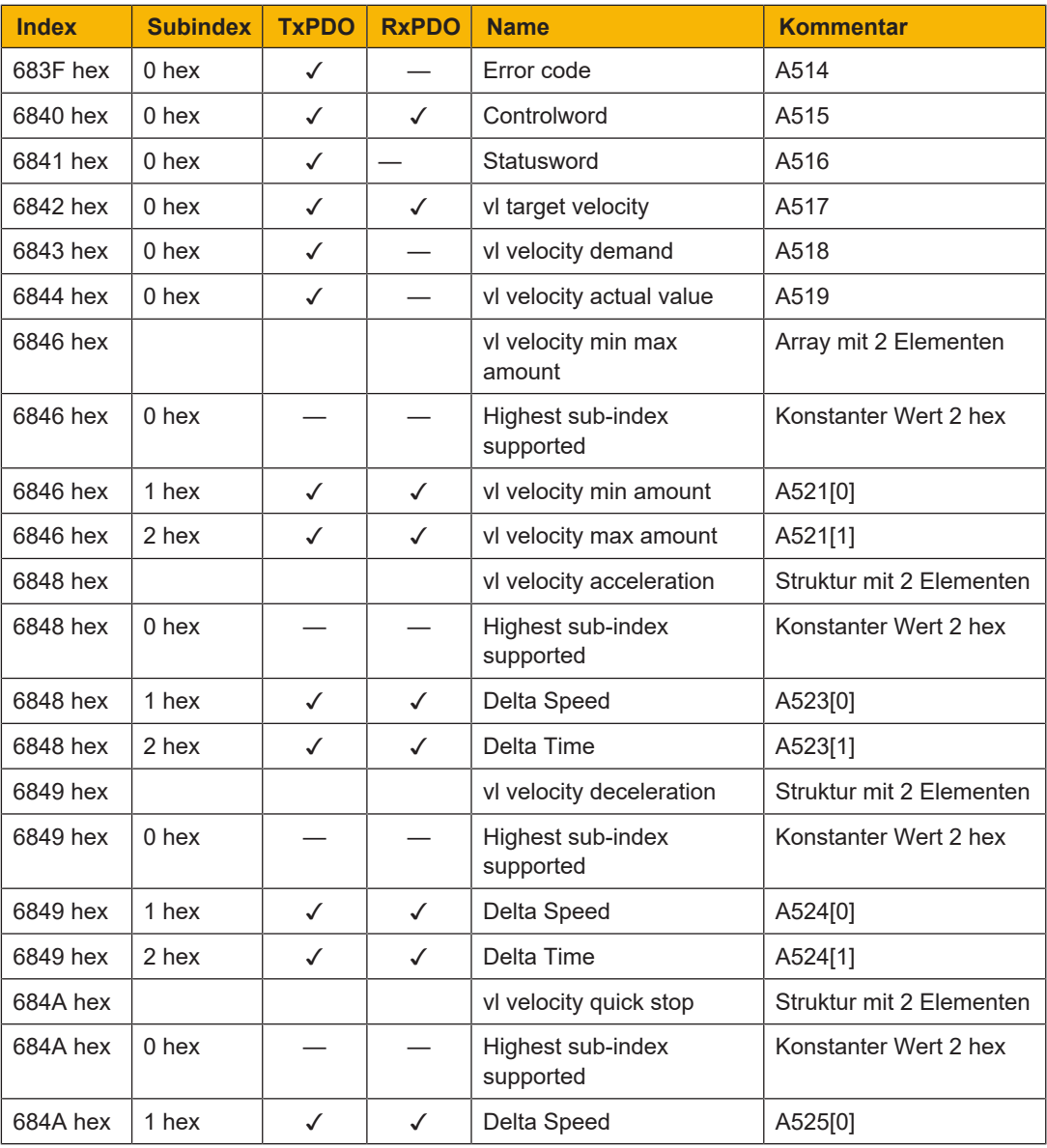

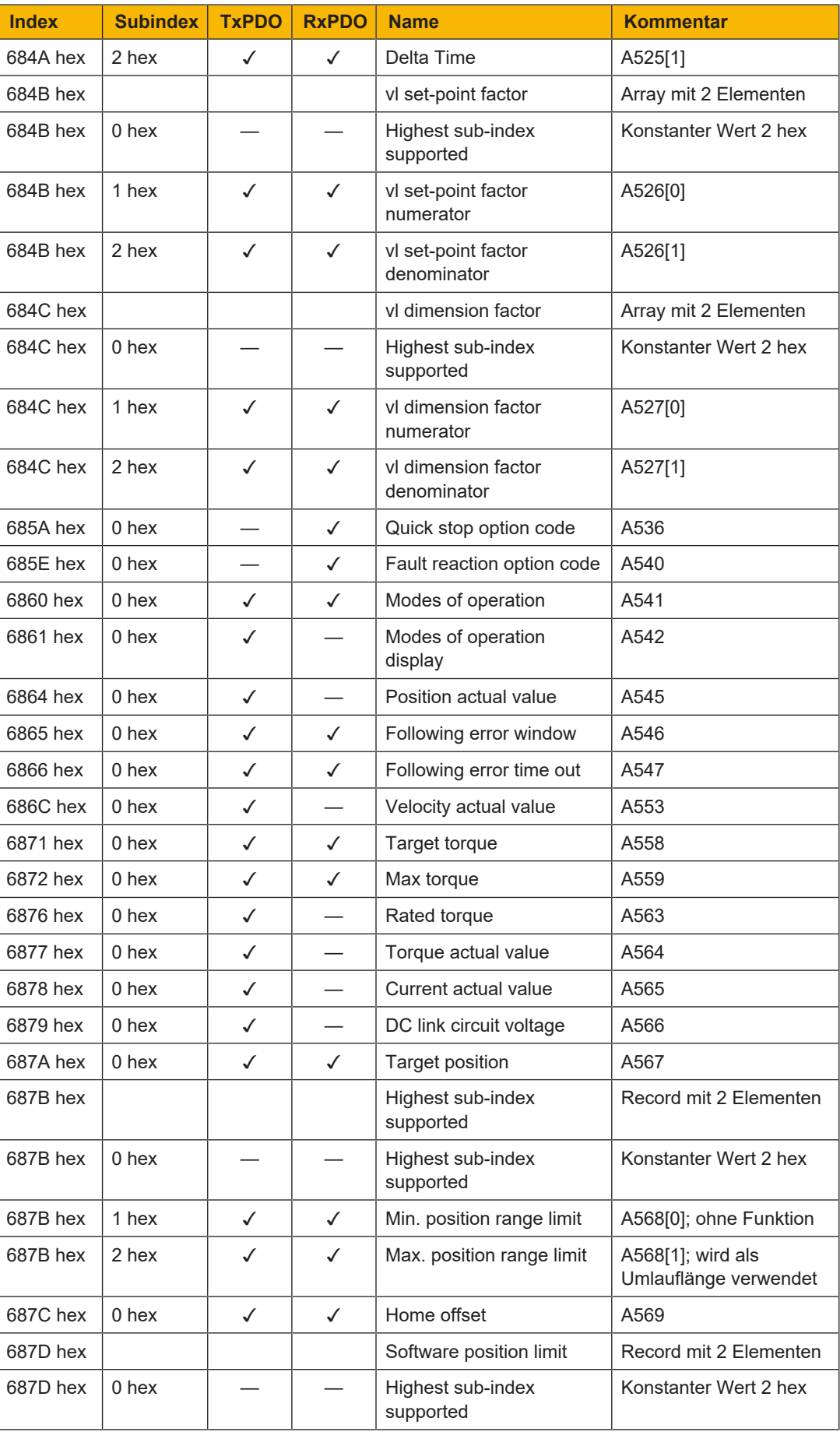

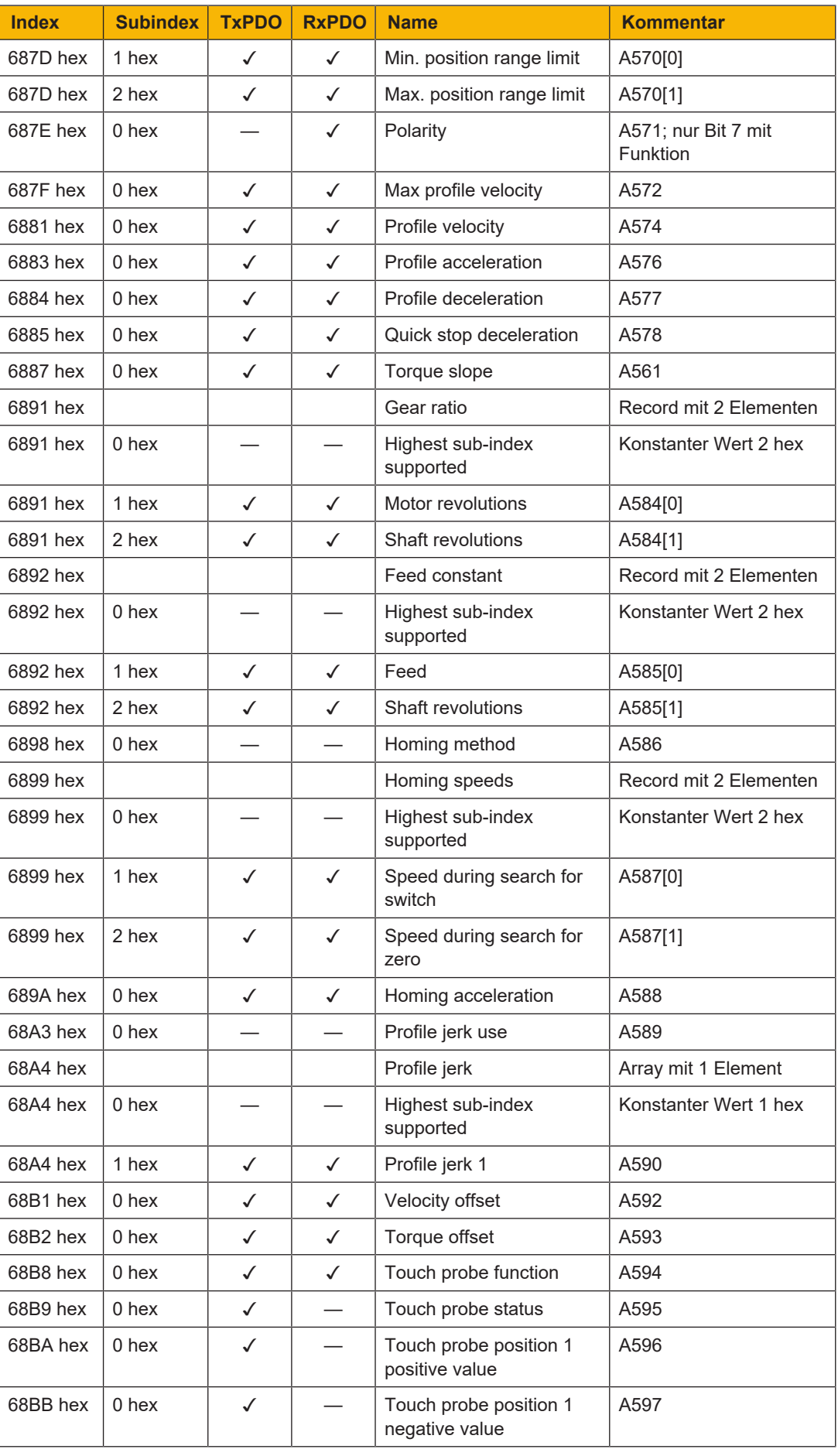

#### Anhang

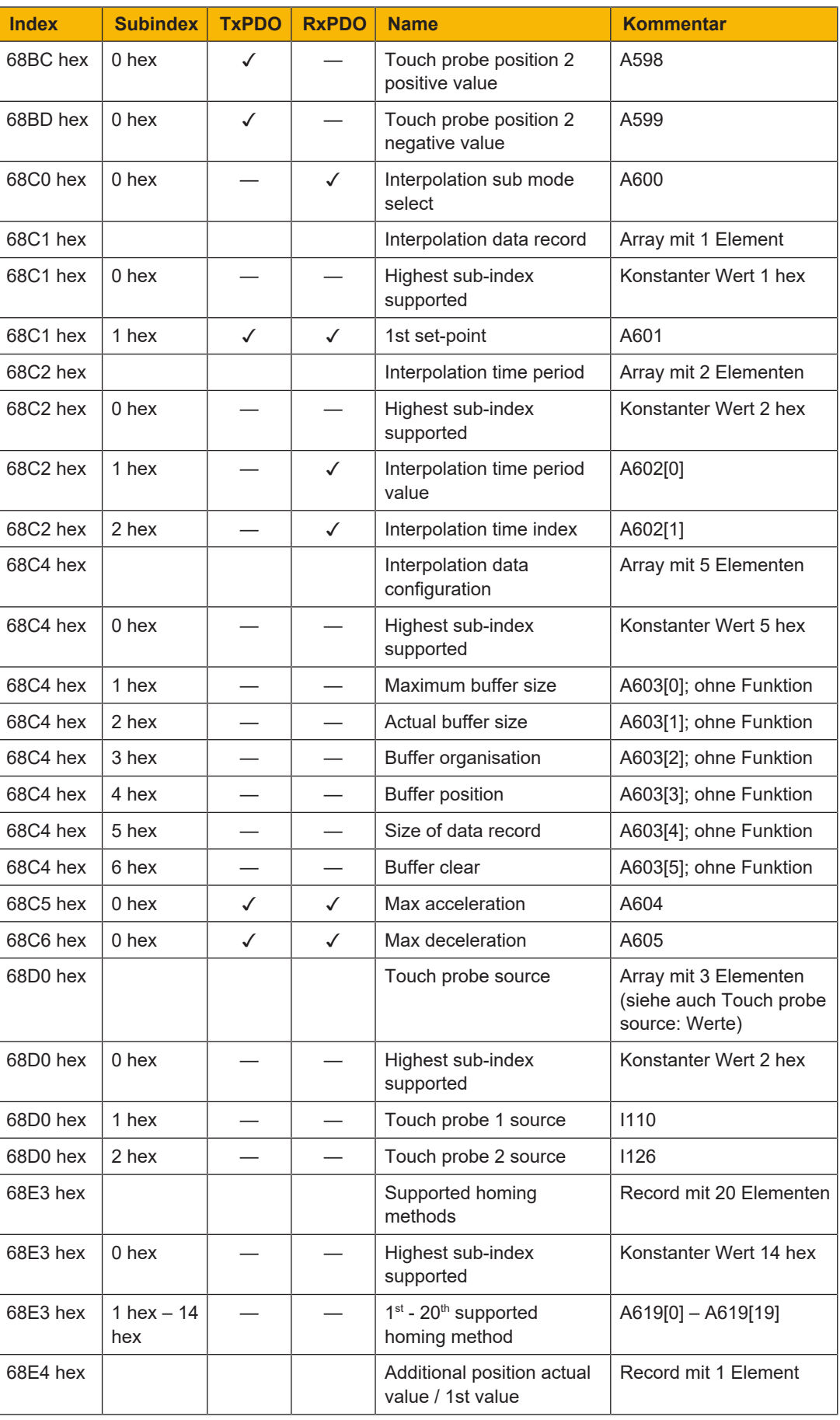

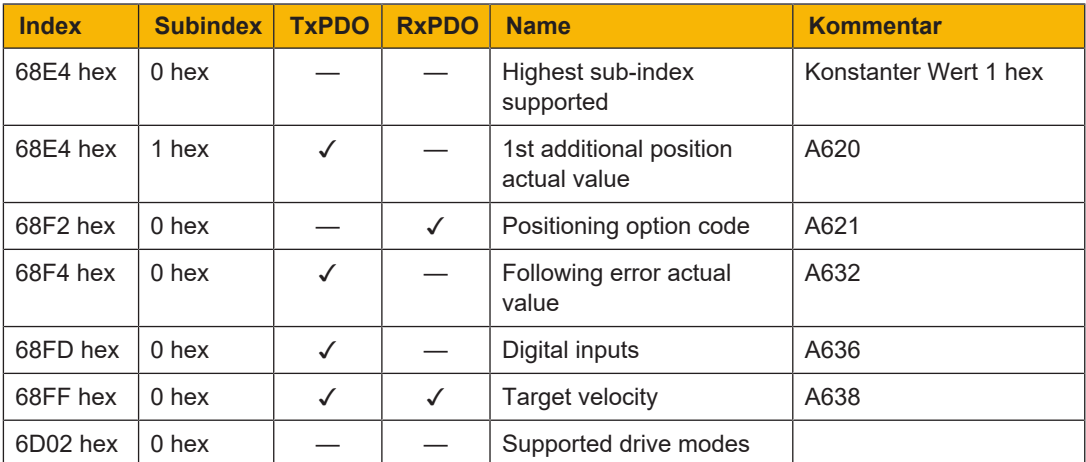

Tab. 35: Kommunikationsobjekte CiA 402-2: 6800 hex – 6DFF hex

### **7.2.3 Herstellerspezifische Parameter: 2000 hex – 53FF hex**

#### **Index, Subindex und Berechnungsbeispiel (Achse A)**

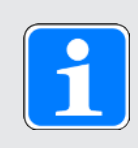

#### **Information**

**Index** und **Subindex** müssen in dem von der Steuerung geforderten Format angegeben werden.

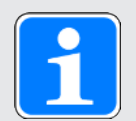

#### **Information**

Die nachfolgend beschriebene Berechnung ist nur gültig für die Umrechnung der herstellerspezifischen Parameter.

Der Index berechnet sich aus der Gruppe und Zeile des Parameters nach folgender Formel: Index = 8192 + (Nummer der Gruppe × 512) + Nummer der Zeile

Der Subindex bei einfachen Parametern ist immer 0.

Der Subindex für EtherCAT Rx entspricht bei Array- oder Record-Parametern der Elementnummer des Parameters.

Der Subindex für EtherCAT Rx SDO Info entspricht bei Array- oder Record-Parametern der Elementnummer des Parameters + 1.

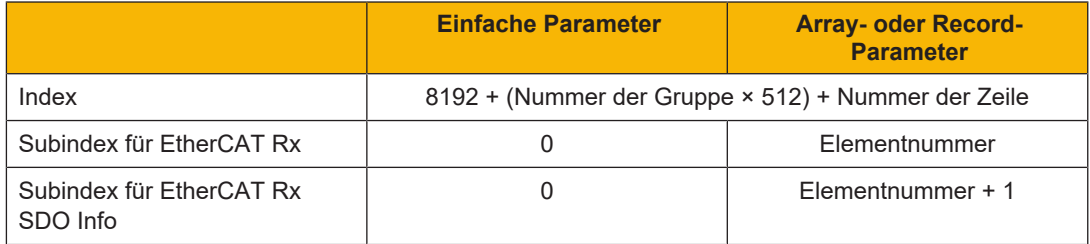

Tab. 36: Index und Subindex bei herstellerspezifischen Parametern

**Berechnungsbeispiel**

Berechnung für Parameter E200[0]:

Nummer der Gruppe = 4

Nummer der Zeile = 200

 $Index = 8192 + (4 \times 512) + 200 = 10440 = 28C8$  hex

Subindex für EtherCAT  $Rx = 0 = 0$  hex

Subindex für EtherCAT Rx SDO Info = 1 = 1 hex

#### **Kommunikationsobjekte (Achse A)**

Nachfolgende Tabelle beinhaltet die herstellerspezifischen Kommunikationsobjekte von Achse A sowie deren Abbildung auf die entsprechenden Parameter von Pilz.

Für Informationen zu den herstellerspezifischen Kommunikationsobjekten von Achse B siehe [Herstellerspezifische Parameter: A000 hex – D3FF hex \[](#page-144-0)[[145\].](#page-144-0) Die Achsen unterscheiden sich durch einen Offset von 8000 hex.

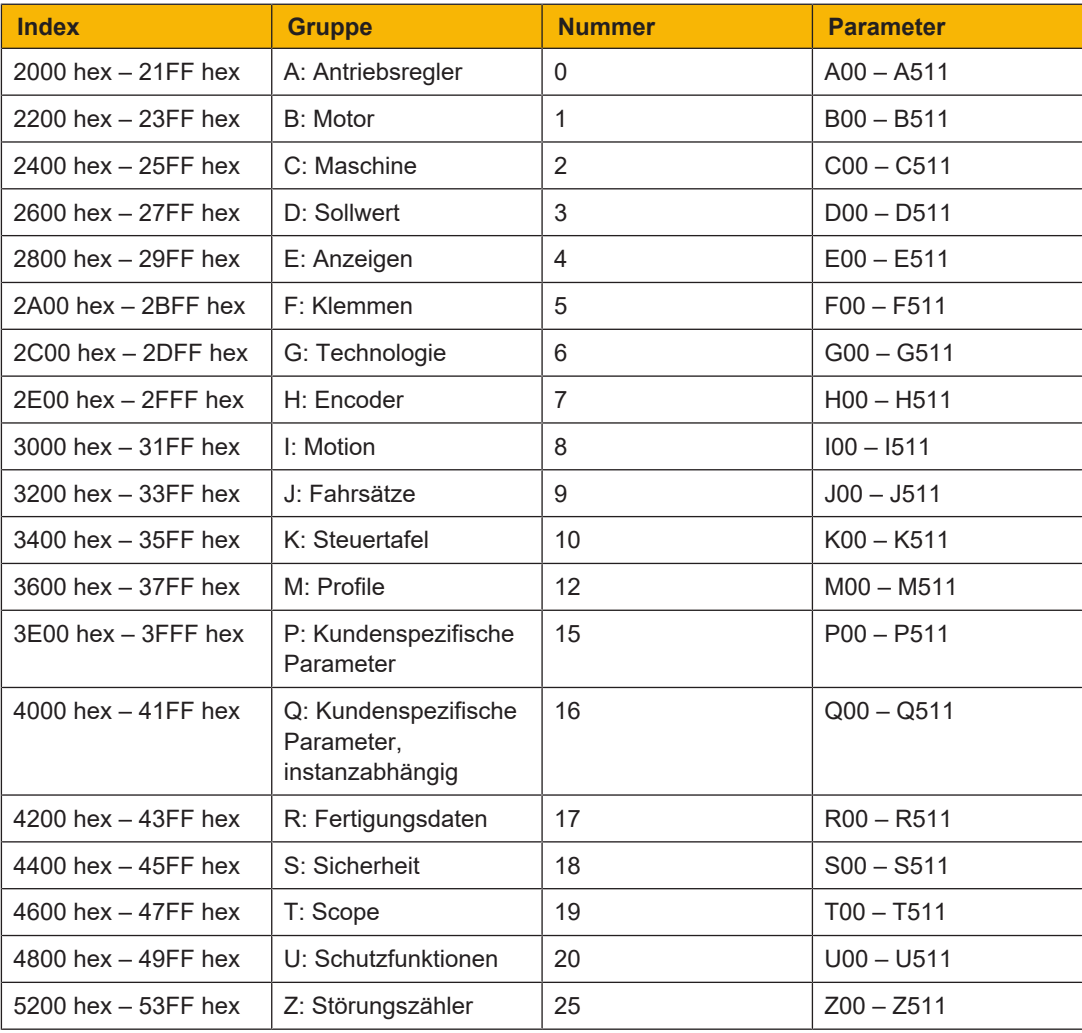

Tab. 37: Herstellerspezifische Kommunikationsobjekte: 2000 hex – 53FF hex
### tern

#### **7.2.4 Herstellerspezifische Parameter: A000 hex – D3FF hex**

#### **Index, Subindex und Berechnungsbeispiel (Achse B)**

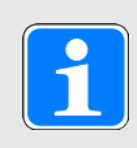

#### **Information**

**Index** und **Subindex** müssen in dem von der Steuerung geforderten Format angegeben werden.

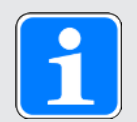

#### **Information**

Die nachfolgend beschriebene Berechnung ist nur gültig für die Umrechnung der herstellerspezifischen Parameter.

Der Index berechnet sich aus der Gruppe und Zeile des Parameters nach folgender Formel: Index = 40960 + (Nummer der Gruppe × 512) + Nummer der Zeile

Der Subindex bei einfachen Parametern ist immer 0.

Der Subindex für EtherCAT Rx entspricht bei Array- oder Record-Parametern der Elementnummer des Parameters.

Der Subindex für EtherCAT Rx SDO Info entspricht bei Array- oder Record-Parametern der Elementnummer des Parameters + 1.

<span id="page-144-0"></span>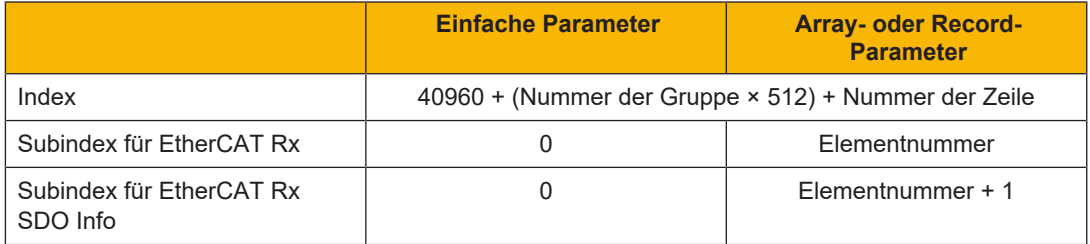

Tab. 38: Index und Subindex bei herstellerspezifischen Parametern

**Berechnungsbeispiel**

Berechnung für Parameter E200[0]:

Nummer der Gruppe = 4

Nummer der Zeile = 200

 $Index = 40960 + (4 \times 512) + 200 = 43208 = ABC8$  hex

Subindex für EtherCAT  $Rx = 0 = 0$  hex

Subindex für EtherCAT Rx SDO Info = 1 = 1 hex

#### **Kommunikationsobjekte (Achse B)**

Nachfolgende Tabelle beinhaltet die von Achse B unterstützten herstellerspezifischen Kommunikationsobjekte sowie deren Abbildung auf die entsprechenden Parameter von Pilz.

<span id="page-145-0"></span>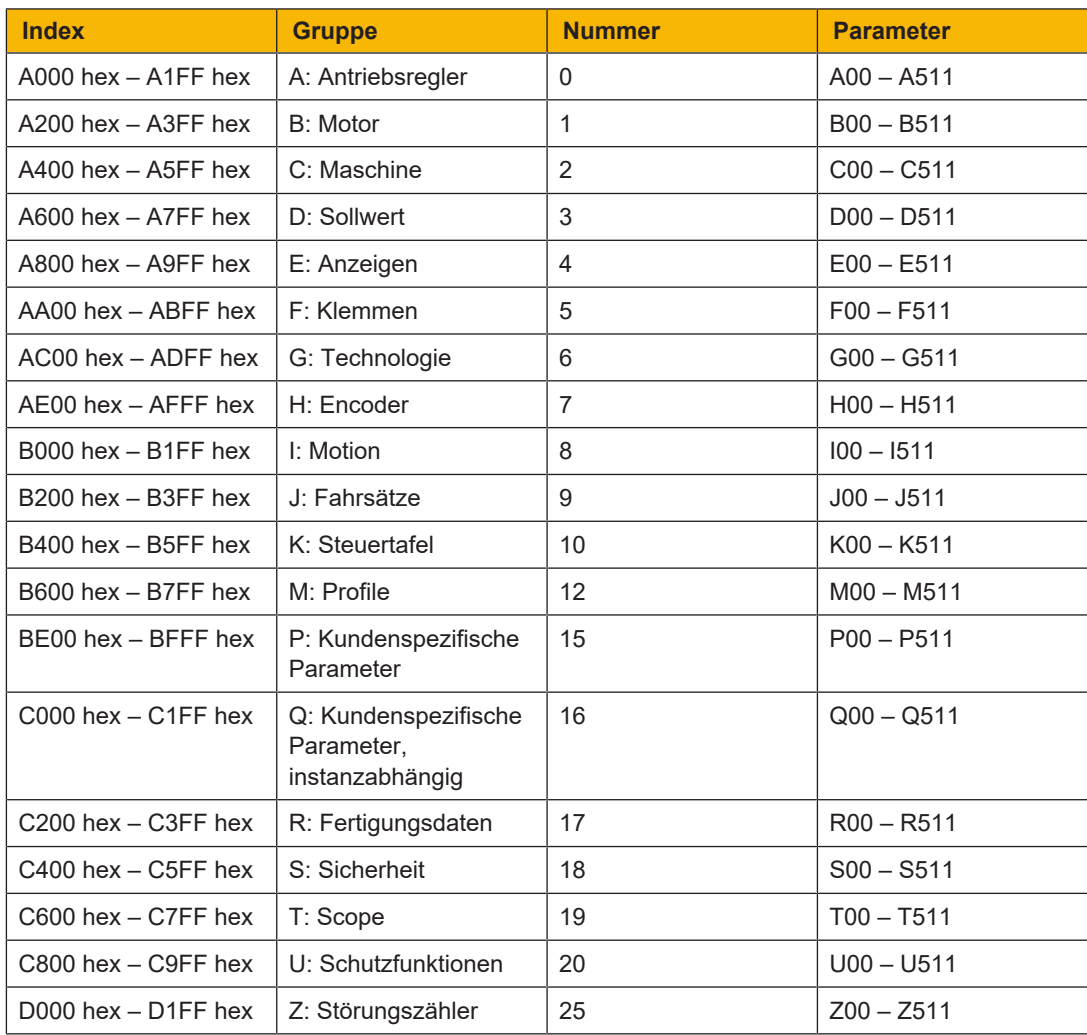

Tab. 39: Herstellerspezifische Kommunikationsobjekte: A000 hex – D3FF hex

### **7.3 Weiterführende Informationen**

Die nachfolgend gelisteten Dokumentationen liefern Ihnen weitere relevante Informationen zu den Antriebsreglern. Den aktuellen Stand der Dokumentationen finden Sie unter: <https://www.pilz.com/de-INT>.

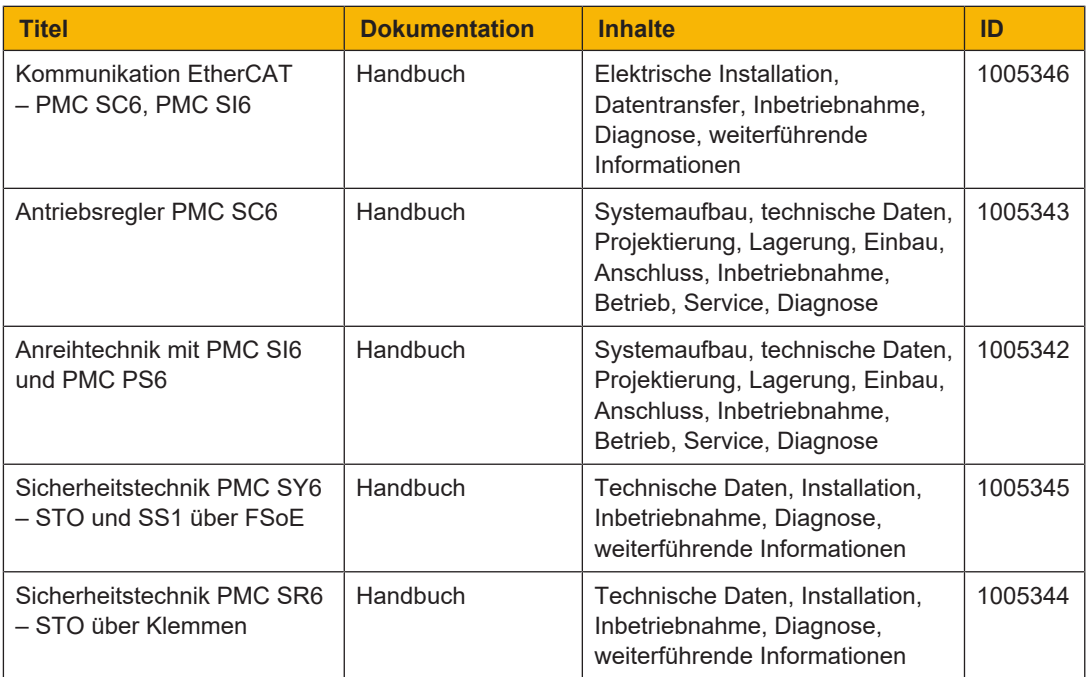

Zusätzliche Informationen und Quellen, die als Grundlage für diese Dokumentation dienen oder aus denen zitiert wird:

Beckhoff Automation GmbH & Co. KG (Hrsg): *EtherCAT System-Dokumentation*. Version 5.1. Verl, 2016.

Eine kostenfreie Basisversion der Automatisierungssoftware TwinCAT 3 erhalten Sie unter [https://www.beckhoff.com/de-de/produkte/automation/twincat/texxxx-twincat-3-engineering/](https://www.beckhoff.com/de-de/produkte/automation/twincat/texxxx-twincat-3-engineering/te1000.html) [te1000.html](https://www.beckhoff.com/de-de/produkte/automation/twincat/texxxx-twincat-3-engineering/te1000.html).

EtherCAT Technology Group (ETG), 2012. *ETG.1300: EtherCAT Indicator and Labeling*. ETG.1300 S (R) V1.1.0. Specification. 27.01.2012.

### **7.4 Formelzeichen**

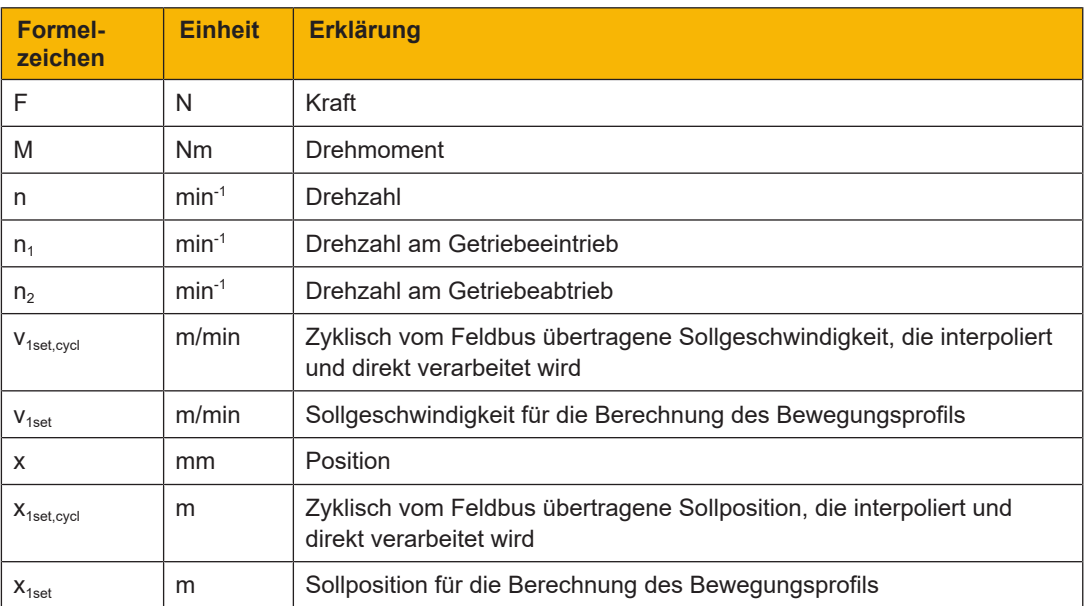

### **7.5 Abkürzungen**

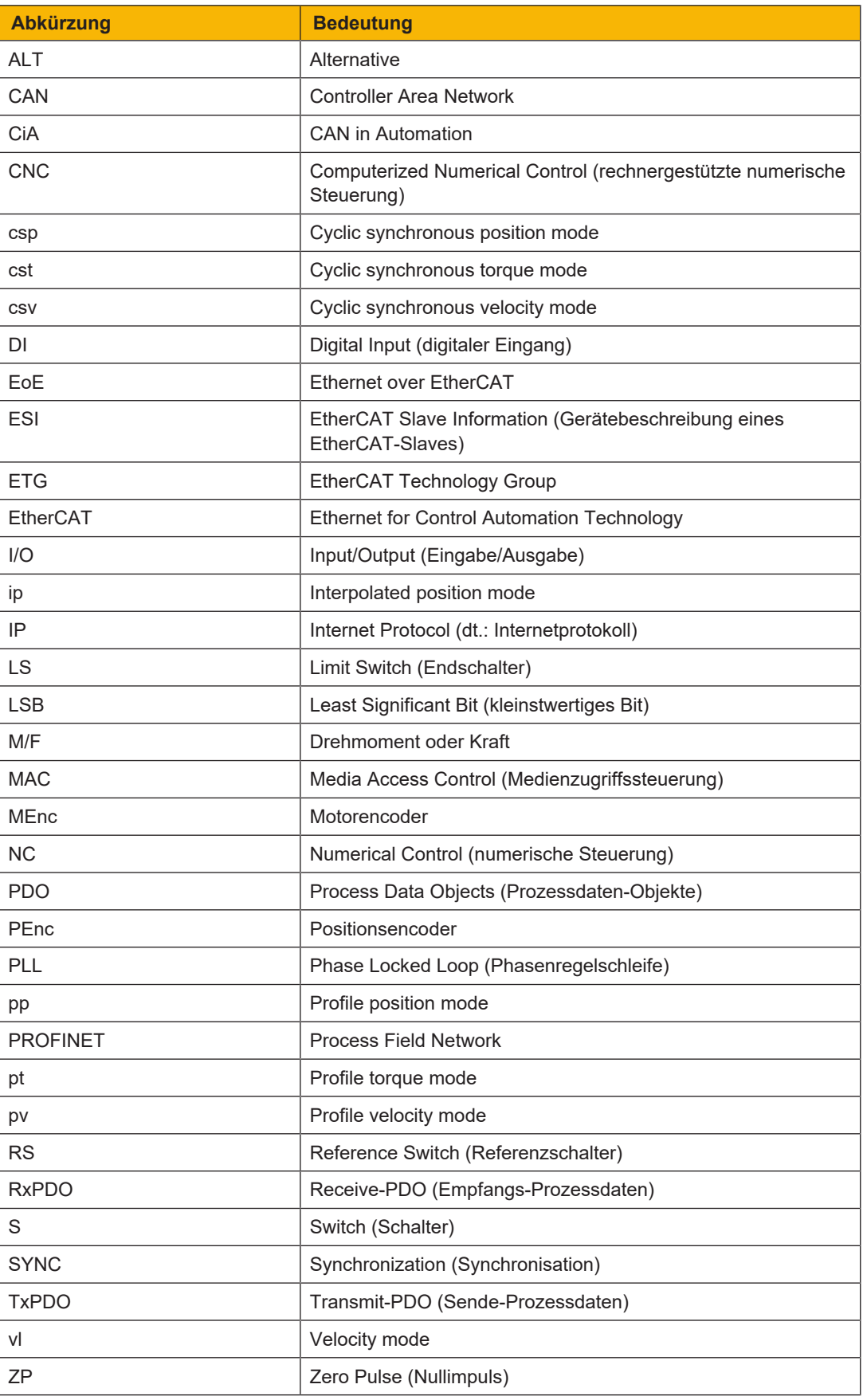

#### **Glossar Broadcast-Domain**

Logischer Verbund von Netzwerkgeräten in einem lokalen Netzwerk, der alle Teilnehmer über Broadcast erreicht.

#### **CiA 402**

Applikation der Inbetriebnahme-Software, die sowohl steuerungs- als auch antriebsbasierende Betriebsarten (csp, csv, cst, ip, pp, vl, pv, pt) beinhaltet.

#### **CiA 402 HiRes Motion**

Applikation der Inbetriebnahme-Software, die sowohl steuerungs- als auch antriebsbasierende Betriebsarten (csp, csv, cst, ip, pp, vl, pv, pt) beinhaltet. Die Schnittstelle zur Steuerung ist auf den CODESYS-Gerätetreiber HiRes zugeschnitten, d. h., Soll- und Istwerte werden in durch den Benutzer definierbaren Einheiten dargestellt und übertragen.

#### **DC-Sync**

Auch: Synchronisation über Distributed Clocks. Methode für die EtherCAT-Netzwerksynchronisation. Jeder EtherCAT-Slave mit Distributed Clocks-Funktionalität besitzt eine lokale Uhr. In der Regel dient die Uhrzeit des ersten auf den Master folgenden, DC-Sync-fähigen EtherCAT-Slaves im Netzwerk als Referenzzeit: Sowohl Master als auch Slaves synchronisieren sich auf Veranlassung des Masters hin auf diese Referenz-Uhr. Das zu einer Synchronisation gehörige Event wird als Sync 0-Signal bezeichnet und durch den SyncManager eines jeden Slaves zyklisch generiert.

#### **IPv4-Limited-Broadcast**

Art eines Broadcast in einem Netzwerk mit IPv4 (Internet Protocol Version 4). Als Ziel wird die IP-Adresse 255.255.255.255 angegeben. Der Inhalt des Broadcast wird von einem Router nicht weitergeleitet und ist somit auf das eigene lokale Netzwerk limitiert.

#### **Process Data Objects (PDO)**

Kommunikationsobjekte in einem CANopen- oder EtherCAT-Netzwerk, die Daten wie Soll- und Istwerte, Steuerbefehle oder Statusinformationen ereignis- oder zielorientiert, zyklisch oder auf Anforderung in Echtzeit übertragen. PDO werden über den Prozessdaten-Kanal generell mit hoher Priorität ausgetauscht. Abhängig von der Sicht der jeweiligen Teilnehmer werden Empfangs-PDO (RxPDO) von Sende-PDO (TxPDO) unterschieden.

#### **SDO Info**

Service, der es der EtherCAT-Steuerung ermöglicht, Objekte aus dem Antriebsregler auszulesen. Beim Auslesen werden der Steuerung alle relevanten Objekteigenschaften, wie zum Beispiel Datentyp, Schreib- und Lesezugriffsrechte sowie Mapping-Fähigkeit übermittelt.

#### **SM-Sync**

Auch: Synchronisation über SyncManager-Event. Methode für die EtherCAT-Netzwerksynchronisation, bei der sich EtherCAT-Slaves auf das Ereignis ankommender Daten synchronisieren.

#### **Startup-Liste**

Vordefinierte Liste von CiA-Objekten, die bei jedem Start von EtherCAT abgearbeitet wird. Die darin enthaltenen Werte werden beim definierten Zustandswechsel zum entsprechenden EtherCAT-Slave gesendet.

#### **Synchronisation**

Zeitlicher Abgleich von EtherCAT-Netzwerkteilnehmern, der erlaubt, dass EtherCAT-Master und -Slaves im gleichen Takt synchron zueinander arbeiten. EtherCAT stellt für die exakte Synchronisation von Master und Slaves zwei unterschiedliche Methoden zur Verfügung: SyncManager-Event (SM-Sync) und Distributed Clocks (DC-Sync). Werden Master und Slaves nicht synchronisiert, befinden sie sich im Zustand FreeRun.

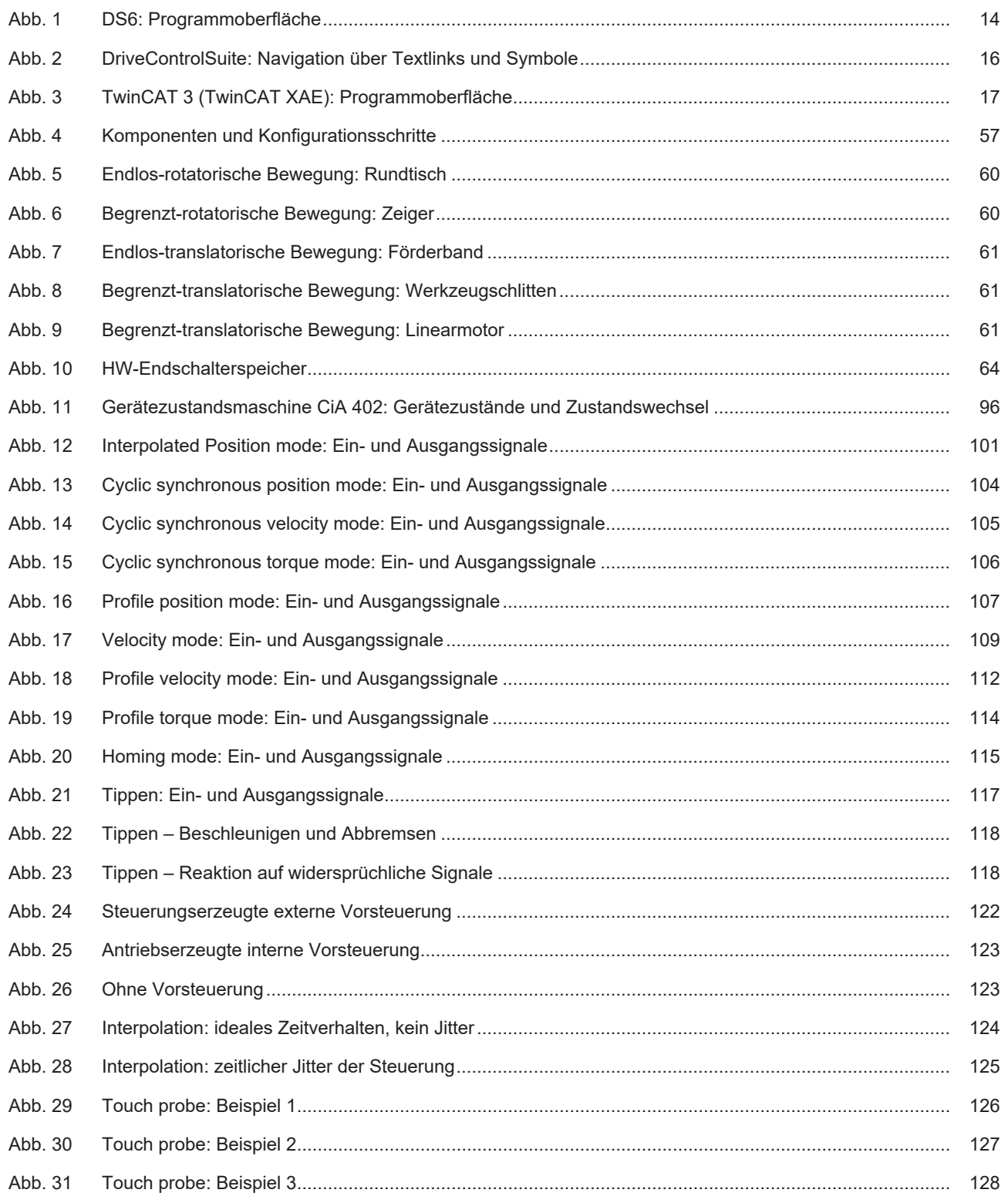

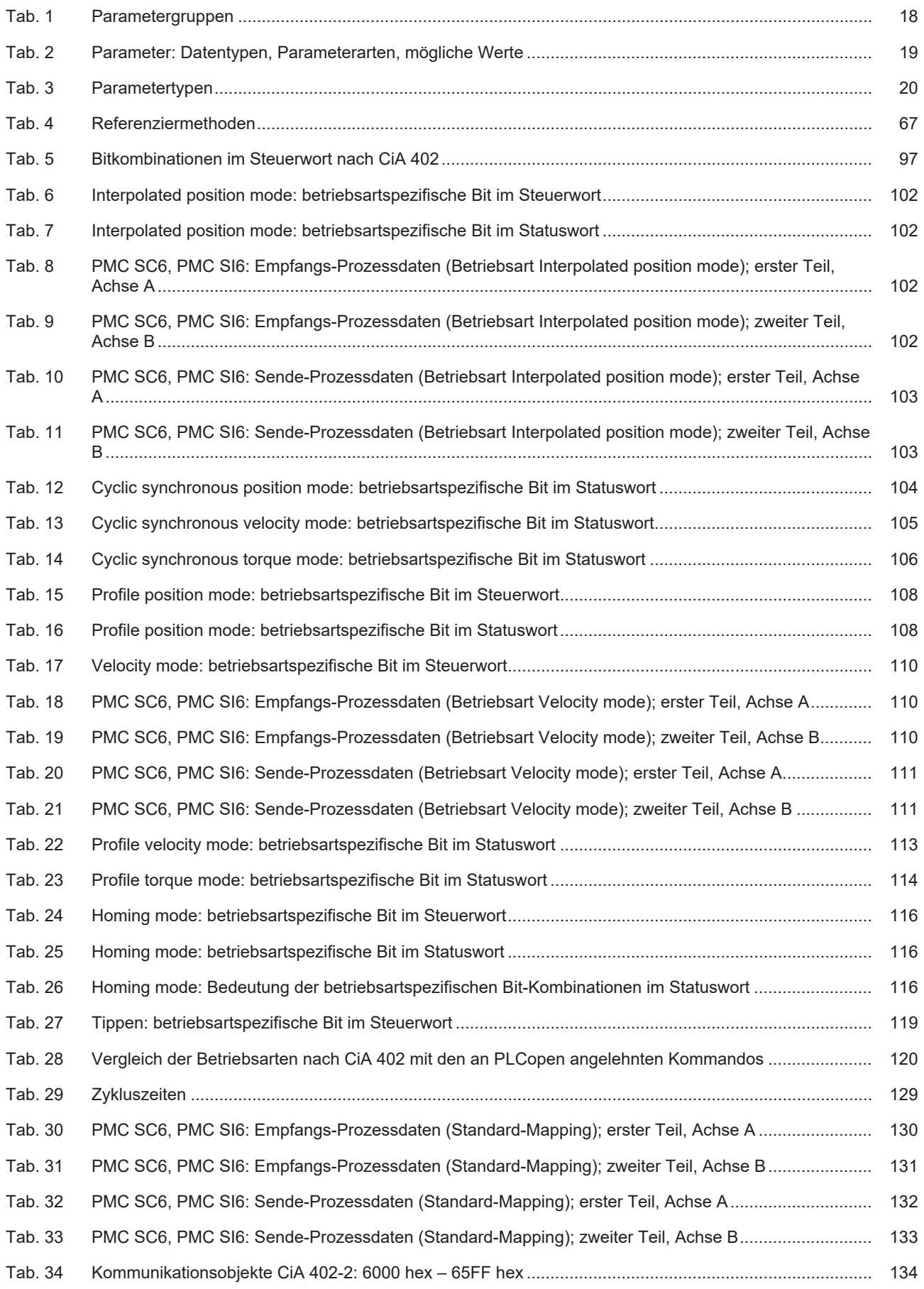

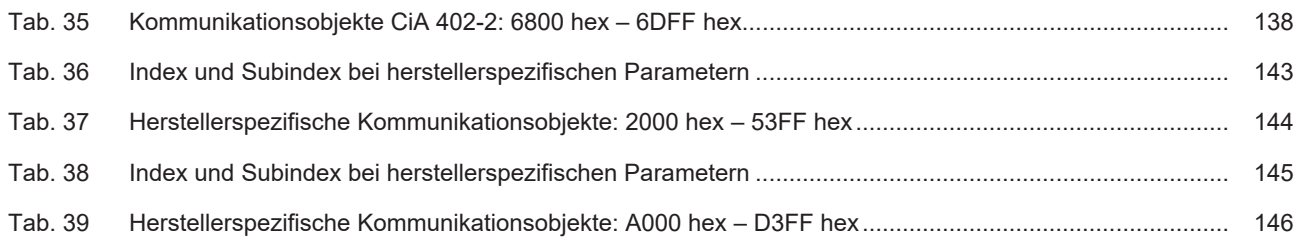

Technische Unterstützung von Pilz erhalten Sie rund um die Uhr.

#### Amerika

Brasilien +55 11 97569-2804 Kanada +1 888 315 7459 Mexiko +52 55 5572 1300 USA (toll-free) +1 877-PILZUSA (745-9872)

Support

#### Asien

China +86 400-088-3566 Japan +81 45 471-2281 Südkorea +82 31 778 3300

#### Australien und Ozeanien Australien +61 3 95600621 Neuseeland +64 9 6345350

#### Europa

Belgien, Luxemburg +32 9 3217570 Deutschland +49 711 3409-444 Frankreich +33 3 88104003 Großbritannien +44 1536 462203 Irland +353 21 4804983 Italien, Malta +39 0362 1826711

Niederlande +31 347 320477 Österreich +43 1 7986263-444 Schweiz +41 62 88979-32 Skandinavien +45 74436332 Spanien +34 938497433 **Türkive** +90 216 5775552

#### Unsere internationale

Hotline erreichen Sie unter: +49 711 3409-222 support@pilz.com

Pilz entwickelt umweltfreundliche Produkte unter Verwendung ökologischer Werkstoffe und energiesparender Techniken. In ökologisch gestalteten Gebäuden wird umweltbewusst und energiesparend produziert und gearbeitet. So bietet Pilz Ihnen Nachhaltigkeit mit der Sicherheit, energieeffiziente Produkte und umweltfreundliche Lösungen zu erhalten.

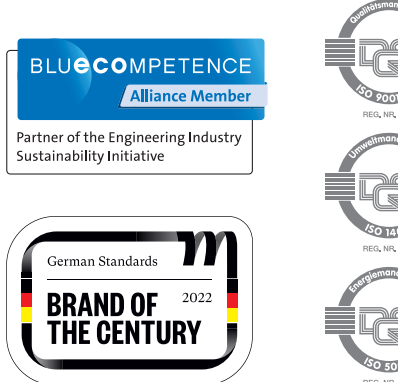

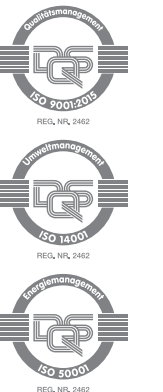

Wir sind international vertreten. Nähere Informationen entnehmen Sie bitte unserer Homepage www.pilz.com oder nehmen Sie Kontakt mit unserem Stammhaus auf.